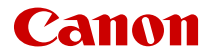

# **EOS R100**

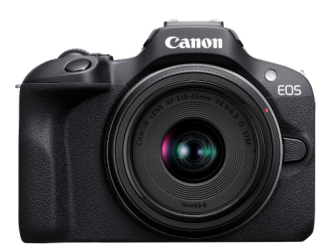

Uitgebreide gebruikershandleiding

**NL**

# **Inhoudsopgave**

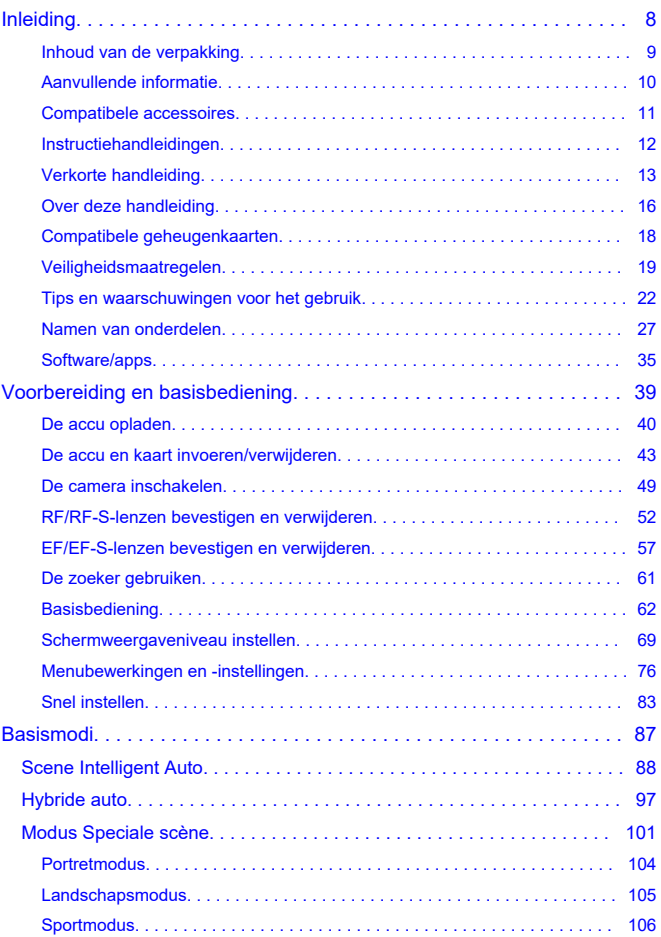

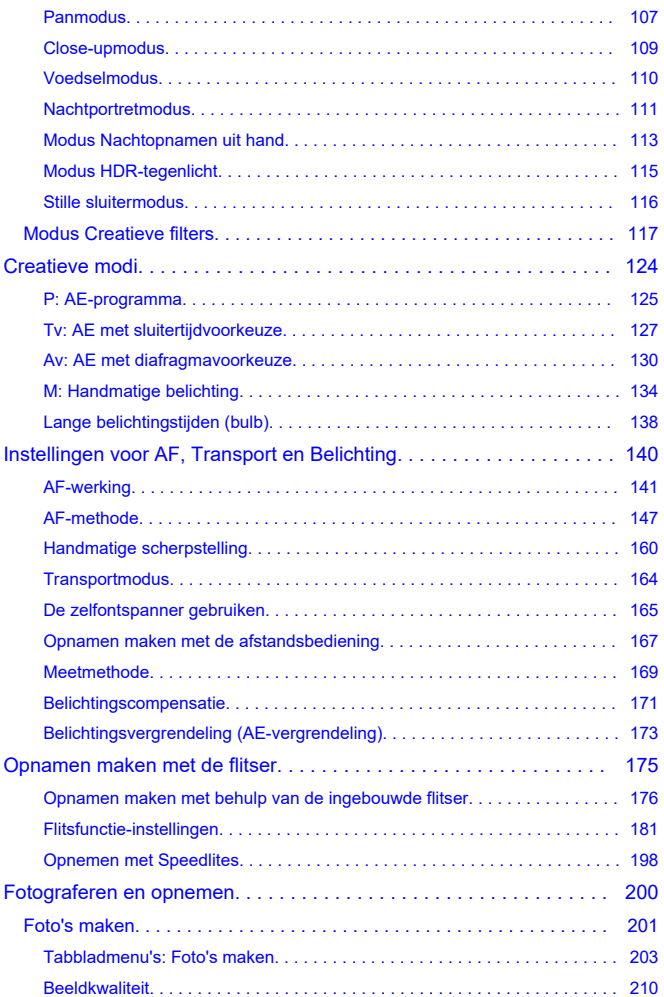

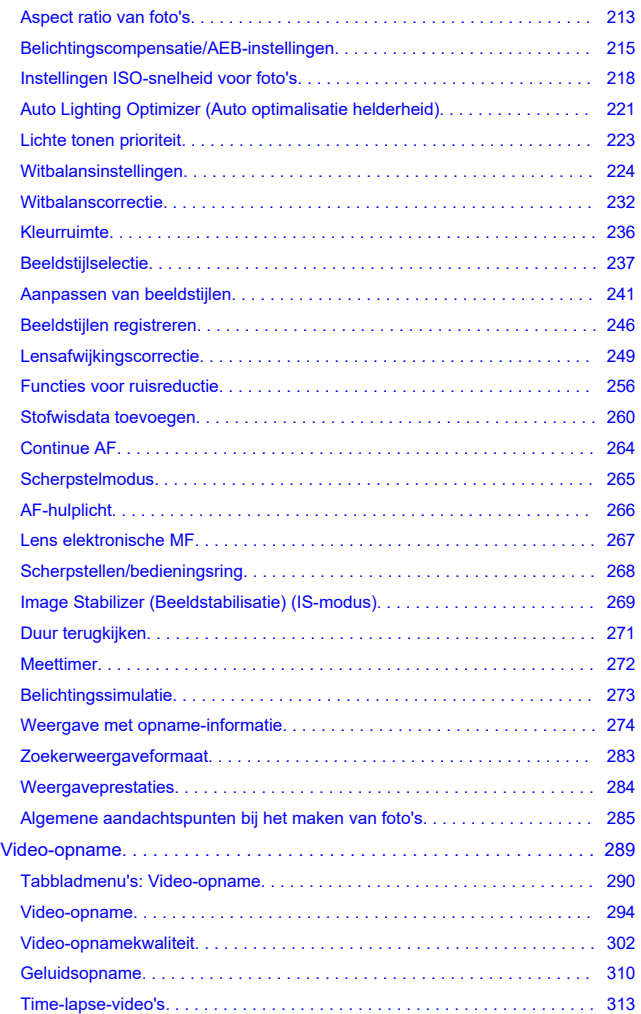

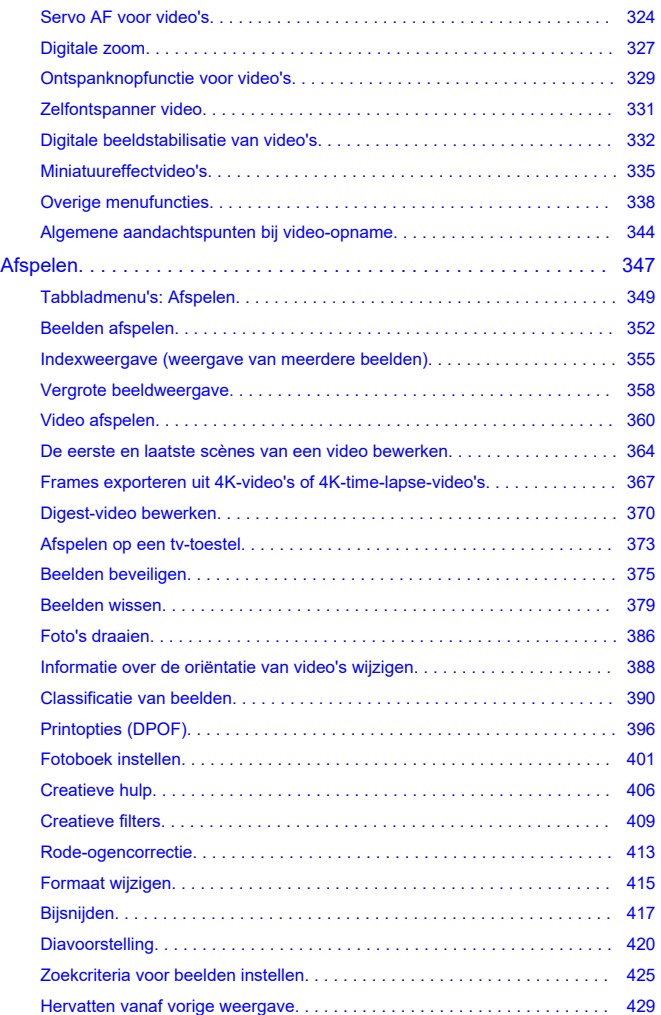

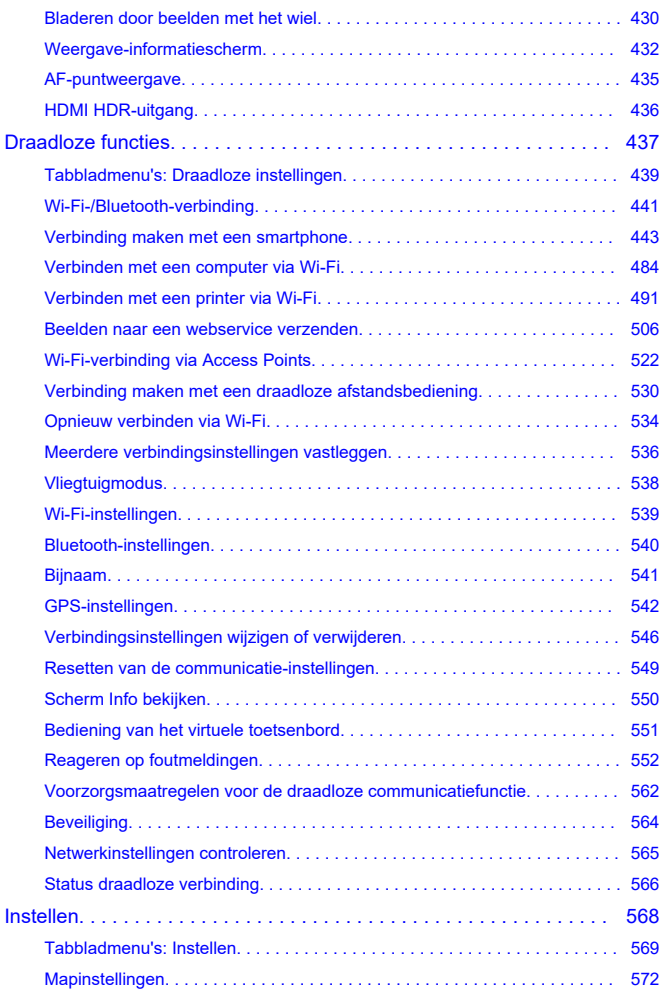

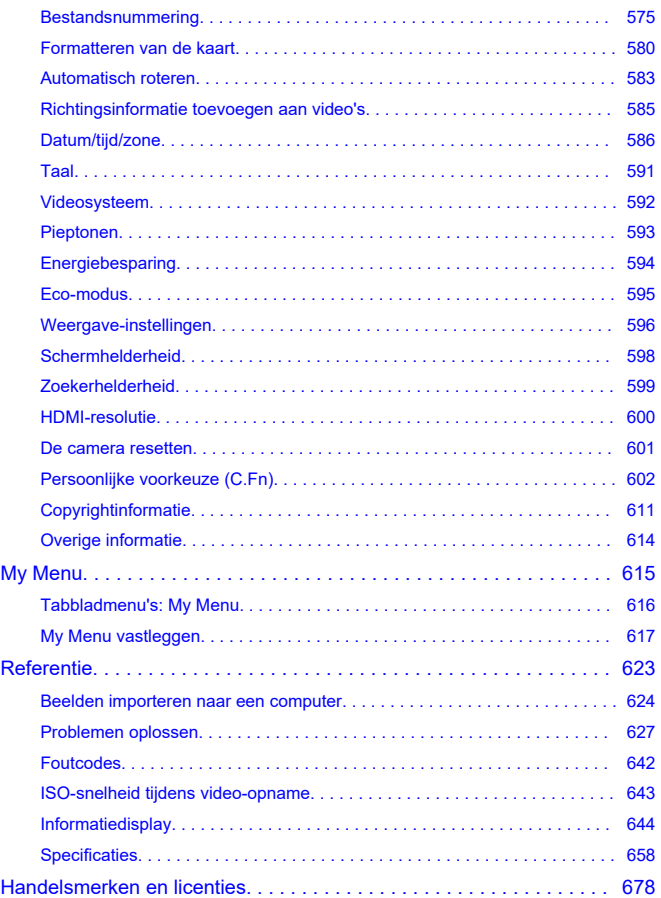

#### <span id="page-7-0"></span>**Lees voordat u begint met opnamen maken het volgende**

Om problemen bij de opname en ongelukken te voorkomen leest u eerst de [Veiligheidsmaatregelen](#page-18-0) en [Tips en waarschuwingen voor het gebruik](#page-21-0). Lees ook deze uitgebreide gebruikershandleiding zorgvuldig door om ervoor te zorgen dat u de camera correct gebruikt.

#### **Maak enkele testopnamen en zorg ervoor dat u begrijpt wat productaansprakelijkheid inhoudt**

Bekijk de beelden nadat u deze hebt gemaakt en controleer of ze goed zijn vastgelegd. Wanneer de camera of de geheugenkaart gebreken vertoont en beelden niet kunnen worden vastgelegd of naar een computer kunnen worden overgedragen, is Canon niet verantwoordelijk voor eventueel verlies of ongemak.

# **Copyright**

Mogelijk verbiedt de wet op het auteursrecht in sommige landen het gebruik van beelden die met de camera zijn gemaakt (of muziek/beelden met muziek die naar de geheugenkaart zijn overgedragen) voor andere doeleinden dan privégebruik. Ook kan het maken van opnamen van bepaalde openbare optredens, exposities en dergelijke zelfs voor privégebruik verboden zijn.

- [Inhoud van de verpakking](#page-8-0)
- [Aanvullende informatie](#page-9-0)
- [Compatibele accessoires](#page-10-0)
- [Instructiehandleidingen](#page-11-0)
- [Verkorte handleiding](#page-12-0)
- [Over deze handleiding](#page-15-0)
- [Compatibele geheugenkaarten](#page-17-0)
- [Veiligheidsmaatregelen](#page-18-0)
- [Tips en waarschuwingen voor het gebruik](#page-21-0)
- [Namen van onderdelen](#page-26-0)
- [Software/apps](#page-34-0)

<span id="page-8-0"></span>Controleer voor gebruik of de volgende items in de verpakking zijn inbegrepen. Neem contact op met uw dealer als er iets ontbreekt.

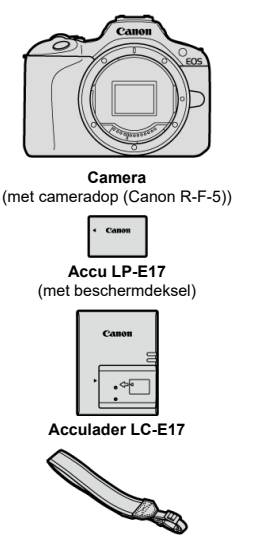

**Draagriem**

- Bij de camera wordt geen geheugenkaart  $(\sqrt{2})$  $(\sqrt{2})$ , interfacekabel of HDMI-kabel geleverd.
- Als u een lenzenset hebt gekocht, dient u te controleren of de lenzen zijn meegeleverd.
- Bewaar bovengenoemde items zorgvuldig.
- Er is geen cd-rom met software inbegrepen. U kunt software  $\left(\sqrt{2}\right)$  $\left(\sqrt{2}\right)$  downloaden van de Canon-website.

#### $\mathbf \Omega$ **Waarschuwing**

Wanneer u lens instructiehandleidingen nodig hebt, downloadt u deze van de website van Canon (2[\)](#page-11-0).

Lens instructiehandleidingen (PDF-bestanden) zijn voor lenzen die afzonderlijk worden verkocht. Indien u een lenzenset koopt, komen sommige accessoires die met de lens zijn meegeleverd, mogelijk niet overeen met de accessoires die in de instructiehandleiding voor de lens zijn weergegeven.

<span id="page-9-0"></span>Raadpleeg de volgende website voor informatie over lenzen die compatibel zijn met de camerafuncties en voor aanvullende informatie over de camera.

**<https://cam.start.canon/H001/>**

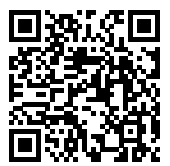

<span id="page-10-0"></span>Controleer de volgende website voor details over compatibele accessoires.

**<https://cam.start.canon/H002/>**

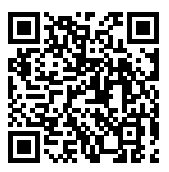

#### <span id="page-11-0"></span>**Instructiehandleiding (meegeleverd met de camera)**

Bevat basisinstructies over de camera.

#### **Uitgebreide gebruikershandleiding**

Volledige instructies vindt u in deze Uitgebreide gebruikershandleiding. Raadpleeg voor de nieuwste Uitgebreide gebruikershandleiding de volgende website. **<https://cam.start.canon/C015/>**

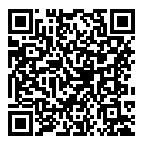

#### **Lens-/software-instructiehandleiding** Download vanaf de volgende website en lees de aanvullende informatie. **<https://cam.start.canon/>**

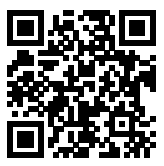

#### *<u><b>B</u>* Opmerking

Selecteer [ $\blacklozenge$ : Handleiding/software URL] om de QR-code op het camerascherm weer te geven.

<span id="page-12-0"></span>**1.** Plaats de accu (@[\)](#page-42-0).

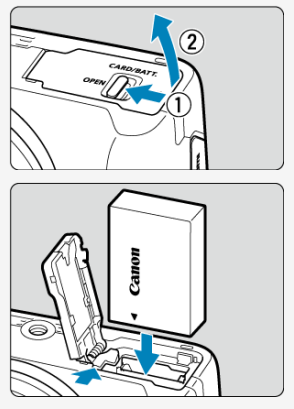

Laad na aankoop de accu op om deze te kunnen gebruiken  $( 2 )$  $( 2 )$ .

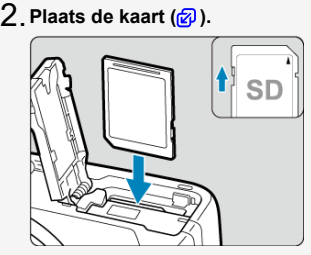

Plaats de kaart met de etiketzijde naar de voorkant van de camera gericht totdat deze vastklikt.

13

- **Bevestig de lens ( ).** 3.  $C<sub>anon</sub>$ EC
	- Zorg ervoor dat de rode bevestigingsmarkering op de lens en die op de camera zich op één lijn bevinden als u de lens wilt bevestigen.
- $4$  . Zet de aan-/uitschakelaar op < ON > en stel vervolgens het **programmakeuzewiel in op <**  $\left(\frac{1}{2}, \frac{1}{2}\right)$  $\left(\frac{1}{2}, \frac{1}{2}\right)$  $\left(\frac{1}{2}, \frac{1}{2}\right)$  $\left(\frac{1}{2}, \frac{1}{2}\right)$ **.**

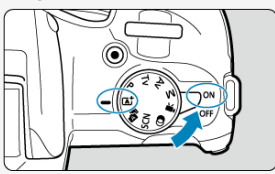

- Alle noodzakelijke camera-instellingen worden automatisch ingesteld.
- Zie [Datum/tijd/zone](#page-585-0) wanneer het instelscherm [**Datum/tijd/zone**] wordt weergegeven.

 $5$  . Stel scherp op het onderwerp (<mark>@</mark> [\)](#page-63-0).

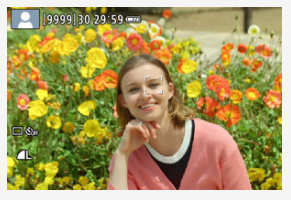

- Op elk gedetecteerd gezicht verschijnt een trackingkader [ ] voor AF.
- Druk de ontspanknop half in; de camera stelt vervolgens scherp op het onderwerp.
- $\bullet$  Als <  $\bullet$  > op het scherm knippert, breng de ingebouwde flitser dan handmatig omhoog.

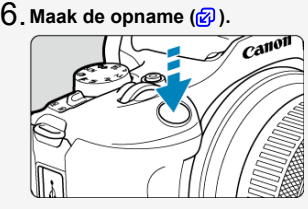

Druk de ontspanknop helemaal in om de opname te maken.

# **Bekijk de opname.** 7.

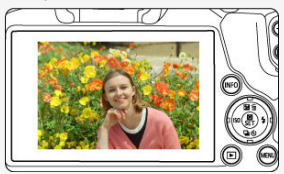

- Het gemaakte beeld wordt circa 2 seconden op het scherm weergegeven.
- Druk op de knop <  $\blacktriangleright$  > om het beeld nogmaals weer te geven  $\mathcal{B}$ ).
- <span id="page-15-0"></span>Pictogrammen in deze handleiding 図
- [Uitgangspunten voor bedieningsinstructies en voorbeeldfoto's](#page-16-0)

# **Pictogrammen in deze handleiding**

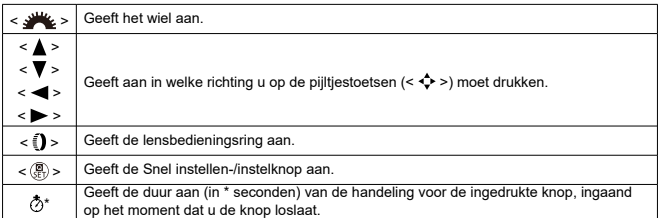

In aanvulling op bovenstaande punten worden de pictogrammen en symbolen die op de cameraknoppen worden gebruikt en op het scherm worden weergegeven, ook in deze handleiding gebruikt bij het bespreken van de relevante handelingen en functies.

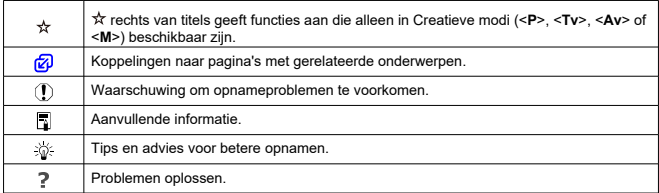

# <span id="page-16-0"></span>**Uitgangspunten voor bedieningsinstructies en voorbeeldfoto's**

- Controleer of de aan-/uitschakelaar is ingesteld op <  $ON$  >  $(P)$  $(P)$  voordat u instructies volat.
- Aangenomen wordt dat alle menu-instellingen en persoonlijke voorkeuzen op de standaardinstellingen zijn ingesteld.
- Als voorbeeld is er in de illustraties in deze handleiding een RF-S18-45mm F4.5-6.3 IS STM-lens op de camera bevestigd.
- De voorbeeldfoto's die op de camera worden weergegeven en die in deze handleiding worden gebruikt, zijn slechts bedoeld voor instructiedoeleinden.
- In verwijzingen voor het gebruik van EF- of EF-S-lenzen wordt aangenomen dat een vattingadapter wordt gebruikt.

<span id="page-17-0"></span>De volgende kaarten kunnen met de camera worden gebruikt, ongeacht de capaciteit. **Als de kaart nieuw is of eerder is geformatteerd (geïnitialiseerd) met een andere camera of computer, moet u de kaart met deze camera formatteren** [\(](#page-579-0) $\varnothing$ ).

#### **SD-/SDHC-/SDXC-geheugenkaarten** UHS-I-kaarten worden ondersteund.

# **Kaarten waarop video's kunnen worden opgeslagen**

Gebruik voor video-opnamen van video's een kaart met voldoende prestaties (lees-/ schrijfsnelheid hoog genoeg[\)](#page-305-0) voor het video-opnameformaat (2).

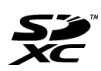

In deze gids verwijst "kaart" naar SD-geheugenkaarten, SDHCgeheugenkaarten en SDXC-geheugenkaarten. \***Een kaart wordt niet meegeleverd.** Deze dient u apart aan te

schaffen.

<span id="page-18-0"></span>Zorg dat u deze veiligheidsmaatregelen leest om het product veilig te kunnen gebruiken. Houd u aan deze veiligheidsmaatregelen om te voorkomen dat de gebruiker van het product of anderen verwondingen of letsel oplopen.

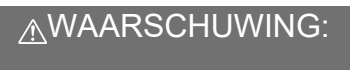

Hiermee wordt gewezen op het risico van ernstig letsel of levensgevaar.

Houd het product buiten bereik van jonge kinderen.

Accu's/batterijen buiten bereik van kinderen bewaren.

Een draagriem rond de nek van een persoon wikkelen kan leiden tot verwurging. Het inslikken van onderdelen of meegeleverde items van camera's of accessoires is gevaarlijk. Roep onmiddellijk medische hulp in als het wordt ingeslikt.

De accu is gevaarlijk als deze wordt ingeslikt. Roep onmiddellijk medische hulp in als het wordt ingeslikt.

**PRODUCT BEVAT EEN KNOOPCEL** 

Knoopcelbatterijen zijn gevaarlijk en moeten te allen tijde buiten het bereik van kinderen worden gehouden, zowel nieuw als gebruikt.

Deze batterijen kunnen binnen 2 uur of minder ernstige of fatale verwondingen veroorzaken, bij inslikken of als deze zich in enig deel van het lichaam bevinden.

Als vermoed wordt dat een batterij is ingeslikt of zich in enig deel van het lichaam bevindt, zoek direct medische hulp.

- Gebruik alleen voedingsbronnen waarvan in deze instructiehandleiding wordt aangegeven dat ze bedoeld zijn voor gebruik met dit product.
- Demonteer of wijzig het product niet.
- Stel het product niet bloot aan harde schokken of trillingen.
- Raak geen blootgelegde interne onderdelen aan.
- Stop onmiddellijk met het gebruik van het product in geval van vreemde omstandigheden, zoals de aanwezigheid van rook of een vreemde geur.
- Gebruik geen organische oplosmiddelen zoals alcohol, wasbenzine of verfverdunner om het product schoon te maken.
- $\bullet$  Maak het product niet nat. Stop geen vreemde voorwerpen of vloeistoffen in het product.
- Gebruik het product niet waar mogelijk ontvlambare gassen aanwezig zijn.
- Dit kan een elektrische schok, explosie of brand veroorzaken.
	- Laat een lens of camera/camcorder met bevestigde lens niet blootliggen zonder dat de lensdop is bevestigd.
- De lens kan het licht bundelen en brand veroorzaken.
- Raak het product niet aan tijdens onweer als de stekker in het stopcontact zit.
- Dit kan een elektrische schok veroorzaken.
- Neem de volgende veiligheidsmaatregelen in acht wanneer u in de winkel verkrijgbare accu's of bijgeleverde accupacks gebruikt
	- Gebruik accu's/accupacks alleen voor het product waarvoor ze bedoeld zijn.
	- Verwarm accu's/accupacks niet en stel ze niet bloot aan vuur.
	- Laad batterijen alleen op met goedgekeurde batterijladers.
	- Stel de polen niet bloot aan vuil en zorg ervoor dat ze niet in contact komen met metalen pennen of andere metalen voorwerpen.
	- Gebruik geen lekkende accu's/accupacks.
	- Breng tape of ander isolatiemateriaal aan over de polen van de accu's/accupacks voordat u ze weggooit.

Dit kan een elektrische schok, explosie of brand veroorzaken.

Indien een accu/accupack lekt en het materiaal in contact komt met uw huid of kleding, dient u de blootgestelde huid of kleding grondig af te spoelen met stromend water. In geval van contact met de ogen dient u de ogen grondig te spoelen met ruime hoeveelheden stromend water en onmiddellijk medische hulp in te roepen.

- Neem de volgende voorzorgsmaatregelen in acht wanneer u een batterijlader of ACadapter gebruikt.
	- Verwijder regelmatig met een droge doek eventueel stof dat zich op de stekker en het stopcontact ophoopt.
	- Steek de stekker van het product niet met natte handen in het stopcontact en haal de stekker niet met natte handen uit het stopcontact.
	- Gebruik het product niet als de stekker niet volledig in het stopcontact is gestoken.
	- Stel de stekker en de polen niet bloot aan vuil en zorg ervoor dat ze niet in contact komen met metalen pennen of andere metalen voorwerpen.
	- Raak tijdens onweer de batterijlader of de AC-adapter niet aan als de stekker in het stopcontact zit.
- Plaats geen zware voorwerpen op het netsnoer. Beschadig, breek of wijzig het netsnoer niet.
- Wikkel het product tijdens gebruik of kort na gebruik, wanneer het product nog steeds warm is, niet in doeken of andere materialen.
- Haal de stekker van het product niet uit het stopcontact door aan het netsnoer te trekken.
- Laat het product niet gedurende lange tijd aangesloten blijven op een voedingsbron.
- Laad batterijen/accu's niet op bij temperaturen buiten het bereik van 5-40 °C.
- Dit kan een elektrische schok, explosie of brand veroorzaken.
- Laat het product tijdens gebruik niet langdurig in contact komen met hetzelfde gedeelte van de huid.

Zelfs als het product niet warm aanvoelt, kan dit leiden tot eerstegraads verbrandingen, zoals een rode huid of blaren. Het gebruik van een statief of vergelijkbare apparatuur wordt aanbevolen wanneer het product wordt gebruikt op warme locaties of door mensen met een slechte bloedsomloop of een minder gevoelige huid.

Volg aanwijzingen op om het gebruik uit te schakelen op locaties waar het gebruik ervan verboden is.

Als u dit niet doet, kunt u storingen in andere apparatuur veroorzaken als gevolg van elektromagnetische golven. Dit kan zelfs ongelukken veroorzaken.

Laat batterijen en accu's niet in de buurt van huisdieren liggen.

Als een huisdier in een accu bijt, kan dit lekkage, oververhitting of een explosie veroorzaken, met schade aan het product of brand tot gevolg.

# AWAARSCHUWING: Volg onderstaande

aanwijzingen op die aanzetten tot voorzichtigheid. Als u dat niet doet, kan dit resulteren in letsel of beschadiging van eigendommen.

Gebruik de flitser niet in de buurt van de ogen.

Dit kan pijn doen aan de ogen.

Kijk niet langdurig naar het scherm of door de zoeker.

Dit kan symptomen veroorzaken die vergelijkbaar zijn met wagenziekte. Stop in dat geval onmiddellijk met het gebruik van het product en rust enige tijd voordat u het gebruik hervat.

- De flitser geeft tijdens het flitsen bijzonder veel warmte af. Houd vingers, andere delen van uw lichaam en voorwerpen uit de buurt van de flitser terwijl u foto's maakt.
- Dit kan brandwonden of een storing in de flitser tot gevolg hebben.
- Laat het product niet achter op locaties die worden blootgesteld aan extreem hoge of lage temperaturen.

Het product kan extreem heet/koud worden en brandwonden of letsel veroorzaken wanneer het wordt aangeraakt.

- De draagriem is alleen bedoeld voor gebruik op het lichaam. Wanneer u de draagriem met een bevestigd product aan een haak of ander voorwerp hangt, kan het product beschadigd raken. Schud daarnaast niet met het product en stel product niet bloot aan harde schokken.
- Oefen geen sterke druk uit op de lens en voorkom dat voorwerpen de lens raken.

Dit kan letsel of schade aan het product veroorzaken.

- Bevestig het product alleen op een statief dat stevig genoeg is.
- Draag het product niet wanneer het op een statief is bevestigd.
- Dit kan letsel of een ongeluk veroorzaken.
- Raak geen onderdelen aan de binnenkant van het product aan.
- Dit kan letsel veroorzaken.
	- Als u huidirritatie of een abnormale huidreactie ervaart tijdens of na gebruik van dit product, stop dan met het gebruik en raadpleeg een arts.

#### <span id="page-21-0"></span>**Omgaan met de camera**

- Deze camera is een precisie-instrument. Laat de camera niet vallen en stel deze niet bloot aan fysieke schokken.
- De camera is niet waterdicht en kan niet onder water worden gebruikt. Neem onmiddellijk contact op met een Canon Service Center als de camera nat wordt. Droog de camera af met een schone, droge doek als er waterspatten op zijn gekomen. Wrijf de camera grondig schoon met een schone, licht vochtige doek als deze in aanraking is gekomen met zoute lucht.
- Houd de camera buiten het bereik van apparaten met sterke magnetische velden, zoals magneten of elektrische motoren. Houd de camera eveneens uit de buurt van apparaten die sterke radiogolven uitzenden, zoals grote antennes. Sterke magnetische velden kunnen storingen in de camera veroorzaken en beeldgegevens beschadigen.
- Laat de camera niet achter in een extreem warme omgeving, zoals in een auto die in direct zonlicht staat. Door de hoge temperaturen kan de camera defect raken.
- De camera bevat elektronische precisieschakelingen. Probeer de camera nooit zelf te demonteren.
- Blokkeer de werking van de sluiter niet met uw vinger of met andere voorwerpen. Als u dit toch doet, kan er een storing worden veroorzaakt.
- Gebruik alleen een in de handel verkrijgbaar blaasbalgje om stof van de lens, zoeker of andere onderdelen te blazen. Gebruik geen reinigingsmiddelen die organische oplosmiddelen bevatten om de camerabehuizing of lens schoon te vegen. Neem voor het verwijderen van hardnekkig vuil contact op met het dichtstbijzijnde Canon Service Center.
- Raak de elektrische contacten van de camera nooit met uw vingers aan. Als u dat wel doet, kunnen de contactpunten gaan roesten. Roest op de contactpunten kan leiden tot storingen aan de camera.
- Als de camera plotseling van een koude in een warme omgeving terechtkomt, kan zich condens vormen op de camera en op de interne onderdelen. Voorkom condensvorming door de camera eerst in een afgesloten plastic tas te plaatsen. Zorg ervoor dat de camera is aangepast aan de hogere temperatuur voordat u de camera uit de tas haalt.
- Gebruik de camera niet als zich hierop condens heeft gevormd en verwijder de lens, kaart of accu niet, om schade te voorkomen. Schakel de camera uit en wacht tot het vocht volledig verdampt is voordat u het gebruik hervat. Als de camera binnenin nog koud is, zelfs wanneer de camera volledig droog is, verwijdert u de lens, kaart of accu niet totdat de camera is ingesteld op de omgevingstemperatuur.
- Verwijder de accu en berg de camera op een koele, droge en goed geventileerde plaats op als u de camera gedurende langere tijd niet gaat gebruiken. Ook als de camera is opgeborgen, moet u de ontspanknop zo nu en dan enkele malen bedienen om te controleren of de camera nog goed functioneert.
- Vermijd opslag op plaatsen waar chemicaliën worden gebruikt die oxidatie en corrosie veroorzaken, zoals in een laboratorium.
- Als de camera langere tijd niet is gebruikt, test u alle functies voordat u de camera weer gaat gebruiken. Als u de camera langere tijd niet hebt gebruikt en opnamen wilt gaan maken van een belangrijke gebeurtenis, bijvoorbeeld een reis naar het buitenland, is het raadzaam de camera te laten controleren bij het dichtstbijzijnde Canon Service Center of zelf te controleren of de camera goed functioneert.
- De camera kan warm worden na herhaalde malen continue opname of fotograferen/ video-opnamen gedurende een langere periode. Dit is geen defect.
- Een felle lichtbron binnen of buiten het beeldgebied kan reflecties veroorzaken.
- Indien u met achtergrondbelichting opneemt, houd de zon dan voldoende weg van de beeldhoek. Houd intense lichtbronnen zoals de zon, lasers en andere intense kunstmatige lichtbronnen buiten het beeldgebied en niet in de buurt ervan. Geconcentreerd intens licht kan rook of schade veroorzaken aan de beeldsensor of aan andere interne onderdelen.
- Zet de lensdop vast om te voorkomen dat direct zonlicht of ander licht de lens binnendringt op momenten dat u niet aan het opnemen bent.

#### **Scherm en zoeker**

Het volgende heeft geen invloed op de beelden die door de camera worden opgenomen.

- Hoewel het scherm en de zoeker zijn gefabriceerd met hogeprecisietechnologie en meer dan 99,99% effectieve pixels hebben, kunnen er onder de 0,01% resterende pixels enkele dode pixels voorkomen en kunnen er ook zwarte, rode of andere gekleurde vlekken voorkomen. Dit is geen defect.
- Als het scherm lange tijd aan blijft staan, kan het scherm inbranden en zijn er restanten van de eerdere weergave te zien. Dit is echter een tijdelijk effect dat verdwijnt als de camera enkele dagen niet wordt gebruikt.
- Bij lage temperaturen kan de schermweergave langzamer reageren en bij hoge temperaturen kan het er zwart uitzien, maar het zal weer normaal worden bij kamertemperatuur.

#### **Kaarten**

Let op het volgende om de kaart en vastgelegde gegevens te beschermen:

- Laat de kaart niet vallen of nat worden en buig de kaart niet. Oefen geen druk op de kaart uit en stel deze niet bloot aan fysieke schokken en trillingen.
- Raak de elektronische contactpunten van de kaart nooit met uw vingers of met iets van metaal aan.
- Plak geen stickers of iets anders op de kaart.
- Gebruik of bewaar de kaart niet in de buurt van voorwerpen met een sterk magnetisch veld, zoals een televisie, luidsprekers en magneten. Mijd ook plaatsen met statische elektriciteit.
- Plaats de kaart niet in direct zonlicht of in de buurt van hittebronnen.
- Bewaar de kaart in een houder.
- Bewaar de kaart niet op hete, stoffige of vochtige plaatsen.
- $\bullet$  Kaarten kunnen warm worden na lange sessies van herhaalde continue opname of foto's maken/video's opnemen. Dit is geen defect.

# **Lens**

Nadat u de lens hebt losgedraaid van de camera, plaatst u de lens met de achterkant naar boven en bevestigt u de achterste lensdop om krassen op het lensoppervlak en de elektrische contacten te voorkomen (1).

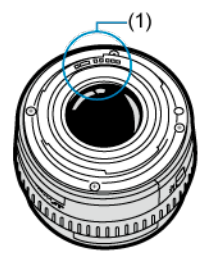

#### **Vegen op de beeldsensor**

- U kunt een in de handel verkrijgbare blaasbalg gebruiken om stof of vuil van de beeldsensor te verwijderen dat op beelden te zien is.
- Behalve dat er stof van buitenaf de camera kan binnendringen, kan er in zeldzame gevallen ook smeermiddel van de interne onderdelen van de camera op de sensor terechtkomen.
- Als er vegen zichtbaar zijn op het beeld, raden wij u aan de sensor te laten reinigen door een Canon Service Center bij u in de buurt.

#### <span id="page-26-0"></span>**[De draagriem bevestigen](#page-33-0)**

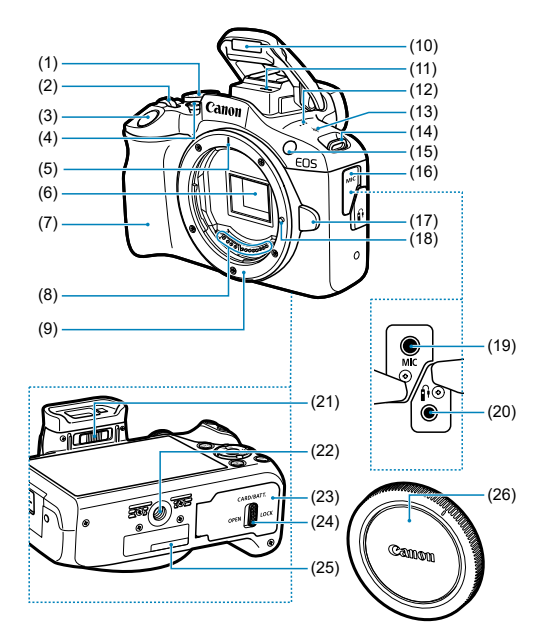

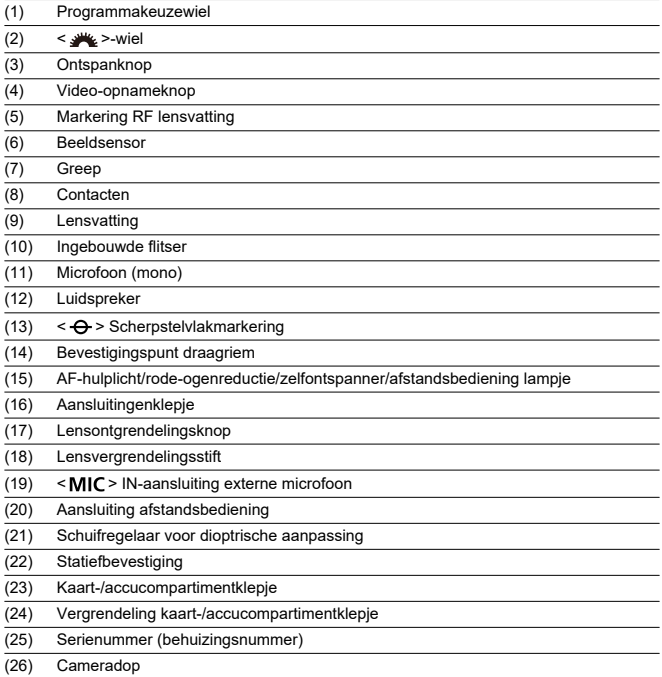

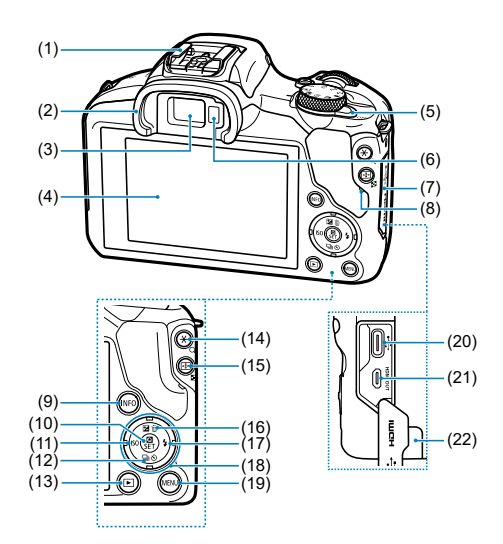

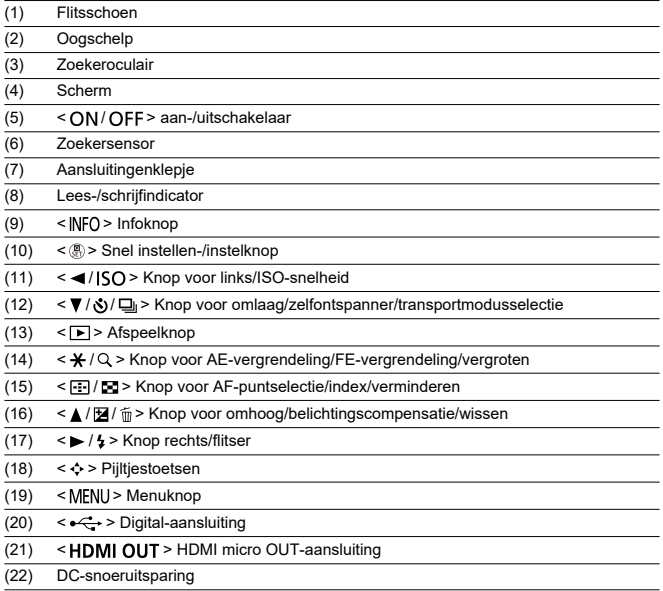

## **Programmakeuzewiel**

Functies op het programmakeuzewiel zijn gegroepeerd in basismodi, creatieve modi en video-opnamemodi.

## **(1) Basismodi**

U hoeft alleen maar de ontspanknop in te drukken. De camera stelt alles in en zorgt dat de instellingen zijn afgestemd op het onderwerp of de scène.

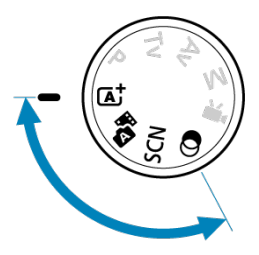

**: Automatisch/scène [\(](#page-87-0) )**

**:** Hybride auto (2)

**: Speciale scène [\(](#page-100-0) )**

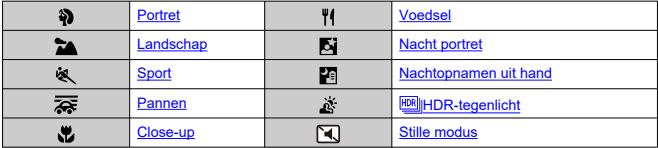

**a**: Creatieve filters [\(](#page-116-0)a)

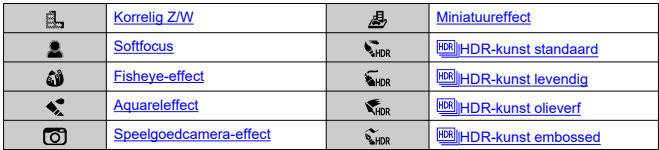

# **(2) Creatieve modi**

Met deze modi is het eenvoudiger om verschillende onderwerpen naar wens vast te leggen.

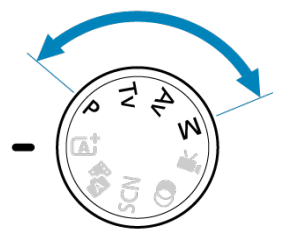

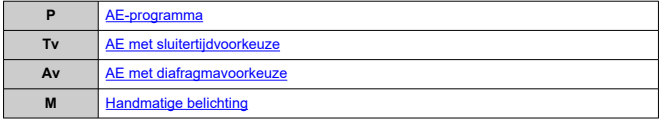

## **(3) Video-opname**

Voor allerlei video-opnamen (2[\)](#page-288-0).

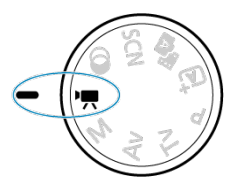

# **Acculader LC-E17**

Lader voor accu LP-E17  $($ 

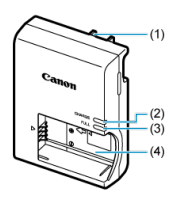

(1) Stekker

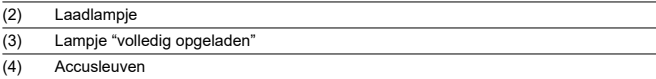

<span id="page-33-0"></span>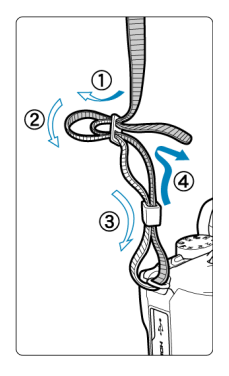

Haal het uiteinde van de riem van onderaf door het bevestigingspunt van de draagriem en steek het vervolgens door de gesp van de riem zoals afgebeeld. Trek de draagriem strak en zorg ervoor dat deze goed vastzit in de gesp.

# <span id="page-34-0"></span>**Software/apps**

- Œ. Overzicht software/apps
- [Computersoftware installeren](#page-35-0) M
- ΓZ [Smartphone-apps installeren](#page-36-0)
- [Software-instructiehandleidingen](#page-37-0) M

# **Overzicht software/apps**

In dit gedeelte wordt een overzicht gegeven van de software die met EOS-camera's wordt gebruikt. Houd er rekening mee dat u voor het installeren van de software een internetverbinding nodig hebt. De software kan niet worden geïnstalleerd in omgevingen zonder internetverbinding.

#### **Computersoftware**

#### **EOS Utility**

Hiermee kunt u de vastgelegde beelden overbrengen van de camera naar een aangesloten computer, verschillende camera-instellingen instellen vanaf de computer en op afstand fotograferen vanaf de computer.

#### **Digital Photo Professional**

Deze software wordt aanbevolen voor gebruikers die RAW-beelden maken. Maakt het mogelijk om beelden te bekijken, te bewerken, af te drukken en nog veel meer.

#### **Picture Style Editor**

U kunt bestaande beeldstijlen bewerken of originele beeldstijlbestanden maken en opslaan. Deze software is bedoeld voor gebruikers die ervaring hebben met beeldverwerking.

#### **Smartphone-apps**

#### **Camera Connect**

Hiermee kunt u de vastgelegde beelden overbrengen van de camera naar een smartphone via een bedrade of draadloze verbinding, verschillende camera-instellingen instellen vanaf de smartphone en op afstand fotograferen vanaf de smartphone.

#### **Digital Photo Professional Express**

App voor RAW-beeldverwerking en beeldbewerking op een smartphone of tablet. Vereist een betaald abonnement.

<span id="page-35-0"></span>Installeer altijd de laatste versie van de software. In dit geval worden eerdere versies overschreven.

#### $\overline{\mathbf{T}}$ **Waarschuwing**

- Installeer geen software terwijl de camera is verbonden met de computer. Anders zal de software niet op de juiste manier worden geïnstalleerd.
- Installatie is niet mogelijk zonder internetverbinding.
- Oudere versies van de software ondersteunen geen RAW-beeldverwerking of correcte weergave voor beelden van deze camera.

# 1. **Download de software.**

Maak vanaf een computer verbinding met internet en ga naar de volgende Canon-website. **<https://cam.start.canon/>**

Afhankelijk van de software moet u mogelijk het serienummer van de camera invoeren. Het serienummer bevindt zich aan de onderkant van de camera.

2. **Extraheer het installatieprogramma op de computer.**

#### **Voor Windows**

Klik op het weergegeven installatiebestand om het installatieprogramma te starten.

#### **Voor macOS**

- Dubbelklik op het dmg-bestand om het installatievenster te openen.
- Dubbelklik op het pictogram in dit venster om het installatieprogramma te starten.
- 3. **Volg de instructies op het scherm om de software te installeren.**
- Installeer altijd de laatste versie.
- Er kunnen apps worden geïnstalleerd via Google Play of de App Store.
- U hebt vanaf de volgende Canon-website ook toegang tot Google Play en App Store. **<https://cam.start.canon/>**

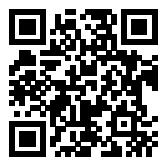

Bekijk de volgende website voor software-instructiehandleidingen.

**<https://cam.start.canon/>**

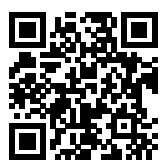

In dit hoofdstuk worden de voorbereidende stappen voor het maken van opnamen en de basis camerahandelingen beschreven.

- [De accu opladen](#page-39-0)
- [De accu en kaart invoeren/verwijderen](#page-42-0)
- [De camera inschakelen](#page-48-0)
- [RF/RF-S-lenzen bevestigen en verwijderen](#page-51-0)
- [EF/EF-S-lenzen bevestigen en verwijderen](#page-56-0)
- [De zoeker gebruiken](#page-60-0)
- [Basisbediening](#page-61-0)
- [Schermweergaveniveau instellen](#page-68-0)
- [Menubewerkingen en -instellingen](#page-75-0)
- [Snel instellen](#page-82-0)

<span id="page-39-0"></span>1. **Verwijder het beschermdeksel van de accu.**

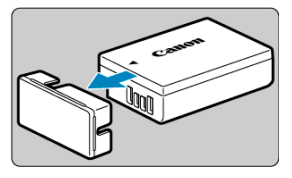

2. **Plaats de accu volledig in de lader.**

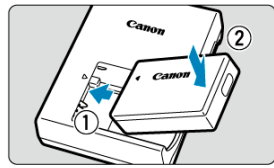

Doe het tegenovergestelde om de accu te verwijderen.

3. **Laad de accu op.**

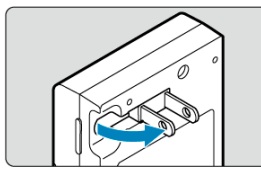

Klap de contactpunten van de acculader naar buiten en steek de acculader in het stopcontact.

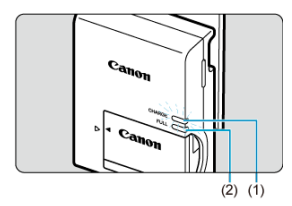

- Het opladen begint automatisch en het laadlampje (1) wordt oranje.
- Als de accu volledig is opgeladen, wordt het lampje "volledig opgeladen" (2) groen.
- **Het opladen van een lege accu duurt ca. 2 uur bij kamertemperatuur (23 °C).**

Hoe lang het duurt om de accu op te laden, is sterk afhankelijk van de omgevingstemperatuur en de resterende capaciteit van de accu.

Om veiligheidsredenen duurt opladen bij lage temperaturen (5-10 °C) langer (tot ca. 4 uur).

### **Bij aankoop is de accu niet volledig opgeladen.**

Laad de accu vóór gebruik op.

**Het verdient aanbeveling om de accu op te laden op de dag dat u deze gaat gebruiken of een dag ervoor.**

Opgeladen accu's verliezen geleidelijk hun lading, zelfs als ze niet worden gebruikt.

- **Verwijder de accu na het opladen en verwijder de acculader uit het stopcontact.**
- **Verwijder de accu wanneer u de camera niet gebruikt.**

Als de accu langere tijd in de camera blijft zitten, is er sprake van een kleine lekstroom, waardoor de accu verder wordt ontladen en de levensduur van de accu korter wordt. Bewaar de accu met het beschermdeksel bevestigd. Als u de accu opbergt nadat u deze volledig hebt opgeladen, kunnen de accuprestaties teruglopen.

### **De acculader kan ook in het buitenland worden gebruikt.**

De acculader is compatibel met een voedingsbron van 100 VAC tot 240 VAC, 50/60 Hz. Indien nodig kunt u een in de handel verkrijgbare stekkeradapter voor het desbetreffende land of de desbetreffende regio gebruiken. Sluit geen draagbare spanningsomvormer aan op de acculader. Dit kan de acculader beschadigen.

### **Als de accu snel leegraakt, zelfs nadat deze volledig is opgeladen, moet de accu worden vervangen.**

Koop een nieuwe accu.

### **Waarschuwing**  $\bullet$

- Nadat u de stekker van de lader uit het stopcontact hebt verwijderd, dient u de contactpunten van de stekker circa 5 seconden niet aan te raken.
- De meegeleverde lader kan andere accu's opladen dan de accu LP-E17.
- <span id="page-42-0"></span>Plaatsen 図
- [De kaart formatteren](#page-44-0) 枢
- **K**i [Verwijderen](#page-45-0)

Plaats een volledig opgeladen accu LP-E17 en kaart in de camera. De vastgelegde beelden worden opgeslagen op de kaart.

# **Plaatsen**

1. **Verschuif de vergrendeling van het kaart-/accucompartimentklepje en open het klepje.**

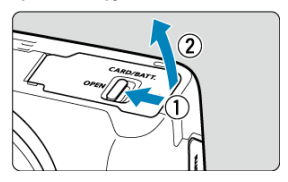

2. **Plaats de accu.**

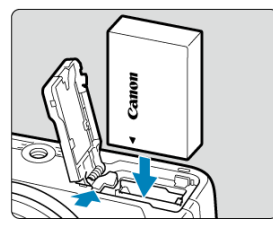

- Steek het uiteinde met de elektrische contacten in de camera.
- Schuif de accu in de camera totdat de accu vastzit.

3. **Plaats de kaart.**

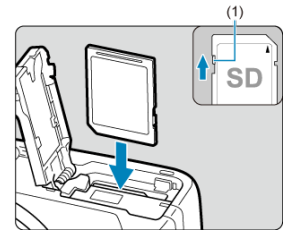

Plaats de kaart met de etiketzijde naar de voorkant van de camera gericht totdat deze vastklikt.

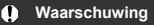

- **Zorg ervoor dat het schrijfbeveiligingsschuifje (1) van de kaart omhoog staat, zodat schrijven en wissen mogelijk is.**
- 4. **Sluit het klepje.**

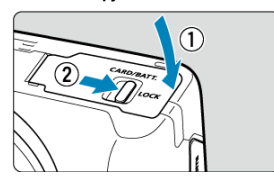

Druk het klepje dicht en verschuif de vergrendeling van het kaart-/ accucompartimentklepje om te vergrendelen.

#### Œ **Waarschuwing**

U kunt geen andere accu's gebruiken dan de LP-E17-accu.

<span id="page-44-0"></span>Als de kaart nieuw is of eerder is geformatteerd (geïnitialiseerd) met een andere camera of computer, moet u de kaart met deze camera formatteren  $(\sqrt{\alpha})$  $(\sqrt{\alpha})$ .

<span id="page-45-0"></span>1. **Verschuif de vergrendeling van het kaart-/accucompartimentklepje en open het klepje.**

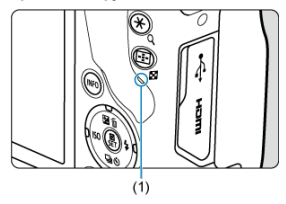

- $\bullet$  Zet de aan-/uitschakelaar op <  $\bullet$ FF >.
- **Controleer of de lees-/schrijfindicator (1) uit is en open vervolgens het kaart-/accucompartimentklepje.**
- Sluit de klep als [**Opslaan...**] op het scherm wordt weergegeven.
- 2. **De accu verwijderen.**

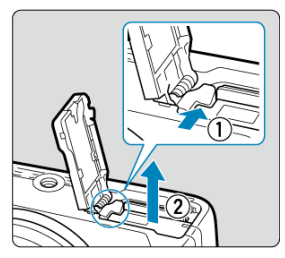

- Druk de accuvergrendelingshendel in de richting van de pijl en verwijder de accu.
- **Plaats het meegeleverde beschermdeksel [\(](#page-39-0)** $\varnothing$ **) altijd op de accu om** kortsluiting te voorkomen.

3. **Verwijder de kaart.**

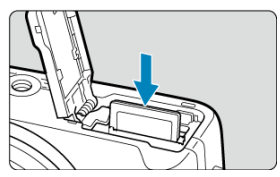

Druk de kaart voorzichtig in de camera en laat de kaart vervolgens los om deze uit te werpen.

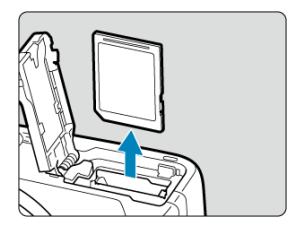

Trek de kaart recht uit de camera en sluit het klepje.

### **Waarschuwing Verwijder de kaarten niet onmiddellijk na de weergave van een rood pictogram**

**[ ] terwijl u opneemt.** Kaarten kunnen heet zijn door de hoge interne temperatuur van de camera. Zet de aan-/uitschakelaar op <  $\mathsf{OFF}$  > en stop een tijdje met het maken van opnamen voordat u de kaarten verwijdert. Het verwijderen van hete kaarten onmiddellijk na opnamen kan ertoe leiden dat u ze laat vallen en ze beschadigt. Wees voorzichtig bij het verwijderen van kaarten.

#### $\Box$ **Opmerking**

Het aantal beschikbare opnamen varieert afhankelijk van resterende kaartcapaciteit en instellingen, zoals de beeldkwaliteit en ISO-snelheid.

#### $\overline{\mathbf{r}}$ **Waarschuwing**

- **Wanneer de lees-/schrijfindicator brandt of knippert, betekent dit dat beelden op de kaart worden gelezen, opgeslagen of gewist, of dat gegevens worden overgedragen. Maak het kaart-/accucompartimentklepje niet open. Verricht nooit een van de volgende handelingen wanneer de lees-/schrijfindicator brandt of knippert, om beschadiging van beeldgegevens, kaarten of de camera te voorkomen.**
	- **De kaart verwijderen.**
	- **De accu verwijderen.**
	- **Met de camera schudden of slaan.**
	- **Een netsnoer loskoppelen of aansluiten lensvatting** (als u accessoires voor aansluiting op een gewoon stopcontact gebruikt).
- Als op de kaart al opgenomen beelden zijn opgeslagen, kan het zijn dat het beeldnummer niet begint bij 0001 ( $\sqrt{3}$ [\)](#page-574-0).
- Als op het scherm een aan de kaart gerelateerde foutmelding wordt weergegeven, verwijdert u de kaart en plaatst u deze opnieuw. Gebruik een andere kaart als het probleem aanhoudt.

Als u beelden op de kaart naar een computer kunt overbrengen, brengt u alle beelden over en formatteert u de kaart met de camera  $(\mathcal{D})$  $(\mathcal{D})$ . De kaart functioneert dan wellicht weer normaal.

- Raak de contactpunten van de kaart niet aan met uw vingers of met metalen voorwerpen. Stel de contactpunten niet bloot aan stof of water. Vuil op de contactpunten kan de werking verstoren.
- Multimediakaarten (MMC) kunnen niet worden gebruikt. (In dat geval verschijnt een kaartfoutmelding.)
- <span id="page-48-0"></span>De datum, tijd en tijdzone instellen ΓZ
- [De weergavetaal instellen](#page-49-0) M
- 図 [Indicator accuniveau](#page-50-0)

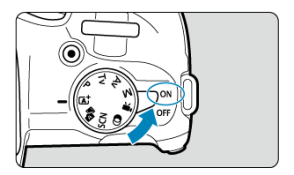

## $\bullet$  <  $\cap$  N >

De camera wordt ingeschakeld. U kunt nu foto's maken en video's opnemen.

 $\bullet$  < $\circ$ **OFF**>

De camera is uitgeschakeld en werkt niet. Zet de aan-/uitschakelaar op deze positie wanneer u de camera niet gebruikt.

#### $\Box$ **Opmerking**

 $\bullet$  [Opslaan...] wordt weergegeven als u de aan-/uitschakelaar instelt op <  $\bigcirc$ FF > tijdens het beeldopname op de kaart, en de camera wordt uitgeschakeld nadat de opname is beëindigd.

# **De datum, tijd en tijdzone instellen**

Als het instelscherm [**Datum/tijd/zone**] wordt weergegeven nadat u de camera hebt ingeschakeld, voltooit u de instellingen voor [Datum/tijd/zone](#page-585-0).

<span id="page-49-0"></span>Zie [Taal](#page-590-0) voor het wijzigen van de interfacetaal.

<span id="page-50-0"></span>Wanneer de aan-/uitschakelaar is ingesteld op <  $ON$  >, wordt het accuniveau aangegeven.

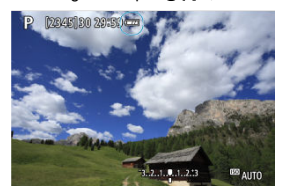

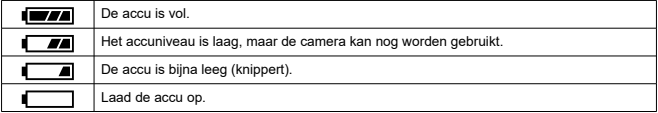

#### $\Box$ **Opmerking**

- De accu raakt sneller leeg wanneer u een van de volgende handelingen verricht:
	- Wanneer de ontspanknop voor langere tijd half wordt ingedrukt.
	- Wanneer de AF vaak wordt geactiveerd zonder dat er een opname wordt gemaakt.
	- Image Stabilizer (Beeldstabilisatie) gebruiken.
	- Wanneer u de Wi-Fi-functie of de Bluetooth-functie gebruikt.
	- Wanneer het scherm regelmatig wordt gebruikt.
- Afhankelijk van de actuele opnameomstandigheden kan het aantal beschikbare opnamen afnemen.
- Voor de bediening van de lens wordt stroom van de accu van de camera gebruikt. Bij sommige lenzen raakt de accu sneller leeg dan bij andere.
- Bij lage omgevingstemperaturen is het wellicht niet mogelijk om opnamen te maken, zelfs wanneer het accuniveau hoog genoeg is.

<span id="page-51-0"></span>層 [Een lens bevestigen](#page-52-0)

### [Een lens verwijderen](#page-55-0)

#### $\mathbf{0}$ **Waarschuwing**

- Kijk niet rechtstreeks naar de zon door een lens. Dit kan het gezichtsvermogen beschadigen.
- $\bullet$  Stel de aan-/uitschakelaar van de camera in op <  $\bigcirc$ FF > wanneer u een lens bevestigt of verwijdert.
- Als het voorste deel (de scherpstelring) van de lens tijdens het automatisch scherpstellen draait, raak het draaiende deel dan niet aan.

### **Tips voor het voorkomen van vegen en stof**

- Vervang lenzen zo snel mogelijk en op een plaats die zo veel mogelijk stofvrij is.
- Bevestig de cameradop op de camera wanneer u deze zonder lens bewaart.
- Verwijder vegen en stof van de cameradop voordat u deze bevestigt.

<span id="page-52-0"></span>1. **Verwijder de doppen.**

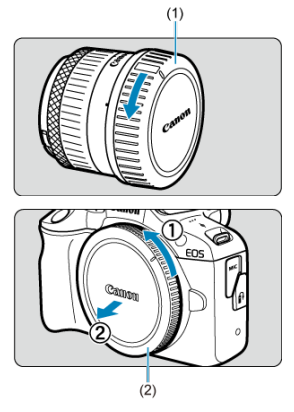

- Verwijder de achterste lensdop (1) en cameradop (2) door ze los te draaien in de richting die door de pijlen wordt aangegeven.
- 2. **Bevestig de lens.**

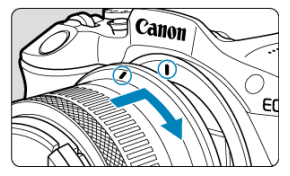

Zorg ervoor dat de rode bevestigingsmarkering op de lens en die op de camera zich op gelijke hoogte bevinden en draai de lens in de richting van de pijl totdat deze vastklikt.

- 3. **Stel de scherpstelmodus in op < >.**
	- $\bullet$  <  $\Delta$ F > staat voor Auto Focus, oftewel automatische scherpstelling.
	- $\bullet$  < MF > staat voor Manual Focus, oftewel handmatige scherpstelling. Automatische scherpstelling is uitgeschakeld.
	- **Voor RF-lenzen zonder scherpstelmodusknop**

Stel [ $\bullet$ ]: Scherpstelmodus] in op [AF].

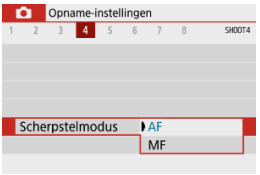

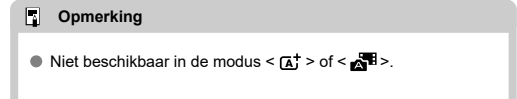

### **Voor RF-lenzen met scherpstelmodusknop**

Stel de scherpstelmodusknop op de lens in op < AF >. Omdat de instelling op de lens voorrang krijgt, heeft de camera-instelling geen effect.

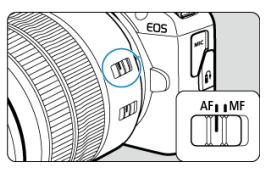

4. **Verwijder de voorste lensdop.**

<span id="page-55-0"></span>**Druk op de lensontgrendelingsknop en draai de lens in de richting van de pijl.**

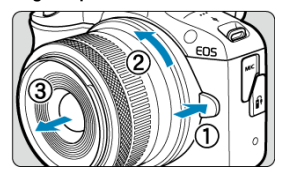

- Draai de lens totdat deze niet meer verder kan en koppel de lens los.
- Bevestig de achterste lensdop op de lens die u hebt verwijderd.
- <span id="page-56-0"></span>Een lens bevestigen 図
- [Een lens verwijderen](#page-59-0)

U kunt alle EF- en EF-S-lenzen gebruiken door de optionele vattingadapter EF-EOS R te bevestigen. **De camera kan niet worden gebruikt in combinatie met EF-M-lenzen.**

# **Een lens bevestigen**

1. **Verwijder de doppen.**

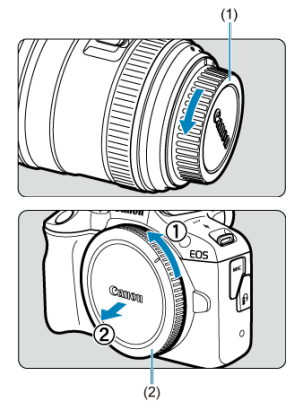

Verwijder de achterste lensdop (1) en cameradop (2) door ze los te draaien in de richting die door de pijlen wordt aangegeven.

2. **Bevestig de lens aan de adapter.**

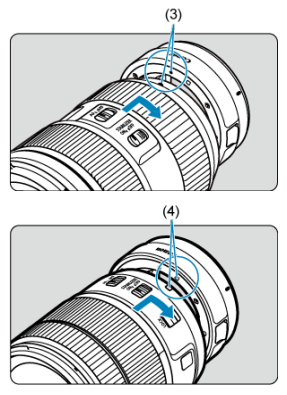

- Zorg ervoor dat de rode of witte bevestigingsmarkering op de lens zich op gelijke hoogte bevindt met die op de voedingsadapter en draai de lens in de richting van de pijl totdat deze vastklikt.
	- (3) Rode markering
	- (4) Witte markering
- 3. **Bevestig de adapter op de camera.**

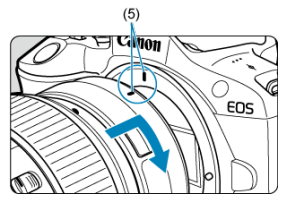

Zorg ervoor dat de rode bevestigingsmarkeringen (5) op de adapter en de camera zich op gelijke hoogte bevinden en draai de lens als aangegeven door de pijl totdat hij op zijn plaats klikt.

4. **Stel de scherpstelmodusknop op de lens in op < >.**

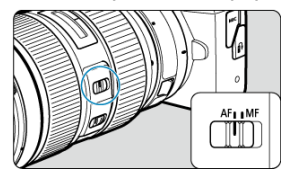

- $\triangle$  <  $\triangle$  F > staat voor Auto Focus, oftewel automatische scherpstelling.
- $\bullet$  <  $MF$  > staat voor Manual Focus, oftewel handmatige scherpstelling. Automatische scherpstelling is uitgeschakeld.
- 5. **Verwijder de voorste lensdop.**

<span id="page-59-0"></span>1. **Druk op de lensontgrendelingsknop en draai de adapter in de richting van de pijl.**

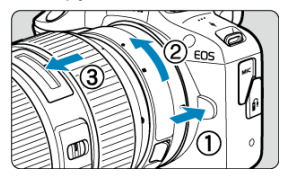

Draai de lens totdat deze niet meer verder kan en koppel de lens los.

2. **Ontkoppel de lens van de adapter.**

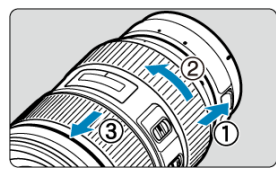

- Houd de ontgrendelknop op de adapter ingedrukt en draai de lens linksom.
- Draai de lens totdat deze niet meer verder kan en koppel de lens los.
- Bevestig de achterste lensdop op de lens die u hebt verwijderd.

#### T **Waarschuwing**

Zie [RF/RF-S-lenzen bevestigen en verwijderen](#page-51-0) voor voorzorgsmaatregelen om de lens te beschermen.

#### <span id="page-60-0"></span>Dioptrische aanpassing 商

Kijk door de zoeker om deze te activeren. U kunt ook de weergave beperken tot het scherm of de zoeker  $\overline{(\sqrt{2})}$  $\overline{(\sqrt{2})}$  $\overline{(\sqrt{2})}$ ).

# **Dioptrische aanpassing**

1. **Verschuif de schuifregelaar voor dioptrische aanpassing.**

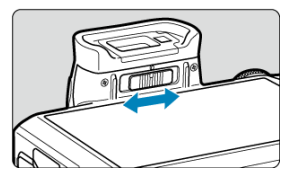

Schuif de knop naar links of rechts zodat de zoekerweergave scherp is.

#### Q **Waarschuwing**

- De zoeker en het scherm kunnen niet tegelijk worden ingeschakeld.
- Bij sommige instellingen voor de aspect ratio worden zwarte balken weergegeven aan de boven- en onderkant of aan de linker- en rechterkant van het scherm. Deze beeldgebieden worden niet opgenomen.

# <span id="page-61-0"></span>**Basisbediening**

- **[De camera vasthouden](#page-62-0)**
- **Ø** [Ontspanknop](#page-63-0)
- $C \leq x^{\frac{1}{2}} \leq -\text{wiel}$
- $\boxtimes$   $\leq$   $\bigcirc$  > [Bedieningsring](#page-66-0)
- < INFO > [Infoknop](#page-67-0)

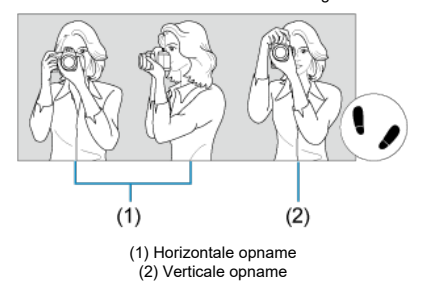

<span id="page-62-0"></span>Voor scherpe beelden houdt u de camera stil om cameratrilling te minimaliseren.

- 1. Houd de camera met uw rechterhand stevig vast aan de cameragreep.
- 2. Ondersteun de lens van onderaf met uw linkerhand.
- 3. Plaats de wijsvinger van uw rechterhand lichtjes op de ontspanknop.
- 4. Duw uw armen en ellebogen licht tegen de voorkant van uw lichaam.
- 5. Voor een stabiele houding plaatst u de ene voet een klein stukje voor de andere.
- 6. Houd de camera tegen uw gezicht en kijk door de zoeker.

<span id="page-63-0"></span>De ontspanknop heeft twee stappen. U kunt de ontspanknop half indrukken. Vervolgens kunt u de ontspanknop helemaal indrukken.

### **Half indrukken**

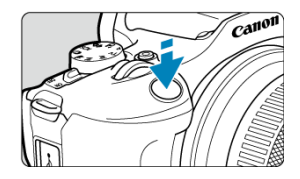

Hiermee activeert u de automatische scherpstelling en het automatische belichtingssysteem dat de sluitertijd en de diafragmawaarde instelt.

De belichtingsinstelling (sluitertijd en diafragmawaarde) wordt gedurende circa 8 seconden op het scherm of de zoeker weergegeven (meettimer/38).

### **Helemaal indrukken**

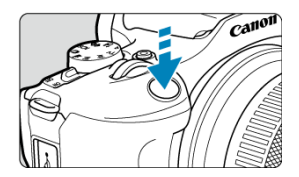

De sluiter ontspant en de opname wordt gemaakt.

### **Cameratrilling voorkomen**

Het bewegen van de camera tijdens het belichtingsmoment kan leiden tot cameratrilling. Onscherpe opnamen kunnen hiervan het resultaat zijn. Let op het volgende om cameratrilling te voorkomen:

- Houd de camera stil, zoals weergegeven in [De camera vasthouden](#page-62-0).
- Druk de ontspanknop half in om automatisch scherp te stellen en druk de ontspanknop vervolgens langzaam volledig in.

## *Opmerking*

- De camera zal nog steeds pauzeren voordat u een opname maakt als u de ontspanknop volledig indrukt zonder deze eerst tot de helft in te drukken, of als u de ontspanknop tot de helft indrukt en onmiddellijk volledig indrukt.
- Zelfs bij menuweergave of het afspelen van beelden kunt u direct teruggaan naar de opnamestand door de ontspanknop half in te drukken.

<span id="page-65-0"></span>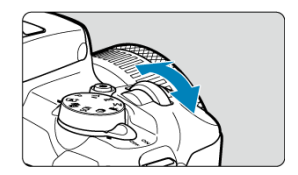

Kijk naar het scherm terwijl u aan het wiel <  $\frac{1}{2}$  > draait.

Gebruik dit wiel om de sluitertijd, de diafragmawaarde, enzovoort, in te stellen.

<span id="page-66-0"></span>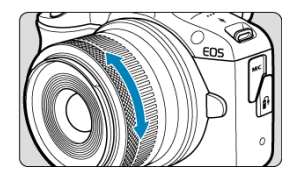

U kunt belichtingscompensatie instellen door aan de bedieningsring van RF-lenzen te draaien terwijl u de ontspanknop half indrukt in de modus <**P**>, <**Tv**>, <**Av**> of <**M**>.

#### **Waarschuwing**  $\bf{0}$

- **[**  $\bullet$  [ $\bullet$ ]: Scherpstel-/bedieningsring] moet worden ingesteld als u lenzen gebruikt met een combinatie van scherpstelring/bedieningsring, maar zonder schakelaar om tussen deze functies te schakelen  $(\sqrt{\alpha})$  $(\sqrt{\alpha})$ .
- De bedieningsring van de vattingadapter met bedieningsring EF-EOS R heeft geen effect.

<span id="page-67-0"></span>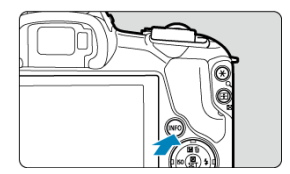

Met elke druk op de knop <  $NFO$  > verandert de weergegeven informatie. De volgende voorbeeldschermen zijn voor foto's.

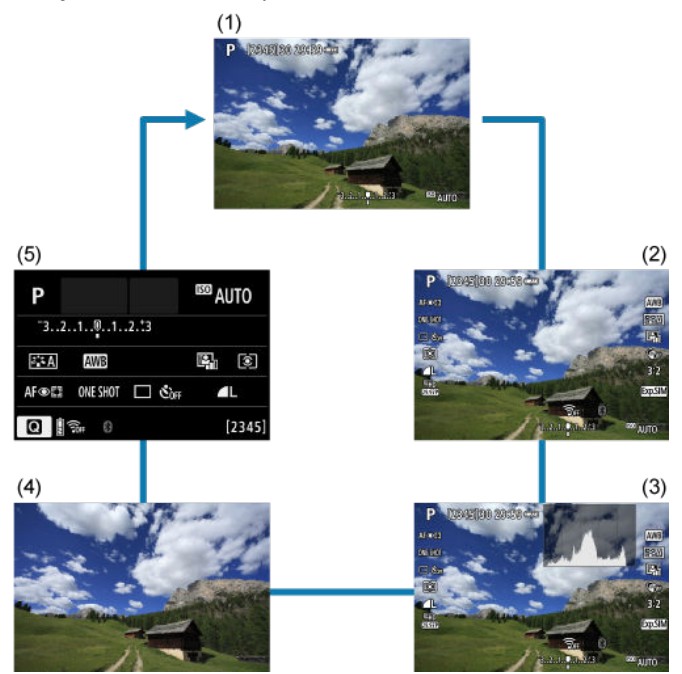

\* In de basismodi wordt het scherm bij (5) niet weergegeven.

- <span id="page-68-0"></span>[Menuweergave](#page-69-0) 図
- [Uitleg voor opnamemodus](#page-71-0)
- **M** [Uitleg](#page-73-0)

U kunt naar wens instellen hoe informatie op het scherm wordt weergegeven. Wijzig de instellingen naar wens.

1. **Geef de hoofdtabbladen weer.**

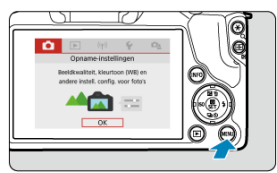

● Druk op de knop < MENU > om het menuscherm weer te geven.

# <span id="page-69-0"></span>2. **Selecteer het tabblad [ ].**

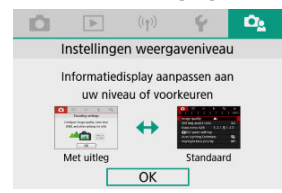

■ Draai het wiel < مسلوك > of druk op de toetsen < <  $\blacktriangle$  > > om het tabblad  $[\Box_e]$  te selecteren en druk vervolgens op  $\langle \Box_e | \rangle$ .

## **Menuweergave**

U kunt kiezen uit [**Standaard**] of [**Met uitleg**] als type menuweergave. Als dit is ingesteld op [**Met uitleg**], geeft de camera hoofdtabbladbeschrijvingen weer nadat u op de knop < > hebt gedrukt. Als dit is ingesteld op [**Standaard**], geeft de camera alleen het menuscherm weer nadat u op de knop < MENU > hebt gedrukt. De standaardinstelling is [**Met uitleg**].

1. **Selecteer [ : Menuweergave].**

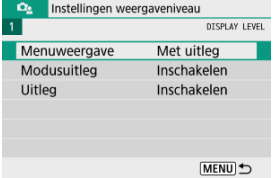

2. **Selecteer het type weergave.**

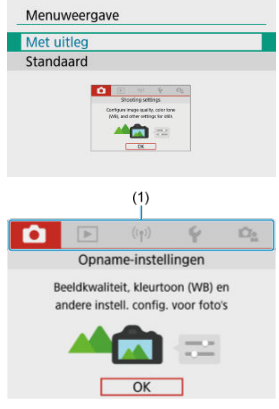

(1) Hoofdtabbladen

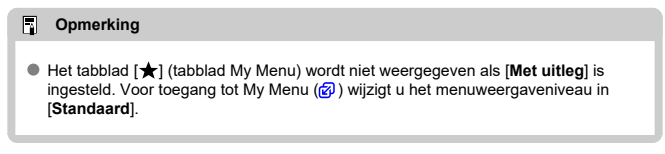

<span id="page-71-0"></span>U kunt een korte beschrijving van de opnamemodus weergeven wanneer u schakelt tussen opnamemodi. De standaardinstelling is [**Inschakelen**].

1. **Selecteer [ : Modusuitleg].**

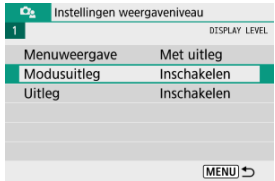

2. **Selecteer [Inschakelen].**

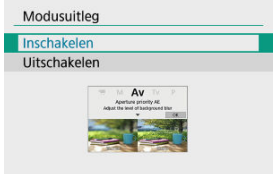

3. **Draai aan het programmakeuzewiel.**

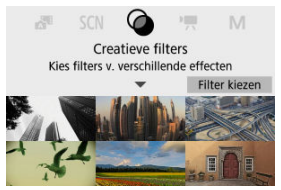

Een beschrijving van de geselecteerde opnamemodus verschijnt.
4. **Druk op de toets < >.**

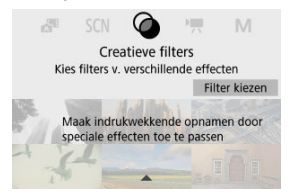

- De rest van de beschrijving verschijnt.
- Als u de modusuitleg wilt wissen, drukt u op  $\langle \frac{p}{x} \rangle$ >.
- In de modus <  $SCN$  >/<  $\odot$  > kunt u het opnamemodusselectiescherm weergeven.

U kunt een korte beschrijving van de functies en items weergeven wanneer u de Snel instellen- of menuopties gebruikt. De standaardinstelling is [**Inschakelen**].

- 1. **Selecteer [ : Uitleg].** Instellingen weergaveniveau  $\alpha_i$ DISPLAY LEVEL Menuweergave Met uitlea Modusuitleg Inschakelen Uitleg Inschakelen MENU D
- 2. **Selecteer [Inschakelen].**

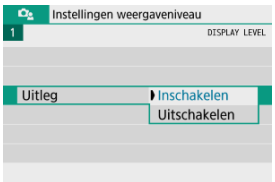

### **Voorbeeldschermen**

#### **Scherm Snel instellen**

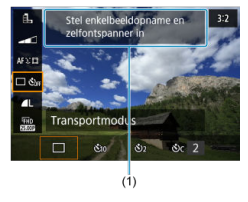

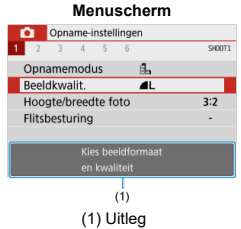

## **Opmerking**

Als u een beschrijving wilt wissen, gaat u door met het uitvoeren van bewerkingen.

- 層 [Menuscherm](#page-76-0)
- **[Procedure voor het instellen van het menu](#page-77-0)**
- [Gedimde menu-items](#page-81-0)

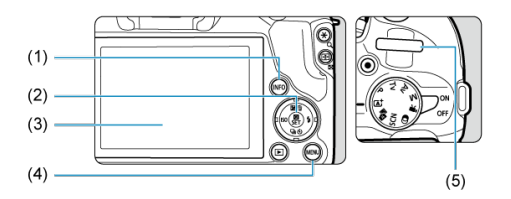

- $(1)$  < INFO >-knop
- (2) < (2) >-knop
- (3) Scherm
- $\overline{(4)}$  < MENU >-knop

### $(5)$  <  $\frac{1}{2}$  >-wiel

# <span id="page-76-0"></span>**Menuscherm**

De weergegeven menutabbladen en -opties variëren met de opnamemodus.

### **Basismodi**

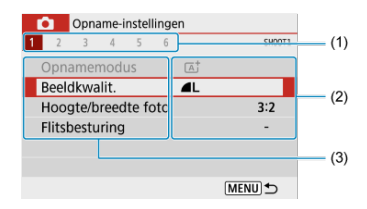

#### **Video-opname**

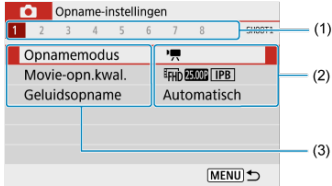

### **Creatieve modi**

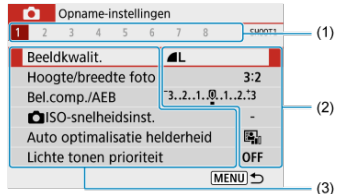

- (1) Secundaire tabbladen
- (2) Menu-instellingen
- (3) Menu-items

## <span id="page-77-0"></span>**Bij instelling op [** $\Omega$ **<sup>2</sup> : Menuweergave: Met uitleg]**

1. **Geef de hoofdtabbladen weer.**

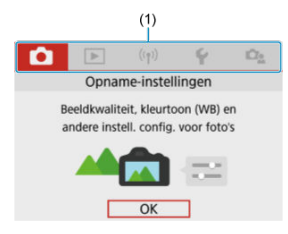

Als u op de knop < MENU > drukt, verschijnen de hoofdtabbladen (1) en een beschrijving van het geselecteerde tabblad.

# 2. **Selecteer een hoofdtabblad.**

- Draai het wiel < **WE** > om te schakelen tussen de hoofdtabbladen.
- $\bullet$  U kunt ook van hoofdtabblad wisselen door op de knop <  $\textsf{NFO}$  > te drukken.

# 3. **Geef het menuscherm weer.**

- $\bullet$  Druk op de knop < $\left(\frac{\mathbb{R}}{2}\right)$  > om het menuscherm weer te geven.
- Druk op de knop < MENU > om terug te keren naar het hoofdtabbladscherm.

4. **Selecteer een secundair tabblad.**

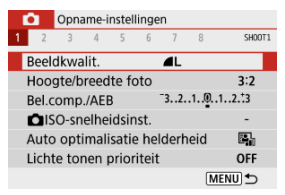

Gebruik de toetsen <  $\blacktriangle$  >  $\blacktriangleright$  > of draai het wiel <  $\blacktriangle$   $\blacktriangleright$  am een secundair tabblad te selecteren.

# 5. **Selecteer een item.**

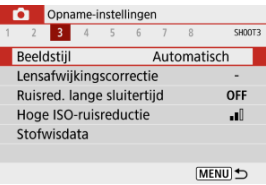

Gebruik de toetsen <  $\blacktriangle$  ><  $\blacktriangledown$  > om een item te selecteren en druk vervolgens op de knop <  $\left(\frac{\mathbf{p}}{\mathbf{p}}\right)$  >.

# 6. **Selecteer een optie.**

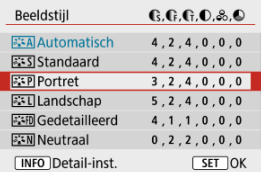

- Gebruik de toetsen <  $\blacktriangle$  ><  $\blacktriangledown$  > of <  $\blacktriangle$  >  $\blacktriangleright$  > om een optie te selecteren. (Sommige opties worden geselecteerd met de toetsen
	- $\langle \bullet \rangle$  >  $\langle \bullet \rangle$  > en andere met de toetsen  $\langle \bullet \rangle$  +  $\langle \bullet \rangle$  >.)
- De huidige instelling wordt blauw weergegeven.

# 7. **Stel een optie in.**

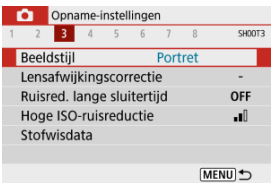

- $\bullet$  Druk op de knop < $\mathcal{B}_F$  > om hem in te stellen.
- Als u de standaardinstelling wijzigt, wordt dit aangegeven in blauw (alleen beschikbaar voor de menu-items op het tabblad [ $\Box$ ]).

# 8. **Verlaat de instelling.**

● Druk twee keer op de knop < MENU > om het menu af te sluiten en terug te keren naar de stand-bymodus voor opnamen.

#### *<u><b>D* Opmerking</u>

- In de volgende beschrijving van menufuncties wordt aangenomen dat het menuscherm wordt weergegeven.
- Druk op de knop < MENU > om de bewerking ongedaan te maken.

## **Bij instelling op [** $\Omega$ **<sup>2</sup>]: Menuweergave: Standaard]**

# 1. **Geef het menuscherm weer.**

● Druk op de knop < MFNU > om het menuscherm weer te geven.

# 2. **Selecteer een tabblad.**

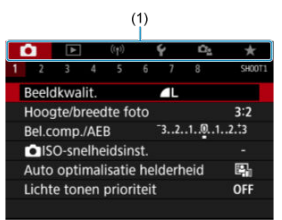

- $\bullet$  Druk op de knop <  $\mathsf{INFO}$  > om te schakelen tussen de hoofdtabbladen (1).
- Gebruik de toetsen <  $\blacktriangleleft$  ><  $\blacktriangleright$  > of draai het wiel <  $\blacktriangleleft$  > om een secundair tabblad te selecteren.
- Hierna zijn de bewerkingen hetzelfde als bij de instelling

[ $\Omega$ <sub>2</sub>: Menuweergave: Met uitleg]. Zie [Bij instelling op \[](#page-77-0) $\Omega$ <sub>2</sub>: [Menuweergave:](#page-77-0) Met uitleg], te beginnen met stap 5.

Als u de instelling wilt afsluiten, drukt u eenmaal op de knop  $\leq$  MFNU $\geq$ .

<span id="page-81-0"></span>Voorbeeld: Bij instelling op [**Lichte tonen prioriteit**]

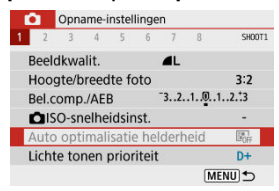

Gedimde menu-items kunnen niet worden ingesteld. Menu-items worden gedimd weergegeven als een andere functie-instelling voorrang heeft.

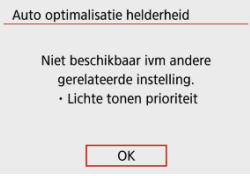

U kunt de overschrijffunctie weergeven door het gedimde menu-item te selecteren en op de knop <  $\binom{5}{1}$  > te drukken.

Als u de instelling van de overschrijffunctie annuleert, wordt het gedimde menu-item instelbaar.

#### T **Waarschuwing**

Mogelijk ziet u niet alle overschrijffuncties voor bepaalde gedimde menu-items.

#### $\Box$ **Opmerking**

U kunt menufuncties terugzetten naar de standaardinstellingen in [**Basis instell.**], in  $\left[\blacktriangleright\right]$ : Camera resetten] [\(](#page-600-0) $\left[\sqrt{2}\right]$ ).

# **Snel instellen**

- Tijdens opnamen maken 図
- **K**j [Tijdens afspelen](#page-84-0)

U kunt de instellingen die worden weergegeven op het scherm, rechtstreeks selecteren en instellen.

# **Tijdens opnamen maken**

- 1. Druk op de knop < **A** > ( $\diamond$ 10).
- 2. **Selecteer een item.**

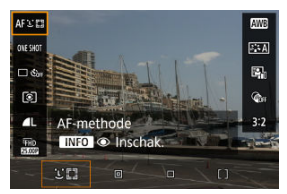

 $\bullet$  Druk op de toetsen <  $\blacktriangle$  ><  $\blacktriangledown$  > om te selecteren.

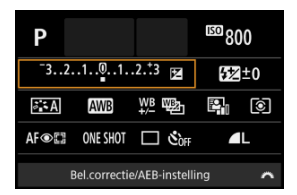

Als het bovenstaande scherm wordt weergegeven, drukt u op de toetsen <  $\blacktriangle$  ><  $\blacktriangledown$  ><  $\blacktriangle$  ><  $\blacktriangleright$  > voor selectie.

# 3. **Selecteer een optie.**

- Draai het wiel < والحيث > of druk op de toetsen < < > > > > om de instelling aan te passen. Sommige items worden ingesteld door daarna op een knop te drukken.
- Druk op de knop <  $\left(\frac{\overline{a}}{b}\right)$  > om terug te keren naar het oorspronkelijke scherm.

# <span id="page-84-0"></span>**Tijdens afspelen**

- 1. **Druk op de knop < >.**
- 2. **Selecteer een item.**

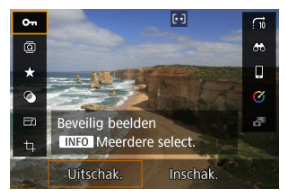

 $\bullet$  Druk op de toetsen <  $\blacktriangle$  ><  $\blacktriangledown$  > om te selecteren.

# 3. **Selecteer een optie.**

- Draai het wiel < والحديث > of druk op de toetsen < < > < >>> > om de instelling aan te passen. Sommige items worden ingesteld door daarna op een knop te drukken.
- Als u opties wilt configureren waarvoor onder aan het scherm het pictogram [ $\boxed{3}$ ] verschijnt, drukt u op de knop <  $\binom{6}{2}$  >.
- Druk op de knop < MENU > om deze bewerking ongedaan te maken.
- $\bullet$  Druk op de knop <  $\binom{20}{3}$  > om terug te keren naar het oorspronkelijke scherm.

#### **Waarschuwing** Œ

● Voor beeldrotatie stelt u [: Auto. roteren] in op [Aan**ode]** [\(](#page-582-0)  $\circ$ ). Wanneer [ $\blacklozenge$ : Auto. roteren] is ingesteld op [Aan**Q]** of [Uit], worden beelden op de camera getagd met de geselecteerde optie [ **Foto's roteren**], maar niet geroteerd.

# **D** Opmerking

Voor beelden van andere camera's kunnen de beschikbare opties beperkt zijn.

In dit hoofdstuk wordt beschreven hoe u de basismodi op het programmakeuzewiel kunt gebruiken voor de beste resultaten.

In de basismodi hoeft u de camera alleen maar op het onderwerp te richten en de opname te maken; de camera stelt alles automatisch in.

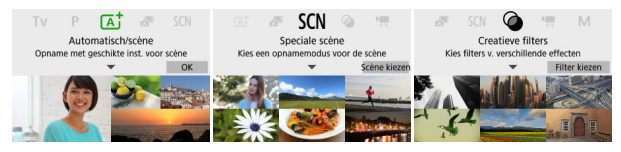

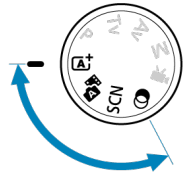

- [Scene Intelligent Auto](#page-87-0)
- [Hybride auto](#page-96-0)
- [Modus Speciale scène](#page-100-0)
- [Portretmodus](#page-103-0)
- [Landschapsmodus](#page-104-0)
- [Sportmodus](#page-105-0)
- [Panmodus](#page-106-0)
- [Close-upmodus](#page-108-0)
- [Voedselmodus](#page-109-0)
- [Nachtportretmodus](#page-110-0)
- [Modus Nachtopnamen uit hand](#page-112-0)
- [Modus HDR-tegenlicht](#page-114-0)
- [Stille sluitermodus](#page-115-0)
- [Modus Creatieve filters](#page-116-0)
- <span id="page-87-0"></span>[Opnamen maken van bewegende onderwerpen](#page-91-0) 図
- **[Scènepictogrammen](#page-92-0)** 囜
- [Opnemen met toegepaste effecten \(Creatieve hulp\)](#page-93-0) 雇

**< > is een volledig automatische modus. De camera analyseert de scène en stelt automatisch de optimale instellingen in.** Bovendien past de camera de scherpstelling automatisch aan op het niet-bewegende of bewegende onderwerp door de beweging van het onderwerp te detecteren  $(\sqrt{2})$  $(\sqrt{2})$ .

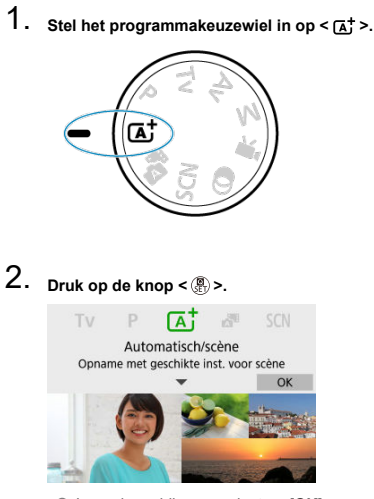

Lees de melding en selecteer [**OK**].

3. **Richt de camera op wat u wilt opnemen (het onderwerp).**

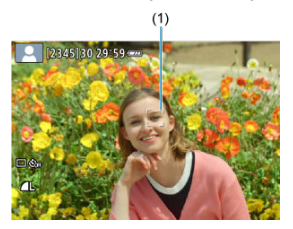

- In essentie stelt de camera scherp op het dichtstbijzijnde onderwerp. AF-punten (1) worden weergegeven op alle gedetecteerde gezichten of ogen.
- Als een kader (AF-punt) op het scherm wordt weergegeven, plaatst u dit op het onderwerp.
- 

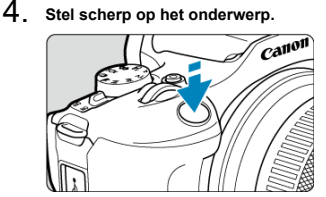

Druk de ontspanknop half in om scherp te stellen.

Als  $\lt\blacktriangle$  > knippert, klapt u de ingebouwde flitser met de hand uit.

- Als er weinig licht is, wordt indien nodig het AF-hulplicht  $\left(\sqrt{2}\right)$  $\left(\sqrt{2}\right)$  $\left(\sqrt{2}\right)$ automatisch geactiveerd.
- Nadat op het onderwerp is scherpgesteld, wordt dat AF-punt groen en begint de camera te piepen (1-beeld AF).
- Het AF-punt dat is scherpgesteld op een bewegend onderwerp, wordt blauw en volgt de beweging van het onderwerp (Servo AF).

5. **Maak de opname.**

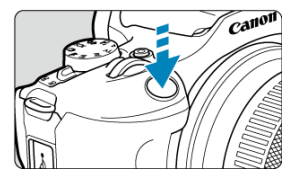

- Druk de ontspanknop helemaal in om de opname te maken.
- Het gemaakte beeld wordt circa 2 seconden op het scherm weergegeven.
- Als u de ingebouwde flitser wilt inklappen, duwt u de flitser met uw vingers naar beneden.

#### T **Waarschuwing**

Bewegingen van het onderwerp (of het onderwerp nu stilstaat of beweegt) worden mogelijk niet goed gedetecteerd voor sommige onderwerpen of opnameomstandigheden.

#### П **Opmerking**

- AF-werking (1-beeld AF of Servo AF) wordt automatisch ingesteld als u de ontspanknop half indrukt. Zelfs als de camera is ingesteld op 1-beeld AF, schakelt de camera over op Servo AF als bewegingen worden gedetecteerd terwijl u de ontspanknop half ingedrukt houdt.
- $\bullet$  De modus <  $\overline{A}$  > zorgt ervoor dat de kleuren in natuur- en buitenopnamen en opnamen van zonsondergangen er indrukwekkender uitzien. Als u niet de gewenste kleurtonen verkrijgt, kiest u een creatieve modus (2[\)](#page-31-0) en selecteert u een andere beeldstijl dan [  $\frac{2.4}{1.4}$ ]. Maak daarna een nieuwe opname [\(](#page-236-0)  $\frac{1}{2}$ ).

## **Wazige foto's voorkomen**

- Kijk uit voor cameratrilling als u vanuit de hand fotografeert. Om cameratrilling te voorkomen kunt u een statief gebruiken. Gebruik een stevig statief dat het gewicht van de opnameapparatuur aankan. Bevestig de camera stevig op het statief.
- Overweeg het gebruik van een afstandsbediening (apart verkrijgbaar,  $\mathcal{D}$ [\)](#page-167-0) of een draadlozeafstandsbediening (apart verkrijgbaar,  $\varnothing$ ).

### **Veelgestelde vragen**

#### **Scherpstellen is niet mogelijk (aangegeven door een oranje AF-punt).**

Richt het AF-punt op een gedeelte met goed contrast en druk de ontspanknop vervolgens half in  $\left( \frac{\partial}{\partial v} \right)$  $\left( \frac{\partial}{\partial v} \right)$  $\left( \frac{\partial}{\partial v} \right)$ . Als u te dicht bij het onderwerp bent, gaat u iets achteruit en maakt u een nieuwe opname.

#### **Meerdere AF-punten worden tegelijk weergegeven.**

Er is op al deze punten scherpgesteld.

#### **De weergave van de sluitertijd knippert.**

Omdat het te donker is, kan het onderwerp onscherp worden door cameratrilling (bewegingsonscherpte). Het wordt aanbevolen een statief, de ingebouwde flitser of een externe flitser  $\left( \frac{\sqrt{2}}{2} \right)$  $\left( \frac{\sqrt{2}}{2} \right)$  $\left( \frac{\sqrt{2}}{2} \right)$  te gebruiken.

#### **De foto's zijn te donker.**

Klap de ingebouwde flitser van tevoren uit om automatisch te kunnen flitsen bij dagopnamen met tegenlicht of met weinig licht.

#### **Foto's die met de flitser zijn gemaakt, zijn te helder.**

Foto's kunnen te helder (overbelicht) zijn als u onderwerpen van dichtbij opneemt bij flitsfotografie. Vergroot de afstand tot het onderwerp en maak een nieuwe foto.

#### **Het onderste gedeelte van foto's die met de flitser zijn gemaakt, is onnatuurlijk donker.**

Als u onderwerpen fotografeert die te dichtbij zijn, kan de schaduw van de lens zichtbaar zijn in uw opnamen. Vergroot de afstand tot het onderwerp en maak een nieuwe foto. Gebruikt u een zonnekap, probeer deze dan te verwijderen voordat u opnamen maakt.

#### *Comerking*

Let op het volgende als u de ingebouwde flitser niet gebruikt.

- Houd de camera stabiel of gebruik een statief bij weinig licht wanneer de kans groot is dat cameratrilling optreedt. Bij gebruik van een zoomlens kunt u de onscherpte als gevolg van cameratrilling beperken door de lens naar de groothoekkant te zetten, ook bij opnamen uit de hand.
- Als u portretten maakt bij weinig licht, zeg dan dat de modellen stil moeten blijven staan totdat u klaar bent met fotograferen. Elke beweging terwijl u foto's maakt, leidt tot wazige foto's van de geportretteerde persoon.

<span id="page-91-0"></span>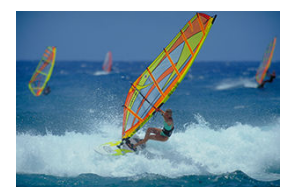

Als u de ontspanknop half indrukt, worden bewegende onderwerpen gevolgd om ze scherp te houden.

Houd het onderwerp op het scherm terwijl u de ontspanknop half ingedrukt houdt, en druk op het beslissende moment de ontspanknop helemaal in.

<span id="page-92-0"></span>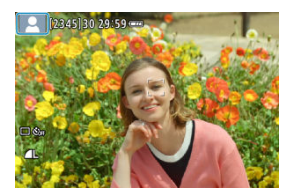

De camera detecteert het scènetype en alles wordt automatisch ingesteld. Bij foto's maken wordt linksboven in het scherm een pictogram weergegeven dat het gedetecteerde type scène weergeeft (  $\circ$ [\)](#page-652-0).

<span id="page-93-0"></span>1. **Druk op de knop < >.**

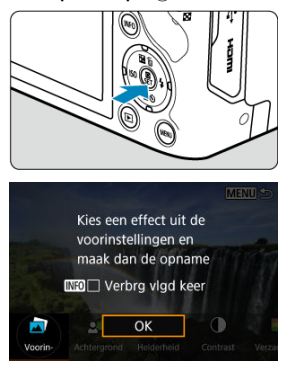

Lees de melding en selecteer [**OK**].

2. **Selecteer een effect.**

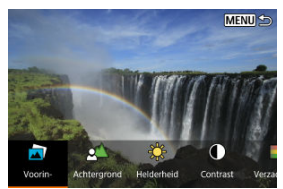

Gebruik het wiel <  $\frac{1}{2}$  > of de toetsen <  $\blacktriangleleft$  ><  $\blacktriangleright$  > om een effect te selecteren en druk vervolgens op de knop < (

**3.** Selecteer het effectniveau en andere details.<br>**NEWLS** 

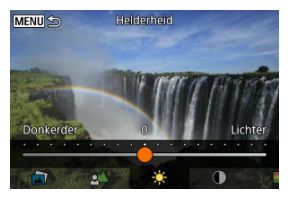

- Stel in met het wiel <  $\frac{1}{2}$  > of de toetsen <  $\blacktriangle$  > > en druk op de knop < $\left(\begin{matrix} \mathbf{0} \\ \mathbf{0} \end{matrix}\right)$ >.
- Als u de instelling opnieuw wilt instellen, drukt u op de knop <  $\bigstar$  > en selecteert u [**OK**].

### **Effecten van Creative Assist**

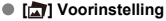

Selecteer een van de vooraf ingestelde effecten. [**Verzadiging**], [**Kleurtoon 1**] en [**Kleurtoon 2**] zijn niet beschikbaar bij [**B&W**].

#### **[ ] Achtergrond wazig**

Pas de onscherpte van de achtergrond aan. Kies hogere waarden om achtergronden scherper te maken. Kies lagere waarden om de achtergrond te vervagen. Met [**Auto**] past u de onscherpte van de achtergrond aan de helderheid aan. Afhankelijk van de helderheid van de lens (f-getal) zijn sommige posities mogelijk niet beschikbaar.

#### **[ ] Helderheid**

Pas de helderheid van het beeld aan.

**[ ] Contrast** Pas het contrast aan.

### ● **[** $\Box$ ] Verzadiging

Pas de levendigheid van kleuren aan.

#### **[ ] Kleurtoon 1**

Pas de kleurtoon voor amber/blauw aan.

#### **[ ] Kleurtoon 2**

Pas de kleurtoon voor groen/magenta aan.

#### **[ ] Monochroom**

Stel het toningeffect in voor monochrome opnamen.

### **DOpmerking**

[**Achtergrond wazig**] is niet beschikbaar bij flitsfotografie.

Deze instellingen worden opnieuw ingesteld wanneer u van opnamemodus wisselt

of de aan-/uitschakelaar op <  $\bigcirc$ FF > zet. Om de instellingen op te slaan stelt u

**[O:** Geg. Creatieve hulp behoud.] in op [Inschak.].

### **Effecten opslaan**

Als u de huidige instellingen op de camera wilt opslaan, tikt u op de knop <  $NFO$  > in het instelscherm [**Creatieve hulp**]. Selecteer vervolgens [**OK**]. U kunt maximaal drie voorinstellingen opslaan als [**USER**\*]. Hierna moet u een bestaande voorinstelling [**USER**\*] overschrijven om een nieuwe te kunnen opslaan.

### <span id="page-96-0"></span>**[Type digest-video](#page-98-0)**

In de modus <  $\mathbb{R}^3$  > kunt u een korte video maken van de dag door alleen foto's te maken. De camera neemt clips van 2–4 seconden op voorafgaand aan elke opname, die later worden gecombineerd tot een digest-video [\(](#page-369-0) $\circ$ ).

1. **Stel het programmakeuzewiel in op < >.**

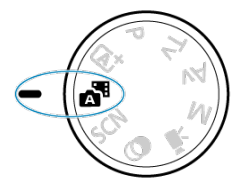

2. **Druk op de knop < >.**

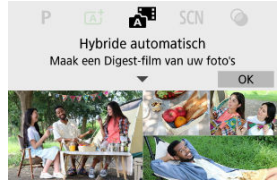

- Lees de melding en selecteer [**OK**].
- Stel uw opnamen samen en maak ze.

#### **Opmerking**

- Houd voor indrukwekkender digest-video's de camera op onderwerpen gericht gedurende ongeveer 4 seconden voordat u een foto maakt.
- $\bullet$  De levensduur van de accu is in deze modus korter dan in de modus <  $\sqrt{4}$  >. omdat er voor elke opname digest-video's worden opgenomen.
- Een digest-video wordt mogelijk niet opgenomen als u een foto maakt vlak nadat u de camera hebt ingeschakeld, als u de modus < selecteert of als u de camera op andere manieren gebruikt.
- In digest-video's worden eventuele geluiden en vibraties van uw camera- of lensbediening opgenomen in digest-video's.
- $\bullet$  Digest-videobeeldkwaliteit is  $\overline{u}$  in  $\overline{u}$   $\overline{w}$  all  $\overline{u}$  voor NTSC of  $\overline{u}$  in  $\overline{u}$   $\overline{w}$  all  $\overline{u}$  voor PAL. Dit varieert afhankelijk van de videosysteeminstelling.
- De camera piept niet als reactie op handelingen zoals de ontspanknop half indrukken of de zelfontspanner gebruiken.
- In de volgende gevallen worden digest-video's opgeslagen als afzondelijke

videobestanden, ook als ze op dezelfde dag zijn opgenomen in de modus  $\leq$ .  $\frac{1}{2}$ .

- De opnameduur van digest-video's bereikt ca. 29 min. en 59 sec. (en dit kan ook afzonderlijk worden opgeslagen als de grootte meer is dan ca. 4 GB).
- Digest-video is beveiligd.
- Instellingen voor zomertijd, videosysteem of tijdzone zijn gewijzigd.
- Opgenomen sluitergeluiden kunnen niet worden gewijzigd of gewist.
- Als u EOS Utility gebruikt op opnamen te maken, stelt u [**Image saving location/ Opslagplaats voor beelden**] in EOS Utility in op [**Computer and camera memory card/Computer- en camerageheugenkaart**] of [**Camera memory card only/Alleen camerageheugenkaart**].

<span id="page-98-0"></span>Zowel foto's als clips worden opgenomen wanneer u in de modus <  $\blacksquare$  >-modus opneemt, maar u kunt opgeven of u de foto's wilt opnemen in de resulterende digest-video.

- 1. **Stel het programmakeuzewiel in op < >.**
- 

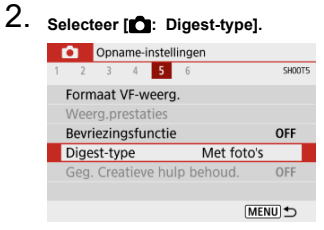

3. **Selecteer een optie.**

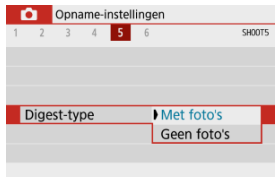

### **Met foto's**

Digest-video's bevatten foto's.

## **Geen foto's**

Digest-video's bevatten geen foto's.

<span id="page-100-0"></span>De camera kiest automatisch de juiste instellingen wanneer u een opnamemodus voor uw onderwerp of scène selecteert.

\* < SCN > staat voor Special Scene, oftewel Speciale scène.

1. **Stel het programmakeuzewiel in op < >.**

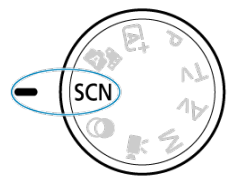

2. **Druk op de knop < >.**

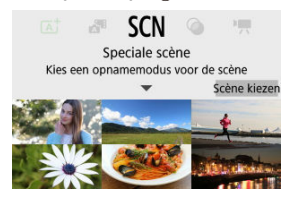

3. **Selecteer een opnamemodus.**

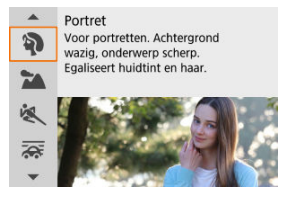

Gebruik het wiel <  $\frac{1}{2}$  > of <  $\triangle$  >  $\triangleright$  om een opnamemodus te selecteren en druk vervolgens op de knop <  $\binom{20}{3}$  >.

## *Opmerking*

- U kunt de opnamemodus ook instellen in [<sup>●</sup>: Opnamemodus].
- Als  $\mathbf{D}_2$ : Modusuitleg] is ingesteld op [Uitschakelen], drukt u na stap 1 op de knop <  $\binom{60}{10}$  > om het scherm Snel instellen te openen, gebruikt u het wiel <  $\binom{10}{10}$  > of de toetsen < >< > om een opnamemodus te selecteren en drukt u op de knop < $\langle \overline{\mathbb{R}} \rangle$  >.

# **Beschikbare opnamemodi in de modus <SCN>**

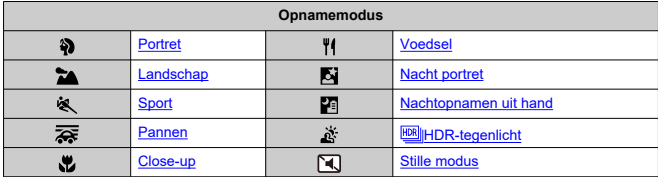

<span id="page-103-0"></span>Gebruik de modus [49] (Portret) om de achtergrond onscherp te maken en de persoon die u opneemt te laten opvallen. Ook worden de huidtinten en het haar zachter gemaakt.

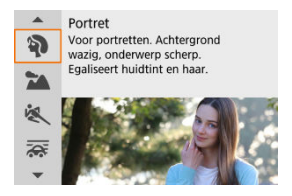

# **Opnametips**

#### **Selecteer de locatie waar de afstand tussen het onderwerp en de achtergrond het grootst is.**

Hoe groter de afstand tussen het onderwerp en de achtergrond, hoe waziger de achtergrond eruitziet. Ook steekt het onderwerp beter af tegen een gelijkmatige, donkere achtergrond.

#### **Gebruik een telelens.**

Als u over een zoomlens beschikt, kunt u de tele-zijde gebruiken om het onderwerp vanaf het middel beeldvullend vast te leggen.

#### **Stel scherp op het gezicht.**

Zorg er tijdens het scherpstellen voordat u de opname maakt voor dat het AF-punt op het gezicht groen oplicht. Tijdens het maken van close-ups op gezichten kunt u

[ $\Box$ : Oogdetectie] instellen op [Inschak.] om een opname te maken terwijl op de ogen van het onderwerp is scherpgesteld.

#### **Maak continue opnamen.**

De standaardinstelling is [ $\Box$ <sub>I</sub>] (**Continue opname**). Als u de ontspanknop ingedrukt houdt, kunt u continu opnamen maken om de verschillende poses en gelaatsuitdrukkingen van het onderwerp vast te leggen.

<span id="page-104-0"></span>Gebruik de modus [24] (Landschap) voor panoramafoto's, om alles van dichtbij tot veraf scherp in beeld te krijgen. Voor levendige blauw- en groentinten en scherpe en heldere beelden.

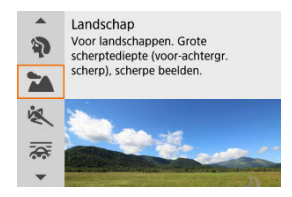

## **Opnametips**

**Gebruik bij een zoomlens de groothoekkant.**

Stel bij gebruik van een zoomlens deze in op groothoekkant om onderwerpen dichtbij en veraf scherp te krijgen. Het geeft landschappen ook meer breedte.

**Houd de camera stil bij het opnemen van nachtopnamen.**

U wordt aangeraden een statief te gebruiken.

#### **Waarschuwing** Т

Flitsfotografie is niet beschikbaar.

<span id="page-105-0"></span>Gebruik de modus [<a> 1 (Sport) om bewegende onderwerpen op te nemen, zoals hardlopers of rijdende auto's.

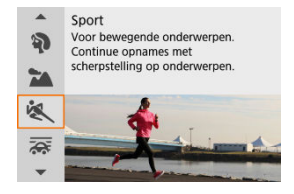

## **Opnametips**

#### **Gebruik een telelens.**

Om opnamen vanaf een afstand mogelijk te maken wordt het gebruik van een telelens aanbevolen.

#### **Volg het onderwerp binnen het gebieds-AF-kader.**

Er wordt een gebieds-AF-kader weergegeven nadat u de ontspanknop half hebt ingedrukt. Nadat op het onderwerp is scherpgesteld, wordt het AF-punt blauw.

#### **Maak continue opnamen.**

De standaardinstelling is [ $\Box$ ]] (**Continue opname**). Druk op het juiste moment de ontspanknop volledig in om de opname te maken. Om het onderwerp te volgen en de verschillende bewegingen van het onderwerp vast te leggen blijft u de ontspanknop ingedrukt houden om continue opnamen te maken.

#### **Waarschuwing** T

- Bij weinig licht, wanneer de kans op cameratrilling groter is, knippert de waarde van de sluitertijd in de linkeronderhoek. Houd de camera stil en maak de opname.
- Flitsfotografie is niet beschikbaar.

# <span id="page-106-0"></span>**Panmodus**

Met pannen kunt u een snelheidsindruk geven door de achtergrond onscherp te maken.

Bevestig een lens die compatibel is met de modus [**ARE**] (Pannen) om de wazigheid van het onderwerp te verminderen en onderwerpen duidelijk en scherp te houden.

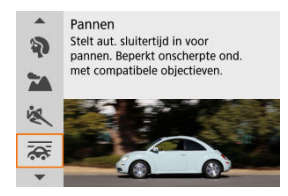

# **Opnametips**

#### **Draai de camera om het bewegende onderwerp te volgen.**

Draai de camera tijdens het maken van de opname op vloeiende wijze terwijl u het bewegende onderwerp volgt. Houd het AF-punt over het gedeelte met het bewegende onderwerp waarop u wilt scherpstellen. Druk vervolgens de ontspanknop half in, beweeg de camera om het onderwerp bij te houden en druk de ontspanknop helemaal in om de opname te maken. Blijf hierna het onderwerp volgen met de camera.

#### **Stel het niveau van achtergrondonscherpte bij de beweging in.**

In [**Effect**] kunt u het niveau van achtergrondonscherpte bij de beweging instellen. Stel in op [**Effect: Max.**] voor een tragere sluitertijd en meer achtergrondonscherpte rondom onderwerpen. Als de onderwerponscherpte excessief is, verminder deze dan door [**Effect**] in te stellen op [**Effect: Norm.**] of [**Effect: Min.**].

#### $\mathbf{0}$ **Waarschuwing**

- Mogelijk is stof zichtbaarder op de beelden, omdat het gemakkelijker is om het diafragma in te stellen. Overweeg om stofwisdata te verkrijgen voordat u opnamen maakt.  $(\sqrt{2})$  $(\sqrt{2})$
- Ga naar de website van Canon voor meer informatie over lenzen die compatibel zijn met de modus  $\sqrt{2}$ .
- Sluitertijden zijn trager. Daarom is de panmodus niet geschikt, tenzij u pant terwijl u opnamen maakt.
- $\bullet$  De standaardinstelling is  $[\Box]_1$ .
- Flitsfotografie is niet beschikbaar.
- Hoewel lens-IS wordt toegepast op opnamen die zijn gemaakt met lenzen die de modus  $[2]$  ondersteunen, wordt het effect niet weergegeven op het scherm terwijl u de opname maakt. (IS, of beeldstabilisatie, en het corrigeren van onscherpte van het onderwerp worden geactiveerd op het moment dat de opname wordt gemaakt, ongeacht de IS-instelling van de lens.)
- $\bullet$  Met lenzen die de modus  $\sqrt{2}$  niet ondersteunen, wordt de onderwerponscherpte niet verminderd, maar wordt de sluitertijd automatisch aangepast aan de instelling [**Effect**].
- Het door u ingestelde niveau van het effect Pannen wordt mogelijk niet toegepast bij opnamen bij fel licht (zoals op zonnige zomerdagen) of bij het opnemen van trage onderwerpen.
- De volgende onderwerpen of opnameomstandigheden kunnen passende onderwerponscherptecorrectie verhinderen bij lenzen die de modus  $\sqrt{2}$ ondersteunen.
	- Onderwerpen met zeer laag contrast.
	- Onderwerpen bij weinig licht.
	- Reflecterende onderwerpen of onderwerpen met heel veel tegenlicht.
	- Onderwerpen met zich herhalende patronen.
	- Onderwerpen met minder patronen, of met monotone patronen.
	- Onderwerpen met reflecties (zoals beelden die in glas worden gereflecteerd).
	- Onderwerpen die kleiner zijn dan het zone-AF-kader.
	- Meerdere onderwerpen die binnen een Zone-AF-kader bewegen.
	- Onderwerpen die in onregelmatige richtingen bewegen of met onregelmatige snelheden.
	- Onderwerpen die soms op onvoorspelbare wijze bewegen (zoals hardlopers die tijdens het rennen op en neer bewegen).
	- Onderwerpen waarvan de snelheid sterk verandert (zoals onmiddellijk na een aanvankelijke beweging, of bij een bochtige beweging).
	- Wanneer de camera te snel of te traag beweegt.
	- Wanneer beweging van de camera niet overeenkomt met de beweging van onderwerp.
	- Bij een lange brandpuntsafstand van de lens.
Gebruik de modus [ 2] (Close-up) voor close-ups of kleine onderwerpen, zoals bloemen. Gebruik een macrolens (afzonderlijk verkrijgbaar) om kleine onderwerpen veel groter te laten uitkomen.

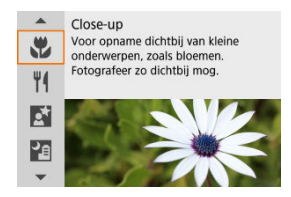

## **Opnametips**

### **Gebruik een eenvoudige achtergrond.**

Met een eenvoudige achtergrond komen kleine objecten zoals bloemen beter tot hun recht.

### **Nader het onderwerp zo dicht mogelijk.**

Controleer de minimale focustelafstand van de lens. De minimale focusafstand van de lens wordt gemeten vanaf de scherpstelvlakmarkering  $\leq$   $\leftrightarrow$   $\geq$  boven op de camera tot het onderwerp. Scherpstellen is niet mogelijk als u te dicht bij het onderwerp bent.

### **Gebruik bij een zoomlens de tele-zijde.**

Het onderwerp ziet er groter uit als u bij een zoomlens de tele-zijde gebruikt.

### **Wanneer [ ] knippert**

Klap de ingebouwde flitser met de hand uit.

Gebruik de modus [ $\|\cdot\|$ ] (Voedsel) voor culinaire fotografie. De foto wordt scherp en aantrekkelijk. De roodachtige tint die wordt veroorzaakt door de lichtbron, wordt bovendien onderdrukt in opnamen die worden gemaakt bij kunstlicht, enzovoort.

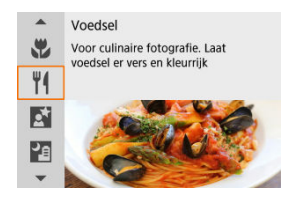

## **Opnametips**

#### **Pas de kleurtoon aan.**

[**Kleurtoon**] kan worden aangepast. Om de rode tint van voedsel te versterken vergroot u [**Warm**] (rood), of [**Koel**] (blauw) als het er te rood uitziet.

#### Œ **Waarschuwing**

- De warme kleurzweem van onderwerpen kan vervaagd lijken.
- Als meerdere lichtbronnen in de scène zijn opgenomen, wordt de warme kleurzweem van het beeld mogelijk niet verminderd.
- Bij opnamen maken met de flitser schakelt [**Kleurtoon**] over op de standaardinstelling.
- Als er personen in het beeld zijn, wordt de huidtint mogelijk niet correct gereproduceerd.

# **Nachtportretmodus**

Gebruik [K] (Nacht portret)-modus voor heldere, mooie opnamen van mensen met nachtopnamen op de achtergrond. **Houd er rekening mee dat voor opnamen in deze modus de ingebouwde flitser of een Speedlite nodig is.** U wordt aangeraden een statief te gebruiken.

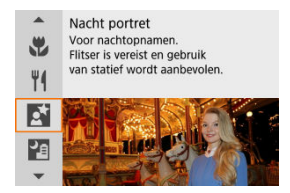

## **Opnametips**

#### **Gebruik een groothoeklens en een statief.**

Gebruik bij een zoomlens de groothoekkant om in het donker een panorama-effect te verkrijgen. Omdat cameratrilling kan optreden bij het maken van opnamen uit de hand, is ook het gebruik van een statief aan te bevelen.

#### **Controleer de helderheid van het beeld.**

Het wordt aanbevolen om het vastgelegde beeld meteen nadat u deze hebt gemaakt op het scherm te bekijken, zodat u de helderheid van het beeld kunt controleren. Als het onderwerp er donker uitziet, verkleint u de afstand en maakt u de opname opnieuw.

#### **Gebruik ook andere opnamemodi.**

U kunt ook proberen om opnamen te maken in de modus <  $\overline{A}^+$  > of  $\overline{[P^+]}$ , omdat er een grotere kans is dat opnamen wazig zijn.

#### $\bullet$ **Waarschuwing**

- Vraag onderwerpen zich even niet te bewegen nadat er is geflitst.
- Scherpstellen kan moeilijk zijn als gezichten van de gefotografeerde personen er donker uitzien als u de foto maakt. Stel in een dergelijk geval de scherpstelmodus in op MF  $\left(\sqrt{2}\right)$  $\left(\sqrt{2}\right)$  $\left(\sqrt{2}\right)$  en stel handmatig scherp.
- Automatisch scherpstellen bij avond of met een donkere achtergrond kan moeilijk zijn als er lichtpunten in het AF-punt aanwezig zijn. Stel in een dergelijk geval de scherpstelmodus in op MF  $\left( \frac{\sqrt{2}}{2} \right)$  $\left( \frac{\sqrt{2}}{2} \right)$  $\left( \frac{\sqrt{2}}{2} \right)$  en stel handmatig scherp.
- Opnamen kunnen er iets anders uitzien in vergelijking met het voorbeeld dat op het scherm wordt weergegeven.
- Als er bij flitsfotografie kans is op overbelichting, wordt de sluitertijd of de ISOsnelheid automatisch aangepast om detailverlies bij hooglichten te verminderen en op te nemen met standaardbelichting. Bij flitsopnamen met bepaalde lenzen komen sluitertijden en ISO-snelheden die worden weergegeven als u de ontspanknop half indrukt, mogelijk niet overeen met de daadwerkelijk gebruikte instellingen. Dit kan invloed hebben op de helderheid van achtergronden die zich buiten het flitsbereik bevinden.

#### $\Box$ **Opmerking**

Het zelfontspannerlampje licht kort op na opnamen in deze modus als de zelfontspanner wordt gebruikt.

De modus [ $\blacksquare$ ] (Nachtopnamen uit hand) maakt het maken van opnamen uit de hand voor nachtopnamen mogelijk. In deze opnamemodus worden voor elke opname vier foto's achter elkaar gemaakt. Deze worden vervolgens gecombineerd en opgeslagen als één beeld met verminderde cameratrilling.

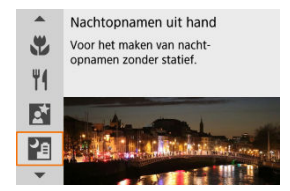

# **Opnametips**

### **Houd de camera stabiel vast.**

Houd uw ellebogen dicht bij uw lichaam om de camera stil te houden ( $\varnothing$ ). In deze modus worden vier foto's over elkaar gelegd en gecombineerd tot één opname. Als er echter iets in een van de vier foto's aanzienlijk is verschoven door cameratrillingen, sluiten de foto's mogelijk niet goed op elkaar aan in het definitieve bestand.

### **Gebruik een externe flitseenheid voor portretten.**

Als uw opnamen personen bevatten, gebruikt u een externe flitser. Voor mooiere portretten kunt u voor de eerste opname een flitser gebruiken. Vraag de persoon zich niet te bewegen totdat de vier opvolgende opnamen zijn gemaakt.

#### $\mathbf \Omega$ **Waarschuwing**

- Vergeleken met andere opnamemodi is het beeldgebied kleiner.
- RAW-beeldkwaliteit kan niet worden ingesteld.
- Automatisch scherpstellen bij avond of met een donkere achtergrond kan moeilijk zijn als er lichtpunten in het AF-punt aanwezig zijn. Stel in een dergelijk geval de scherpstelmodus in op MF  $(\sqrt{\alpha})$  $(\sqrt{\alpha})$  en stel handmatig scherp.
- Flitsfotografie is alleen mogelijk als er een externe flitseenheid is bevestigd.
- Als u onderwerpen van dichtbij opneemt met een externe flitseenheid, kan dit tot overbelichting leiden.
- Als u een externe flitseenheid gebruikt bij nachtopnamen met weinig licht, kan dit leiden tot vage foto's door niet goed uitgelijnde beelden.
- Als u een externe flitseenheid gebruikt die zowel personen als een nabije achtergrond verlicht, kan dit leiden tot vage foto's door niet goed uitgelijnde beelden. Ook kunnen er onnatuurlijke schaduwen en onjuiste kleuren op de opname zichtbaar zijn.
- Hoek van flitsdekking met een Speedlite:
	- Wanneer u een Speedlite met de instelling voor automatische flitsdekking gebruikt, wordt de zoomstand vast ingesteld op de groothoekstand, ongeacht de zoomstand van de lens.
	- Wanneer u een Speedlite met schakelaar voor handmatige flitsdekking gebruikt, dient u de flitskop in de stand normaal te zetten.
- Als u een opname van een bewegend onderwerp maakt, kunnen door de beweging van het onderwerp nabeelden ontstaan en kan het gebied om het onderwerp heen donker worden.
- De beelduitlijning werkt mogelijk niet naar behoren bij zich herhalende patronen (rasters, strepen, enzovoort), opnamen in één kleur of bij opnamen die erg zijn verschoven door cameratrillingen.
- Het duurt enige tijd om opnamen op de kaart vast te leggen, omdat ze na de opname worden samengevoegd. "**BUSY**" verschijnt op het scherm terwijl beelden worden verwerkt, en opnemen is niet mogelijk tot de verwerking is voltooid.
- Opnamen kunnen er iets anders uitzien in vergelijking met het voorbeeld dat op het scherm wordt weergegeven.

Gebruik de modus [ $X$ ] ( $\boxtimes$  | HDR-tegenlicht) voor scènes met tegenlicht en zowel lichte als donkere gebieden. Bij het maken van opnamen in deze modus worden drie opeenvolgende beelden met verschillende belichtingen gemaakt, die worden gecombineerd om een enkel HDR-beeld te maken waarin details in schaduwen worden weergegeven die anders verloren kunnen gaan vanwege tegenlicht.

\* HDR staat voor High Dynamic Range, oftewel groot dynamisch bereik.

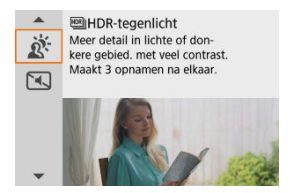

## **Opnametips**

#### **Houd de camera stabiel vast.**

Houd uw ellebogen dicht bij uw lichaam om de camera stil te houden ( $\varnothing$ ). In deze modus worden drie opnamen uitgelijnd en samengevoegd tot één opname. Als echter iets in een van de drie opnamen aanzienlijk is verschoven door cameratrilling, sluiten de opnamen mogelijk niet goed op elkaar aan in het definitieve bestand.

#### $\bf{0}$ **Waarschuwing**

- Vergeleken met andere opnamemodi is het beeldgebied kleiner.
- RAW-beeldkwaliteit kan niet worden ingesteld.
- Flitsfotografie is niet beschikbaar.
- De opname wordt mogelijk niet met vloeiende gradatie, maar onregelmatig of met aanzienlijke ruis weergegeven.
- HDR-tegenlicht is mogelijk niet effectief bij opnamen met overmatig tegenlicht of met een zeer hoog contrast.
- Bij het maken van opnamen van voldoende heldere onderwerpen, bijvoorbeeld bij normaal verlichte scènes, kan de foto er onnatuurlijk uitzien als gevolg van het toegepaste HDR-effect.
- Opnamen maken van bewegende onderwerpen kan leiden tot nabeelden van de beweging of een donker gebied rond het onderwerp.
- De beelduitlijning werkt mogelijk niet naar behoren bij zich herhalende patronen (rasters, strepen, enzovoort), opnamen in één kleur of bij opnamen die erg zijn verschoven door cameratrillingen.
- Het duurt enige tijd om opnamen op de kaart vast te leggen, omdat ze na de opname worden samengevoegd. "**BUSY**" verschijnt op het scherm terwijl beelden worden verwerkt, en opnemen is niet mogelijk tot de verwerking is voltooid.

Wanneer u stilte nodig hebt, kunt u opnamen maken zonder pieptonen of sluiterknopgeluiden. Tijdens het fotograferen wordt tijdelijk een wit kader rond het scherm weergegeven.

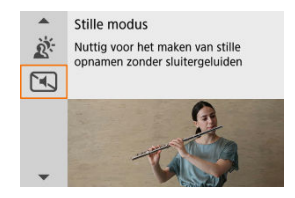

# **Opnametips**

### **Maak enkele testopnamen.**

Overweeg vooraf enkele testopnamen te maken, want aanpassing van het diafragma van de lens en scherpstelling kan onder sommige opnameomstandigheden hoorbaar zijn.

#### **Waarschuwing** T

- Ga verantwoord te werk bij het gebruik van stille opname en respecteer de privacy van personen en portretrechten.
- Beelden van snel bewegende onderwerpen kunnen er vervormd uitzien.
- Continue opname en flitsfotografie zijn niet beschikbaar.
- [Kenmerken van creatieve filters](#page-119-0) 図
- [Het miniatuureffect aanpassen](#page-121-0)

U kunt opnamen maken terwijl creatieve filtereffecten worden toegepast. Filtereffecten kunnen worden weergegeven voordat u een opname maakt.

1. Stel het programmakeuzewiel in op <  $\textcircled{3}$  >.

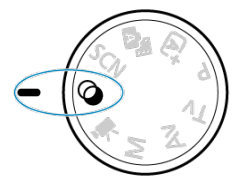

2. **Druk op de knop < >.**

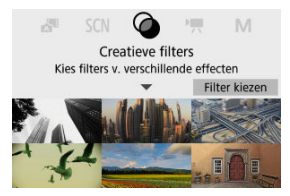

3. **Selecteer een filtereffect.**

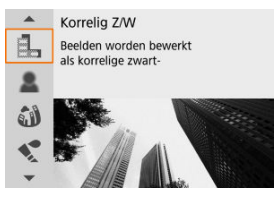

- Gebruik het wiel <  $\frac{1}{2}$  > of de toetsen <  $\triangle$  ><  $\blacktriangledown$  > om een filtereffect  $\left(\frac{\sqrt{2}}{2}\right)$  $\left(\frac{\sqrt{2}}{2}\right)$  te selecteren en druk op de knop <  $\left(\frac{\sqrt{2}}{2}\right)$  >.
- De opname wordt weergegeven met het desbetreffende filtereffect toegepast.
- 4. **Pas het effect aan en maak de foto.**

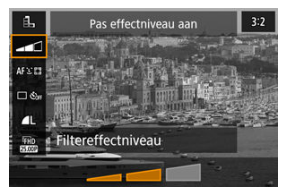

- **•** Druk op <  $\left(\frac{a}{k!}\right)$  > en selecteer een pictogram onder [**Creatieve filters**]  $(b$ ehalve  $\frac{1}{2}$ /  $\sum_{HDR}$ / $\sum_{HDR}$ / $\sum_{HDR}$ ).
- Gebruik het wiel <  $\frac{1}{2}$  > of de toetsen <  $\blacktriangleleft$  >  $>$  om het effect aan te passen en druk vervolgens op de knop <  $\binom{2}{k}$  > button.

#### **Waarschuwing**  $\bf{0}$

- RAW en RAW+JPEG zijn niet beschikbaar. Wanneer de RAW-beeldkwaliteit is ingesteld, worden beelden vastgelegd met de beeldkwaliteit **4**. Als de RAW +JPEG-beeldkwaliteit is ingesteld, worden beelden vastgelegd met de opgegeven beeldkwaliteit voor JPEG. ● Continue opname is niet beschikbaar wanneer [ **[ ], [ \_], [ ③ ], [ √ , [ ① ]** of [  *a*], is
	- ingesteld.

## **D** Opmerking

- Met [**Korrelig Z/W**] zal het korrelige voorbeeld enigszins afwijken van het uiterlijk van uw opnamen.
- Met de opties [**Softfocus**] of [**Miniatuureffect**] kan het voorbeeld met wazig effect enigszins afwijken van het uiterlijk van uw opnamen.
- Er wordt geen histogram weergegeven.
- Een vergrote weergave is niet beschikbaar.
- In de creatieve modi zijn sommige instellingen voor Creatieve filters beschikbaar in het scherm Snel instellen.

### <span id="page-119-0"></span> **Korrelig Z/W**

Maakt het beeld korrelig en zwart-wit. Door het contrast aan te passen kunt u het zwartwiteffect veranderen.

### **Softfocus**

Geeft het beeld een zachte uitstraling. Door de scherpte aan te passen bepaalt u de zachtheid van het beeld.

### **Fisheye-effect**

Geeft het effect van een fisheye-lens. De opname krijgt een tonvormige vervorming. Afhankelijk van het niveau van dit filtereffect verandert het bijgesneden gedeelte langs de rand van de opname. Omdat dit filtereffect het midden van het beeld vergroot, kan de schijnbare resolutie in het midden van het beeld afnemen, afhankelijk van het aantal vastgelegde pixels. Dus stel het filtereffect in terwijl u het resulterende beeld controleert. Er wordt één AF-punt gebruikt, vast in het midden.

### **A** Aquareleffect

Hiermee ziet de foto eruit als een aquarel met zachte kleuren. Door het effect aan te passen bepaalt u de kleurintensiteit. Het kan zijn dat nachtopnamen of donkere scènes niet met vloeiende gradatie, maar onregelmatig of met aanzienlijke ruis worden weergegeven.

#### **• <b>6** Speelgoedcamera-effect

Verandert de kleuren naar de typische kleuren van speelgoedcamera's en maakt de vier hoeken van het beeld donkerder. Kleurtoonopties kunnen worden gebruikt om de kleurzweem te veranderen.

### ● *鳥* Miniatuureffect

#### Creëert een kijkdooseffect.

Als u onder de standaardinstelling fotografeert, blijft het midden er scherp uitzien. Raadpleeg [Het miniatuureffect aanpassen](#page-121-0) om het gebied te verstellen dat scherp wordt weergegeven (het scènekader). [**1-punt AF**] wordt als AF-methode gebruikt. Het wordt aanbevolen om opnamen te maken waarbij het AF-punt en het scènekader zijn uitgelijnd.

### **EDR-Kunst standaard**

Foto's behouden meer detail in hooglichten en schaduwpartijen. Met minder contrast en een vlakkere gradatie lijkt de afwerking op een schilderij. De onderwerpcontouren hebben heldere (of donkere) randen.

### **EDR-Kunst levendig**

Kleuren zijn meer verzadigd dan met [ **HDR-kunst standaard**] en het lage contrast en de vlakke gradatie lijken op een kunsteffect.

### **WHDR-kunst olieverf**

De kleuren zijn het meest verzadigd, waardoor het onderwerp er echt uitspringt en de opname er als een olieverfschilderij uitziet.

### **Conditional HDR-kunst embossed**

De kleurverzadiging, de helderheid, het contrast en de gradatie zijn beperkt, wat ervoor zorgt dat de opname er vlak, vervaagd en oud uitziet. De onderwerpcontouren hebben intense heldere (of donkere) randen.

#### $\overline{\mathbf{r}}$ **Waarschuwing**

### **Voorzorgsmaatregelen voor [ ], [ ], [ ] en [ ]**

- Vergeleken met andere opnamemodi is het beeldgebied kleiner.
- Opnamen zien er iets anders uit in vergelijking met voorbeelden van het filtereffect dat op het scherm wordt weergegeven.
- Opnamen maken van bewegende onderwerpen kan leiden tot nabeelden van de beweging of een donker gebied rond het onderwerp.
- De beelduitlijning werkt mogelijk niet naar behoren bij zich herhalende patronen (rasters, strepen, enzovoort), opnamen in één kleur of bij opnamen die erg zijn verschoven door cameratrillingen.
- Kijk uit voor cameratrilling als u vanuit de hand fotografeert.
- Het kan zijn dat onderwerpen zoals de lucht of witte muren niet met een vloeiende gradatie, maar met ruis of onregelmatige belichting of kleuren worden weergegeven.
- Het maken van opnamen onder tl- of ledlicht kan leiden tot een onnatuurlijke kleurweergave van de verlichte gedeelten.
- Het duurt enige tijd om opnamen op de kaart vast te leggen, omdat ze na de opname worden samengevoegd. "**BUSY**" verschijnt op het scherm terwijl beelden worden verwerkt, en opnemen is niet mogelijk tot de verwerking is voltooid.
- Flitsfotografie is niet beschikbaar.

### *<u>A</u>* Opmerking

Met [  $\sum_{\text{mod}}$ ,  $[\sum_{\text{mod}}]$ ,  $[\sum_{\text{mod}}]$  en  $[\sum_{\text{mod}}]$  kunt u foto's met een hoog dynamisch bereik maken met behoud van details in highlights en schaduwpartijen van scènes met een hoog contrast. Drie opeenvolgende foto's worden elke keer dat u fotografeert met verschillende helderheid vastgelegd en worden gebruikt om één opname te creëren. Zie de aandachtspunten bij [  $\sum_{\text{Inp}}$ ], [  $\sum_{\text{Inp}}$ ] en [ $\sum_{\text{Inp}}$ ].

<span id="page-121-0"></span>1. **Verplaats het scènekader.**

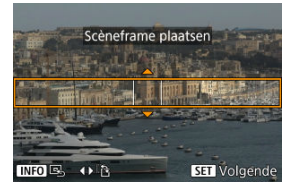

- Gebruik het scènekader om een gebied in te stellen dat scherp wordt.
- Druk op de knop <  $\blacksquare$  > om beweging van het scènekader mogelijk te maken, dat oranje wordt. Als u de oriëntatie van het scènekader wilt wisselen, gebruikt u de toetsen < < > > > > wanneer deze horizontaal staat, of  $\leq \blacktriangle \geq \blacktriangledown$  > bij verticale stand.
- Als u het scènekader wilt verplaatsen, gebruikt u het wiel < >>>>>>>>> of de toetsen <  $\blacktriangle$  > <  $\blacktriangledown$  > <  $\blacktriangle$  > <  $\blacktriangleright$  >. U kunt het scènekader weer centreren door op de knop <  $\textsf{INFO}$  > te drukken.
- $\bullet$  Druk op de knop <  $\binom{2}{3}$  > om de positie van het scènekader te bevestigen. Stel vervolgens het AF-punt in.

2. **Verplaats het AF-punt zoals gewenst en maak de opname.**

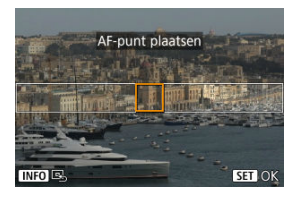

- Het AF-punt wordt oranje en kan worden verplaatst.
- $\bullet$  Druk op de toetsen <  $\blacktriangle \gt\lt \blacktriangledown \gt\lt \blacktriangle \gt\lt \gt\gt$  om het AF-punt te verplaatsen naar de positie waarop moet worden scherpgesteld.
- Het wordt aanbevolen om het AF-punt en het scènekader uit te lijnen.
- Druk op de knop < INFO > om het AF-punt weer naar het midden van het scherm te verplaatsen.
- $\bullet$  Druk op de knop <  $\binom{2}{2}$  > om de positie van het AF-punt te bevestigen.

Creatieve modi geven u de vrijheid om diverse opnamen te maken door de sluitertijd, diafragmawaarde, belichting, enzovoort, van uw keuze te maken.

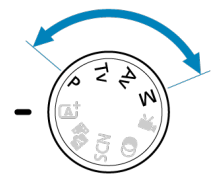

- Als u de beschrijving van de opnamemodus die wordt weergegeven wanneer u aan het programmakeuzewiel draait, wilt wissen, drukt u op de knop <  $\left(\frac{\mathbb{F}}{3}\right)$  $\left(\frac{\mathbb{F}}{3}\right)$  >  $\left(\frac{\mathbb{F}}{3}\right)$ .
- [P: AE-programma](#page-124-0)
- [Tv: AE met sluitertijdvoorkeuze](#page-126-0)
- [Av: AE met diafragmavoorkeuze](#page-129-0)
- [M: Handmatige belichting](#page-133-0)
- [Lange belichtingstijden \(bulb\)](#page-137-0)

<span id="page-124-0"></span>De camera stelt automatisch de sluitertijd en de diafragmawaarde in die het beste bij de helderheid van het onderwerp passen.

\* <**P**> staat voor programma.

\* AE staat voor Auto Exposure, oftewel automatische belichting.

1. **Stel het programmakeuzewiel in op <P>.**

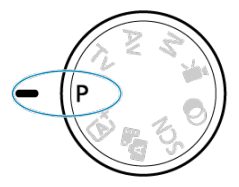

2. **Stel scherp op het onderwerp.**

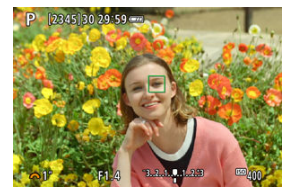

Richt het AF-punt op het onderwerp en druk de ontspanknop half in.

# 3. **Controleer het scherm.**

Standaardbelichting is mogelijk tenzij de sluitertijd en de diafragmawaarde knipperen.

# 4. **Maak de opname.**

Bepaal de compositie en druk de ontspanknop helemaal in.

#### T **Waarschuwing**

Wanneer de sluitertijd **30"** en de kleinste diafragmawaarde knipperen, wijst dat op onderbelichting.

Verhoog de ISO-snelheid of gebruik de flitser.

Wanneer de sluitertijd **1/4000** en de hoogste diafragmawaarde knipperen, wijst dat op overbelichting.

Verlaag de ISO-snelheid of gebruik een ND-filter (afzonderlijk verkrijgbaar) om de hoeveelheid licht die op de lens valt te verminderen.

#### 同 **Opmerking**

### **Verschillen tussen de modi <P> en < >**

In de modus  $\leq \sqrt{15}$  > worden veel functies, zoals de AF-methode en de meetmethode, automatisch ingesteld om mislukte opnamen te voorkomen. U kunt slechts een beperkt aantal functies instellen. De modus <**P**> daarentegen stelt alleen de sluitertijd en de diafragmawaarde automatisch in en u kunt de AFmethode, de meetmethode en andere functies naar wens instellen.

#### **Programmakeuze**

- Met AE-programma kunt u naar wens de door de camera ingestelde combinatie (het programma) van sluitertijd en diafragmawaarde wijzigen en toch dezelfde belichting handhaven. Dit heet programmakeuze.
- Met programmakeuze drukt u de ontspanknop half in en draait u vervolgens aan het wiel < it is tot de gewenste sluitertijd of diafragmawaarde wordt weergegeven.
- Programmakeuze wordt automatisch geannuleerd als de meettimer afloopt (de weergave van de belichtingsinstelling wordt uitgeschakeld).
- Programmakeuze kan niet worden gebruikt met de flitser.

<span id="page-126-0"></span>In deze modus stelt u de sluitertijd in en stelt de camera automatisch de diafragmawaarde in om de standaardbelichting te verkrijgen die bij de helderheid van het onderwerp past. Een kortere sluitertijd kan de actie van een bewegend onderwerp als het ware bevriezen. Een langere sluitertijd geeft een wazig effect, wat de indruk van beweging wekt. \* <**Tv**> staat voor Time value, oftewel tijdwaarde.

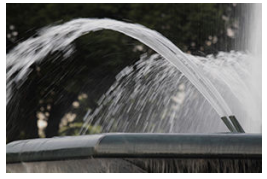

Onscherp gemaakte beweging (Trage sluitertijd: 1/30 sec.)

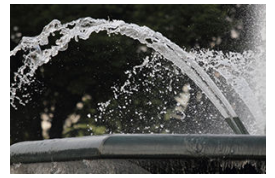

Bevroren beweging (Korte sluitertijd: 1/2000 sec.)

1. **Stel het programmakeuzewiel in op <Tv>.**

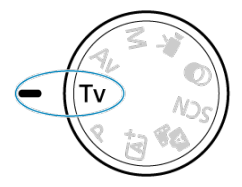

2. **Stel de gewenste sluitertijd in.**

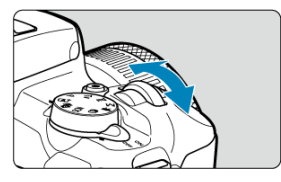

- $\bullet$  Draai aan het wiel <  $\bullet$  > om de instelling te kiezen.
- 3. **Stel scherp op het onderwerp.**
	- Druk de ontspanknop half in.

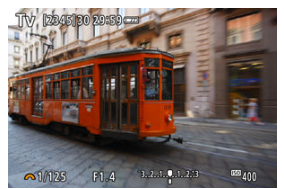

4. **Bekijk de weergave en maak een opname.**

Zolang de diafragmawaarde niet knippert, wordt de standaardbelichting gebruikt.

#### $\bf{0}$ **Waarschuwing**

- Als de kleinste diafragmawaarde knippert, is er sprake van onderbelichting. Draai aan het wiel < > om een langere sluitertijd in te stellen totdat de
- diafragmawaarde niet meer knippert, of stel een hogere ISO-snelheid in. Als de hoogste diafragmawaarde knippert, is er sprake van overbelichting.

Draai aan het wiel < **WE** > om een kortere sluitertijd in te stellen totdat de diafragmawaarde niet meer knippert, of stel een lagere ISO-snelheid in.

## *Opmerking*

### **Weergave van de sluitertijd**

Geef voor sluitertijden die langzamer zijn dan 1/4 sec., wijzigingen in de noemernotatie weer als **"**. **0"5** staat bijvoorbeeld voor 0,5 sec. en **15"** voor 15 sec. <span id="page-129-0"></span>In deze modus stelt u de gewenste diafragmawaarde in en stelt de camera automatisch de sluitertijd in om de standaardbelichting te verkrijgen die overeenkomt met de helderheid van het onderwerp. Bij een hoger f-getal (een kleiner diafragma) vallen de voorgrond en achtergrond meer samen binnen de acceptabele scherpstelling. Bij een lager f-getal (een groter diafragma) vallen de voorgrond en achtergrond daarentegen minder samen binnen de acceptabele scherpstelling.

\* <**Av**> staat voor Aperture value, oftewel diafragmawaarde (diafragmaopening).

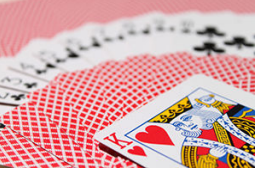

Onscherpe achtergrond (met een lage diafragmawaarde: f/5.6)

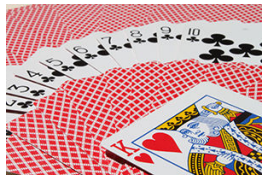

Scherpe voorgrond en achtergrond (met een hoge diafragmawaarde: f/32)

1. **Stel het programmakeuzewiel in op <Av>.**

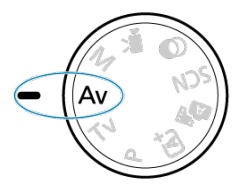

2. **Stel de gewenste diafragmawaarde in.**

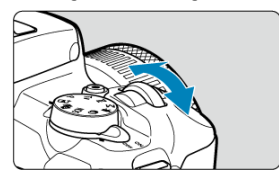

- $\bullet$  Draai aan het wiel <  $\bullet$  > om de instelling te kiezen.
- 3. **Stel scherp op het onderwerp.**
	- Druk de ontspanknop half in.

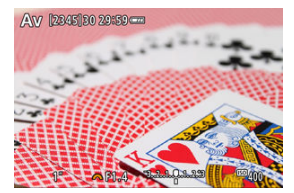

4. **Bekijk de weergave en maak een opname.**

Zolang de sluitertijd niet knippert, wordt de standaardbelichting verkregen.

#### $\bf{0}$ **Waarschuwing**

Als de sluitertijd **30"** knippert, is er sprake van onderbelichting.

Draai aan het wiel < y > om de diafragmawaarde te verlagen (het diafragma te openen) totdat de sluitertijd stopt met knipperen, of stel een hogere ISO-snelheid in.

Als de sluitertijd **1/4000** knippert, is er sprake van overbelichting. Draai aan het wiel < >> om de diafragmawaarde te verhogen (het diafragma te sluiten) totdat de sluitertijd stopt met knipperen, of stel een lagere ISO-snelheid in.

## **Opmerking**

### **Weergave van de diafragmawaarde**

Hoe hoger de waarde, hoe kleiner de diafragmaopening. De weergegeven diafragmawaarde kan variëren, afhankelijk van de lens. Als geen lens op de camera is bevestigd, wordt **F00** als diafragmawaarde weergegeven.

Het diafragma verandert alleen op het moment dat u een opname maakt, en blijft op andere momenten open. Daardoor lijkt het scherptediepteveld op het scherm smal of ondiep. Als u

het gebied waarop is scherpgesteld, wilt controleren, wijst u [ $\binom{r}{r}$ ] (scherptedieptecontrole) aan toe aan een knop en drukt u erop.

#### $\Box$ **Opmerking**

- Hoe groter de diafragmawaarde is, des te dieper het scherpstelgebied is vanaf de voorgrond tot de achtergrond.
- Het scherptediepte-effect is duidelijk te zien op beelden als u de diafragmawaarde wijzigt en op de knop drukt die is toegewezen aan scherptedieptecontrole.
- De belichting wordt vergrendeld (AE-vergrendeling) als u de knop indrukt die aan de scherptedieptecontrole is toegewezen.

<span id="page-133-0"></span>In deze modus stelt u zowel de sluitertijd als de diafragmawaarde naar wens in. Raadpleeg de indicator voor het belichtingsniveau of gebruik een in de handel verkrijgbare belichtingsmeter om de belichting te bepalen.

\* <**M**> staat voor Manual, oftewel handmatig.

1. **Stel het programmakeuzewiel in op <M>.**

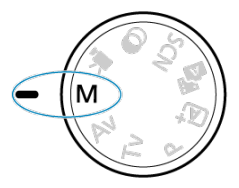

- **2.** Stel de ISO-snelheid in ( $\circled{p}$ [\)](#page-217-0).
	- $\bullet$  Druk op de knop <  $\blacktriangleleft$  /  $|SO$  > om hem in te stellen.
	- Met ISO auto kunt u belichtingscompensatie instellen  $(\sqrt{\omega})$  $(\sqrt{\omega})$ .
- 3. **Stel de gewenste sluitertijd in.**

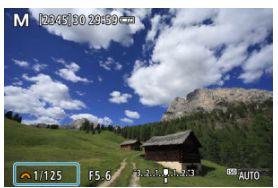

● Draai aan het wiel < <sub>2</sub>  $\frac{1}{2}$  > om de instelling te kiezen.

4. **Stel de gewenste diafragmawaarde in.**

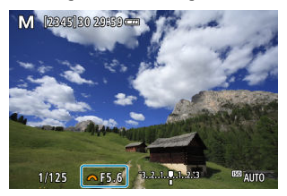

- Druk op de toets < ▲ > om de diafragmawaarde te selecteren en draai vervolgens aan het < wiel om een waarde in te stellen.
- 5. **Stel scherp op het onderwerp.**

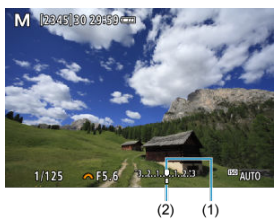

- (1) Standaardbelichtingsindex
- (2) Markering belichtingsniveau
	- Druk de ontspanknop half in.
	- Controleer de markering voor het belichtingsniveau [ ] om te zien hoe ver het huidige belichtingsniveau van het standaardbelichtingsniveau is verwijderd.

# 6. **Stel de belichting in en maak de opname.**

- Controleer de indicator voor het belichtingsniveau en stel de gewenste sluitertijd en de diafragmawaarde in.
- $\Box$  of  $[\blacktriangleright]$  verschijnt aan de uiteinden van de indicator voor belichtingsniveau als het niveau ±3 stops verder gaat dan standaardbelichting.

<span id="page-136-0"></span>Als de ISO-snelheid is ingesteld op [**AUTO**] voor opnamen met handmatige belichting, kunt u belichtingscompensatie  $\sqrt{\omega}$ ) als volgt instellen:

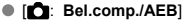

 $\bullet$  Draai aan de bedieningsring terwijl u de ontspanknop half ingedrukt houdt [\(](#page-267-0) $\oslash$ )

#### Œ **Waarschuwing**

- De belichting is mogelijk niet als verwacht wanneer ISO auto is ingesteld, omdat de ISO-snelheid wordt aangepast om standaardbelichting te garanderen voor de door u ingevoerde sluitertijd en diafragmawaarde. Stel in dat geval de belichtingscompensatie in.
- Belichtingscorrectie wordt niet toegepast bij flitseropnamen met ISO auto, zelfs als u een belichtingsbelichtingscompensatiewaarde hebt ingevoerd.

#### $\Box$ **Opmerking**

- Als u wilt dat Auto Lighting Optimizer (Auto optimalisatie helderheid) ook in de <M>-modus kan worden opgegeven, wist u de markering [ $\sqrt$ ] voor [Uitsch. bij **handm. bel.**] in [ $\bigcap$ : Auto Lighting Optimizer/ $\bigcap$ : Auto optimalisatie helderheid<sup>1</sup> (2[\)](#page-220-0).
- $\bullet$  Wanneer ISO auto is ingesteld, kunt u op de knop  $\leq$   $\neq$  > drukken om de ISOsnelheid te vergrendelen.
- $\bullet$  Wanneer u op de knop <  $\bigstar$  > drukt en vervolgens een nieuwe beeldcompositie maakt, kunt u op de indicator voor het belichtingsniveau het verschil in het

belichtingsniveau zien in vergelijking met de eerste keer dat u op de knop <  $\bigstar$  > drukte.

<span id="page-137-0"></span>In deze modus blijft de sluiter open zolang u de ontspanknop volledig ingedrukt houdt. Zodra u de ontspanknop loslaat, gaat de sluiter dicht. Gebruik de instelling voor bulb-belichting voor nachtopnamen, opnamen van vuurwerk, de sterrenhemel en andere opnamen waarvoor een lange belichting is vereist.

1. **Stel het programmakeuzewiel in op <M>.**

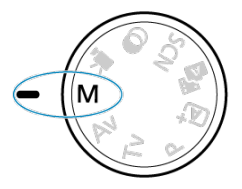

2. **Stel de sluitertijd in op [BULB].**

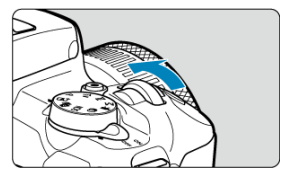

- Draai het wiel < **WE** > naar links om [**BULB**] in te stellen.
- 3. **Stel de gewenste diafragmawaarde in.**
	- Druk op de toets < ▲ > om de diafragmawaarde te selecteren en draai vervolgens aan het < wiel om een waarde in te stellen.

# 4. **Maak de opname.**

- De belichting blijft ingesteld zolang u de ontspanknop geheel ingedrukt houdt.
- De verstreken belichtingstijd wordt weergegeven op het scherm.

#### T **Waarschuwing**

- Richt de camera niet op een intense lichtbron, zoals de zon of een intense kunstmatige lichtbron. Hierdoor kan schade ontstaan aan de beeldsensor of de interne onderdelen van de camera.
- Lange bulb-belichtingstijden produceren meer ruis in het beeld dan normaal.
- Als ISO auto is ingesteld, wordt ISO 400 ingesteld  $\sqrt{2}$ ).

#### $\Box$ **Opmerking**

- U kunt de ruis die veroorzaakt wordt door een lange belichtingstijd verminderen door gebruik van [**night**]: Ruisred. lange sluitertijd] [\(](#page-255-0)  $\sqrt{2}$  ).
- Het wordt aangeraden een statief te gebruiken voor bulb-belichtingen.
- U kunt ook opnamen maken met bulb-belichting met behulp van de afstandsbedieningRS-60E3 (afzonderlijk verkrijgbaar, 2).
- U kunt ook opnamen met bulb-belichting maken met een draadloze afstandsbediening BR-E1 (afzonderlijk verkrijgbaar, @). Wanneer u op de ontspanknop (verzendknop) van de afstandsbediening drukt, wordt de bulbbelichting onmiddellijk of na 2 seconden gestart. Druk nogmaals op de knop om de bulb-belichting te stoppen.

# **Instellingen voor AF, Transport en Belichting**

In dit hoofdstuk wordt beschreven hoe u instellingen voor AF, transportmodus, meetmethode en gerelateerde instellingen kunt configureren.

#### Œ **Waarschuwing**

- $\bullet$  <  $\triangle$  F > staat voor Auto Focus, oftewel automatische scherpstelling. < MF > staat voor Manual Focus, oftewel handmatige scherpstelling.
- [AF-werking](#page-140-0)☆
- [AF-methode](#page-146-0)
- [Handmatige scherpstelling](#page-159-0)
- [Transportmodus](#page-163-0)
- [De zelfontspanner gebruiken](#page-164-0)
- [Opnamen maken met de afstandsbediening](#page-166-0)
- [Meetmethode](#page-168-0) $\dot{\mathbf{x}}$
- [Belichtingscompensatie](#page-170-0) $\mathbf{\hat{x}}$
- [Belichtingsvergrendeling \(AE-vergrendeling\)](#page-172-0)  $\dot{x}$
- <span id="page-140-0"></span>[1-beeld AF voor niet-bewegende onderwerpen](#page-142-0) 図
- **K** [Servo AF voor bewegende onderwerpen](#page-144-0)
- **M** [AF-hulplicht](#page-145-0)

U kunt de eigenschappen selecteren voor de AF-werking die bij de opnameomstandigheden en het onderwerp passen. In basismodi wordt automatisch de optimale AF-bediening voor de betreffende opnamemodus ingesteld.

- 1. **Draai het programmakeuzewiel naar een creatieve modus.**
- 2. **Stel de scherpstelmodus in op AF.**
	- **Voor RF-lenzen zonder scherpstelmodusknop**

```
Stel [\bullet]: Scherpstelmodus] in op [AF].
Opname-instellingen
1 \t2 \t3 \t4 \t5 \t6 \t7 \t8SHOOT4
  Scherpstelmodus
                      \overline{FAF}MF
```
**Voor RF-lenzen met scherpstelmodusknop**

Stel de scherpstelmodusknop op de lens in op <  $\mathsf{AF}$  >.

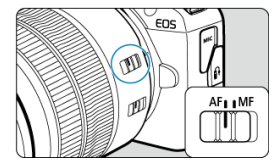

3. **Selecteer [ : AF-werking].**

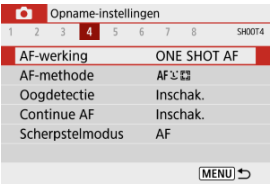

4. **Selecteer een optie.**

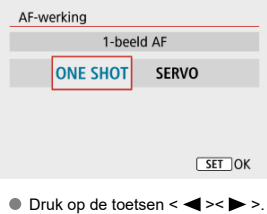

: **1-beeld AF** SERVO: Servo AF

<span id="page-142-0"></span>Deze AF-werking is geschikt voor niet-bewegende onderwerpen. Wanneer u de ontspanknop half indrukt, stelt de camera slechts één keer scherp.

- Nadat op het onderwerp is scherpgesteld, wordt dat AF-punt groen en begint de camera te piepen. Als de scherpstelling niet wordt bereikt, wordt het AF-punt oranje.
- De scherpstelling blijft behouden terwijl u de ontspanknop half ingedrukt houdt zodat u een nieuwe beeldcompositie kunt maken voordat u de opname maakt.
- Zie [Transportmodus](#page-163-0) voor details over de continue opnamesnelheid voor continue opnamen.

#### $\Box$ **Opmerking**

- Als [ $\blacklozenge$ : Pieptoon] is ingesteld op [Uitschak.], hoort u geen pieptoon als het scherpstellen is voltooid.
- Zie [Lens elektronische MF](#page-266-0) wanneer u een lens gebruikt die elektronische handmatige scherpstelling ondersteunt.

### **Opnamen met de scherpstelvergrendeling**

Bij opnamen met de scherpstelvergrendeling gebruikt u 1-beeld AF met een vast AF-punt en bepaalt u de compositie opnieuw voor de opname. De stappen zijn als volgt wanneer u de ontspanknop half indrukt om scherp te stellen.

> 1. **Richt het vaste AF-punt op het onderwerp om op scherp te stellen en druk de ontspanknop half in.**

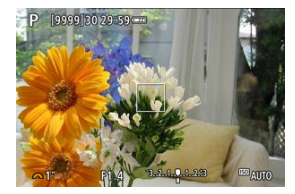

2. **Nadat het AF-punt waarop is scherpgesteld groen is geworden, houdt u de ontspanknop half ingedrukt en bepaalt u opnieuw de compositie.**

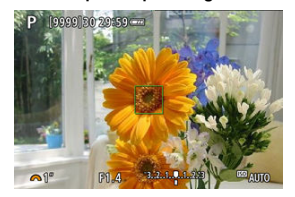

3. **Druk de ontspanknop helemaal in om de opname te maken.**
Deze AF-werking is geschikt voor bewegende onderwerpen. Terwijl u de ontspanknop half ingedrukt houdt, blijft de camera voortdurend scherpstellen op het onderwerp.

- Nadat op het onderwerp is scherpgesteld, wordt het AF-punt blauw. De pieptoon klinkt zelfs niet als op het onderwerp is scherpgesteld.
- De belichting wordt ingesteld op het moment dat de opname wordt gemaakt.
- Zie [Transportmodus](#page-163-0) voor details over de continue opnamesnelheid voor continue opnamen.

#### T **Waarschuwing**

- Afhankelijk van de gebruikte lens, de afstand tot het onderwerp en de snelheid van het onderwerp kan de camera mogelijk niet goed scherpstellen.
- Als u de zoom bedient tijdens continue opnamen, gaat de scherpstelling mogelijk verloren. Zoom eerst, maak een nieuwe beeldcompositie en maak dan de opname.

## **AF-hulplicht**

Het AF-hulplicht ( $\circ$ )[,](#page-26-0)  $\circ$ ) kan aangaan wanneer u de ontspanknop half indrukt bij weinig licht of onder soortgelijke omstandigheden om het scherpstellen te vereenvoudigen.

Configureer bij een Speedlite de instelling naar wens op de Speedlite.

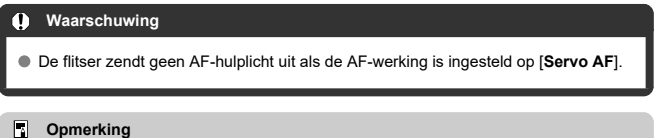

Als u AF-hulplicht wilt uitschakelen, stelt u [<sup>2</sup>]: AF-hulplicht] in op [Uitschak.].

- [De AF-methode selecteren](#page-148-0) ΓZ
- **[Oogdetectie](#page-154-0)** 枢
- 雇 [Vergrote weergave](#page-156-0)
- [Tips voor AF-opname](#page-157-0) ſZ.
- [Opnameomstandigheden waarin moeilijk kan worden scherpgesteld](#page-158-0) 囪
- **M**<br>[AF-bereik](#page-158-0)

U kunt de AF-methode selecteren die bij de opnameomstandigheden en het onderwerp past. De camera probeert scherp te stellen op de gezichten van iedereen binnen een AFpunt of zone AF-kader. In de modi <  $\overline{A}$ <sup>+</sup> > <  $\overline{A}$ <sup>#</sup> > en <  $\overline{A}$  > is  $\left[\overline{L}$  +volgen] automatisch ingesteld. Zie [De AF-methode selecteren](#page-148-0) voor instructies voor het selecteren van een AFmethode.

## **と聞き**<br>と聞き

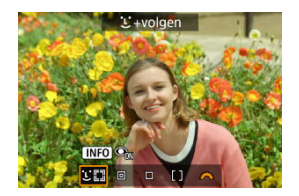

De camera detecteert en stelt scherp op gezichten van mensen. Op elk gedetecteerd

gezicht verschijnt een AF-punt [[], dat nadien gevolgd wordt.

Als er geen gezicht is gedetecteerd, wordt het hele AF-gebied gebruikt voor scherpstellen.

## **: Spot AF**

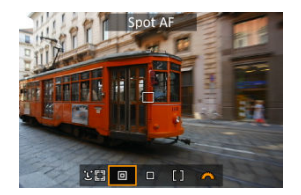

De camera stelt scherp op een kleiner gebied dan [**1-punt AF**].

### **: 1-punt AF**

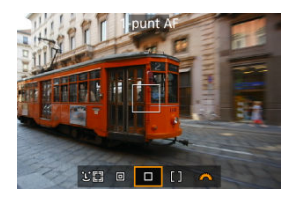

De camera stelt scherp met één AF-punt [.].

## **: Zone-AF**

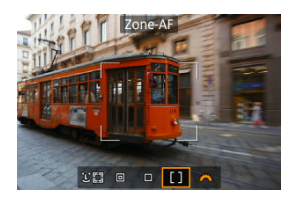

Stelt scherp in een breed zone-AF-kader, waardoor u makkelijker op onderwerpen kunt scherpstellen dan met [**1-punt AF**].

Geeft voorrang aan scherpstellen op het dichtstbijzijnde onderwerp. Er wordt bij het scherpstellen ook voorrang gegeven aan gezichten van personen in het Zone-AF-kader.

AF-punten waarop is scherpgesteld, worden weergegeven met  $\leq$   $\Box$  >.

# <span id="page-148-0"></span>1. Selecteer [ $\bullet$ : AF-methode].

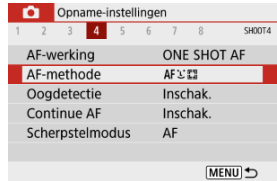

## 2. **Selecteer een optie.**

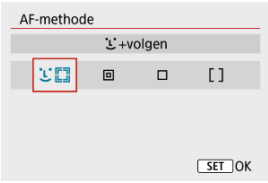

### *C* Opmerking

 $\bullet$  U kunt de AF-methode ook instellen zonder menu door op de knop <  $\bullet$  = > te drukken en daarna nogmaals op < >.

## **と+volgen: と聞**

De camera detecteert en stelt scherp op gezichten van mensen. Indien een gezicht beweegt, beweegt het AF-punt [. ] mee om het gezicht te volgen.

Als [**Oogdetectie**] is ingesteld op [**Inschak.**], kunt u kunt opnemen terwijl op de ogen van het onderwerp is scherpgesteld  $\sqrt{2}$ ).

\* De volgende instructies zijn van toepassing op de camera wanneer AF-werking is ingesteld op [**1 beeld AF**] ( $\circ$ ). Als [Servo AF] ( $\circ$ ) is ingesteld, wordt het AF-punt blauw wanneer de scherpstelling is bereikt.

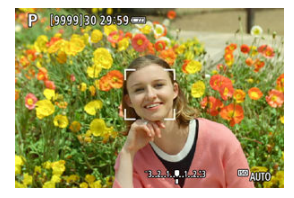

1. **Controleer het AF-punt.**

- Op elk gedetecteerd gezicht verschijnt een AF-punt [ ].
- Als er meerdere gezichten worden gedetecteerd, kunt u door te drukken op de knop <  $\blacksquare$  > het AF-punt wijzigen in [ $\lozenge$ ]. Druk op de toetsen <  $\blacktriangleleft$  ><  $\blacktriangleright$  > om het gezicht te selecteren waarop u wilt scherpstellen.

2. **Stel scherp en maak de opname.**

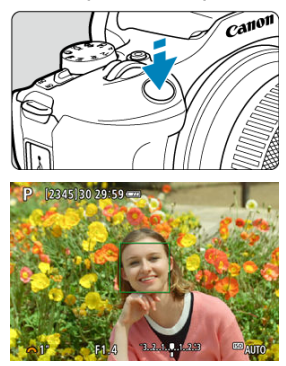

● Zodra u de ontspanknop half hebt ingedrukt en op het onderwerp hebt scherpgesteld, wordt het AF-punt groen en laat de camera een pieptoon horen.

Een oranje AF-punt geeft aan dat de camera niet kon scherpstellen op onderwerpen.

#### $\bf{0}$ **Waarschuwing**

- Als het gezicht van het onderwerp erg onscherp is, is gezichtsdetectie niet mogelijk. Stel handmatig scherp (  $\sqrt{2}$  [\)](#page-159-0) zodat het gezicht kan worden herkend en voer vervolgens AF uit.
- Het is mogelijk dat een ander onderwerp dan een menselijk gezicht als gezicht wordt herkend.
- Gezichtsdetectie werkt niet wanneer het gezicht een erg klein of erg groot deel van het beeld beslaat, te helder of te donker is of gedeeltelijk is verborgen.
- AF kan geen onderwerpen of gezichten van personen aan de randen van het scherm detecteren. Bepaal de compositie opnieuw om het onderwerp te centreren of breng het onderwerp dichter naar het midden.

### **Opmerking**

- Het actieve [ ] kan ook alleen een deel van het gezicht dekken.
- De grootte van het AF-punt wordt gewijzigd, afhankelijk van het onderwerp.
- Een AF-punt traceert gezichten of ogen waarop is scherpgesteld als u de instelling [**Selectie te registreren onderw.**] in Aangepaste bediening in Persoonlijke voorkeuze [\(](#page-601-0)C.Fn) hebt geconfigureerd  $\overline{(\overline{\mathbf{Q}})}$ .

Als u scherpstellen wilt activeren nadat er een AF-punt [[1] is verschenen op gedetecteerde gezichten of ogen, drukt u op de knop die is toegewezen aan

[Selectie te registreren onderw.], waardoor het AF-punt verandert in [[[[]]. Zelfs als gezichten of ogen op het scherm bewegen, beweegt het AF-punt [ ] om ze te volgen.

 $\bullet$  Zodra er een AF-punt  $\int_{a}^{\pi} \cdot \vec{r}$  verschijnt op gedetecteerde gezichten of ogen, wisselt bij elke druk op de knop die is toegewezen aan [**Selectie te registreren onderw.**] de scherpstelling van het ene door [ ] gedetecteerde gezicht/oog naar het andere totdat u alle gedetecteerde gezichten of ogen hebt doorlopen, waarna het AF-punt verandert in [1].

### <span id="page-152-0"></span>**Spot AF/1-punt AF/Zone-AF**

U kunt het AF-punt of het zone AF-kader handmatig instellen. Hier worden 1 punt AFschermen als voorbeeld gebruikt.

1. **Controleer het AF-punt.**

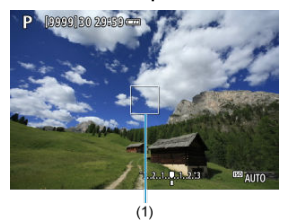

Het AF-punt (1) wordt weergegeven. Met Zone-AF wordt het Zone-AFkader weergegeven.

## 2. **Verplaats het AF-punt.**

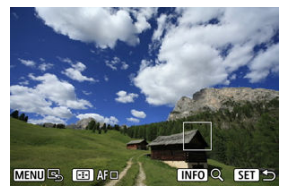

- $\bullet$  Als u het AF-punt wilt verplaatsen, drukt u op de knop <  $\bullet$  = > en vervolgens op de toetsen <  $\blacktriangle$  ><  $\blacktriangledown$  ><  $\blacktriangle$  ><  $\blacktriangleright$  >.
- Druk op de knop < MENU > om het AF-punt te centreren.

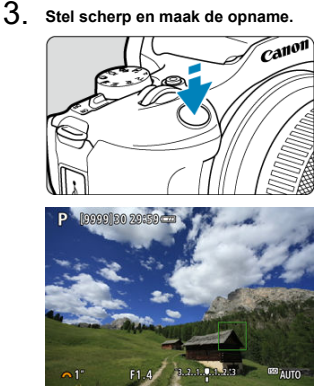

Richt het AF-punt op het onderwerp en druk de ontspanknop half in. Als de scherpstelling is bereikt, wordt het AF-punt groen en klinkt er een pieptoon. Als de scherpstelling niet wordt bereikt, wordt het AFpunt oranje.

#### **Waarschuwing** Œ

- Onder bepaalde opnameomstandigheden kunnen AF-punten soms geen onderwerpen volgen wanneer [**Servo AF**] met Zone-AF wordt gebruikt.
- Scherpstellen met een AF-hulplicht kan moeilijk zijn met AF-punten bij de rand van het scherm. Ga in dit geval naar een AF-punt in het midden van het scherm.

#### $\Box$ **Opmerking**

● Houd de knop < ----> ingedrukt om het AF-punt weer naar het midden van het beeldgebied te verplaatsen.

<span id="page-154-0"></span>Met de AF-methode ingesteld op [**i**+volgen] kunt u kunt opnemen terwijl op de ogen van het onderwerp is scherpgesteld.

1. **Selecteer [ : Oogdetectie].**

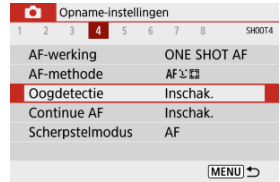

## 2. **Selecteer [Inschak.].**

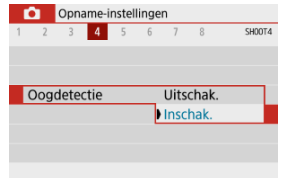

3. **Richt de camera op het onderwerp.**

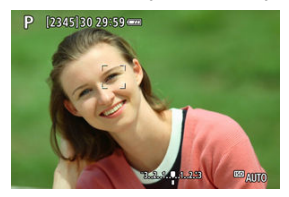

- Er wordt een AF-punt weergegeven rond de ogen.
- Als het door u geselecteerde oog niet wordt gedetecteerd, wordt er automatisch een oog geselecteerd om op scherp te stellen.
- U kunt een oog of gezicht selecteren om op scherp te stellen met de toetsen <  $\blacktriangle$  > <  $\blacktriangleright$  > wanneer  $\lceil \cdot \rceil$  wordt weergegeven nadat u op de knop <  $\left| \cdot \right|$  > hebt gedrukt, afhankelijk van de instelling van [**Oogdetectie**].

## 4. **Maak de opname.**

#### **Waarschuwing**  $\bf{0}$

- Mogelijk worden ogen van onderwerpen niet goed gedetecteerd. Dit hangt af van het onderwerp en de opnameomstandigheden.
- Als u oogdetectie wilt annuleren, stelt u [**O**: Oogdetectie] in op [Uitschak.].

#### $\Box$ **Opmerking**

■ U kunt de instelling [Oogdetectie] wisselen door te drukken op de knop < INFO > wanneer u [**AF-methode**] hebt ingesteld op [ **+volgen**] op het scherm Snel instellen na drukken op de knop <  $\left(\frac{m}{2}\right)$  >.

<span id="page-156-0"></span>Als u de scherpstelling wilt controleren wanneer de AF-methode anders is dan [ **+volgen**], vergroot u de weergave circa 5 of 10 keer door op de knop <  $\frac{1}{2}$  > te drukken en vervolgens  $\cos$  < INFO >.

- De vergroting is gecentreerd op het AF-punt voor [**Spot AF**] of [**1-punt AF**] en op het Zone AF-kader voor [**Zone-AF**].
- Automatische scherpstelling wordt uitgevoerd met vergrote weergave als u de ontspanknop halverwege indrukt bij de instelling [**Spot AF**] en [**1-punt AF**]. Als een andere [**Zone-AF**] is ingesteld, wordt automatische scherpstelling uitgevoerd nadat de normale weergave is hersteld.
- Als u in de modus Servo AF de ontspanknop half indrukt in de vergrote weergave, zal de weergave weer normaal worden voor scherpstellen.

#### Œ **Waarschuwing**

- Als het lastig is om in de vergrote weergave scherp te stellen, keert u terug naar de normale weergave en gebruikt u AF.
- Als u AF uitvoert in de normale weergave en vervolgens de vergrote weergave gebruikt, wordt mogelijk geen nauwkeurige scherpstelling bereikt.
- De AF-snelheid is bij de normale weergave en de vergrote weergave verschillend.
- Continue AF en Servo AF voor video's zijn niet beschikbaar als de weergave vergroot is.
- In de vergrote weergave kan het vanwege cameratrillingen lastiger zijn om scherp te stellen. U wordt aangeraden een statief te gebruiken.

## <span id="page-157-0"></span>**Tips voor AF-opname**

- Zelfs als er al is scherpgesteld, wordt er nogmaals scherpgesteld wanneer u de ontspanknop half indrukt.
- Voor en na het automatisch scherpstellen kan de helderheid van het beeld veranderen.
- Afhankelijk van het onderwerp en de opnameomstandigheden kan het langer duren voordat de camera scherpstelt of kan de continue opnamesnelheid lager liggen.
- Als de lichtbron tijdens het opnemen verandert, kan het beeldscherm flikkeren en kan mogelijk moeilijk worden scherpgesteld. Start de camera in dat geval opnieuw en hervat het opnemen met AF onder de lichtbron die u gaat gebruiken.
- Als scherpstellen met AF niet mogelijk is, stel dan handmatig scherp  $\left(\frac{1}{2}\right)$  $\left(\frac{1}{2}\right)$ .
- Voor onderwerpen aan de rand van het scherm die enigszins onscherp zijn, kunt u proberen om het onderwerp (of het AF-punt of het Zone-AF-kader) scherp te krijgen, waarna u de opname opnieuw instelt.
- Bij bepaalde lenzen kan het langer duren om scherp te stellen met automatische scherpstelling of wordt nauwkeurige scherpstelling mogelijk niet bereikt.

## <span id="page-158-0"></span>**Opnameomstandigheden waarin moeilijk kan worden scherpgesteld**

- Onderwerpen met weinig contrast, zoals een blauwe lucht en effen, platte oppervlakken of wanneer hoge lichten of schaduwpartijen geen detail meer hebben.
- Onderwerpen bij weinig licht.
- Strepen en andere patronen met alleen een horizontaal contrast.
- Onderwerpen met zich herhalende patronen (bijvoorbeeld: vensters in een wolkenkrabber, toetsenborden, enzovoort).
- Dunne lijnen en onderwerpcontouren.
- Onder lichtbronnen met constant veranderende helderheid, kleuren of patronen.
- Nachtopnamen of opnamen met felle lichtpunten.
- Het beeld flikkert bij tl-verlichting of bij ledlampverlichting.
- Hele kleine onderwerpen.
- Onderwerpen aan de rand van het scherm.
- Reflecterende onderwerpen of onderwerpen met heel veel tegenlicht (bijvoorbeeld: Auto met een zeer reflecterend oppervlak, enzovoort.)
- Onderwerpen die zowel dichtbij als veraf door een AF-punt worden gedekt (bijvoorbeeld een dier in een kooi, enzovoort).
- Onderwerpen die binnen het AF-punt blijven bewegen en niet stil kunnen houden vanwege cameratrillingen of een onscherp onderwerp.
- Automatisch scherpstellen wanneer het onderwerp zeer onscherp is.
- Wanneer met een soft-focuslens een soft-focuseffect wordt toegepast.
- Wanneer een speciale-effectfilter wordt gebruikt.
- Ruis (lichte puntjes, strepen, enzovoort) is zichtbaar op het scherm tijdens AF.

## **AF-bereik**

Het beschikbare scherpstelbereik varieert afhankelijk van de gebruikte lens en de aspect ratio, en of u 4K-video's opneemt of functies gebruikt zoals digitale beeldstabilisatie van video's.

<span id="page-159-0"></span>Als er met automatische scherpstelling geen scherpstelling kan worden bereikt, volgt u de onderstaande procedure voor handmatige scherpstelling.

- 1. **Stel de scherpstelmodus in op < >.**
	- **Voor RF-lenzen zonder scherpstelmodusknop**

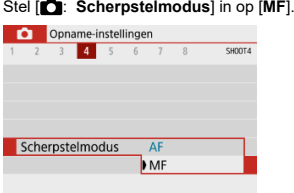

### **Voor RF-lenzen met scherpstelmodusknop**

Stel de scherpstelmodusknop op de lens in op  $\leq MF$  >.

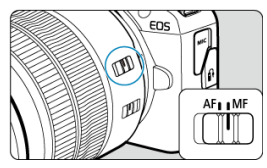

## 2. **Vergroot het beeld.**

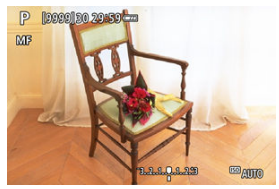

Als u op de knop <  $\boxed{\cdot}$  > en daarna op <  $\boxed{\textsf{NF}}$  O > drukt, verandert de vergrotingsverhouding als volgt.

$$
\longrightarrow x5 \rightarrow x10 \rightarrow x1
$$

3. **Het vergrote gebied verplaatsen.**

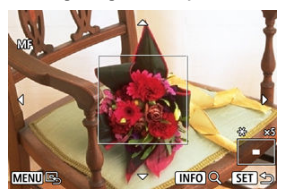

- Gebruik de toetsen <  $\blacktriangle$  ><  $\blacktriangledown$  ><  $\blacktriangle$  > <  $\blacktriangleright$  > om het vergrote gebied in positie te brengen voor scherpstellen.
- Druk op de knop < MENU > om het vergrote gebied te centreren.

## 4. **Stel handmatig scherp.**

- Draai terwijl u naar het vergrote beeld kijkt, aan de scherpstelring op de lens om schern te stellen.
- $\bullet$  Nadat u hebt scherpgesteld, drukt u op de knop <  $\overline{+1}$  > om naar de normale weergave terug te keren.

## **MF-peaking-instellingen (contouren benadrukken)**

Tijdens opnamen kunt u randen van onderwerpen waarop is scherpgesteld, in kleur weergeven om het scherpstellen te vereenvoudigen. U kunt de omtrekkleuren instellen en de gevoeligheid (niveau) van de randdetectie aanpassen (behalve in de modi  $\leq \sqrt{A}$  >/  $\langle \sqrt{31} \rangle$ .

1. **Selecteer [ : MF-peaking-instellingen].**

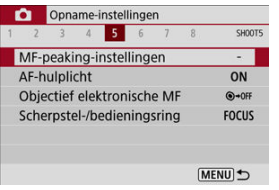

2. **Selecteer [Peaking].**

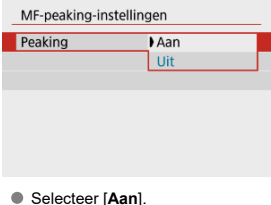

3. **Stel het niveau en de kleur in.**

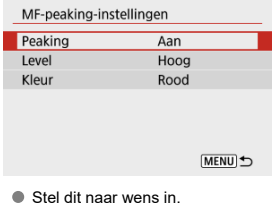

#### **Waarschuwing**  $\bf{0}$

- In vergrote weergave wordt peakingweergave niet getoond.
- Tijdens HDMI-uitgang wordt peakingweergave niet weergegeven op apparatuur die is aangesloten via HDMI.
- MF-pieken kunnen moeilijk te onderscheiden zijn bij hoge ISO-snelheden, vooral wanneer ISO vergroten is ingesteld. Verlaag indien nodig de ISO-snelheid of stel [**Peaking**] in op [**Uit**].

### **D** Opmerking

De peakingweergave op het scherm wordt niet in de beelden vastgelegd.

<span id="page-163-0"></span>1. Selecteer [<sup>0</sup>: Transportmodus].

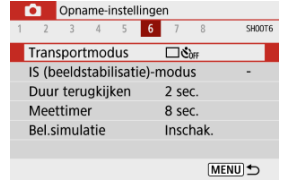

## 2. **Selecteer een optie.**

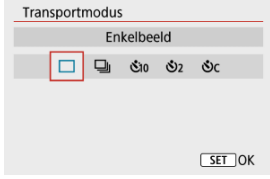

### **[ ] Enkelbeeld**

Wanneer u de ontspanknop volledig ingedrukt houdt, wordt er slechts één opname gemaakt.

### **[ ] Continue opname**

Als u de ontspanknop geheel ingedrukt houdt, kunt u continu opnemen met een snelheid van **max. ca. 6,5 opnamen/sec.** terwijl u de knop ingedrukt houdt. Met AFwerking ingesteld op [**Servo AF**] is de snelheid bij continue-opnamesnelheid **maximaal ca. 3,5 opnamen/sec.**

### **[ ] Zelfontspanner:10 sec/Afst.bediening**

### **[ ] Zelfontspanner:2 sec/Afst.bediening**

### **[ ] Zelfontspanner:Continu**

Zie [De zelfontspanner gebruiken](#page-164-0) voor het maken van opnamen met de zelfontspanner. Zie [Opnamen maken met de afstandsbediening](#page-166-0) voor opnamen maken met de afstandsbediening.

<span id="page-164-0"></span>1. **Selecteer [ : Transportmodus].**

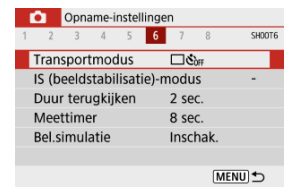

## 2. **Selecteer een optie.**

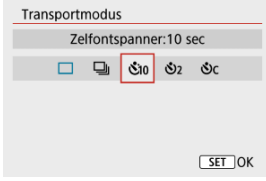

- **/**  $\mathbf{\hat{S}}$ *i* $\mathbf{\hat{S}}$ *:* **Opname na 10 sec.** Opnamen maken met de afstandsbediening is ook mogelijk (2).
- **/ : Opname na 2 sec.** Opnamen maken met de afstandsbediening is ook mogelijk  $(\sqrt{\omega})$ .
- **: Maak continue opnamen na 10 sec. voor het opgegeven aantal opnamen**

Druk op de toetsen <  $\blacktriangle$  ><  $\blacktriangledown$  > om in het aantal opnamen in te stellen (2–10). Opnamen maken met de afstandsbediening is niet mogelijk.

Pictogrammen [ ] en [ ] worden weergegeven wanneer de camera is gekoppeld met een draadloze afstandsbediening (afzonderlijk verkrijgbaar, ?).

3. **Maak de opname.**

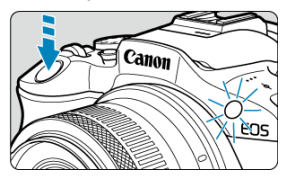

- Stel scherp op het onderwerp en druk vervolgens de ontspanknop helemaal in.
- Om de bediening te controleren kijkt u naar het zelfontspannerlampje, luistert u naar pieptonen of kijkt u naar de aftelling in seconden op het scherm.
- Het zelfontspannerlampje gaat ongeveer 2 seconden voor de opname sneller knipperen.

#### T **Waarschuwing**

 $\bullet$  Met  $[\mathcal{S}_C]$  wordt het opname-interval mogelijk langer onder bepaalde opnameomstandigheden, afhankelijk van de beeldkwaliteit, het gebruik van een externe flitser en andere factoren.

#### 同 **Opmerking**

- $\bullet$  [ $\bullet$ ] kan worden gebruikt om te beginnen met opnamen maken zonder de camera aan te raken en cameratrilling te voorkomen wanneer de camera op een statief is gemonteerd voor foto's of opnamen met lange belichtingstijden.
- Het wordt aanbevolen om na het maken van opnamen met de zelfontspanner het beeld weer te geven  $(\sqrt{\alpha})$  $(\sqrt{\alpha})$  om de scherpstelling en belichting te controleren.
- Als u met de zelfontspanner een foto van uzelf wilt maken, gebruikt u scherpstelvergrendeling  $(\sqrt{2})$  $(\sqrt{2})$  op een object dat zich tijdens de opname op ongeveer dezelfde afstand als uzelf bevindt.
- $\bullet$  Druk op de knop < $\left(\frac{\mathfrak{B}}{4t}\right)$  > om de zelfontspanner te annuleren.
- Tijd voor automatisch uitschakelen kan worden verlengd als de camera is ingesteld voor opnamen maken met de afstandsbediening.

#### <span id="page-166-0"></span>ΓZΙ. Draadloze afstandsbediening BR-E1

#### [Afstandsbediening RS-60E3](#page-167-0) M.

Voor het maken van opnamen met de afstandsbediening kunt u de draadloze afstandsbediening BR-E1 of de afstandsbediening RS-60E3 (respectievelijk Bluetooth- en kabelverbindingen; afzonderlijk verkrijgbaar) gebruiken.

## **Draadloze afstandsbediening BR-E1**

U kunt opnamen maken tot op een afstand van circa 5 meter van de camera. Nadat u de camera en BR-E1 ( [\)](#page-529-0) hebt gekoppeld, stelt u de transportmodus in op [  $\frac{1}{2}$  ). Raadpleeg de instructiehandleiding van de BR-E1 voor bedieningsinstructies.

#### $\Box$ **Opmerking**

- Tijd voor automatisch uitschakelen kan worden verlengd als de camera is ingesteld voor opnamen maken met de afstandsbediening.
- BR-E1 kan ook worden gebruikt voor video-opname  $(\sqrt{2})$  $(\sqrt{2})$ .

<span id="page-167-0"></span>Nadat u deze schakelaar hebt verbonden met de camera, kunt u hiermee op afstand fotograferen via een kabelverbinding.

Raadpleeg de instructiehandleiding van de RS-60E3 voor bedieningsinstructies.

- 1. **Open het aansluitingenklepje.**
- 2. **Sluit de stekker aan op de aansluiting voor de afstandsbediening.**

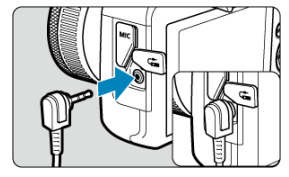

Er zijn vier meetmethoden beschikbaar om de helderheid van het onderwerp te meten. Meestal wordt meervlaksmeting aanbevolen. Meervlaksmeting wordt automatisch ingesteld in de basismodi (behalve in de modus <  $\circ$ :  $\bullet$  :  $\bullet$  > die centrum gewicht gemiddeld gebruikt).

1. Selecteer [**nd**: Meetmethode].

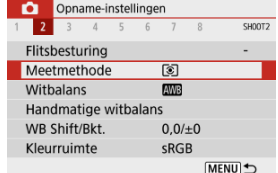

## 2. **Selecteer een optie.**

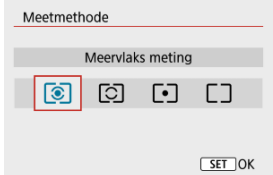

### **: Meervlaks meting**

Een algemene meetmethode die zelfs geschikt is voor onderwerpen met tegenlicht. De camera past de belichting automatisch aan het onderwerp aan.

### **: Deelmeting**

Effectief wanneer het licht rondom het onderwerp veel helderder is, bijvoorbeeld bij tegenlicht. Beslaat ongeveer 5,8% van het midden van het scherm. Het deelmeetgebied wordt op het scherm aangeduid.

### **: Spotmeting**

Effectief bij het meten van een specifiek gedeelte van het onderwerp. Dekt ca. 2,9% van het gebied in het midden van het scherm. Het spotmeetgebied wordt op het scherm aangeduid.

### **: Centrum gew. gemiddeld**

De meting over het scherm wordt gemiddeld, waarbij het midden van het scherm zwaarder weegt.

### **Waarschuwing**  $\bullet$

Als (meervlaksmeting) is ingeschakeld, wordt de belichtingsinstelling vergrendeld (AE-vergrendeling) wanneer u de ontspanknop half ingedrukt houdt terwijl u opnamen maakt met [1-beeld AF]. Met  $\lceil \cdot \rceil$  (deelmeting),  $\lceil \cdot \rceil$  (spotmeting) of  $\Box$  (centrum gewicht gemiddeld) wordt de belichtingswaarde ingesteld op het moment dat de foto wordt genomen (zonder vergrendeling van de belichtingswaarde wanneer de ontspanknop half wordt ingedrukt).

Belichtingscompensatie wordt gebruikt om de standaardbelichting die door de camera is ingesteld lichter (langere belichting) of donkerder (verminderde belichting) te maken. Belichtingscompensatie is beschikbaar in de modi <**P**>, <**Tv**>, <**Av**> en <**M**>. Zie [Belichtingscompensatie met ISO auto](#page-136-0) voor details over belichtingscompensatie als de modus <**M**> en ISO Auto beide zijn ingesteld.

- 1. **Selecteer de indicator voor het belichtingsniveau.**
	- $\bullet$  Druk op de toets <  $\blacktriangle$  > om de indicator weer te geven.
- 2. **Stel de waarde voor de compensatie in.**

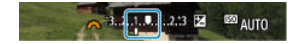

Verminderde belichting, voor donkerdere beelden

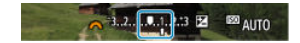

Langere belichting, voor lichtere beelden

- Stel deze in door naar het scherm te kijken terwijl u aan het wiel  $\leq$   $\frac{1}{2}$   $\leq$   $\geq$  draait.
- **Een pictogram [2] wordt weergegeven om de belichtingscompensatie** aan te geven.

## 3. **Maak de opname.**

Als u de belichtingscompensatie wilt annuleren, zet u de indicator voor het belichtingsniveau [ ] in op [ ], de standaardbelichtingsindex.

### $\overline{\mathbf{0}}$ **Waarschuwing**

● Als [**O**: Auto Lighting Optimizer/**O**: Auto optimalisatie helderheid] (  $\circled{2}$  [\)](#page-220-0) is ingesteld op een andere instelling dan [**Uitschak.**], kan het beeld er nog licht uitzien, zelfs als een verkleinde belichtingscompensatie is ingesteld voor donkerdere beelden.

### **Opmerking**

- De belichtingsbelichtingscompensatiewaarde blijft van toepassing, ook nadat u de camera hebt uitgezet.
- Kan ook worden ingesteld op het scherm met opnamefuncties in

**[O]**: Bel.correctie/AEB-instelling] ( $\mathbb{Q}$ [\)](#page-214-0).

bijvoorbeeld onderwerpen met tegenlicht.

- 1. **Stel scherp op het onderwerp.**
	- Druk de ontspanknop half in.

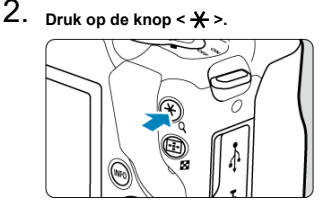

- $\bullet$  [ $\bigstar$ ] wordt op het scherm weergegeven om aan te geven dat de belichting is vergrendeld (AE-vergrendeling). Druk opnieuw op de knop  $\leq$   $\frac{1}{2}$  > om de AE-vergrendeling te annuleren.
- 3. **Bepaal de compositie opnieuw en maak de opname.**
	- Druk de ontspanknop volledig in.

#### **Waarschuwing** T

● Als [ $\bigcirc$ : Auto Lighting Optimizer/ $\bigcirc$ : Auto optimalisatie helderheid] (  $\bigcirc$ [\)](#page-220-0) is ingesteld op een andere instelling dan [**Uitschak.**], kan het beeld er nog licht uitzien, zelfs als een verkleinde belichtingscompensatie is ingesteld voor donkerdere beelden.

## **Effecten van AE-vergrendeling**

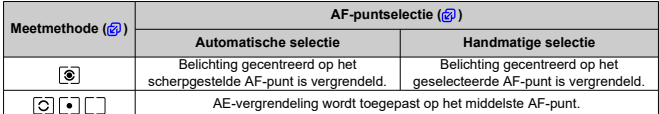

\* Centrum gewicht belichting is vergrendeld wanneer [  $\circledast$  ] is ingesteld met de camera geconfigureerd voor handmatige scherpstelling  $\overline{(\mathcal{O})}$  $\overline{(\mathcal{O})}$  $\overline{(\mathcal{O})}$ .

#### $\Box$ **Opmerking**

AE-vergrendeling is niet mogelijk bij bulb-belichting.

In dit hoofdstuk wordt beschreven hoe u opnamen kunt maken met de ingebouwde flitser of een externe flitser (Speedlites uit de EL-/EX-serie).

 rechts van paginatitels geeft functies aan die alleen in Creatieve modi (<**P**>, <**Tv**>, <**Av**> of <**M**>) beschikbaar zijn.

#### **Waarschuwing**  $\overline{\mathbf{r}}$

- De flitser kan niet worden gebruikt terwijl u video's opneemt.
- AEB is niet beschikbaar bij flitsfotografie.
- [Opnamen maken met behulp van de ingebouwde flitser](#page-175-0)
- [Flitsfunctie-instellingen](#page-180-0)
- [Opnemen met Speedlites](#page-197-0) $\hat{\mathbf{x}}$

## <span id="page-175-0"></span>**Opnamen maken met behulp van de ingebouwde flitser**

### 囵 [Opnamen maken met FE-vergrendeling](#page-177-0)☆

Het gebruik van de ingebouwde flitser wordt aanbevolen wanneer het pictogram [ $\frac{1}{2}$ ] in de zoeker of op het scherm verschijnt, wanneer onderwerpen bij dagopnamen tegenlicht hebben of wanneer u bij weinig licht fotografeert.

1. **Klap de flitser met de hand uit.**

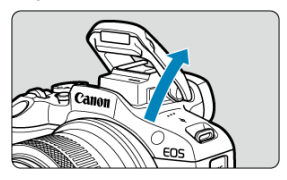

- In de creatieve modi is flitsfotografie mogelijk wanneer de flitser is opgeklapt.
- [**BUSY**] wordt weergegeven op het scherm terwijl de flitser oplaadt.
- 2. **Druk de ontspanknop half in.**
	- $\bullet$  Controleer of  $\sharp$ ] op het scherm verschijnt.

3. **Maak de opname.**

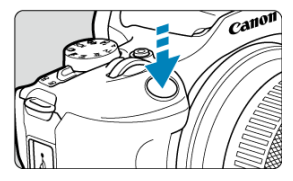

- De flitser gaat af zodra is scherpgesteld en u de ontspanknop volledig indrukt.
- Om de ingebouwde flitser na het maken van opnamen in te trekken duwt u deze met uw vingers omlaag, totdat hij vastklikt.

### **Opnametips**

### **Verlaag de ISO-snelheid bij fel licht.**

Verlaag de ISO-snelheid als de belichtingsinstelling in de zoeker knippert.

**Verwijder de zonnekap. Let erop dat u zich niet te dicht bij het onderwerp bevindt.** Als er een zonnekap op de lens is bevestigd of als u te dicht bij het onderwerp staat, kan de onderzijde van de opname er donker uitzien doordat het flitslicht wordt belemmerd. Geef bij belangrijke opnamen de foto weer en controleer of het beeld er niet onnatuurlijk donker uitziet in het onderste gedeelte.

#### **Waarschuwing** T

Gebruik de ingebouwde flitser alleen als deze volledig omhoog is geklapt.

#### <span id="page-177-0"></span> $\Box$ **Opmerking**

Als de onderkant van de foto's donker is bij gebruik van supertelelenzen of lenzen met een grote diameter, probeer dan een externe Speedlite te gebruiken (apart verkrijgbaar,  $\sqrt{\omega}$ [\)](#page-197-0).

### **Opnamen maken met FE-vergrendeling**

De achtergrond of andere factoren kunnen onderwerpen lichter of donkerder maken bij flitsfotografie met onderwerpen in de buurt van de rand van het scherm. Gebruik in dit geval FE-vergrendeling. Nadat u de juiste flitsbelichting voor de juiste helderheid van het onderwerp hebt ingesteld, kunt u een nieuwe compositie maken (het onderwerp bij de rand plaatsen) en de opname maken. Deze functie kan ook worden gebruikt met een Canon Speedlite uit de EL-/EX-serie.

☆

\* FE staat voor Flash Exposure, oftewel flitsbelichting.

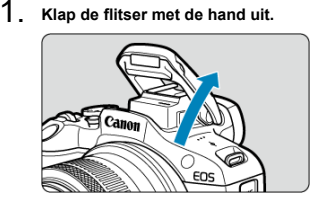

- $\bullet$  Druk de ontspanknop half in en controleer of  $\lceil \frac{1}{2} \rceil$  op het scherm verschijnt.
- 2. **Stel scherp op het onderwerp.**

3. **Druk op de knop < > ( ).**

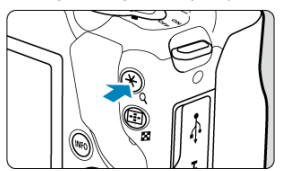

- Centreer het onderwerp in de zoeker en druk vervolgens op de knop  $\leq$   $\neq$   $\geq$ .
- Een voorflits wordt geactiveerd door de flitser en de flitsoutput die voor de opname vereist is, wordt onthouden.

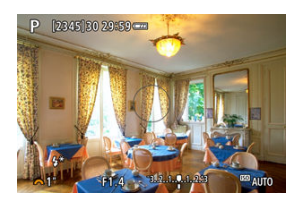

- $[$   $[$ <sup>\*</sup>] verschijnt op het scherm.
- $\bullet$  Telkens wanneer u op de knop <  $\bigstar$  > drukt, wordt er voorgeflitst en de vereiste flitsoutput voor het maken van de opname wordt onthouden.

### 4. **Maak de opname.**

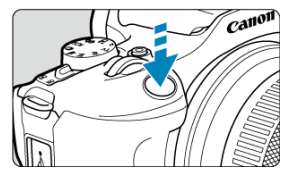

Bepaal de compositie en druk de ontspanknop helemaal in.

### **Waarschuwing**

Het pictogram [≸] knippert wanneer het onderwerp te ver weg is en uw foto's<br>donker zouden worden. Ga dichter bij het onderwerp staan en herhaal de stappen 2 t/m 4.
# <span id="page-180-0"></span>**Flitsfunctie-instellingen**

- ΓZ [Flitsen](#page-182-0)
- 図 [E-TTL II-flitslichtmeting](#page-183-0)☆
- [Rode-ogen-reductie](#page-184-0) 図
- 図 [Langzame synchronisatie](#page-185-0) $\mathbf{\hat{x}}$
- Ø [Functie-instellingen ingebouwde flitser](#page-186-0)
- 図 [Instellingen van de externe flitser](#page-190-0)☆
- Ø [Persoonlijke voorkeuze-instellingen van externe flitser](#page-195-0)☆
- 図 [Flitsfunctie-instellingen wissen/Persoonlijke voorkeuze voor flitser](#page-196-0)☆

Functies van de ingebouwde flitser of externe flitser van de EL/EX-serie Speedlites kunnen worden ingesteld vanuit menuschermen op de camera.

Voordat u functies van externe Speedlites instelt, moet u de Speedlite aansluiten en inschakelen.

Zie de instructiehandleiding van de Speedlite voor meer informatie over functies van de externe Speedlite.

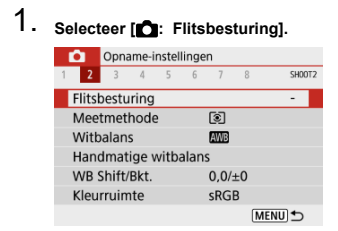

# 2. **Selecteer een optie.**

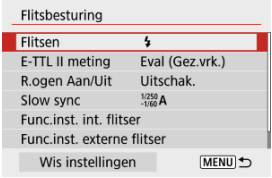

<span id="page-182-0"></span>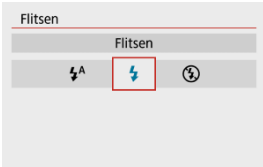

- Stel de optie in op [ $\frac{1}{2}$ <sup>A</sup>] (in basismodi of de modus <**P**>) om de flitser automatisch te activeren op basis van de opnameomstandigheden.
- $\bullet$  Stel de optie in op  $\lceil \frac{1}{2} \rceil$  om de flitser bij elke opname te activeren.
- Selecteer [**(½)**] (in de creatieve modi) om te voorkomen dat de flitser wordt geactiveerd of<br>als u het AF-hulplicht wilt gebruiken.

<span id="page-183-0"></span>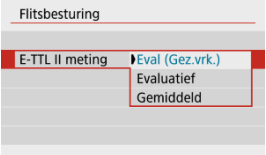

- Stel in op [**Eval (Gez.vrk.)**] voor flitslichtmetingen die geschikt zijn voor opnamen van mensen.
- Stel deze optie in op [**Evaluatief**] voor flitslichtmeting die de nadruk legt op het flitsen bij continue opnamen.
- Als [**Gemiddeld**] is ingesteld, wordt een gemiddelde flitsbelichting voor de gehele gemeten scène gebruikt.

### $\overline{\mathbf{r}}$ **Waarschuwing**

Zelfs wanneer [**Eval (Gez.vrk.)**] ingesteld is, kunnen sommige onderwerpen en opnameomstandigheden toch niet het verwachte resultaat opleveren.

<span id="page-184-0"></span>Stel deze optie in op [**Inschak.**] om de rode ogen te verminderen door het lampje voor rodeogen-reductie te laten branden voordat de flitser wordt geactiveerd.

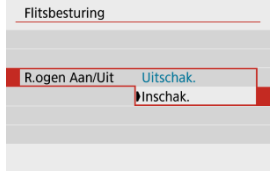

<span id="page-185-0"></span>U kunt de flitssynchronisatiesnelheid voor flitseropnamen instellen in de modus <**Av**> en <**P**>.

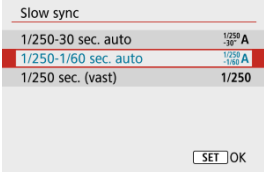

### **[ ] 1/250-30 sec. auto**

De flitssynchronisatiesnelheid wordt automatisch ingesteld in een bereik van 1/250 tot 30 seconden, afhankelijk van de lichtomstandigheden. Fotograferen met langzame synchronisatie wordt gebruikt bij weinig licht (onder bepaalde opnameomstandigheden), en de sluitertijd wordt automatisch verlaagd.

### **[ ] 1/250-1/60 sec. auto**

Voorkomt dat er automatisch een trage sluitertijd wordt ingesteld bij weinig licht. Dit is geschikt voor het voorkomen van onscherpe opnamen en cameratrilling. Licht van de flitser biedt standaardbelichting voor onderwerpen, maar houd er rekening mee dat de achtergronden donker kunnen zijn.

### **[ ] 1/250 sec. (vast)**

De sluitertijd wordt vastgesteld op 1/250 sec., wat doeltreffender is tegen onscherpe opnamen en cameratrilling dan met [**1/250-1/60 sec. auto**]. In slechte lichtomstandigheden wordt de achtergrond van het onderwerp echter wel donkerder dan met [**1/250-1/60 sec. auto**].

#### Т **Waarschuwing**

Als u fotograferen met langzame synchronisatie wilt gebruiken in de modus <**Av**>/ <**P**>, stelt u dit in op [**1/250-30 sec. auto**].

<span id="page-186-0"></span>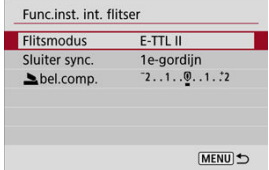

# **Flitsmodus**

Stel deze optie in op [**E-TTL II**] om opnamen te maken in E-TTL II/E-TTL volledig automatische flitsermodus.

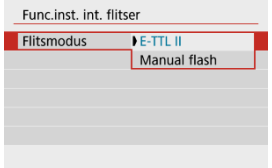

Stel deze optie in op [**Manual flash**] om handmatig de gewenste flitsoutput op te geven in [ **flitsoutput**].

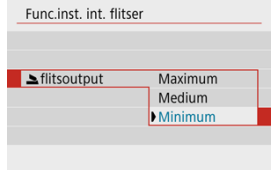

• Alleen beschikbaar in de modus <**Tv**>/<**Av**>/<**M**>.

# **Sluiter sync.**

Stel deze optie normaliter in op [**1e-gordijn**], zodat er direct na het begin van de opnamen wordt geflitst.

Stel deze optie in op [**2e-gordijn**] en gebruik lange sluitertijden voor natuurlijk ogende opnamen van bewegingssporen van het onderwerp, zoals de koplampen van een auto.

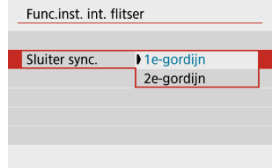

### **Waarschuwing**  $\bf{0}$

Stel bij opnamen met [**2e-gordijn**] een sluitertijd in van 1/60 sec. of langzamer. Voor sluitertijden korter dan 1/60 seconde wordt automatisch 1egordijnsynchronisatie toegepast, ook als u [**2e-gordijn**] hebt ingesteld.

# **bel.comp.☆**

Stel de flitsbelichtingscompensatie in als de helderheid van het onderwerp niet naar wens is (zodat u de flitsoutput wilt aanpassen) bij flitsfotografie. U kunt de

flitsbelichtingscompensatie maximaal instellen op ±2 stops met tussenstappen van 1/3 stop.

1. **Selecteer [ bel.comp.].**

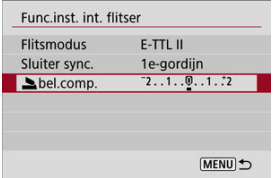

2. **Stel de waarde voor de compensatie in.**

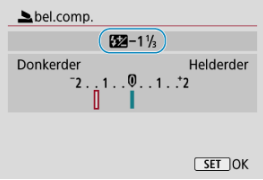

- $\bullet$  Als de belichting te donker is, drukt u op de toets <  $\bullet$  > (voor langere belichting).
- $\bullet$  Als de belichting te helder is, drukt u op de toets <  $\blacktriangleleft$  > (voor verminderde belichting).
- Nadat u de opname hebt gemaakt, kunt u de flitsbelichtingscompensatie annuleren door deze op 0 in te stellen.

### $\bullet$ **Waarschuwing**

- Het instellen van [<sup>2</sup>]: Auto Lighting Optimizer/<sup>2</sup>]: Auto optimalisatie helderheid] ( $\frac{1}{2}$ [\)](#page-220-0) op een optie anders dan [Uitschak.] kan nog steeds lichte beelden opleveren, zelfs als u negatieve flitsbelichtingscompensatie hebt ingesteld voor donkerdere belichting.
- Als flitsbelichtingscompensatie met een externe Speedlite (afzonderlijk verkrijgbaar,  $\circled{r}$ [\)](#page-197-0) is ingesteld, kunt u de flitsbelichtingscompensatie niet op de camera instellen (Snel instellen of instelling externe flitser). Houd er rekening mee dat de instelling van de Speedlite voorrang heeft op die van de camera als beide tegelijkertijd zijn ingesteld.

#### $\Box$ **Opmerking**

De belichtingscompensatiewaarde blijft van toepassing, zelfs nadat u de aan-/ uitschakelaar op <  $\mathsf{OFF}$  > hebt gezet.

<span id="page-190-0"></span>De weergegeven informatie op het scherm, de positie van de weergave en de beschikbare opties variëren afhankelijk van het model Speedlite, de persoonlijke voorkeuze-instellingen, de flitsmodus en andere factoren. Raadpleeg de instructiehandleiding van uw flitsapparaat voor meer informatie over de functies ervan.

### **Weergavevoorbeeld**

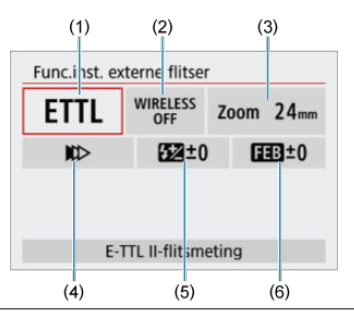

- (1) Flitsmodus
- (2) Draadloze functies/Regeling flitsverhouding
- (3) In-/uitzoomen flitser (flitsdekking)
- (4) Sluitersynchronisatie
- (5) Flitsbelichtingscompensatie
- (6) Flitsbelichtingsbracketing

#### **Waarschuwing** Œ

Functies zijn beperkt bij het gebruik van Speedlite uit de EX-serie die niet compatibel zijn met flitsfunctie-instellingen.

# **Flitsmodus**

U kunt de flitsmodus selecteren die geschikt is voor flitsfotografie.

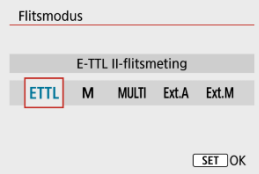

- [**E-TTL II**] is de standaardmodus voor het maken van opnamen met de automatische flitser met Speedlites uit de EL/EX-serie.
- [**Manual flash**] is een modus om de instelling [**Flits output**] van Speedlite handmatig in te stellen.
- [**CSP**] (Voorkeursmodus continue opname) is beschikbaar wanneer u een compatibele Speedlite gebruikt. Deze modus vermindert automatisch de flitsersterkte met een stop en verhoogt de ISO-snelheid met een stop. Dit is handig bij continue opname en helpt bij het besparen van accustroom voor de flitser.
- Raadpleeg voor informatie over andere flitsmodi de instructiehandleiding van een Speedlite die met de betreffende flitsmodus compatibel is.

#### Т **Waarschuwing**

**Pas belichtingscompensatie [\(Belichtingscompensatie](#page-170-0)) toe als dat nodig is bij** overbelichting door flitsfotografie met [**CSP**] in de modus <**Tv**> of <**M**>.

#### $\overline{\phantom{a}}$ **Opmerking**

Met [**CSP**] wordt de ISO-snelheid automatisch ingesteld op [**Auto**].

# **Draadloze functies**

U kunt radio- of optische draadloze transmissie gebruiken om opnamen te maken met draadloze meervoudige flitslichttechniek.

Raadpleeg voor meer informatie over wireless flitsen de instructiehandleiding van een Speedlite die compatibel is met wireless flitsfotografie.

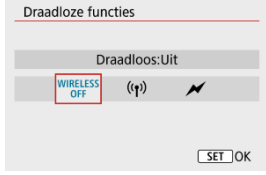

# **Regeling flitsverhouding**

Met een macroflitser kunt u de flitsverhouding regelen.

Raadpleeg de instructiehandleiding van de macroflitser voor meer informatie over de regeling van de flitsverhouding.

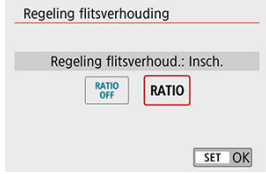

# **In-/uitzoomen flitser (flitsdekking)**

Omdat Speedlites een flitskop hebben die kan zoomen, kunt u de flitsdekking instellen.

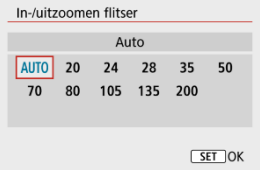

# **Sluitersynchronisatie**

Stel deze optie normaliter in op [**Synchronisatie 1e gordijn**], zodat er direct na de opnamen wordt geflitst. Stel deze optie in op [**Synchronisatie 2e gordijn**] en gebruik lange sluitertijden voor natuurlijk ogende opnamen van bewegingssporen van het onderwerp, zoals de koplampen van een auto.

Stel deze optie in op [**Hogesnelheidssynchronisatie**] voor flitsfotografie bij kortere sluitertijden dan de maximale flitsersynchronisatietijd. Dit is effectief bij het maken van opnamen met een open diafragma in de modus <**Av**> om bijvoorbeeld bij daglicht de achtergrond achter onderwerpen buitenshuis te vervagen.

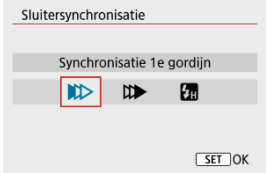

### **Waarschuwing** T

Stel bij opnamen met [**Synchronisatie 2e gordijn**] een sluitertijd in van 1/60 sec. of langzamer. Voor sluitertijden langer dan 1/60 seconde wordt automatisch 1egordijnsynchronisatie toegepast, ook als u [**Synchronisatie 2e gordijn**] hebt ingesteld.

# **Flitsbelichtingscompensatie**

Net zoals de belichtingscompensatie instelbaar is, kunt u ook de flitsoutput van externe Speedlites aanpassen.

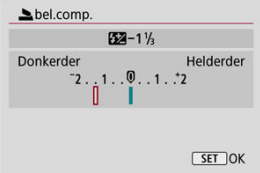

### $\bullet$ **Waarschuwing**

Als flitsbelichtingscompensatie op de Speedlite is ingesteld, kunt u de flitsbelichtingscompensatie niet op de camera instellen. Houd er rekening mee dat de instelling van de Speedlite voorrang heeft op die van de camera als beide tegelijkertijd zijn ingesteld.

# **Flitsbelichtingsbracketing**

Speedlites die zijn uitgerust met flitsbelichtingsbracketing (FEB), kunnen de externe flitseroutput automatisch wijzigen, aangezien er drie opnamen tegelijk worden gemaakt.

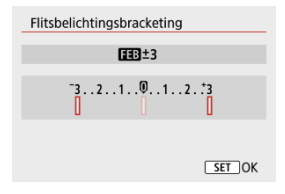

<span id="page-195-0"></span>Raadpleeg de instructiehandleiding van de externe Speedlite voor meer informatie over de persoonlijke voorkeuze-instellingen van de Speedlite.

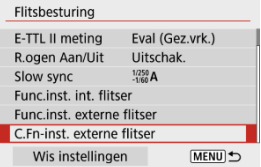

### Q **Waarschuwing**

- Wanneer op een Speedlite uit de EL/EX-serie de aangepaste functie [**Flits meetmethode**] is ingesteld op [**1:TTL**] (automatische flits), werkt de Speedlite altijd op vol vermogen.
- Het instellen of wissen van Speedlite aangepaste functies (P.Fn) is niet mogelijk vanaf het scherm [ $\Box$ : Func.inst. externe flitser] van de camera. Stel deze direct op de Speedlite in.

<span id="page-196-0"></span>1. **Selecteer [Wis instellingen].**

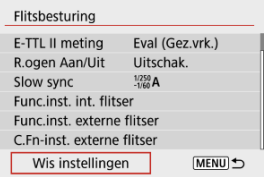

2. **Selecteer de instellingen die u wilt wissen.**

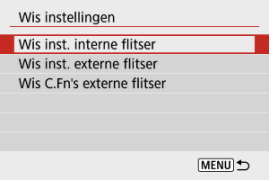

- Selecteer [**Wis inst. interne flitser**], [**Wis inst. externe flitser**] of [**Wis C.Fn's externe flitser**].
- Selecteer [**OK**] op het bevestigingsscherm om alle flitsinstellingen of persoonlijke voorkeuze-instellingen te wissen.
- <span id="page-197-0"></span>M EL/EX-serie Speedlites voor EOS-camera's
- Canon Speedlites die niet tot de EL/EX-serie behoren M
- ΓZ [Niet-Canon-flitseenheden](#page-198-0)

# **EL/EX-serie Speedlites voor EOS-camera's**

De camera ondersteunt flitsfotografie met gebruik van alle functies van de EL/EX series Speedlites (afzonderlijk verkrijgbaar).

Raadpleeg de instructiehandleiding van de Speedlite uit de EL/EX-serie voor instructies.

### **Waarschuwing**

Speedlites flitsen niet intermitterend om een AF-huplicht te bieden.

# **Canon Speedlites die niet tot de EL/EX-serie behoren**

- Wanneer Speedlites uit de EZ-, E-, EG-, ML- en TL-serie worden ingesteld op de automatische A-TTL- of TTL-flitsmodus, werkt de flitser alleen op volledig vermogen. Stel de opnamemodus van de camera in op <**M**> of <**Av**> en pas de diafragmawaarde aan voordat u de opname maakt.
- Als u een Speedlite gebruikt die over een handmatige flitsmodus beschikt, maakt u de opname in de handmatige flitsmodus.

# <span id="page-198-0"></span>**Synchronisatiesnelheid**

De camera kan synchroniseren met compacte niet-Canon-flitsers bij maximaal 1/250 sec. Met grote studioflitsers is de flitsduur langer dan die van een compacte flitser en afhankelijk van het model. Voordat u gaat fotograferen, moet u controleren of de flitsersynchronisatie correct wordt uitgevoerd door enkele testopnamen te maken met een synchronisatiesnelheid van ongeveer 1/60 seconden tot 1/30 seconden.

### $\bf{0}$ **Waarschuwing**

- Klap de ingebouwde flitser met de hand in voordat u een externe flitser aansluit.
- Het gebruik van de camera met een speciale flitseenheid of flitsaccessoire voor camera's van andere fabrikanten brengt het risico van storingen en zelfs schade met zich mee.
- Plaats geen hogespanningsflitseenheid op de flitsschoen van de camera. Deze werkt dan mogelijk niet.

In dit hoofdstuk worden het maken van foto's en opnemen van video's en de menuopties op het tabblad Opname ([O]) beschreven.

- [Foto's maken](#page-200-0)
- [Video-opname](#page-288-0)

# <span id="page-200-0"></span>**Foto's maken**

 $\mathbf{\hat{x}}$  rechts van paginatitels geeft functies aan die alleen in Creatieve modi beschikbaar zijn.

- [Tabbladmenu's: Foto's maken](#page-202-0)
- [Beeldkwaliteit](#page-209-0)
- [Aspect ratio van foto's](#page-212-0)
- [Belichtingscompensatie/AEB-instellingen](#page-214-0)☆
- [Instellingen ISO-snelheid voor foto's](#page-217-0) $\mathbf{\hat{x}}$
- [Auto Lighting Optimizer \(Auto optimalisatie helderheid\)](#page-220-0) $\hat{x}$
- [Lichte tonen prioriteit](#page-222-0) \*
- [Witbalansinstellingen](#page-223-0)
- [Witbalanscorrectie](#page-231-0)\*
- [Kleurruimte](#page-235-0) $\star$
- [Beeldstijlselectie](#page-236-0) $\star$
- [Aanpassen van beeldstijlen](#page-240-0)☆
- [Beeldstijlen registreren](#page-245-0) $\hat{X}$
- [Lensafwijkingscorrectie](#page-248-0)\*
- [Functies voor ruisreductie](#page-255-0) $\mathbf{\hat{x}}$
- [Stofwisdata toevoegen](#page-259-0)
- [Continue AF](#page-263-0)
- [Scherpstelmodus](#page-264-0) \*
- [AF-hulplicht](#page-265-0)
- [Lens elektronische MF](#page-266-0) $\hat{\mathbf{x}}$
- [Scherpstellen/bedieningsring](#page-267-0) $\mathbf{\hat{x}}$
- [Image Stabilizer \(Beeldstabilisatie\) \(IS-modus\)](#page-268-0)
- [Duur terugkijken](#page-270-0)
- [Meettimer](#page-271-0)\*
- [Belichtingssimulatie](#page-272-0) $\star$
- [Weergave met opname-informatie](#page-273-0)
- [Zoekerweergaveformaat](#page-282-0)
- [Weergaveprestaties](#page-283-0)
- [Algemene aandachtspunten bij het maken van foto's](#page-284-0)

<span id="page-202-0"></span>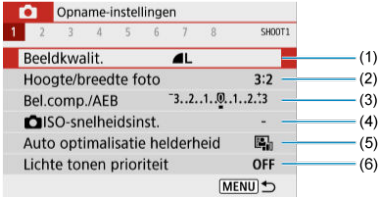

- (1) [Beeldkwalit.](#page-209-0)
- (2) [Hoogte/breedte foto](#page-212-0)
- (3) [Bel.comp./AEB](#page-214-0)
- (4) **O** [ISO-snelheidsinst.](#page-217-0)  $\overrightarrow{x}$
- (5) [Auto Lighting Optimizer/Auto optimalisatie helderheid](#page-220-0)
- (6) [Lichte tonen prioriteit](#page-222-0)  $\mathbf{\hat{x}}$

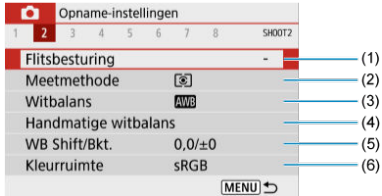

- (1) [Flitsbesturing](#page-180-0)
- (2) [Meetmethode](#page-168-0)
- (3) [Witbalans](#page-223-0)
- (4) [Handmatige witbalans](#page-227-0)  $\star$
- (5) [WB Shift/Bkt.](#page-231-0)
- (6) [Kleurruimte](#page-235-0)

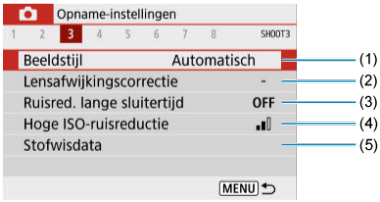

(1) Beeldstijl

**[Beeldstijlselectie](#page-236-0)☆** 

[Aanpassen van beeldstijlen](#page-240-0)

[Beeldstijlen registreren](#page-245-0)

- (2) [Lensafwijkingscorrectie](#page-248-0)
- (3) [Ruisred. lange sluitertijd](#page-255-0)☆
- (4) [Hoge ISO-ruisreductie](#page-257-0)
- (5) [Stofwisdata](#page-260-0)

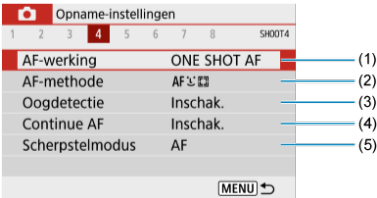

- (1) [AF-werking](#page-140-0)☆
- (2) [AF-methode](#page-148-0)
- (3) [Oogdetectie](#page-154-0)
- (4) [Continue AF](#page-263-0)
- (5) [Scherpstelmodus](#page-264-0)☆

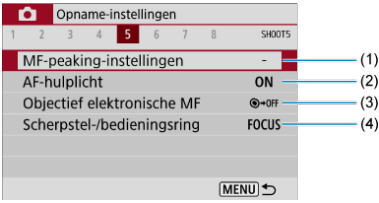

- (1) [MF-peaking-instellingen](#page-161-0)
- (2) [AF-hulplicht](#page-265-0)
- (3) [Objectief elektronische MF](#page-266-0)
- (4) [Scherpstel-/bedieningsring](#page-267-0)

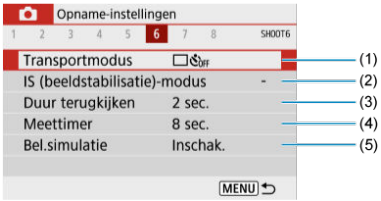

- (1) [Transportmodus](#page-163-0)
- (2) [IS \(beeldstabilisatie\)-modus](#page-268-0)
- (3) [Duur terugkijken](#page-270-0)
- (4) [Meettimer](#page-271-0)☆
- (5) [Bel.simulatie](#page-272-0)

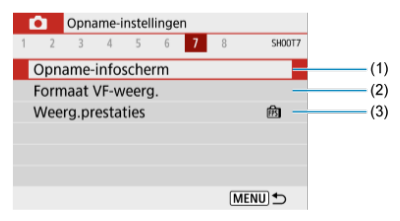

- (1) [Opname-infoscherm](#page-273-0)
- (2) [Formaat VF-weerg.](#page-282-0)
- (3) [Weerg.prestaties](#page-283-0)

## **Opnamen maken 8**

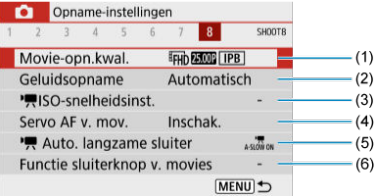

- (1) [Movie-opn.kwal.](#page-301-0)
- (2) [Geluidsopname](#page-309-0)
- $(3)$   $\sqrt{\phantom{a}}$  [ISO-snelheidsinst.](#page-338-0)  $\overleftrightarrow{x}$
- (4) [Servo AF v. mov.](#page-323-0)
- $(5)$ <sup> $\sqrt{ }$ </sup> [Auto. langzame sluiter](#page-339-0)
- (6) [Functie sluiterknop v. movies](#page-328-0)

**In de basismodi verschijnen de volgende schermen. De beschikbare opties zijn afhankelijk van de opnamemodus.**

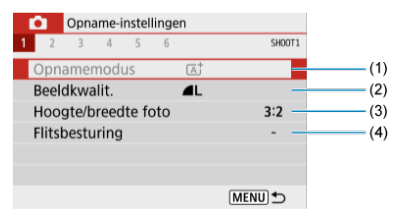

- (1) [Opnamemodus](#page-86-0)
- (2) [Beeldkwalit.](#page-209-0)
- (3) [Hoogte/breedte foto](#page-212-0)
- (4) [Flitsbesturing](#page-180-0)

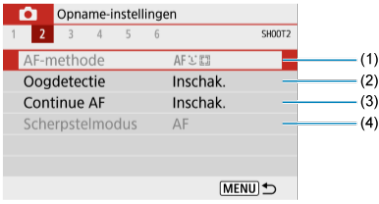

- (1) [AF-methode](#page-148-0)
- (2) [Oogdetectie](#page-154-0)
- (3) [Continue AF](#page-263-0)
- (4) [Scherpstelmodus](#page-264-0)

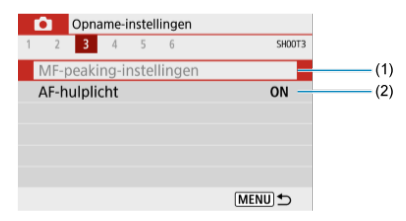

- (1) [MF-peaking-instellingen](#page-161-0)
- (2) [AF-hulplicht](#page-265-0)

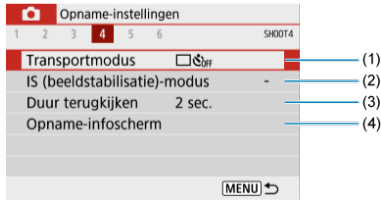

- (1) [Transportmodus](#page-163-0)
- (2) [IS \(beeldstabilisatie\)-modus](#page-268-0)
- (3) [Duur terugkijken](#page-270-0)
- (4) [Opname-infoscherm](#page-273-0)

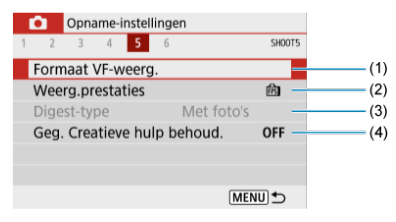

- (1) [Formaat VF-weerg.](#page-282-0)
- (2) [Weerg.prestaties](#page-283-0)
- (3) [Digest-type](#page-98-0)
- (4) [Geg. Creatieve hulp behoud.](#page-95-0)

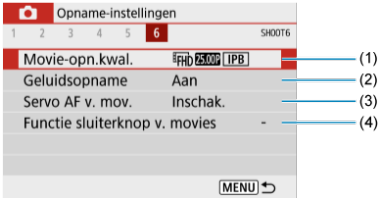

- (1) [Movie-opn.kwal.](#page-301-0)
- (2) [Geluidsopname](#page-309-0)
- (3) [Servo AF v. mov.](#page-323-0)
- (4) [Functie sluiterknop v. movies](#page-328-0)
- <span id="page-209-0"></span>[RAW-beelden](#page-210-0) ΓZ
- [Richtlijnen voor instellingen voor beeldkwaliteit](#page-211-0) 枢
- 雇 [Maximale opnamereeks voor continue opname](#page-211-0)
	- 1. **Selecteer [ : Beeldkwalit.].**

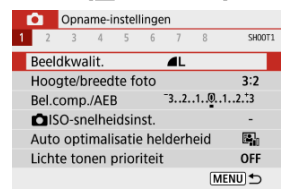

2. **Stel de beeldkwaliteit in.**

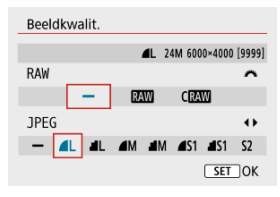

- Voor RAW-beelden draait u aan het wiel < > en voor JPG's drukt u op de toetsen  $\leq$   $\blacktriangle$  ><  $\blacktriangleright$  >.
- $\bullet$  Druk op de knop < $\langle \frac{\mathfrak{B}}{4!} \rangle$  > om hem in te stellen.

### Œ **Waarschuwing**

Aantal beschikbare opnamen zoals aangegeven door [**\*\*\*\***] op het instelscherm voor de beeldkwaliteit is altijd van toepassing op de instelling [**3:2**], ongeacht de daadwerkelijke aspect ratio [\(](#page-212-0)

### <span id="page-210-0"></span>**Opmerking**

- Als [-] is ingesteld voor zowel RAW- als JPEG-beeld, wordt **ingesteld**.
- Als u zowel RAW als JPEG selecteert, wordt telkens wanneer u een opname maakt, het beeld tegelijkertijd als RAW-bestand en als JPEG-bestand op de kaart vastgelegd, met de geselecteerde beeldkwaliteiten. De twee beelden worden opgenomen met hetzelfde bestandsnummer (bestandsextensie: .JPG voor JPEG en .CR3 for RAW).
- $\bullet$  S<sub>2</sub> heeft kwaliteitsinstelling  $\blacktriangle$  (Fiin).
- $\bullet$  Betekenis van pictogrammen voor beeldkwaliteit: RAW, RAW, CRAW, Compact RAW, JPEG, Fijn, Normaal, L Groot, M Medium, S Klein.

# **RAW-beelden**

RAW-beelden zijn onbewerkte gegevens van de beeldsensor die digitaal op de kaart worden opgeslagen als  $\overline{M}$  of  $\overline{C}$   $\overline{M}$  (kleiner dan  $\overline{M}$ ), afhankelijk van uw selectie. U kunt Digital Photo Professional (EOS-software) gebruiken om RAW-beelden te verwerken. U kunt opnamen op verschillende manieren aanpassen afhankelijk van de manier waarop ze worden gebruikt, en u kunt JPEG of andere typen bestanden genereren die de effecten van deze aanpassingen weergeven.

#### T **Waarschuwing**

- Het wordt aanbevolen om Digital Photo Professional (EOS-software, hierna DPP) te gebruiken om de RAW-beelden op een computer weer te geven.
- Oudere versies van DPP versie 4.x ondersteunen geen weergave, verwerking, bewerking of andere handelingen met RAW-beelden die door deze camera zijn vastgelegd. Als een vorige versie van DPP versie 4.x op uw computer is geïnstalleerd, downloadt u en installeert u de nieuwste versie van DPP van de Canon-website om deze bij te werken  $\left(\sqrt{\alpha}\right)$  $\left(\sqrt{\alpha}\right)$ , die de vorige versie zal overschrijven. Ook DPP versie 3.x of eerder ondersteunt geen weergave, verwerking, bewerking of andere bewerkingen met RAW-beelden die door deze camera zijn vastgelegd.
- RAW-beelden die op deze camera zijn gemaakt, kunnen mogelijk niet worden weergegeven met commerciële software van derden. Neem contact op met de fabrikant van de software voor meer informatie over compatibiliteit.

<span id="page-211-0"></span>Raadpleeg [Bestandsgrootte/aantal beschikbare opnamen](#page-659-0) en [Maximale opnamereeks \(circa](#page-660-0) [opnamen\)](#page-660-0) voor meer informatie over bestandsgrootte, aantal beschikbare opnamen, maximale opnamereeks en andere geschatte waarden.

# **Maximale opnamereeks voor continue opname**

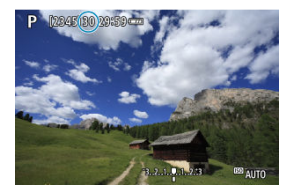

De geschatte maximale opnamereeks wordt boven aan het opnamescherm weergegeven.

#### $\Box$ **Opmerking**

Als de maximale opnamereeks bij foto's maken wordt weergegeven als **99**, kunt u 99 of meer continue opnamen maken. Er zijn minder opnamen beschikbaar voor een waarde van 98 of lager, en wanneer [**BUSY**] wordt weergegeven op het opnamescherm, is het interne geheugen vol en zal de opname tijdelijk stoppen. Als u stopt met het maken van continue opnamen, neemt de maximale opnamereeks toe. Nadat alle vastgelegde beelden op een kaart zijn vastgelegd, kunt u opnieuw schieten met de maximale opnamereeks in [Maximale opnamereeks \(circa](#page-660-0) [opnamen\)](#page-660-0).

<span id="page-212-0"></span>U kunt de aspect ratio van de opname wijzigen.

1. Selecteer [**n**: Hoogte/breedte foto].

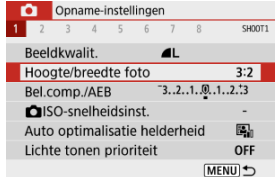

# 2. **Stel de aspect ratio in.**

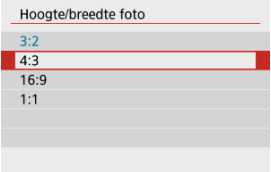

Selecteer een aspect ratio en druk vervolgens op de knop <  $\binom{6}{5}$  >.

## **JPEG-beelden**

De opnamen worden samen met de ingestelde aspect ratio opgenomen.

### **RAW-beelden**

De opnamen worden altijd met de aspect ratio [**3:2**] opgenomen. De informatie over de geselecteerde beeldverhouding wordt toegevoegd aan het RAW-beeldbestand, waardoor Digital Photo Professional (EOS-software) bij het verwerken van RAWbeelden een beeld kan genereren met dezelfde aspect ratio als de instelling op het moment van opname.

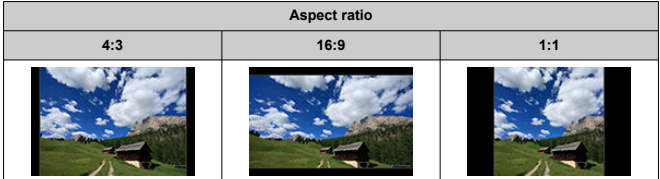

# **Opmerking**

RAW-beelden die zijn vastgelegd met een aspect ratio van [**4:3**], [**16:9**] of [**1:1**], worden tijdens afspelen getoond met lijnen die de betreffende aspect ratio aangeven. Deze lijnen worden niet in het beeld opgenomen.

<span id="page-214-0"></span>U kunt drie beelden opnemen met verschillende sluitertijden, diafragmawaarden en ISOsnelheden zoals aangepast door de camera. Dit heet AEB. \* AEB staat voor Auto Exposure Bracketing, oftewel automatische belichtings bracketing.

> OFF MENU<sup>t</sup>

1. **Selecteer [ : Bel.comp./AEB].** Coname-instellingen  $1 \t2 \t3 \t4 \t5 \t6 \t7$  $\overline{\phantom{a}}$ SHOOT1 Beeldkwalit.  $\blacksquare$ Hoogte/breedte foto  $3:2$ Bel.comp./AEB  $-3...2...1...0...1...2...3$ SO-snelheidsinst. Auto optimalisatie helderheid 區

# 2. **Stel het AEB-bereik in.**

Lichte tonen prioriteit

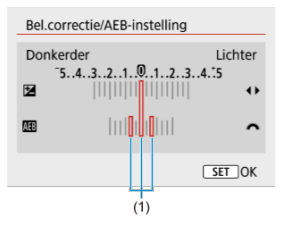

- Draai aan het wiel < مطلوب > om het AEB-bereik (1) in te stellen. Met de toetsen < < > > te stelt u de hoeveelheid belichtingscompensatie in.
- $\bullet$  Druk op < $\langle \overline{\mathcal{L}} \rangle$  > om de instelling vast te leggen.
- Zodra er een AEB-bereik is ingesteld, wordt dit weergegeven op het scherm op de indicator belichtingsniveau.

# 3. **Maak de opname.**

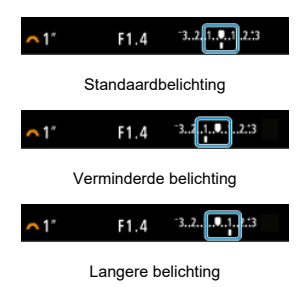

- Drie bracketed opnamen worden overeenkomstig de ingestelde transportmodus in deze volgorde gemaakt: standaardbelichting, verminderde belichting en langere belichting.
- AEB wordt niet automatisch geannuleerd. Om AEB te annuleren volgt u stap 2 om de weergave van het AEB-bereik uit te schakelen.

### **Waarschuwing** Œ

● Belichtingscompensatie in AEB is mogelijk minder effectief wanneer [<sup>1</sup> : Auto **Lighting Optimizer/ :** Auto optimalisatie helderheid] [\(](#page-220-0)2) is ingesteld op een andere optie dan [**Uitschak.**].
### *<u><b>D*</u> Opmerking

 $\bullet$  Als de transportmodus is ingesteld op  $\Box$ ], moet u de ontspanknop driemaal indrukken voor elke opname. In de modus [ $\Box$  houdt u de ontspanknop volledig ingedrukt om drie beelden vast te leggen, de ene na de andere, voordat de camera automatisch stopt met fotograferen. Wanneer [  $_{00}$ ] of  $[$  $_{20}$ ] is ingesteld, worden de drie opeenvolgende opnamen vastgelegd na een vertraging van 10 of 2 seconden. Als  $[\mathcal{S}_C]$  is ingesteld, wordt driemaal het opgegeven aantal opnamen gemaakt in

een continue opname.

- U kunt AEB instellen in combinatie met de belichtingscompensatie.
- AEB is niet beschikbaar met flits, ruisonderdrukking bij meerdere opnamen, creatief filter of bulb-opnamen.
- De AEB wordt automatisch geannuleerd als u een van de volgende dingen doet: De aan-/uitschakelaar instellen op  $\leq$  OFF  $\geq$  of wanneer de flitser volledig is opgeladen.

Stel de ISO-snelheid (de lichtgevoeligheid van de beeldsensor) in op het gewenste omgevingslichtniveau.

In de basismodi wordt de ISO-snelheid automatisch ingesteld.

Zie [ISO-snelheid tijdens video-opname](#page-642-0) voor informatie over de ISO-snelheid bij videoopnamen.

- 1. **Druk op de toets < >.**
- 2. **Stel de ISO-snelheid in.**

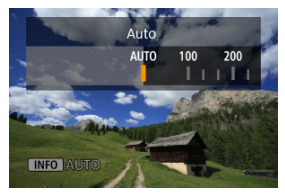

- $\bullet$  Stel dit in door te drukken op de toetsen <  $\blacktriangleleft$  ><  $\blacktriangleright$  >.
- De ISO-snelheid kan worden ingesteld op een waarde van ISO 100-12800, met tussenstappen van 1/3 stop.
- Als [**AUTO**] is geselecteerd, wordt de ISO-snelheid automatisch ingesteld. U kunt ook op de knop < NFO > drukken om de snelheid in te stellen op [**AUTO**].
- Als [**AUTO**] is geselecteerd, wordt de werkelijk ingestelde ISO-snelheid weergegeven wanneer u de ontspanknop half indrukt.

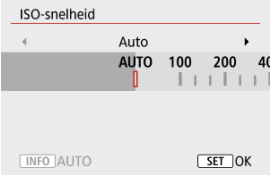

Als u [**AUTO**] wilt opgeven bij het instellen van [**ISO-snelheid**] in **[ch**: **C** ISO-snelheidsinst.] (hierboven weergegeven), drukt u op de  $k$ nop <  $N$ F $O$  >.

## **Richtlijnen voor de ISO-snelheid**

- Lage ISO-snelheden beperken de beeldruis maar kunnen het risico vergroten van het trillen van camera/onderwerp of het gebied waarop is scherpgesteld beperken (minder scherptediepte) onder sommige opnameomstandigheden.
- Hoge ISO-snelheden maken opnemen bij weinig licht mogelijk, een groter scherpstelgebied (meer scherptediepte) en een groter flitsbereik, maar ze kunnen ook de beeldruis versterken.

### **E** Opmerking

■ Kan ook worden ingesteld op het **[ISO-snelheid**]-scherm in [**nd : nd iSOsnelheidsinst.**].

Als u [**H**] (gelijk aan ISO 25600) als beschikbare optie wilt toevoegen, stelt u [**ISO vergroten**] in op [1:Inschak.] in [ $\blacklozenge$ : Persoonlijke voorkeuze(C.Fn[\)](#page-604-0)] ( $\bowtie$ ).

#### $\mathbf{0}$ **Waarschuwing**

- Als u  $[$ **C**: Lichte tonen prioriteit] instelt op [Inschak.] of [Vergroot], verhindert dit het selecteren van ISO 100/125/160 of [**H**] [\(](#page-222-0)gelijk aan ISO 25600) ( $\frac{1}{2}$ ).
- Opnamen maken bij hoge temperatuur kan leiden tot korrelige beelden. Lange belichting kan ook leiden tot onregelmatige kleuren in het beeld.
- Tijdens hoge ISO-snelheden kunnen beeldruis (zoals puntjes of licht of strepen) of onregelmatige kleuren zichtbaar zijn.
- Overbelichting kan optreden bij onderwerpen die van dichtbij zijn opgenomen met hoge ISO-snelheid.
- Wanneer u met omstandigheden werkt die een extreme hoeveelheid ruis veroorzaken, zoals een combinatie van een hoge ISO-snelheid, hoge temperatuur en lange belichtingstijd, kan het zijn dat beelden niet goed worden opgeslagen.
- Beeldruis (lichtpuntjes of strepen) en onregelmatige kleuren kunnen toenemen en de schijnbare resolutie kan afnemen bij **H** (gelijk aan ISO 25600), omdat dit een uitgebreide ISO-snelheid is.

Voor ISO Auto kunt u de maximumlimiet voor ISO-snelheid instellen tussen ISO 400–12800.

1. **Selecteer [ :  ISO-snelheidsinst.].**

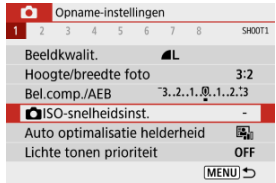

2. **Selecteer [Max voor auto].**

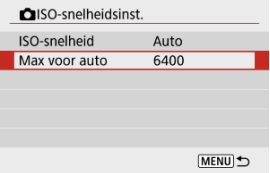

- Selecteer [Max voor auto] en druk vervolgens op de knop <  $\left(\frac{\text{R}}{\text{E}}\right)$  >.
- 3. **Selecteer de ISO-snelheid.**

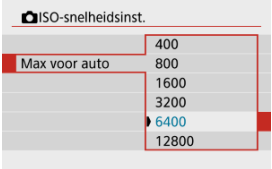

Selecteer een ISO-snelheid en druk vervolgens op de knop < $\langle \frac{\mathfrak{B}}{\mathfrak{E}} \rangle$ >.

# **Auto Lighting Optimizer (Auto optimalisatie helderheid)**

☆

1. Selecteer [**○**: Auto Lighting Optimizer/○: Auto optimalisatie **helderheid].**

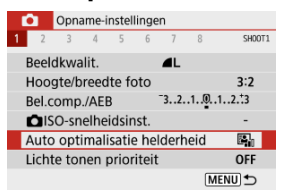

# 2. **Stel een correctieoptie in.**

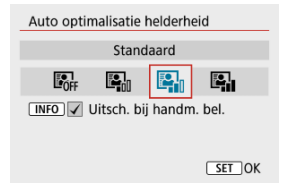

#### $\bullet$ **Waarschuwing**

- Ruis kan toenemen en de vermeende resolutie kan veranderen onder bepaalde opnameomstandigheden.
- Als het effect van Auto Lighting Optimizer (Auto optimalisatie helderheid) te sterk is en de opname komt niet overeen met uw gewenste helderheid, stelt u in op [**Zwak**] of [**Uitschak.**].
- Indien een andere optie dan [**Uitschak.**] is ingesteld en u gebruikmaakt van belichtingscorrectie of flitsbelichtingscompensatie de opnamen donkerder te maken, kunnen de beelden nog steeds licht uitvallen. Indien u een donkere belichting wilt, stelt u deze optie in op [**Uitschak.**].
- De maximale opnamereeks is kleiner met [**Hoog**]. Beeldopname op de kaart duurt ook langer.

### *<u>D</u>* Opmerking

● Als u het inschakelen van [**○**: Auto Lighting Optimizer/**○**: Auto optimalisatie **helderheid**] zelfs in de modus <**M**> mogelijk wilt maken, drukt u op de knop < INFO > in stap 2 om het vinkje [V] voor [Uitsch. bij handm. bel.] weg te halen.

<span id="page-222-0"></span>U kunt overbelichte, uitgeknipte hooglichten verminderen.

1. **Selecteer [ : Lichte tonen prioriteit].**

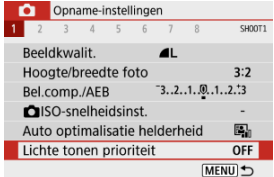

2. **Stel een optie in.**

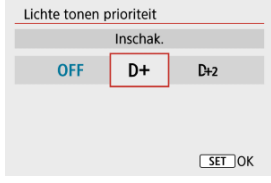

- [**Inschak.**]: verbetert het verloop in hoge lichten. De overgang tussen grijstinten en hoge lichten wordt geleidelijker.
- [**Vergroot**]: beperkt overbelichte hoge lichten nog meer dan [**Inschak.**] onder bepaalde opnameomstandigheden.

#### $\mathbf{0}$ **Waarschuwing**

- De ruis kan iets toenemen.
- Het beschikbare ISO-bereik begint bij ISO 200. Uitgebreide ISO-snelheden kunnen niet worden ingesteld.
- [**Vergroot**] is niet beschikbaar bij video-opnamen.
- Met [**Vergroot**] zien de resultaten er in sommige scènes niet volgens verwachting uit.
- 図 **[Witbalans](#page-224-0)**
- [**AWB**[\] Automatische witbalans](#page-225-0) 枢
- 囵  $\lceil \bigcirc \rceil$  Handmatige witbalans
- [ K [\] Kleurtemperatuur](#page-230-0) 層

Witbalans (WB) zorgt ervoor dat witte gebieden er wit uitzien. Bij de instelling Auto [MM] (Sfeerprioriteit) of [**[WE]** W] (Witprioriteit) zal doorgaans automatisch de juiste witbalans worden ingesteld. Als u met de instelling Auto geen natuurlijke kleuren krijgt, kunt u een witbalans selecteren die bij de lichtbron past of de witbalans handmatig instellen door een opname van een wit voorwerp te maken.

# 1. Selecteer [<sup>1</sup>: Witbalans].

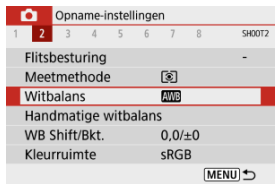

# 2. **Selecteer een optie.**

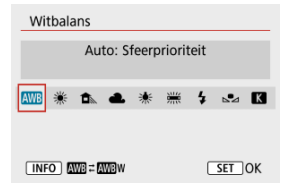

<span id="page-224-0"></span>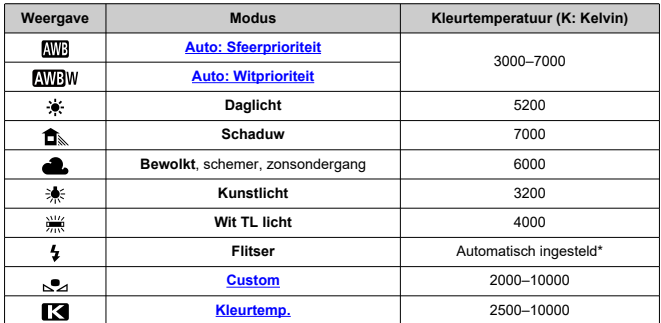

\* Van toepassing op Speedlites met een functie voor overdracht van kleurtemperatuur. In andere gevallen wordt de kleurtemperatuur vast ingesteld op circa 6000 K.

## **Witbalans**

Het menselijk oog past zich aan veranderingen in de verlichting aan, zodat witte voorwerpen er onder alle soorten verlichting wit uitzien. Digitale camera's bepalen het wit op basis van de kleurtemperatuur van de verlichting en passen op basis hiervan beeldverwerking toe om de kleurtonen in uw foto's er natuurlijk uit te laten zien.

<span id="page-225-0"></span>Met [**WW**] kunt u de intensiteit van de warme kleurzweem van het beeld vergroten wanneer u scènes in kunstlicht opneemt.

Als u [**MW3W]** selecteert, kunt u de intensiteit van de warme kleurzweem van het beeld verkleinen.

1. Selecteer [<sup>1</sup>: Witbalans].

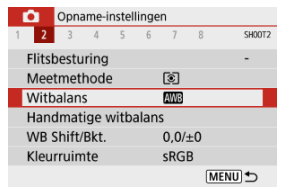

# 2. **Selecteer [ ].**

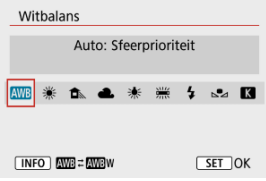

 $\bullet$  Zorg dat [ $\overline{M}$ ] geselecteerd is en druk op de knop <  $\overline{N}$ FO >.

## 3. **Selecteer een optie.**

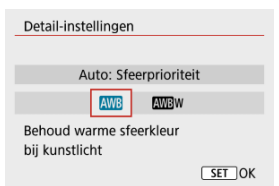

#### $\bullet$ **Waarschuwing**

## **Aandachtspunten bij instelling op [ ]**

- De warme kleurzweem van onderwerpen kan vervaagd lijken.
- Als meerdere lichtbronnen in de scène zijn opgenomen, wordt de warme kleurzweem van het beeld mogelijk niet verminderd.
- $\bullet$  Als u de flitser gebruikt, is de kleurtoon dezelfde als bij [ $\overline{\text{N}}$ ].

<span id="page-227-0"></span>Met handmatige witbalans kunt u de witbalans handmatig instellen voor de specifieke lichtbron van de opnamelocatie. Zorg ervoor dat u deze procedure uitvoert onder de lichtbron op de plaats van opname.

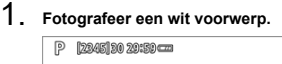

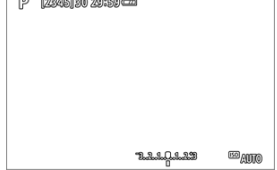

- Richt de camera op een vlak wit voorwerp zodat het scherm met wit is gevuld.
- Stel handmatig scherp en maak opnamen met de standaardbelichting die voor het witte voorwerp is ingesteld.
- U kunt elke willekeurige witbalansinstelling gebruiken.

# 2. Selecteer [<sup>1</sup> : Handmatige witbalans].

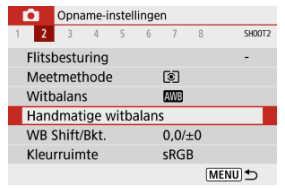

3. **Importeer de witbalansgegevens.**

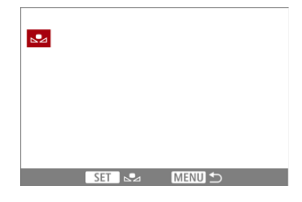

Gebruik de toetsen <  $\blacktriangleleft$  ><  $\blacktriangleright$  > om het in stap 1 vastgelegde beeld te selecteren en druk vervolgens op de knop <  $\binom{20}{3}$  >. Selecteer [**OK**] om de gegevens te importeren.

# 4. Selecteer [**0**: Witbalans].

# $5.$  **Selecteer**  $\begin{bmatrix} 6 & 2 \end{bmatrix}$ .

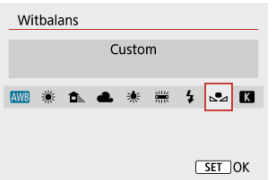

#### $\bf{0}$ **Waarschuwing**

- Als de bij stap 1 verkregen belichting sterk afwijkt van de standaardbelichting, kan dit een incorrecte witbalansinstelling tot gevolg hebben.
- Deze beelden kunnen niet worden geselecteerd. Beelden die zijn gemaakt met Beeldstijl ingesteld op [**Monochroom**], beelden waarop een creatief filter is toegepast voor of na de opname, bijgesneden beelden of beelden die met een andere camera zijn gemaakt.
- Mogelijk worden beelden die niet kunnen worden gebruikt met afspeelfuncties, wel weergegeven.

## *Opmerking*

In plaats van een opname van een wit voorwerp te maken kunt u ook een opname van een grijskaart of een standaard reflector met 18% grijs (in de handel verkrijgbaar) maken.

# <span id="page-230-0"></span>1. **Selecteer [ : Witbalans].**

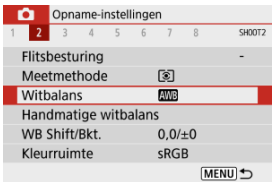

# 2. **Stel de kleurtemperatuur in.**

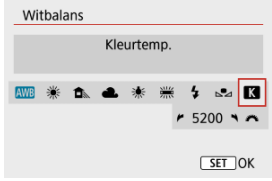

- $\bullet$  Selecteer  $[$  $]$ .
- Draai aan het wiel < viel > om de kleurtemperatuur te selecteren en druk vervolgens op de knop <  $\left(\frac{\mathbf{p}}{\delta t}\right)$  >.
- De kleurtemperatuur kan worden ingesteld van circa 2500 K tot 10.000 K (in stappen van 100 K).

#### $\Omega$ **Waarschuwing**

- Wanneer u de kleurtemperatuur instelt voor een kunstmatige lichtbron, moet u indien nodig ook de witbalanscorrectie (meer magenta of meer groen) instellen.
- Bij het instellen van [**Ke]** op een waarde die wordt gemeten met een in de handel verkrijgbare kleurtemperatuurmeter, maakt u vooraf enkele testopnamen en past u de instelling zo nodig aan om het verschil tussen de kleurtemperatuurmeter en de camera te compenseren.
- <span id="page-231-0"></span>**Mitbalanscorrectie**
- [Automatische witbalansbracketing](#page-233-0)

Witbalanscorrectie heeft hetzelfde effect als het gebruik van een in de handel verkrijgbaar kleurtemperatuurconversiefilter of kleurcompensatiefilter.

☆

## **Witbalanscorrectie**

# 1. **Selecteer [ : WB Shift/Bkt.].**

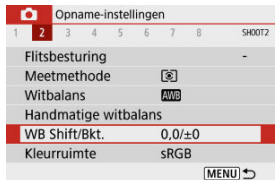

2. **Stel de witbalanscorrectie in.**

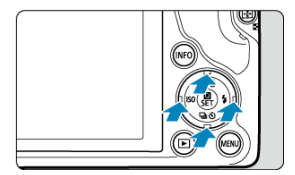

Voorbeeldinstelling: A2, G1

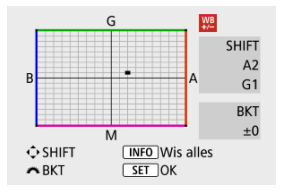

- Druk op de toetsen < > of < > om het symbool "■" op het scherm naar de gewenste positie te verplaatsen.
- B staat voor blauw, A voor amber, M voor magenta en G voor groen. De witbalans wordt gecorrigeerd in de richting waarin u de markering verplaatst.

Aan de rechterkant van het scherm wordt onder [**SHIFT**] respectievelijk de richting en de mate van correctie aangegeven.

- Als u op de knop <  $NFO$  > drukt, worden alle instellingen voor [WB **Shift/Bkt.**] geannuleerd.
- $\bullet$  Druk op de knop <  $\mathcal{R}$  > om de instelling te sluiten.

#### П **Opmerking**

Eén correctieniveau voor blauw/amber is gelijk aan circa 5 mireds van een kleurtemperatuurconversiefilter. (Mired: maateenheid voor kleurtemperatuur die wordt gebruikt voor waarden en zoals de dichtheid van een kleurtemperatuurconversiefilter.)

<span id="page-233-0"></span>Met witbalansbracketing kunt u drie beelden tegelijk vastleggen met verschillende kleurtonen.

## **Instelling van de witbalansbracketingwaarde**

B/A-afwijking ±3 niveaus

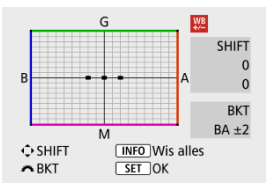

- Als u in stap 2 van [Witbalanscorrectie](#page-231-0) aan het wiel < Vitalianscorrecties markering "■" op het scherm in "■ ■ ■" (3 punten).
- Als u het hoofdinstelwiel naar rechts draait, wordt B/A-bracketing ingesteld en als u het wiel naar links draait, is de instelling magenta/groen (M/G). Aan de rechterkant van het scherm wordt onder [**BKT**] respectievelijk de bracketingrichting en de mate van correctie aangegeven.
- Als u op de knop < **INFO** > drukt, worden alle instellingen voor [WB Shift/Bkt.] geannuleerd.
- $\bullet$  Druk op de knop <  $\binom{5}{5}$  > om de instelling te sluiten.

#### T **Waarschuwing**

- Tijdens witbalansbracketing is de maximale opnamereeks voor continue opnamen lager.
- Aangezien voor iedere opname drie beelden worden opgeslagen, kost het opslaan van de opname op de geheugenkaart meer tijd.

#### $\overline{\mathbb{R}}$ **Opmerking**

- Bracketing wordt toegepast op de beelden in de volgende volgorde: 1. standaardwitbalans, 2. meer blauw (B) en 3. meer amber (A), of 1. standaardwitbalans, 2. meer magenta (M) en 3. meer groen (G).
- U kunt ook de witbalanscorrectie en AEB samen met witbalansbracketing instellen. Als u kiest voor AEB in combinatie met witbalansbracketing, worden er van een enkele opname negen versies opgeslagen.
- Het pictogram witbalans knippert als Witbalansbracketing is ingesteld. (Als het pictogram niet wordt weergegeven, drukt u herhaaldelijk op de knop <  $NFO$  > om de weergave te wisselen.)
- **BKT** staat voor bracketing.

#### ΓZΙ. Adobe RGB

Het bereik van reproduceerbare kleuren wordt "kleurruimte" genoemd. Voor normale opnamen wordt sRGB aanbevolen.

- 1. Selecteer [**n**: Kleurruimte].
- 2. **Stel een optie voor de kleurruimte in.**

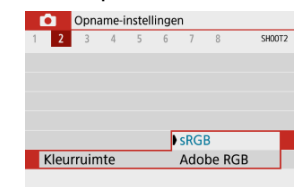

## **Adobe RGB**

n

Deze kleurruimte wordt voornamelijk gebruikt voor commercieel drukwerk en andere professionele toepassingen. Aanbevolen bij het gebruik van apparatuur zoals schermen die compatibel zijn met Adobe RGB of printers die compatibel zijn met DCF 2.0 (Exif 2.21 of later).

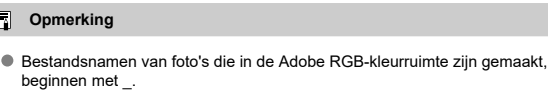

- Het ICC-profiel wordt niet toegevoegd. Raadpleeg de Digital Photo Professional instructiehandleiding (EOS-software) voor meer informatie over het ICC-profiel.
- In basismodi wordt [**sRGB**] automatisch ingesteld.

#### [Kenmerken van beeldstijlen](#page-237-0) 図

## **K**j [Symbolen](#page-239-0)

Door een vooraf ingestelde beeldstijl te selecteren kunt u opnamekenmerken verkrijgen die bij uw fotografische expressie of bij het onderwerp passen.

# 1. Selecteer [ $\bullet$ : Beeldstijl].

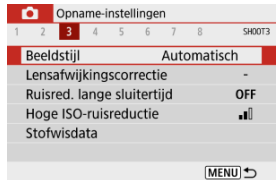

# 2. **Selecteer een beeldstijl.**

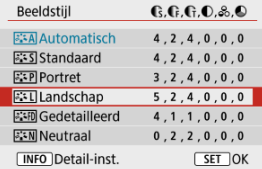

#### <span id="page-237-0"></span>**[ ] Automatisch**

De kleurtoon wordt automatisch aangepast aan de omstandigheden. In natuur- en buitenopnamen en opnamen van zonsondergangen zien de kleuren er levendig uit, zoals voor blauwe luchten, bomen en struiken, en zonsondergangen.

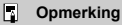

Gebruik een andere beeldstijl als de gewenste kleurtoon niet wordt verkregen met [**Automatisch**].

## $\bullet$  [ $\frac{1}{2}$  **:** Standaard

Het beeld ziet er levendig, scherp en helder uit. Geschikt voor de meeste scènes.

## **[ ] Portret**

Voor egale huidtinten, met net iets minder scherpte. Geschikt voor portretten in closeup.

De huidtint kan worden aangepast door wijziging van [ **Kleurtoon**] zoals beschreven in [Instellingen en effecten.](#page-242-0)

### **● [<u>ative</u>]] Landschap**

Voor levendige blauwe en groene tinten en zeer scherpe en heldere beelden. Gebruik deze instelling voor indrukwekkende landschappen.

### **[ ] Gedetailleerd**

Voor een gedetailleerde weergave van fijne contouren en subtiele texturen van het onderwerp. De kleuren zullen iets levendiger zijn.

### **[ ] Neutraal**

Voor het later retoucheren op een computer. Maakt beelden gedempt, met minder contrast en natuurlijke kleurtonen.

### **[ ] Natuurlijk**

Voor het later retoucheren op een computer. Natuurgetrouwe weergave van de werkelijke kleuren van onderwerpen zoals gemeten bij daglicht met een kleurtemperatuur van 5200 K. Maakt beelden gedempt, met minder contrast.

### **[ ] Monochroom**

Voor zwart-witbeelden.

#### **Waarschuwing**

Kleurenbeelden kunnen niet worden hersteld uit JPEG-beelden die zijn opgenomen met de beeldstijl [**Monochroom**].

## **[ ] Gebruiker 1–3**

U kunt een nieuwe stijl toevoegen die is gebaseerd op instellingen die vooraf zijn ingesteld, zoals [**Portret**] of [**Landschap**] of een beeldstijlbestand, en deze vervolgens naar wens aanpassen [\(](#page-245-0) ). Opnamen gemaakt met een stijl die u nog niet hebt aangepast, hebben dezelfde kenmerken als de standaardinstelling [**Automatisch**].

<span id="page-239-0"></span>Pictogrammen op het selectiescherm voor beeldstijl staan voor [ *Sterkte*], [ *Chetails*] en

[ **Drempel**] voor [ **Scherpte**] naast [ **Contrast**] en andere parameters. De nummers geven de waarden weer voor deze instellingen voor de betreffende beeldstijl.

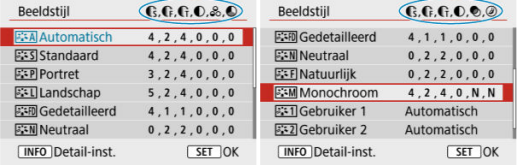

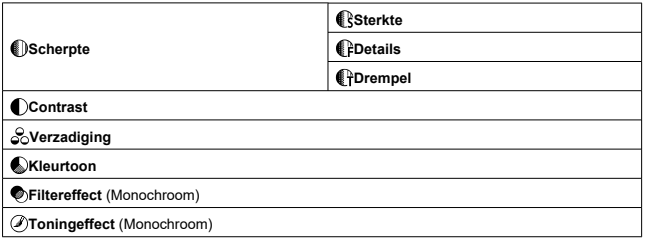

#### **Waarschuwing**  $\mathbf 0$

**Bij video-opnamen wordt \* aangegeven voor de parameters [ CFDetails] en [ CF Drempel**] van [ **[ ] Scherpte**]. [ **[ PDetails**] en [ **[ PDrempel**] worden niet op video's toegepast.

#### <span id="page-240-0"></span>[Instellingen en effecten](#page-242-0) 図

## **[**  $\boxed{a := M}$  **Monochroom aanpassen**

U kunt elke beeldstijl aanpassen door de standaardinstellingen te wijzigen. Voor meer informatie over aanpassing van [Monochroom] raadpleegt u [3:3M[\] Monochroom](#page-243-0) [aanpassen](#page-243-0).

# 1. **Selecteer [ : Beeldstijl].**

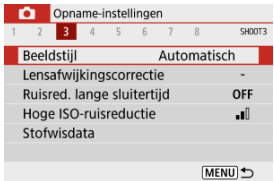

# 2. **Selecteer een beeldstijl.**

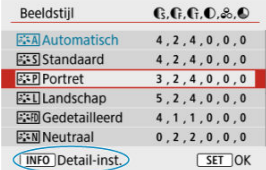

Selecteer de beeldstijl die u wilt aanpassen en druk vervolgens op de  $k$ nop <  $N$ F $O$  >.

# 3. **Selecteer een optie.**

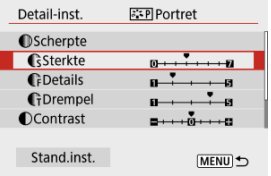

- Voor meer informaties over instellingen en effecten raadpleegt u [Instellingen en effecten.](#page-242-0)
- 4. **Stel het effectniveau in.**

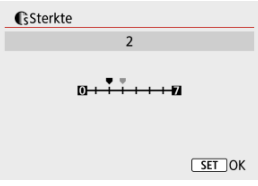

Stel de waarde in en druk vervolgens op < $\langle \mathbb{R} \rangle$ >.

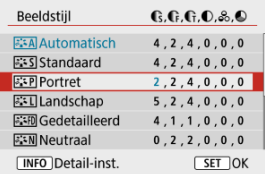

- Druk op de knop < MENU > om de aangepaste instelling op te slaan en terug te keren naar het selectiescherm voor Beeldstijl.
- Alle instellingen waarvoor u de standaardwaarden wijzigt, worden weergegeven in blauw.

## <span id="page-242-0"></span>**Instellingen en effecten**

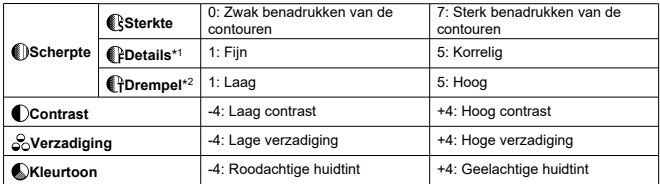

\* 1: Geeft de dikte van de rand aan waarop de verbetering van toepassing is. Hoe kleiner het getal, hoe fijner de contouren die kunnen worden benadrukt.

\* 2: Contrastdrempel tussen de randen en de omringende beeldgebieden, die bepalend is voor de randverbetering. Hoe kleiner het getal, hoe meer de contouren zullen worden benadrukt wanneer het verschil in contrast laag is. Ruis is echter meer zichtbaar wanneer het getal kleiner is.

## *<u>A</u>* Opmerking

- Voor video-opnamen worden de instellingen [ **Details**] en [ **Drempel**] niet weergegeven in [ **[ ] Scherpte**] en kunnen ze niet worden ingesteld.
- Door bij stap 3 [**Stand.inst.**] te selecteren kunt u de standaardparameterinstellingen van de respectieve beeldstijl herstellen.
- Als u opnamen wilt maken met de aangepaste beeldstijl, selecteert u eerst de aangepaste beeldstijl en maakt u vervolgens de opnamen.

# <span id="page-243-0"></span>**[ Filtereffect]**

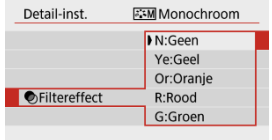

U kunt op een monochroom beeld witte wolken of groene bomen meer laten afsteken door een filtereffect toe te passen.

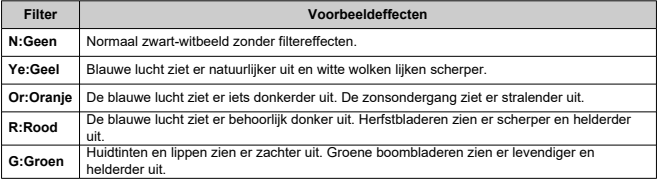

#### $\overline{\mathbf{L}}$ **Opmerking**

Door verhoging van [ **Contrast**] wordt het filtereffect intenser.

## **[ Toningeffect]**

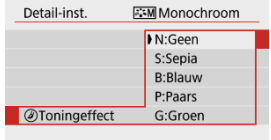

Door een toningeffect toe te passen kunt u een monochroom beeld in de geselecteerde kleur maken. Dit is handig wanneer u onvergetelijke beelden wilt maken.

<span id="page-245-0"></span>U kunt een basis beeldstijl selecteren, zoals [**Portret**] of [**Landschap**], de parameters daarvan naar wens aanpassen en de stijl vervolgens vastleggen onder [**Gebruiker 1**] - [**Gebruiker 3**]. Dat is handig wanneer u meerdere beeldstijlen maakt met verschillende instellingen.

Beeldstijlendie u in de camera hebt vastgelegd via EOS Utility (EOS-software, 2) kunnen hier ook worden aangepast.

1. **Selecteer [ : Beeldstijl].**

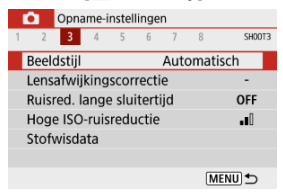

2. **Selecteer een door de gebruiker gedefinieerd stijlnummer.**

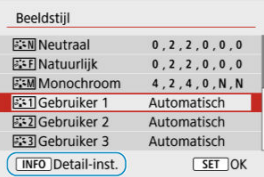

Selecteer een nummer in [**Gebruiker 1**] tot en met [**Gebruiker 3**] en druk op de knop <  $\textsf{INFO}$  >.

3. **Druk op de knop < >.**

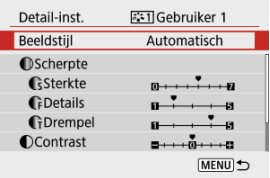

**Zorg dat [Beeldstijl]** geselecteerd is en druk op de knop <  $\binom{2}{k}$  >.

# 4. **Selecteer een basis beeldstijl.**

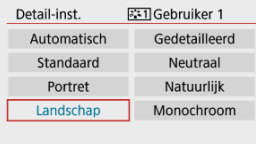

- Selecteer de basis beeldstijl.
- Selecteer op deze manier ook stijlen bij het aanpassen van stijlen die op de camera zijn vastgelegd met EOS Utility (EOS-software).

# 5. **Selecteer een optie.**

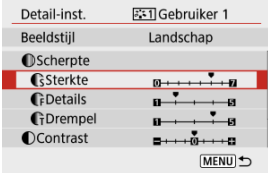

6. **Stel het effectniveau in.**

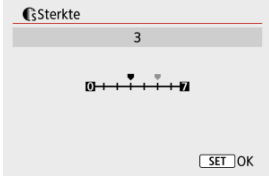

 $\bullet$  Zie [Aanpassen van beeldstijlen](#page-240-0) voor meer informatie.

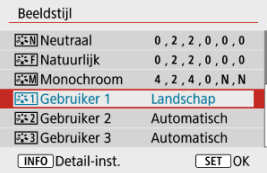

 $\bullet$  Druk op de knop < MENU > om de aangepaste instelling op te slaan en terug te keren naar het selectiescherm voor Beeldstijl. De basis beeldstijl wordt rechts van [**Gebruiker \***] weergegeven. Blauwe stijlnamen geven aan dat u de standaardwaarden van instellingen hebt gewijzigd.

#### $\bf{0}$ **Waarschuwing**

- Als een beeldstijl al is vastgelegd onder [**Gebruiker \***], worden de parameterinstellingen van de eerder vastgelegde, door de gebruiker gedefinieerde beeldstijl, gewist wanneer u de basis beeldstijl wijzigt.
- <sup>●</sup> [Gebruiker \*]-instellingen worden gereset wanneer [Basis instell.] in [ $\blacklozenge$ : Camera resetten] (**2**[\)](#page-600-0) wordt uitgevoerd.

## *<u>A</u>* Opmerking

- Om opnamen te maken met een vastgelegde beeldstijl selecteert u de geregistreerde [**Gebruiker \***] en maakt u de opname.
- Raadpleeg de instructiehandleiding van EOS Utility voor de procedure voor het registreren van een beeldstijlbestand op de camera  $\left(\frac{1}{2}\right)$  $\left(\frac{1}{2}\right)$  $\left(\frac{1}{2}\right)$ .
- [Correctie helderheid randen](#page-249-0) 図
- [Vervormingscorrectie](#page-250-0) 囜
- [Digitale lensoptimalisatie](#page-251-0) 図
- [Correctie chromatische aberratie](#page-252-0) 図
- **[Diffractiecorrectie](#page-253-0)** 囵

Lichtverval, beeldvervorming en andere problemen kunnen worden veroorzaakt door optische kenmerken van de lens. De camera kan deze verschijnselen corrigeren door gebruik te maken van [**Lensafwijkingscorrectie**].

# 1. Selecteer [ $\bigcirc$ : Lensafwijkingscorrectie].

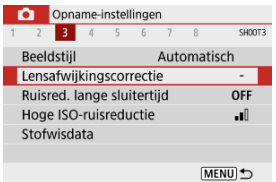

# 2. **Selecteer een optie.**

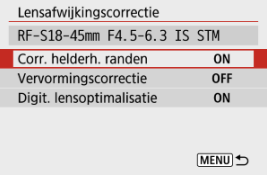

## <span id="page-249-0"></span>3. **Selecteer [Inschak.].**

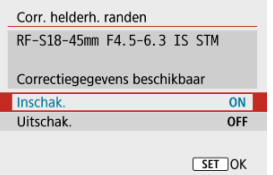

- Bevestig dat de naam van de bevestigde lens en [**Correctiegegevens beschikbaar**] worden weergegeven (behalve wanneer [**Diffractiecorrectie**] is ingesteld).
- Als [Correctiegeg. niet beschikbaar] of een [ **N**] wordt weergegeven, raadpleegt u [Digitale lensoptimalisatie.](#page-251-0)

## **Correctie helderheid randen**

Vignettering (donkere hoeken van beelden) kan worden gecorrigeerd.

#### **Waarschuwing** T

- Afhankelijk van de opnameomstandigheden kan er mogelijk ruis aan de randen van een beeld ontstaan.
- Hoe hoger de ISO-snelheid, hoe lager de mate van correctie.

### **Opmerking**

- De toegepaste mate van correctie is lager dan de maximale correctie die kan worden toegepast met Digital Photo Professional (EOS-software).
- Correctie van de helderheid van randen wordt automatisch uitgevoerd in de basismodi wanneer correctiegegevens op de camera zijn opgeslagen.

<span id="page-250-0"></span>Vervorming (beeldkromming) kan worden gecorrigeerd.

#### Œ **Waarschuwing**

- Het aangeven van de vervormingscorrectie kan de beeldhoek licht veranderen, met als gevolg beelden die een beetje zijn gesneden en iets minder scherp lijken.
- De hoeveelheid van het bijgesneden beeld kan verschillen tussen foto's en video's.

#### **Opmerking**  $\overline{\phantom{a}}$

Met RF-lenzen wordt vervormingscorrectie tijdens video-opnamen ondersteund.

<span id="page-251-0"></span>Diverse afwijkingen van de optische eigenschappen van een lens kunnen worden gecorrigeerd, samen met diffractie en resolutieverlies.

Als [Correctiegeg. niet beschikbaar] of [ $\aleph$ ] wordt weergegeven door [Digit. **lensoptimalisatie**], kunt u EOS Utility gebruiken om de correctiegegevens voor de lens aan de camera toe te voegen. Raadpleeg de EOS Utility-instructiehandleiding voor meer informatie.

#### Œ **Waarschuwing**

- Afhankelijk van de opnameomstandigheden kan de ruis toenemen door de effecten van correctie. Beeldranden kunnen ook duidelijker worden weergegeven. Pas naar behoefte de scherpte van de beeldstijl aan of stel [**Digit. lensoptimalisatie**] in op [**Uitschak.**] voor de opname.
- Hoe hoger de ISO-snelheid, hoe lager de mate van correctie.
- Voor video-opname wordt [**Digit. lensoptimalisatie**] niet weergegeven. (Correctie is niet mogelijk.)

### **DOpmerking**

Door het inschakelen van [**Digit. lensoptimalisatie**] worden zowel chromatische aberratie als diffractie gecorrigeerd wanneer u opnamen maakt, al worden deze opties niet weergegeven.
## **Correctie chromatische aberratie**

Chromatische aberratie (kleurranden rond onderwerpen) kan worden gecorrigeerd.

#### $\Box$ **Opmerking**

[**Corr. chromat. afw.**] wordt niet weergegeven wanneer [**Digit. lensoptimalisatie**] is ingesteld op [**Inschak.**].

## **Diffractiecorrectie**

Diffractie (scherpteverlies door het diafragma) kan worden gecorrigeerd.

#### $\bullet$ **Waarschuwing**

- Afhankelijk van de opnameomstandigheden kan de ruis toenemen door de effecten van correctie.
- Hoe hoger de ISO-snelheid, hoe lager de mate van correctie.
- Voor video-opname wordt [**Diffractiecorrectie**] niet weergegeven. (Correctie is niet mogelijk.)
- Het effect van diffractiecorrectie kan niet op het scherm worden gecontroleerd tijdens de opname.

围 **Opmerking**

[**Diffractiecorrectie**] wordt niet weergegeven wanneer [**Digit. lensoptimalisatie**] is ingesteld op [**Inschak.**].

#### $\bf{0}$ **Waarschuwing**

#### **Algemene voorzorgsmaatregelen voor lensafwijkingscorrectie**

- Lensafwijkingscorrectie kan niet worden toegepast op bestaande JPEG-beelden.
- Wanneer u een niet-Canon-lens gebruikt, wordt aanbevolen om de correcties in te stellen op [**Uitschak.**], zelfs als [**Correctiegegevens beschikbaar**] wordt weergegeven.
- Bij vergroting van de randen van het beeld kan een deel van het beeld worden weergegeven dat niet wordt opgenomen.
- De hoeveelheid correctie (met uitzondering van diffractiecorrectie) is minder voor lenzen die geen informatie over de afstand geven.

#### $\overline{\mathbb{R}}$ **Opmerking**

#### **Algemene opmerkingen voor lensafwijkingscorrectie**

- Het effect van lensafwijkingscorrectie varieert afhankelijk van de gebruikte lens en de opnameomstandigheden. Daarnaast is het effect is soms moeilijk te zien, afhankelijk van de gebruikte lens, de opnameomstandigheden, enz.
- Als de correctie niet goed te zien is, is het raadzaam het beeld te vergroten en te controleren.
- Correcties kunnen worden toegepast, ook wanneer een Life-Size Converter is bevestigd.
- Als de correctiegegevens voor de bevestigde lens niet in de camera zijn vastgelegd, geeft dit hetzelfde resultaat als wanneer de correctie is ingesteld op [**Uitschak.**] (behalve bij diffractiecorrectie).
- Raadpleeg indien nodig eveneens de EOS Utility-instructiehandleiding.
- Ruisreductie lange sluitertijd 図
- [Hoge ISO-ruisreductie](#page-257-0)

### **Ruisreductie lange sluitertijd**

Ruis die zich voor neigt te doen bij lange belichtingen met een sluitertijd van één seconde of langer, kan worden verminderd.

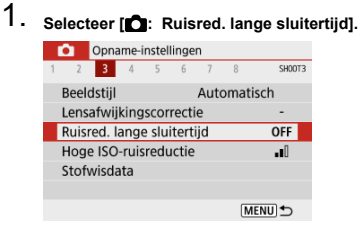

### 2. **Stel een reductieoptie in.**

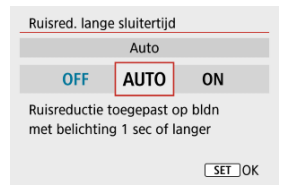

### **[ ] Auto**

Bij beelden met een belichtingstijd van 1 seconde of langer wordt ruisreductie automatisch uitgevoerd wanneer er ruis wordt gedetecteerd die typerend is voor lange belichting. Deze instelling is in de meeste gevallen afdoende.

### ● **[**ON1 Inschak.

Ruisreductie wordt toegepast voor alle beelden met belichtingstijden van 1 seconde of langer. Met de instelling [**Inschak.**] kan er ruis worden onderdrukt die met de instelling [**Auto**] niet kan worden gedetecteerd.

#### Œ **Waarschuwing**

- Met [**Auto**] of [**Inschak.**] ingesteld kan ruisreductie na opname net zo lang duren als de belichting voor de opname.
- Beelden zien er mogelijk korreliger uit met de instelling [**Inschak.**] dan met de instelling [**Uitschak.**] of [**Auto**].
- Nadat u opnamen met lange belichting hebt gemaakt met [**Inschak.**] ingeschakeld, wordt het opnamescherm niet weergegeven tijdens de ruisreductieverwerking (aangegeven met [**BUSY**]), en kunt pas weer nieuwe opnamen maken zodra de verwerking is voltooid.

<span id="page-257-0"></span>U kunt de gegenereerde beeldruis verminderen. Deze functie is met name effectief bij het maken van opnamen met hoge ISO-snelheden. Bij opnamen met lage ISO-snelheden kan de ruis in de donkerdere gedeelten van het beeld (de schaduwpartijen) verder worden gereduceerd.

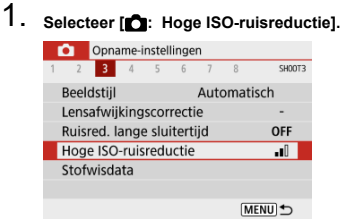

## 2. **Stel het niveau in.**

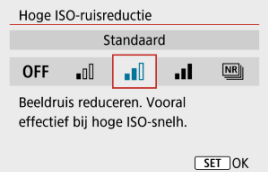

### **[ ] Ruisond. bij meerd. opn.**

Bij deze instelling wordt ruisreductie met hogere beeldkwaliteit toegepast dan bij instelling [**Sterk**]. Voor elke foto worden vier opnamen achter elkaar gemaakt, uitgelijnd en automatisch samengevoegd tot een JPEG-beeld.

Merk op dat [**Ruisond. bij meerd. opn.**] niet beschikbaar is als de beeldkwaliteit is ingesteld op RAW of RAW+JPEG.

#### $\bf{0}$ **Waarschuwing**

#### **Aandachtspunten bij instelling op [Ruisond. bij meerd. opn.]**

- Als de beelden door cameratrilling erg zijn verschoven, is het ruisreductie-effect mogelijk kleiner.
- Kijk uit voor cameratrilling als u vanuit de hand fotografeert. U wordt aangeraden een statief te gebruiken.
- Als u een opname van een bewegend onderwerp maakt, kunnen door de beweging van het onderwerp nabeelden ontstaan.
- Automatische beelduitlijning werkt mogelijk niet goed bij zich herhalende patronen (rasters, strepen, enz.) en opnamen in één kleur.
- Als de helderheid van het onderwerp verandert terwijl de vier opeenvolgende opnamen worden gemaakt, kan dit leiden tot onregelmatige belichting in het beeld.
- Na het maken van de beelden kan het even duren voordat een beeld op de kaart is vastgelegd na het uitvoeren van ruisreductie en het samenvoegen van de beelden. Tijdens beeldverwerking wordt [**BUSY**] op het opnamescherm weergegeven. Er zijn pas weer opnamen mogelijk als de verwerking is voltooid.
- [**Ruisond. bij meerd. opn.**] is niet beschikbaar als bijvoorbeeld een van de volgende functies is ingesteld: bulb-belichtingen, AEB of witbalansbracketing, RAW- of RAW+JPEG-opnamen, ruisreductie lange sluitertijd of creatieve filters.
- Flitsfotografie is niet beschikbaar. Merk op dat het AF-hulplicht kan afgaan, afhankelijk van de instelling [<sup>1</sup>: AF-hulplicht].
- [**Ruisond. bij meerd. opn.**] is niet beschikbaar (wordt niet weergegeven) bij videoopnamen.
- Wisselt automatisch naar [**Standaard**] als u de aan/uit-schakelaar instelt op  $\leq$   $\cap$  FF >, de accu of kaart vervangt of overschakelt naar de basismodi, bulb-

belichting of video-opnamen.

- <span id="page-259-0"></span>図 Voorbereiding
- [Verwerving stofwisdata](#page-260-0) 枢
- 雇 [Stofwisdata toevoegen](#page-262-0)

Stofwisdata die worden gebruikt om stofplekken rw verwijderen, kunnen op beelden worden toegepast. Digital Photo Professional (EOS-software) gebruikt de stofwisdata om stofplekken automatisch te verwijderen.

## **Voorbereiding**

- Gebruik een RF- of EF-lens.
- Zorg voor een effen wit voorwerp, zoals een vel papier.
- Stel de brandpuntsafstand van de lens in op 50 mm of meer.
- G Stel de scherpstelmodus in op MF [\(](#page-159-0) 2) en stel de scherpstelling in op oneindig ( ∞) door de scherpstelring rechtsom te draaien zoals gezien vanaf de voorkant van de camera.

# <span id="page-260-0"></span>1. Selecteer [ $\bullet$ : Stofwisdata].

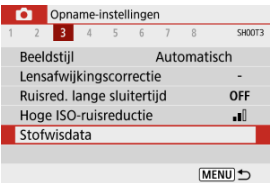

# 2. **Selecteer [OK].**

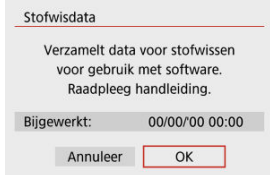

3. **Fotografeer een effen wit voorwerp.**

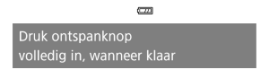

- Fotografeer een effen wit voorwerp (zoals een nieuw vel wit papier) dat het scherm vult op een afstand van 20–30 cm.
- Aangezien het beeld niet wordt opgeslagen, kunnen de gegevens nog altijd worden opgehaald, ook al is er geen kaart in de camera geplaatst.

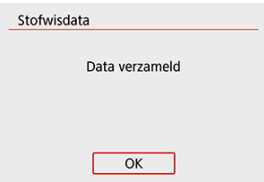

- Nadat de foto is gemaakt, verzamelt de camera de stofwisdata. Zodra de stofwisdata zijn verkregen, wordt er een bericht weergegeven.
- Als de gegevens niet zijn verkregen, wordt er een foutmelding weergegeven. Selecteer [**OK**] wanneer u de informatie in [Voorbereiding](#page-259-0) hebt gelezen en maak de opname vervolgens opnieuw.

<span id="page-262-0"></span>Als Stofwisdata eenmaal is aangeschaft, wordt het toegepast op alle foto's die vanaf dat moment worden gemaakt. Het wordt aanbevolen om stofwisdata te verkrijgen voordat u opnamen maakt.

Raadpleeg de Digital Photo Professional Instructiehandleiding voor informatie over het gebruik van dit programma (EOS-software) voor het verwijderen van stofplekken. De bestandsgrootte wordt doorgaans niet beïnvloed door stofwisdata die worden toegepast op beelden.

#### T **Waarschuwing**

- Als het object een patroon bevat, kan dit voor stof worden aangezien en zodoende de nauwkeurigheid van de stofverwijdering door Digital Photo Professional (EOSsoftware) nadelig beïnvloeden.
- Stofwisdata worden niet toegepast op opnamen die onder de volgende omstandigheden zijn gemaakt.
	- Bij opnamen in [**2**] of [ $\&$ ] (< **SCN** >-modus)
	- Bij opnamen in  $\left[\mathbf{a}\right]$  (<  $\bigcirc$  >-modus)
	- Wanneer ruisreductie bij meerdere opnamen is ingesteld
	- Wanneer [Vervormingscorrectie] in [ $\Box$ : Lensafwijkingscorrectie] is ingesteld op [**Inschak.**]

Deze functie houdt het onderwerp algemeen scherp. De camera is klaar om direct scherp te stellen als u de ontspanknop half indrukt.

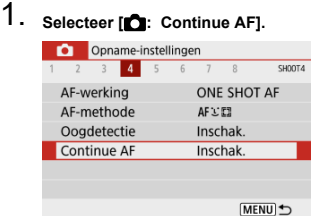

## 2. **Selecteer [Inschak.].**

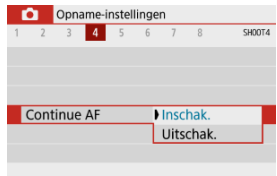

#### $\bullet$ **Waarschuwing**

Er zijn minder opnamen beschikbaar wanneer dit op [**Inschak.**] is ingesteld, omdat de lens continu wordt aangestuurd en de accustroom wordt verbruikt.

U kunt de scherpstelmethode opgeven (scherpstelmodus).

1. Selecteer [ $\bigcirc$ : Scherpstelmodus].

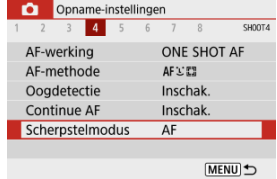

2. **Selecteer een optie.**

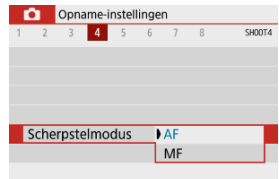

- [**AF**]: Automatische scherpstelling
- [**MF**]: Handmatige scherpstelling

#### Œ **Waarschuwing**

**[**  $\bullet$  [ $\bullet$ ]: Scherpstelmodus] wordt niet weergegeven wanneer de scherpstelpositie zich bevindt in het effectieve bereik exclusief voor handmatige scherpstelling (MF). Draai de scherpstelring naar oneindig (met de klik mee zoals gezien vanaf de voorkant van de camera) om de scherpstelpositie te verplaatsen totdat

[<sup>2</sup>]: Scherpstelmodus] verschijnt.

U kunt het AF-hulplicht van de camera inschakelen.

1. Selecteer [<sup>0</sup>: AF-hulplicht].

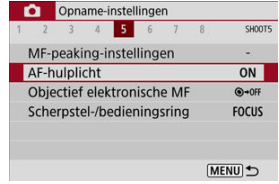

2. **Selecteer een optie.**

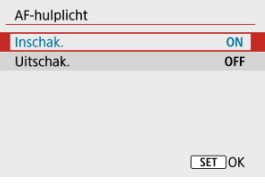

 $\bullet$  [  $\bigcap$  N<sub>1</sub> Inschak.

Schakelt gebruik van het AF-hulplicht in als dat nodig is.

 $\bullet$  [OFF] Uitschak.

Schakelt gebruik van het AF-hulplicht uit. Stel dit in als het AF-hulplicht niet moet worden geactiveerd.

Voor lenzen die zijn uitgerust met elektronische handmatige scherpstelling, kunt u opgeven hoe handmatige scherpstelling wordt gebruikt met 1-beeld AF.

1. **Selecteer [ : Objectief elektronische MF].**

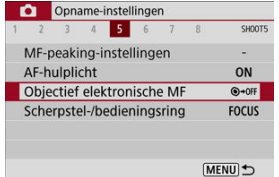

## 2. **Selecteer een item.**

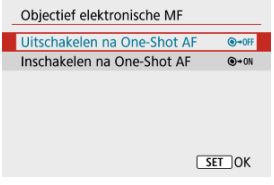

- **Uitschakelen na One-Shot AF** Na de AF-werking wordt handmatige scherpstelling uitgeschakeld.
- **Inschakelen na One-Shot AF** U kunt na de AF-werking handmatig scherpstellen als u de ontspanknop half ingedrukt houdt.

#### $\mathbf{C}$ **Waarschuwing**

Raadpleeg de lens instructiehandleiding van de lens voor details over specificaties voor handmatige scherpstelling van uw lens.

Schakelen van de functionaliteit van de lensscherpstelling/bedieningsring met het menu.

#### **Waarschuwing** T

- Beschikbaar als u lenzen gebruikt met een combinatie van scherpstelring/ bedieningsring, maar zonder schakelaar om tussen deze functies te schakelen.
	- 1. **Selecteer [ : Scherpstel-/bedieningsring].**

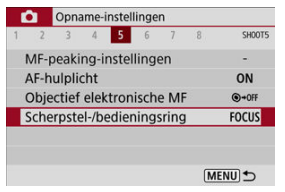

2. **Selecteer de functies die u wilt gebruiken.**

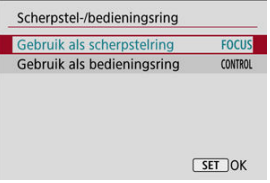

**[Gebruik als scherpstelring]** De ring werkt als een scherpstelring.

#### **[Gebruik als bedieningsring]** De ring werkt als een bedieningsring.

Beeldstabilisatie door de lens vermindert cameratrilling bij het maken van opnamen. Om lens-IS te activeren bij het gebruik van IS-lenzen zonder IS-schakelaar stelt u [**IS modus**] in op [**Aan**]. Doe dit als volgt: Merk op dat de instelling [**IS modus**] niet wordt weergegeven als u IS-lenzen gebruikt die een IS-schakelaar hebben. In dat geval combineert het instellen van de IS-schakelaar van de lens op <  $ON$  > stabilisatie door de lens.

1. **Selecteer [ : IS (beeldstabilisatie)-modus].**

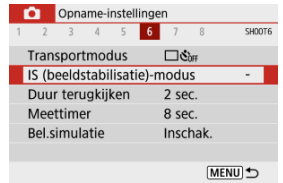

2. **Selecteer een [IS modus]-optie.**

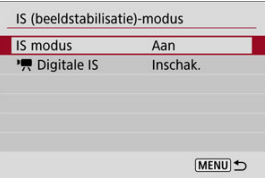

**[Uit]**

Schakelt beeldstabilisatie uit.

**[Aan]**

Cameratrillingen worden gecorrigeerd.

#### Т **Waarschuwing**

In sommige gevallen biedt dit mogelijk niet voldoende stabilisatie voor bepaalde lenzen.

### **D** Opmerking

Zie [Digitale beeldstabilisatie van video's](#page-331-0) voor informatie over beeldstabilisatie bij video-opnamen.

Stel dit in op [**Vastzetten**] om het opgenomen beeld te blijven weergeven na de opname, of stel in op [**Uit**] als u liever geen opnamen wilt laten weergeven.

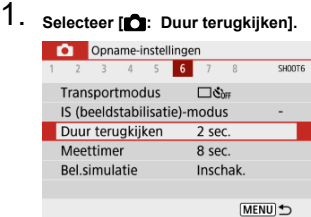

2. **Stel een tijdoptie in.**

### *C* Opmerking

Als [**Vastzetten**] is ingesteld, worden beelden weergegeven totdat de ingestelde tijd in [ $\blacklozenge$ : **Spaarstand**] is verstreken.

U kunt instellen hoe lang de meettimer actief is (wat de duur van de belichtingswaardeweergave bepaalt) nadat deze automatisch is geactiveerd door een actie zoals het half indrukken van de ontspanknop.

- 1. Selecteer [**0**: Meettimer].
- 2. **Stel een tijdoptie in.**

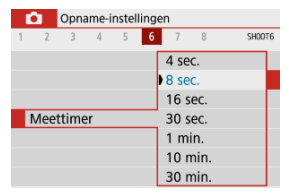

<span id="page-272-0"></span>Met belichtingssimulatie komt de helderheid van het beeld beter overeen met de werkelijke helderheid (belichting) van uw opnamen.

1. Selecteer [**1**: Bel.simulatie].

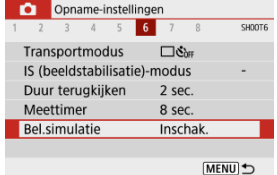

## 2. **Selecteer een optie.**

 $\bullet$  [Inschak.] ( $\overline{20000}$ )

De helderheid van het getoonde beeld is bijna gelijk aan de werkelijke helderheid (belichting) van de gemaakte opname. Wanneer u belichtingscompensatie instelt, wordt de helderheid van het beeld dienovereenkomstig aangepast.

### $\bullet$  [Uitschak.] ( $\circ$ DISP)

Het beeld wordt weergegeven met de standaardhelderheid zodat het gemakkelijk te zien is. Ook wanneer u belichtingscompensatie instelt, wordt het beeld met de standaardhelderheid weergegeven.

- Informatie op het scherm aanpassen 枢
- $F$  [Informatie in de zoeker aanpassen](#page-275-0)
- [Verticale zoekerweergave](#page-277-0) 図
- **K** [Raster](#page-279-0)
- 哅 [Histogram](#page-280-0)
- **IZ** [Instellingen wissen](#page-281-0)

U kunt de details en schermen met informatie aanpassen die tijdens het opnemen wordt weergegeven op het scherm of in de zoeker.

### **Informatie op het scherm aanpassen**

1. **Selecteer [ : Opname-infoscherm].**

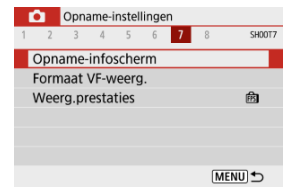

## 2. **Selecteer [Scherminfo-inst.].**

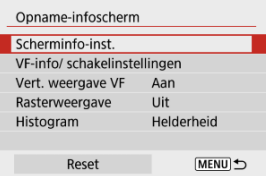

3. **Selecteer schermen.**

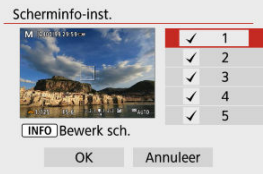

- $\bullet$  Druk op <  $\blacktriangle$  ><  $\blacktriangledown$  > om informatieschermen te selecteren die op de camera moeten worden weergegeven.
- $\bullet$  Voor informatie die u niet wilt weergeven, drukt u op de knop <  $\langle \hat{p} \rangle$  > om het vinkje  $\lceil \sqrt{\smash[b]{\cdot}} \rceil$  te wissen.
- Druk op de knop < INFO > om het scherm te bewerken.

## 4. **Bewerk het scherm.**

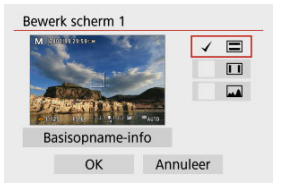

- $\bullet$  Druk op <  $\blacktriangle$  ><  $\blacktriangledown$  > om opties te selecteren voor weergave op het informatiescherm.
- $\bullet$  Voor items die u niet wilt weergeven, drukt u op de knop <  $\langle \frac{\mathbb{R}}{\mathbb{R}^2} \rangle$  > om het vinkje  $\lceil \sqrt{\ } \rceil$  te wissen.
- Selecteer [OK] om de instelling vast te leggen.

<span id="page-275-0"></span>1. **Selecteer [ : Opname-infoscherm].**

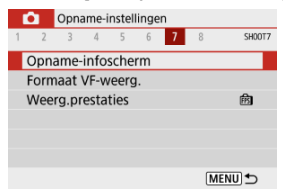

2. **Selecteer [VF-info/ schakelinstellingen].**

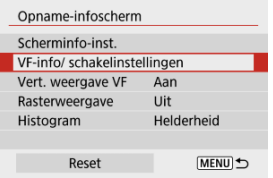

3. **Selecteer schermen.**

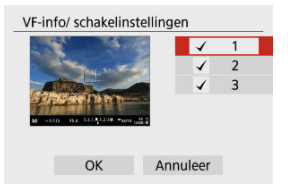

- $\bullet$  Druk op de toetsen <  $\blacktriangle$  ><  $\blacktriangledown$  > om informatieschermen te selecteren die u in de zoeker wilt weergegeven.
- $\bullet$  Voor informatie die u niet wilt weergeven, drukt u op de knop <  $\left(\frac{\mathbf{a}}{\epsilon}\right)$  > om het vinkje  $\lceil \sqrt{\rceil} \rceil$  te wissen.
- Als u de schermen wilt bewerken terwijl scherm 2 of 3 is geselecteerd, drukt u op de knop <  $NFO$  >.

## 4. **Bewerk het scherm.**

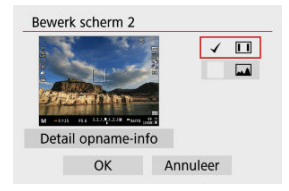

- Druk op de toetsen < ▲ >< ▼ > om opties te selecteren voor weergave<br>op het informatiescherm in de zoeker.
- $\bullet$  Voor items die u niet wilt weergeven, drukt u op de knop  $\langle \xi \rangle$  > om het vinkje  $\lceil \sqrt{\rceil} \rceil$  te wissen.
- Selecteer [OK] om de instelling vast te leggen.

<span id="page-277-0"></span>U kunt selecteren hoe zoekerinformatie wordt weergegeven als u staande foto's maakt.

1. **Selecteer [ : Opname-infoscherm].**

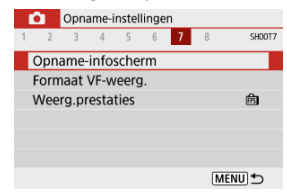

2. **Selecteer [Vert. weergave VF].**

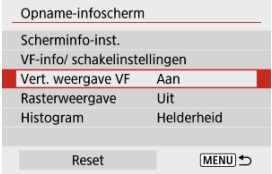

## 3. **Selecteer een optie.**

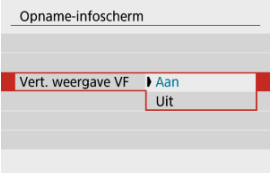

### **Aan**

Informatie wordt automatisch gedraaid zodat deze gemakkelijker te lezen is.

### **Uit**

Informatie wordt niet automatisch gedraaid.

<span id="page-279-0"></span>Op het scherm en in de zoeker kan een raster worden weergegeven.

1. **Selecteer [ : Opname-infoscherm].**

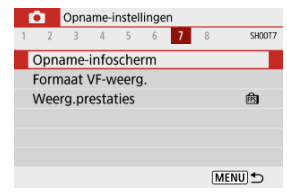

## 2. **Selecteer [Rasterweergave].**

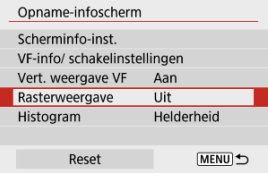

## 3. **Selecteer een optie.**

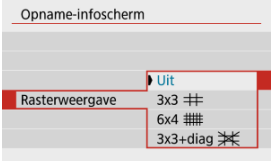

## <span id="page-280-0"></span>**Histogram**

U kunt de inhoud en de weergavegrootte van het histogram selecteren.

1. **Selecteer [ : Opname-infoscherm].**

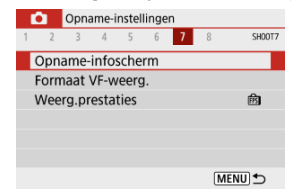

2. **Selecteer [Histogram].**

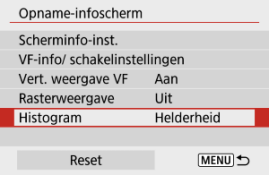

3. **Selecteer een optie.**

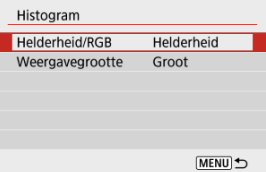

Selecteer de ([**Helderheid**] of [**RGB**]) van de inhoud en de weergavegrootte ([**Groot**] of [**Klein**]).

# <span id="page-281-0"></span>1. **Selecteer [ : Opname-infoscherm].**

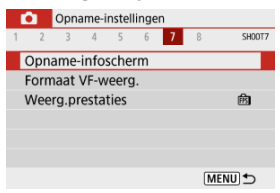

# 2. **Selecteer [Reset].**

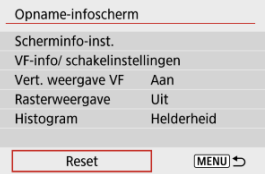

## 3. **Selecteer [OK].**

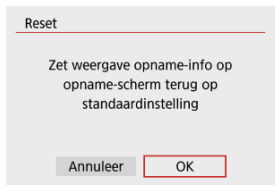

1. **Selecteer [ : Formaat VF-weerg.].**

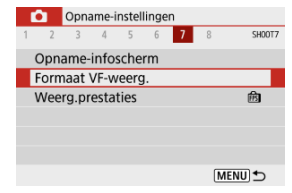

2. **Selecteer een optie.**

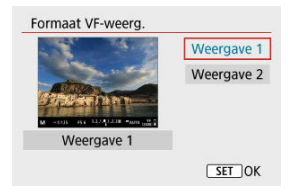

U kunt de prestatieparameter selecteren die prioriteit moet krijgen op de schermweergave voor foto's.

> 1. Selecteer [<sup>2</sup> : Weerg.prestaties]. Opname-instellingen 1 2 3 4 5 6 7 8 SH00T7 Opname-infoscherm Formaat VF-weerg. **Weerg.prestaties** 商

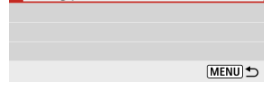

## 2. **Selecteer een optie.**

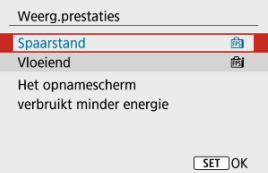

### **Spaarstand**

Schermweergave verbruikt minder energie.

#### **Vloeiend**

Zelfs snel bewegende onderwerpen worden soepel weergegeven.

- M Tijdens opnamen maken
- **I** $\alpha$  [Informatiedisplay](#page-287-0)

### **Tijdens opnamen maken**

#### **Waarschuwing** T

Richt de camera niet op een intense lichtbron, zoals de zon of een intense kunstmatige lichtbron. Hierdoor kan schade ontstaan aan de beeldsensor of de interne onderdelen van de camera.

#### **Beeldkwaliteit**

- Tijdens hoge ISO-snelheden kunnen beeldruis (zoals puntjes of licht of strepen) of onregelmatige kleuren zichtbaar zijn.
- Opnamen bij hoge temperaturen kunnen ruis en afwijkende kleuren in het beeld tot gevolg hebben.
- Het maken van regelmatige opnamen gedurende een langere periode kan een hoge interne temperatuur veroorzaken en de beeldkwaliteit beïnvloeden. Schakel de camera altijd uit als u geen opnamen maakt.
- Als u opnamen maakt met een lange belichtingstijd terwijl de interne temperatuur van de camera hoog is, kan de beeldkwaliteit afnemen. Stop met het maken van opnamen en wacht een paar minuten voordat u verdergaat.

### **Witte pictogrammen [ ] en rode pictogrammen [ ]**

- Witte [ **[** ] of rode [ **[** ] pictogrammen geven een hoge interne cameratemperatuur aan, die wordt veroorzaakt door factoren zoals langdurige opnamen of gebruik in hete omgevingen.
- Het witte pictogram [  $\blacksquare$  geeft aan dat de beeldkwaliteit van foto's zal verslechteren. Stop met het maken van opnamen en laat de camera afkoelen.
- Opnemen met lage ISO-snelheden in plaats van hoge snelheden wordt aanbevolen wanneer een wit pictogram [8] wordt weergegeven.
- $\bullet$  Het rode pictogram  $[$   $]$  geeft aan dat de opname binnenkort automatisch wordt beëindigd. Opnemen is pas weer mogelijk nadat de camera intern is afgekoeld, dus stop tijdelijk met opnemen of schakel de camera uit en laat deze een tijdje afkoelen.
- Gedurende langere periode opnemen in warme omgevingen leidt ertoe dat het witte pictogram [  $\blacksquare$  ] of rode pictogram [  $\blacksquare$  ] eerder verschijnt. Schakel de camera altijd uit als u geen opnamen maakt.
- Als de interne temperatuur van de camera hoog is, kan de kwaliteit van beelden met een hoge ISO-snelheid of lange belichting achteruitgaan, zelfs voordat het witte pictogram [[1] wordt weergegeven.

#### **Opnameresultaten**

- In de vergrote weergave worden de sluitertijd en de diafragmawaarde oranje weergegeven. Als u de foto in de vergrote weergave maakt, is het mogelijk dat de belichting niet naar wens is. Keer naar de normale weergave terug voordat u een foto maakt.
- De opname wordt gemaakt met het beeldgebied van de normale weergave, ook als u de opname maakt in de vergrote weergave.

#### **Beelden en weergave**

- Bij weinig of juist heel fel licht wordt in het getoonde beeld mogelijk niet de helderheid van het vastgelegde beeld weergegeven.
- Hoewel er bij beelden bij weinig licht (zelfs bij lage ISO-snelheden) ruis zichtbaar kan zijn, zal er minder ruis in uw foto's zijn vanwege verschillen in beeldkwaliteit tussen weergegeven beelden en vastgelegde beelden.
- Het scherm of de belichtingswaarde kan flikkeren als de lichtbron (verlichting) verandert. Stop in dat geval tijdelijk met opnemen en ga door met de gewenste lichtbron.
- De juiste weergave van de helderheid kan tijdelijk ontbreken als de camera in een andere richting wordt gericht. Wacht met het maken van opnamen totdat het helderheidsniveau is gestabiliseerd.
- Als er een zeer felle lichtbron in het beeld is, wordt het lichte gebied mogelijk zwart weergegeven op het scherm. Het lichte gebied zal echter correct zichtbaar zijn op het vastgelegde beeld.
- Bij weinig licht kunnen heldere instellingen voor [ : Schermhelderheid] of

[ $\blacklozenge$ : Zoekerhelderheid] ruis of onregelmatige kleuren in beelden veroorzaken. De ruis of onregelmatige kleuren wordt echter niet in op het vastgelegde beeld opgeslagen.

Wanneer u het beeld vergroot, lijkt dit mogelijk scherper dan het daadwerkelijke beeld.

### **Persoonlijke voorkeuze**

Sommige persoonlijke voorkeuzen zijn niet beschikbaar (sommige instellingen hebben geen effect).

### **Lens**

Image Stabilizer (Beeldstabilisatie) is altijd actief, zelfs zonder het halverwege indrukken van de ontspanknop, wanneer u IS-lenzen gebruikt terwijl de IS-

schakelaar is ingesteld op <  $\bigcap N$  > en [IS modus] in [ $\bigcap$ : IS (beeldstabilisatie)**modus**] is ingesteld op [**Aan**].

De Image Stabilizer (Beeldstabilisatie) gebruikt accustroom en kan het maximum aantal beschikbare opnamen doen afnemen, afhankelijk van de opnameomstandigheden. Wanneer de Image Stabilizer (Beeldstabilisatie) niet nodig is, bijvoorbeeld bij gebruik van een statief, wordt aanbevolen dat u de

schakelaar voor Image Stabilizer (beeldstabilisatie) instelt op  $\leq$  OFF >.

Met EF-lenzen is de voorinstelling van de scherpte tijdens opnamen alleen beschikbaar bij het gebruik van (super) telelenzen voorzien van deze functie en op de markt gebracht in en na de tweede helft van 2011.

### *Opmerking*

Gebruik een in de handel verkrijgbare HDMI-kabel om beelden op een televisie weer te geven ( [\)](#page-599-0). Houd er rekening mee dat geen geluid wordt uitgevoerd.

<span id="page-287-0"></span>Zie [Scherm voor foto's maken](#page-647-0) voor informatie over de pictogrammen die voor het maken van foto's worden weergegeven.

#### $\Box$ **Opmerking**

- Als het pictogram [**300]** in het wit wordt weergegeven, betekent dit dat uw opnamen ongeveer even helder zullen zijn als het weergegeven beeld.
- Als het pictogram [**MMM**] knippert, betekent dit dat het beeld vanwege te donkere of te heldere lichtomstandigheden met een andere helderheid wordt weergegeven dan het daadwerkelijke opnameresultaat. Het daadwerkelijke beeld wordt echter met de belichtingsinstelling gemaakt. De ruis kan in het Live View-beeld zichtbaarder zijn dan in de daadwerkelijke opname.
- Belichtingssimulatie is bij bepaalde opname-instellingen niet mogelijk. Het pictogram [[XDIM] en het histogram worden grijs weergegeven. Het beeld wordt op het scherm weergegeven met de standaardhelderheid. Mogelijk wordt het histogram bij weinig of juist heel fel licht niet goed weergegeven.
- Histogramweergave is beschikbaar wanneer [**□**: Bel.simulatie] is ingesteld op  $[Inschak.]$   $(\sqrt{2})$  $(\sqrt{2})$ .
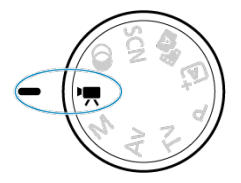

Voor video-opnamen stelt u het programmakeuzewiel in op  $\langle \bullet, \bullet \rangle$ .

#### $\overline{\mathbf{r}}$ **Waarschuwing**

Wanneer u overschakelt van foto's maken naar video-opnamen, moet u de camera-instellingen controleren voordat u video-opnamen gaat maken.

#### **Opmerking**  $\Box$

- U kunt ook video's opnemen door tijdens het maken van foto's op de videoopnameknop te drukken.
- [Tabbladmenu's: Video-opname](#page-289-0)
- [Video-opname](#page-293-0)
- [Video-opnamekwaliteit](#page-301-0)
- [Geluidsopname](#page-309-0)
- [Time-lapse-video's](#page-312-0)
- [Servo AF voor video's](#page-323-0)
- [Digitale zoom](#page-326-0)
- [Ontspanknopfunctie voor video's](#page-328-0)
- [Zelfontspanner video](#page-330-0)
- [Digitale beeldstabilisatie van video's](#page-331-0)
- [Miniatuureffectvideo's](#page-334-0)
- [Overige menufuncties](#page-337-0)
- [Algemene aandachtspunten bij video-opname](#page-343-0)

<span id="page-289-0"></span>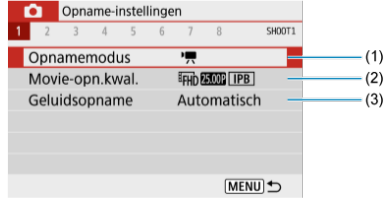

- (1) [Opnamemodus](#page-338-0)
- (2) [Movie-opn.kwal.](#page-301-0)
- (3) [Geluidsopname](#page-309-0)

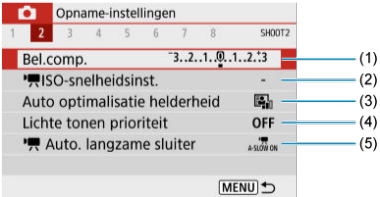

- (1) [Bel.comp.](#page-214-0)
- (2) [ISO-snelheidsinst.](#page-338-0)
- (3) [Auto Lighting Optimizer/Auto optimalisatie helderheid](#page-220-0)
- (4) [Lichte tonen prioriteit](#page-222-0)
- $(5)$ <sup> $\frac{1}{2}$ </sup> [Auto. langzame sluiter](#page-339-0)

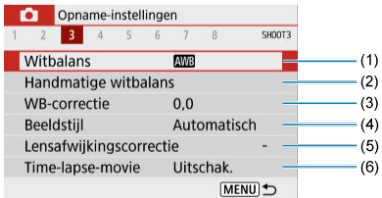

- (1) [Witbalans](#page-223-0)
- (2) [Handmatige witbalans](#page-227-0)
- (3) [WB-correctie](#page-231-0)
- (4) Beeldstijl

[Beeldstijlselectie](#page-236-0)

[Aanpassen van beeldstijlen](#page-240-0)

[Beeldstijlen registreren](#page-245-0)

- (5) [Lensafwijkingscorrectie](#page-248-0)
- (6) [Time-lapse-movie](#page-312-0)

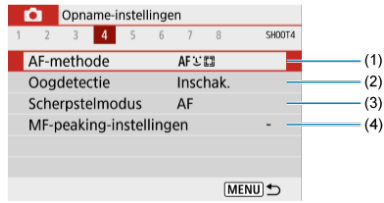

- (1) [AF-methode](#page-146-0)
- (2) [Oogdetectie](#page-154-0)
- (3) [Scherpstelmodus](#page-264-0)
- (4) [MF-peaking-instellingen](#page-161-0)

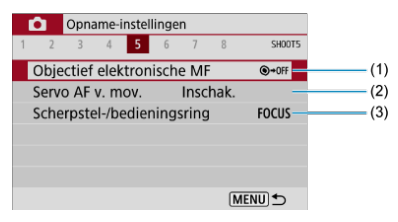

- (1) [Objectief elektronische MF](#page-266-0)
- (2) [Servo AF v. mov.](#page-323-0)
- (3) [Scherpstel-/bedieningsring](#page-267-0)
- **Opnamen maken 6**

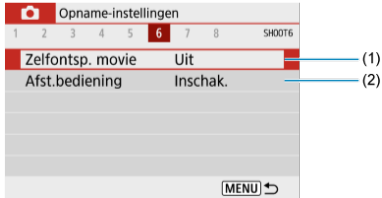

- (1) [Zelfontsp. movie](#page-330-0)
- (2) [Afst.bediening](#page-166-0)

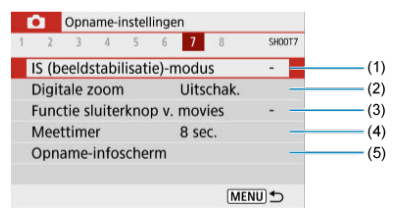

- (1) [IS \(beeldstabilisatie\)-modus](#page-268-0)
- (2) [Digitale zoom](#page-326-0)
- (3) [Functie sluiterknop v. movies](#page-328-0)
- (4) [Meettimer](#page-271-0)
- (5) [Opname-infoscherm](#page-273-0)

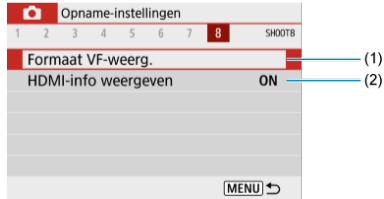

- (1) [Formaat VF-weerg.](#page-282-0)
- (2) [HDMI-info weergeven](#page-342-0)

## <span id="page-293-0"></span>**Video-opname**

- Video-opname met automatische belichting 図
- **[Video-opname met handmatige belichting](#page-297-0)**
- [ISO-snelheid bij opnamen met handmatige belichting](#page-300-0) 図
- [Foto's maken](#page-300-0) 図
- [Informatieweergave \(video-opname\)](#page-300-0) 哅

## **Video-opname met automatische belichting**

Belichting wordt automatisch aangepast aan de helderheid.

- 1. Stel het programmakeuzewiel in op < $P$ ,
- 2. Selecteer [<sup>2</sup>: Opnamemodus].

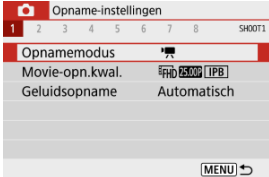

3. **Selecteer [Autom. moviebelich.].**

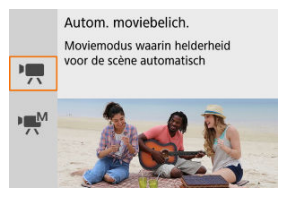

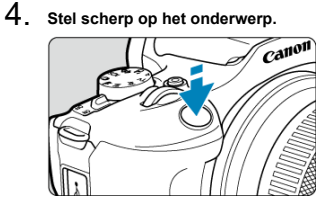

- Voordat u een video opneemt, stelt u met AF scherp  $(\sqrt{\alpha})$  $(\sqrt{\alpha})$  of handmatig  $($  $($  $)$ .
- Standaard is [<sup>●</sup>]: Servo AF v. mov.] ingesteld op [Inschak.], zodat de camera voortdurend scherp stelt  $\overline{(\mathcal{O})}$ .
- Als u de ontspanknop half indrukt, wordt scherpgesteld met de huidige AF-methode.

5. **Neem de video op.**

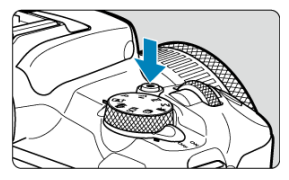

Druk op de video-opnameknop om een video-opname te starten.

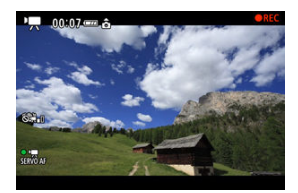

- Tijdens de video-opname wordt het pictogram [ **REC**] in de rechterbovenhoek van het scherm weergegeven.
- Geluid wordt opgenomen door de ingebouwde microfoon  $(Q)$  $(Q)$ ).
- Druk nogmaals op de video-opnameknop om de video-opname te beëindigen.

## **ISO-snelheid in de modus [ ]**

De ISO-snelheid is automatisch ingesteld. Zie [ISO-snelheid tijdens video-opname](#page-642-0) voor informatie over de ISO-snelheid.

#### $\overline{\mathbb{E}}$ **Opmerking**

- $\bullet$  U kunt de belichting vergrendelen (AE-vergrendeling) door op de knop <  $\bigstar$  > te drukken [\(](#page-172-0) $\circ$ ). Druk opnieuw op de knop <  $\bigstar$  > om de AE-vergrendeling te annuleren.
- Belichtingscompensatie bij video-opnamen handmatige belichting is instelbaar in een bereik tot ± 3 stops.
- Waarden voor ISO-snelheid, sluitertijd en diafragma worden niet in de Exifinformatie van de video opgenomen.

<span id="page-297-0"></span>U kunt de sluitertijd, de diafragmawaarde en de ISO-snelheid voor video-opname handmatig instellen.

- 1. **Stel het programmakeuzewiel in op < >.** 2. Selecteer [<sup>1</sup>: Opnamemodus]. Opname-instellingen o ٦  $\overline{\phantom{a}}$ F  $6$ 7  $\overline{R}$ SHOOT1 Opnamemodus  $\overline{1}$ Movie-opn.kwal. **EFHD ABOUT IPB** Geluidsopname Automatisch MENU<sup>t</sup>
- 3. **Selecteer [Handm. moviebelich.].**

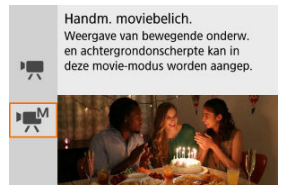

4. **Stel de ISO-snelheid in.**

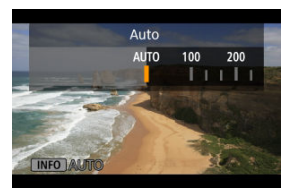

 $\bullet$  Druk op < $\blacktriangleleft$  >. Het scherm met ISO-snelheidsinstellingen wordt weergegeven.

 $\bullet$  Stel in met het wiel <  $\bullet \times \bullet$  > of de toetsen <  $\bullet$  >.

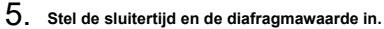

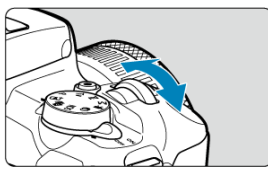

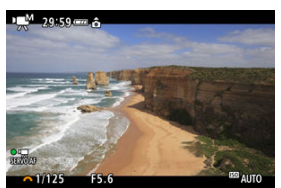

- Druk de ontspanknop half in en controleer de indicator voor het belichtingsniveau.
- $\bullet$  Druk op de toets <  $\blacktriangle$  > om sluitertijd of de diafragmawaarde te selecteren en draai vervolgens aan het wiel < wiel > om een waarde in te stellen.
- U kunt de sluitertijd instellen binnen het bereik van 1/4000 sec. tot 1/8 sec.

## 6. **Stel scherp en start de video-opname.**

Hetzelfde als stap 4 in [Video-opname met automatische belichting.](#page-293-0)

#### $\mathbf{0}$ **Waarschuwing**

- Tijdens video-opname moet u wijziging van de sluitertijd, diafragmawaarde of de ISO-snelheid vermijden, omdat dit wijzigingen in de belichting kan vastleggen of meer ruis kan veroorzaken bij hoge ISO-snelheden.
- Bij het opnemen van een video of een bewegend onderwerp wordt een sluitertijd van circa 1/25 seconde tot 1/125 seconde aanbevolen. Hoe korter de sluitertijd, hoe minder vloeiend de beweging van het onderwerp eruit zal zien.
- Flikkering op het scherm tijdens opnamen bij tl- of ledverlichting wordt mogelijk opgenomen als u de sluitertijd verandert.

#### $\Box$ **Opmerking**

- $\bullet$  Met ISO Auto kan belichtingscompensatie worden ingesteld in een bereik van  $\pm 3$ stops  $(\sqrt{2})$  $(\sqrt{2})$ .
- Als u de ISO-snelheid wilt vergrendelen wanneer ISO Auto is ingesteld, drukt u op de knop <  $\bigstar$  >. Druk nogmaals op de knop <  $\bigstar$  > om ISO-snelheidsvergrendeling te annuleren.
- Wanneer u op de knop <  $\bigstar$  > drukt en vervolgens een nieuwe beeldcompositie maakt, kunt u op de indicator voor het belichtingsniveau het verschil in het belichtingsniveau zien in vergelijking met de eerste keer dat u op de knop <  $\bigstar$  > drukte.

<span id="page-300-0"></span>U kunt de ISO-snelheid handmatig instellen of [AUTO] selecteren. Zie [ISO-snelheid tijdens](#page-642-0) [video-opname](#page-642-0) voor informatie over de ISO-snelheid.

## **Foto's maken**

**Er kunnen geen foto's worden gemaakt tijdens video-opnamen.** Om foto's te maken draait u aan het programmakeuzewiel om naar een andere opnamemodus te wisselen.

## **Informatieweergave (video-opname)**

Zie [Video-opnamescherm](#page-649-0) voor informatie over de pictogrammen op het videoopnamescherm.

- <span id="page-301-0"></span>[Video-opnameformaat](#page-302-0) 図
- [4K-video-opname](#page-302-0) 商
- 図 [Framerate \(fps: frames per seconde\)](#page-304-0)
- **[Compressiemethode](#page-304-0)** ſZ.
- 囪 [Opname-indeling voor video's](#page-304-0)
- 囜 [Kaarten waarop video's kunnen worden opgeslagen](#page-305-0)
- Ø [Hoge framerate](#page-306-0)
- [Videobestanden die groter zijn dan 4 GB](#page-307-0) 雇
- 囜 [Totale video-opnametijd en bestandsgrootte per minuut](#page-308-0)
- 囵 [Limiet voor video-opnametijd](#page-308-0)

U kunt het opnameformaat, de framerate en de compressiemethode instellen in

[<sup>2</sup>]: Movie-opn.kwal.]. De video wordt opgenomen als een MP4-bestand. Merk op dat de framerate automatisch wordt bijgewerkt zodat deze overeenkomt met de instelling voor [. Videosysteem] (2[\)](#page-591-0).

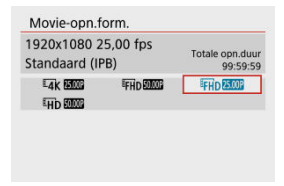

### <span id="page-302-0"></span>**[ ] 3840×2160**

De video wordt opgenomen in 4K-kwaliteit. De aspect ratio is **16:9**.

### **[ ] 1920×1080**

De video wordt opgenomen met een Full High-Definition-opnamekwaliteit (Full HD). De aspect ratio is **16:9**.

### **[ ] 1280×720**

De video wordt opgenomen met HD-opnamekwaliteit (High-Definition). De aspect ratio is **16:9**.

#### **Waarschuwing** Œ

- Als u de instelling [: Videosysteem] wijzigt, moet u ook [: Movie-opn.form.] opnieuw instellen.
- Normaal afspelen van 4K- en FFHDEXAM/ FMMP-video's is niet altijd mogelijk op andere apparaten, omdat de weergave verwerkingsintensief is.
- Schijnbare resolutie en ruis zijn afhankelijk van de video-opnamekwaliteit en de instellingen van de gebruikte lens.

#### П **Opmerking**

Video's kunnen niet worden opgenomen met VGA-kwaliteit.

## **4K-video-opname**

- Voor het opnemen van 4K-video's is een stabiele kaart met een snelle schrijfsnelheid nodig. Zie [Kaarten waarop video's kunnen worden opgeslagen](#page-305-0) voor meer informatie.
- Video-opname in 4K zorgt voor een aanzienlijke verhoging van de belasting van de verwerking, waardoor de interne temperatuur van de camera sneller of hoger kan stijgen

dan bij gewone video's. **Als er tijdens video-opnamen een rood pictogram [ ] verschijnt, is de kaart mogelijk heet. Stop met opnemen en laat de camera afkoelen voordat u de kaart verwijdert. (Verwijder de kaart niet meteen.)**

Uit een 4K-video kunt u een willekeurig frame kiezen die u opslaat op de kaart als  $JPEG-foto$   $(R)$  $(R)$ ).

#### $\bullet$ **Waarschuwing**

Contrastdetectie wordt gebruikt om scherp te stellen bij het opnemen van 4Kvideo's. Scherpstellen kan langer duren dan bij het opnemen van HD- of Full HDvideo's.

### <span id="page-304-0"></span>**[ ] 59,94 fps/[ ] 29,97 fps/[ ] 23,98 fps**

Ingesteld voor gebieden waar het NTSC-tv-systeem wordt gebruikt zoals Noord-Amerika, Japan, Zuid-Korea en Mexico.

### **[ ] 50,00 fps/[ ] 25,00 fps**

Ingesteld voor gebieden waar het PAL-tv-systeem wordt gebruikt zoals Europa, Rusland, China en Australië.

## **Compressiemethode**

- **[ ] IPB** (Standaard) Comprimeert meerdere frames tegelijkertijd voor opname.
- **[ ] ALL-I** (Voor bewerken/alleen-I)

Gebruikt ALL-I-compressie voor time-lapse-video-opnamen ( $\varnothing$ ). Comprimeert elk frame, een voor een, voor opname. Hoewel de bestanden groter zijn dan bij IPB (standaard), is de video geschikter voor bewerken.

## **Opname-indeling voor video's**

### $\bullet$  [MP4] MP4

Alle video's die u opneemt met de camera, worden opgenomen als videobestanden in MP4-indeling (bestandsextensie ".MP4").

<span id="page-305-0"></span>Zie [Minimumvereisten voor de kaart \(video-opnamen\) \[schrijf-/leessnelheid\]](#page-662-0) voor details over kaarten die op elk niveau van video-opnamekwaliteit kunnen vastleggen.

**Test kaarten door een paar video's op te nemen om ervoor te zorgen dat u correct kunt opnemen met het door u opgegeven formaat [\(](#page-302-0)a).** 

#### $\bf{0}$ **Waarschuwing**

- Formatteer kaarten voordat u 4K-video's opneemt  $(\sqrt{2})$ ).
- Als u voor video-opnamen een kaart met een lage schrijfsnelheid gebruikt, kan het zijn dat de video niet goed wordt opgeslagen. En als u een video afspeelt op een kaart met een trage leessnelheid, wordt de video mogelijk niet goed afgespeeld.
- Gebruik voor video-opnamen hoogwaardige kaarten waarvan de schrijfsnelheid hoger is dan de bitsnelheid.
- Wanneer video's niet normaal kunnen worden opgenomen, formatteert u de kaart en probeert u het opnieuw. Als u hiermee het probleem niet kunt oplossen, raadpleegt u de website van de fabrikant van de kaart, enzovoort.

#### $\Box$ **Opmerking**

- Aanbevolen wordt om de kaart te formatteren met de camera voordat u videoopnamen gaat maken om betere prestaties met de kaart te krijgen  $\left( \frac{1}{2} \right)$  $\left( \frac{1}{2} \right)$  $\left( \frac{1}{2} \right)$ .
- Ga naar de website van de fabrikant van de kaart om de schrijf-/leessnelheid van de kaart te controleren.

## <span id="page-306-0"></span>**Hoge framerate**

U kunt video's opnemen met een hoge framerate van 119,88 fps of 100,00 fps door [**Hoge**

**frameratel in [** $\bullet$ **]:** Movie-opn.kwal.l in te stellen op [Inschak.]. Dit is ideaal voor videoopnamen die vertraagd worden afgespeeld.

De maximale opnametijd per video is 7 minuten en 29 seconden.

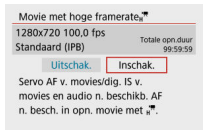

- $\bullet$  Video's worden opgenomen in  $\overline{H}$   $\overline{H}$   $\overline{H}$
- Geluid wordt niet opgenomen in video's met hoge framerate.
- Omdat een video met een hoge framerate wordt opgenomen als 29,97 fps/25,00 fps videobestand, worden ze vertraagd op 1/4 snelheid afgespeeld.

#### Œ **Waarschuwing**

- Controleer de instelling [**Movie-opn.form.**] als u deze instelling terugzet naar [**Uitschak.**].
- $\bullet$  Het scherm kan flikkeren als u video's met een hoge beeldsnelheid opneemt bij tlof ledverlichting.
- Voor een ogenblik waarop u begint of stopt met het opnemen van video's met een hoge beeldsnelheid, wordt de video niet bijgewerkt en stopt het frame even. Houd hier rekening mee als u video's via HDMI op externe apparaten opneemt.
- De framerates van video's die op het scherm worden weergegeven terwijl u met hoge framerates opneemt, komen niet overeen met de framerate van de opgenomen video.
- Er wordt geen geluid opgenomen.
- Servo AF en digitale beeldstabilisatie van video's zijn uitgeschakeld.
- AF wordt niet uitgevoerd tijdens video-opname met hoge framerate.

<span id="page-307-0"></span>Wanneer u een video opneemt die groter is dan 4 GB, kunt u zonder onderbreking blijven opnemen.

## **SD/SDHC-kaarten gebruiken die zijn geformatteerd met de camera**

FAT32-formattering wordt toegepast wanneer de camera wordt gebruikt om SD/SDHCkaarten te formatteren.

Wanneer u een video maakt en de bestandsgrootte 4 GB overschrijdt, wordt bij een FAT32-geformatteerde kaart automatisch een nieuw videobestand gemaakt. Wanneer u de video afspeelt, moet u elk videobestand afzonderlijk afspelen. Videobestanden kunnen niet automatisch op volgorde worden afgespeeld. Nadat een video is afgespeeld, selecteert u de volgende video om af te spelen.

## **SDXC-kaarten gebruiken die zijn geformatteerd met de camera**

exFAT-formattering wordt toegepast wanneer de camera wordt gebruikt om SDXCkaarten te formatteren.

Wanneer u een video maakt en de bestandsgrootte 4 GB overschrijdt, wordt bij een exFAT-geformatteerde kaart de video als één bestand opgeslagen (in plaats van te worden opgesplitst in meerdere bestanden).

#### $\mathbf T$ **Waarschuwing**

Wanneer u videobestanden die groter zijn dan 4 GB naar een computer importeert, aebruikt u ofwel EOS Utility of een kaartlezer (2[\)](#page-624-0). Mogelijk kunt u geen videobestanden opslaan die groter zijn dan 4 GB als u dit probeert met de standaardfuncties van het besturingssysteem van de computer.

<span id="page-308-0"></span>Zie [Geschatte opnametijd en bitsnelheid/bestandsgrootte voor video's](#page-661-0) voor details over bestandsgroottes en de beschikbare opnametijd voor elk video-opnameformaat.

## **Limiet voor video-opnametijd**

## **Tijdens het opnemen van 4K/Full HD/HD-video's**

De maximale opnametijd per video is 29 minuten en 59 seconden. Nadat 29 min. en 59 sec. zijn bereikt, stopt het opnemen automatisch. U kunt weer beginnen met het opnemen door op de video-opnameknop te drukken (die de opname als een nieuw bestand opslaat).

### **Als u video's met hoge framerate maakt**

De maximale opnametijd per video is 7 minuten en 29 seconden. Nadat 7 min. en 29 sec. zijn bereikt, stopt het opnemen automatisch. U kunt opnieuw beginnen met het opnemen van een video met hoge framerate door op de video-opnameknop te drukken (die de opname als een nieuw bestand opslaat).

## <span id="page-309-0"></span>**Geluidsopname**

- ΓZΙ. [Geluidsopname/Geluidsopnameniveau](#page-310-0)
- **[Windfilter](#page-311-0)** M
- ΓZ [Demper](#page-311-0)

U kunt video's opnemen terwijl u geluid opneemt met de ingebouwde microfoon of een externe microfoon. U kunt het geluidsopnameniveau naar wens instellen.

Gebruik [<sup>2</sup>] : Geluidsopname] om geluidsopnamefuncties in te stellen.

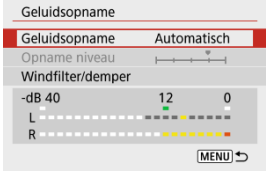

#### **Waarschuwing**  $\mathbf \Omega$

- Geluiden van Wi-Fi-handelingen kunnen worden opgenomen met de ingebouwde of externe microfoon. Tijdens de geluidsopname wordt het gebruik van de draadloze communicatiefunctie niet aanbevolen.
- Als u een externe microfoon op de camera aansluit, zorg dan dat de stekker volledig in de aansluiting zit.
- De ingebouwde microfoon van de camera neemt mogelijk ook mechanische geluiden van de lens of geluiden van camera- en lensbediening op als AFwerkingen worden uitgevoerd of als de camera wordt bediend tijdens videoopnamen. In dit geval kan het gebruik van een externe microfoon deze geluiden verminderen. Als de geluiden nog steeds storend zijn met een externe microfoon, kan het effectiever zijn om de externe microfoon uit de camera te verwijderen en op een afstand van de camera en de lens te plaatsen.
- Sluit geen ander apparaat dan een externe microfoon aan op de IN-aansluiting voor externe microfoons op de camera.

#### <span id="page-310-0"></span> $\Box$ **Opmerking**

- In de basismodi zijn de beschikbare instellingen voor [**Geluidsopname**] de opties [**Aan**] en [**Uit**]. Stel [**Aan**] in voor automatische aanpassing van het opnameniveau.
- Audio wordt tevens uitgevoerd wanneer de camera is aangesloten op een televisie via HDMI, behalve wanneer [**Geluidsopname**] is ingesteld op [**Uitschak.**].
- Geluid wordt opgenomen met een samplingfrequentie van 48 kHz/16-bits.

## **Geluidsopname/Geluidsopnameniveau**

## **Automatisch**

Het geluidsopnameniveau wordt automatisch aangepast. Automatische niveauregeling werkt automatisch in reactie op het geluidsniveau.

## **Handmatig**

U kunt het geluidsopnameniveau aanpassen.

Selecteer [**Opname niveau**] en druk op de toetsen <  $\blacktriangleleft$  ><  $\blacktriangleright$  > terwijl u naar de niveaumeter kijkt om het geluidsopnameniveau aan te passen. Kijk op de piekenindicator en pas het niveau dusdanig aan dat de niveaumeter soms rechts van de markering 12 (-12 dB) oplicht voor de hardste geluiden. Als dit meer is dan 0, wordt het geluid vervormd.

### **Uitschak.**

Er wordt geen geluid opgenomen.

## <span id="page-311-0"></span>**Windfilter**

Ingesteld op [**Inschak.**] om geluidsvervorming automatisch te verminderen bij winderige buitenopnamen. Alleen geactiveerd als de ingebouwde microfoon van de camera wordt gebruikt. Wanneer de windfilterfunctie is geactiveerd, worden ook lage bastonen verminderd.

## **Demper**

Met deze functie wordt geluidsvervorming die door harde geluiden ontstaat, automatisch onderdrukt. Stel in op [**Inschak.**] als het geluid is vervormd met [**Geluidsopname**] ingesteld op [**Automatisch**] of [**Handmatig**].

#### <span id="page-312-0"></span>ΓZΙ. [Tijd bij benadering beschikbaar voor het opnemen van time-lapse-video's](#page-322-0)

Foto's die worden opgenomen met het ingestelde interval, kunnen automatisch achter elkaar worden gezet om een 4K- of Full HD-time-lapse-video te maken. Een time-lapse-video geeft weer hoe een onderwerp verandert in een veel kortere tijd dan de daadwerkelijke tijd. Dit is efficiënt bij de observatie op een vast punt van een steeds veranderende scène, groeiende planten, de beweging van hemellichamen, enzovoort.

**Time-lapse-video's worden opgenomen in MP4-indeling met de volgende kwaliteit: [4] EAR 2007 ALL-I (NTSC)/ 4R 2500 ALL-I (PAL) in 4K-opname en FHD 2007 ALL-I (NTSC)/<sup>[</sup>FHD (PAL) in Full HD-opname.**

Merk op dat de framerate automatisch wordt bijgewerkt zodat deze overeenkomt met de instelling voor [. Videosysteem] (<mark>@</mark>[\)](#page-591-0).

# 1. **Selecteer [ : Time-lapse-movie].**

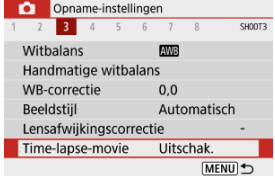

## 2. **Selecteer [Time-lapse].**

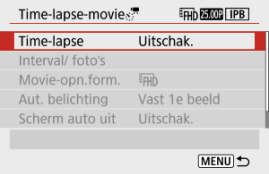

## 3. **Selecteer een scène.**

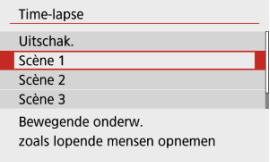

- Selecteer een scène volgens de opnamesituatie.
- Als u meer vrijheid wilt bij het handmatig instellen van het opnameinterval en het aantal opnamen, selecteert u [**Custom**].

## 4. **Stel de opname-interval in.**

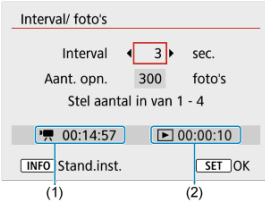

- Selecteer [**Interval/ foto's**].
- Selecteer [Interval] (sec.). Gebruik de toetsen < < > > > om een waarde in te stellen en druk vervolgens op de knop <  $\left(\frac{1}{2}\right)$  >.
- **Raadpleeg [", Vereiste tijd]** (1) en [F ]: Afspeeltijd] (2) terwijl u dit instelt.

### **Wanneer [Custom] is ingesteld**

- Selecteer [**Interval**] (min.:sec.).
- $\bullet$  Druk op de knop < $\mathcal{B}_n$  > om < $\dot{\Box}$  > weer te geven.
- Gebruik de toetsen <  $\blacktriangle$  ><  $\blacktriangledown$  > om een waarde in te stellen en druk vervolgens op de knop <  $\binom{20}{5}$  >. (Hiermee gaat u terug naar <  $\Box$  >.)
- Selecteer [**OK**] om de instelling vast te leggen.

5. **Stel het aantal opnamen in.**

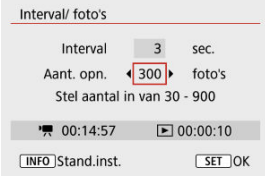

- Selecteer [Aant. opn.]. Gebruik de toetsen < < > > < > > om een waarde in te stellen en druk vervolgens op de knop < $\left(\frac{1}{21}\right)$ >.
- **Raadpleeg [<sup>9</sup>]: Vereiste tijd**] en [ $\rightharpoonup$ ]: Afspeeltijd] terwijl u het getal instelt.

### **Wanneer [Custom] is ingesteld**

- Selecteer het cijfer.
- $\bullet$  Druk op de knop <  $\mathcal{B}_i$  > om <  $\hat{\Box}$  > weer te geven.
- Gebruik de toetsen <  $\blacktriangle$  ><  $\blacktriangledown$  > om een waarde in te stellen en druk vervolgens op de knop <  $\left(\frac{m}{k}\right)$ >. (Hiermee gaat u terug naar <  $\Box$  >.)
- Controleer of [ $\blacktriangleright$ ]: Afspeeltijd] niet rood wordt weergegeven.
- Selecteer [**OK**] om de instelling vast te leggen.

### **Waarschuwing**

- [**Afspeeltijd**] wordt rood weergegeven als de kaart onvoldoende vrije ruimte heeft om het opgegeven aantal opnamen vast te leggen. Hoewel de camera kan doorgaan met opnemen, wordt het opnemen stopgezet als de kaart vol is.
- [**Afspeeltijd**] wordt rood weergegeven als de instelling voor [**Aant. opn.**] resulteert in een bestandsgrootte van meer dan 4 GB voor een kaart die niet is geformatteerd in exFAT  $\sqrt{\alpha}$ [\)](#page-580-0). Als u onder deze omstandigheden blijft opnemen en de bestandsgrootte van de video 4 GB bereikt, wordt de time-lapse-video-opname gestopt.

## *C* Opmerking Met [**Scène \***] worden de beschikbare intervallen en aantallen opnamen beperkt volgens het type scène. Zie [Minimumvereisten voor de kaart \(video-opnamen\) \[schrijf-/](#page-662-0) [leessnelheid\]](#page-662-0) voor informatie over kaarten waarop time-lapsevideo's kunnen worden opgeslagen. Als het aantal opnamen is ingesteld op 3600, duurt de time-lapsevideo circa 2 min. in NTSC en circa 2 min. 24 sec. in PAL.

## 6. **Selecteer het gewenste video-opnameformaat.**

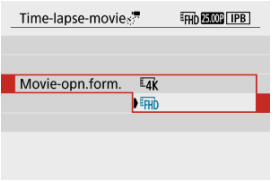

### **ELK** (3840 × 2160)

De video wordt opgenomen in 4K-kwaliteit. De aspect ratio is **16:9**. Daarnaast is de framerate 29,97 fps (**DDD**) voor NTSC en 25,00 fps ( $\sqrt{2500}$ ) voor PAL en worden video's opgenomen in de indeling MP4 (MP4) met ALL-I (ALL-I)-compressie.

### **(1920 × 1080)**

De video wordt opgenomen met een Full High-Definitionopnamekwaliteit (Full HD). De aspect ratio is **16:9**.

Daarnaast is de framerate 29,97 fps (**DDD**) voor NTSC en 25,00 fps (2002) voor PAL en worden video's opgenomen in de indeling MP4  $(\overline{M2})$  met ALL-I  $(\overline{ALL-I})$ -compressie.

## 7. **Stel [Aut. belichting] in.**

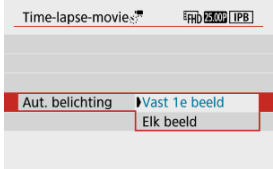

### **Vast 1e beeld**

Wanneer u de eerste opname maakt, wordt een meting uitgevoerd om de belichting automatisch aan te passen aan de helderheid. De belichtinginstelling voor de eerste opname wordt ook toegepast op alle volgende opnamen. Overige opnamegerelateerde instellingen voor de eerste opname worden ook toegepast op alle volgende opnamen.

### **Elk beeld**

Een meting wordt ook uitgevoerd voor elke volgende opname om de belichting automatisch aan te passen aan de helderheid. Merk op dat als functies voor beeldstijl en witbalans die zijn ingesteld op [**Automatisch**], automatisch worden ingesteld voor elke volgende opname.

#### Œ **Waarschuwing**

- Aanzienlijke veranderingen in de helderheid tussen opnamen kunnen verhinderen dat de camera opnamen maakt op het opgegeven interval wanneer [**Interval**] is ingesteld op 3 sec. of minder en [**Aut. belichting**] is ingesteld op [**Elk beeld**].
- Met [**Aut. belichting**] ingesteld op [**Elk beeld**], worden de ISOsnelheid, sluitertijd en diafragmawaarde mogelijk niet opgenomen in de Exif-informatie van de time-lapse-video in bepaalde opnamemodi.

8. **Stel [Scherm auto uit] in.**

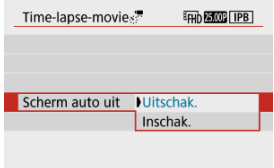

### **Uitschak.**

Zelfs tijdens time-lapse-video-opnamen wordt de opname weergegeven. (Het scherm wordt alleen tijdens het opnemen uitgeschakeld.) Houd er rekening mee dat het scherm uitschakelt ongeveer 30 minuten nadat het opnemen is begonnen.

### **Inschak.**

Houd er rekening mee dat het scherm wordt uitgeschakeld ongeveer 10 sec. nadat het opnemen is begonnen.

#### $\Box$ **Opmerking**

 $\bullet$  Tijdens time-lapse-video-opnamen kunt u op de knop <  $NFO$  > drukken om het scherm in of uit te schakelen.

## 9. **Stel de pieptoon in.**

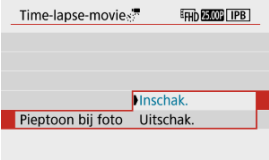

- Selecteer [**Pieptoon bij foto**].
- Stel [**Uitschak.**] in om te voorkomen dat de camera een pieptoon geeft bij elke opname.

## 10. **Controleer de instellingen.**

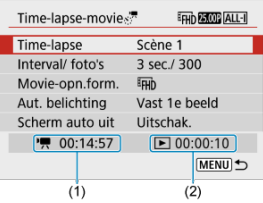

### **(1) Vereiste tijd**

Geeft de vereiste tijd aan voor het maken van het ingestelde aantal opnamen met het ingestelde interval. Indien dit meer is dan 24 uur, wordt "\*\*\* dagen" weergegeven.

### **(2) Afspeeltijd**

Geeft de video-opnametijd (tijd die vereist is om de video af te spelen) aan bij het maken van de time-lapse 4K-video of Full HD-video op basis van foto's die zijn gemaakt met de ingestelde intervallen.

# 11. **Sluit het menu.**

● Druk op de knop < MENU > om het menuscherm af te sluiten.

12. **Maak de time-lapse-video.**

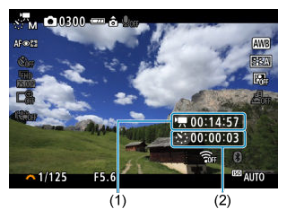

■ Druk op de knop < INFO > en controleer opnieuw de Vereiste tijd (1) en Interval (2) die op het scherm worden weergegeven.

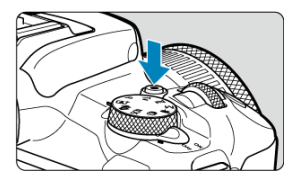

- Druk op de video-opnameknop om een time-lapse-video-opname te starten.
- Automatische scherpstelling werkt niet tijdens time-lapse-videoopname.
- Terwijl de time-lapse-video wordt opgenomen, wordt **REC** weergegeven in de rechterbovenhoek van het scherm.
- Als het ingestelde aantal opnamen is gemaakt, wordt de time-lapsevideo-opname stopgezet.
- Om het opnemen van time-lapse-video's te annuleren stelt u [**Timelapse**] in op [**Uitschak.**].

#### **Waarschuwing**  $\mathbf \Omega$

- Richt de camera niet op een intense lichtbron, zoals de zon of een intense kunstmatige lichtbron. Hierdoor kan schade ontstaan aan de beeldsensor of de interne onderdelen van de camera.
- **Time-lapse-moviel** kan niet worden ingesteld op een andere optie dan [**Uitschak.**] wanneer de camera op een computer is aangesloten met de interfacekabel, of wanneer er een HDMI-kabel is aangesloten.
- Servo AF voor video's functioneert hier niet.
- Als de sluitertijd 1/30 seconde of langer is, wordt de belichting van de video mogelijk niet correct weergegeven (kan afwijken van de belichting van de resulterende video).
- Zoom niet met de lens tijdens time-lapse-video-opname. Als u dit wel doet, kan het beeld onscherp worden, kan de belichting wijzigen of kan de lensafwijkingscorrectie mogelijk niet juist functioneren.
- Het opnemen van time-lapse-video's bij flikkerend licht kan merkbaar flikkeren van het scherm veroorzaken en beelden kunnen worden vastgelegd met horizontale strepen (ruis) of onregelmatige belichting.
- Beelden weergegeven als time-lapse-video's kunnen er anders uitzien dan de definitieve video (in details zoals onregelmatige helderheid door flikkerende lichtbronnen, of ruis door een hoge ISO-snelheid).
- Wanneer u een time-lapse-video-opname maakt bij weinig licht, kan het beeld dat wordt weergegeven tijdens het opnemen afwijken van de opname die in werkelijkheid in de video is opgenomen.
- Als u de camera van links naar rechts beweegt (panning) of een bewegend onderwerp opneemt terwijl u een time-lapse-video-opname maakt, kan het beeld er extreem vervormd uitzien.
- Tijdens time-lapse-video-opnamen werkt de functie voor het automatisch uitschakelen van de camera niet. Bovendien kunt u de opnamefunctie- en menufunctie-instellingen niet aanpassen, kunt u geen opnamen afspelen, enzovoort.
- Er wordt geen geluid opgenomen voor time-lapse-video's.
- De camera neemt mogelijk niet op als de sluitertijd bijna samenvalt met het opname-interval.
- Als de volgende geplande opname niet mogelijk is, wordt deze overgeslagen. Dit kan de opnametijd van de gemaakte time-lapse-video korter maken.
- Als de tijd die nodig is om op de kaart op te nemen, langer is dan het opnameinterval vanwege de ingestelde opnamefuncties of kaartprestaties, kunnen sommige opnamen niet worden gemaakt met de ingestelde intervallen.
- De vastgelegde beelden worden niet opgenomen als foto's. Zelfs wanneer u de time-lapse-video-opname annuleert nadat één opname is gemaakt, wordt deze opgenomen als een videobestand.
- Stel [ $\bullet$ ]: Time-lapse-movie] in op [Uitschak.] als u de camera met de interfacekabel aansluit op een computer en u EOS Utility (EOS-software) gebruikt. Andere opties dan [**Uitschak.**] verhinderen dat de camera met de computer kan communiceren.
- Tijdens time-lapse-video-opnamen werkt Image Stabilizer (Beeldstabilisatie) van de lens niet.
- $\bullet$  Het opnemen van een time-lapse-video stopt als de aan-/uitschakelaar op <  $\bigcirc$ FF > wordt gezet en de instelling wordt veranderd in [**Uitschak.**].
- Zelfs wanneer er een flitser wordt gebruikt, zal deze niet flitsen.
- De volgende handelingen annuleren stand-by voor time-lapse-video-opnamen en wisselen de instelling naar [**Uitschak.**].
	- [Basis instell.] selecteren in [ $\blacklozenge$ : Camera resetten]
	- Het programmakeuzewiel gebruiken
- Als u de time-lapse-video-opname start terwijl het witte pictogram voor temperatuur

[ $\sqrt{2}$ ] wordt weergegeven, kan de beeldkwaliteit van de time-lapse-video afnemen. Het wordt aanbevolen dat u de time-lapse-video-opname start nadat het witte pictogram [  $\blacksquare$  verdwijnt (als de interne temperatuur van de camera is gedaald).

#### **Opmerking** 同。

- U wordt aangeraden een statief te gebruiken.
- Vooraf testopnamen maken wordt aanbevolen.
- De dekking van de zichthoek van de video voor het maken van time-lapse-video's in zowel 4K als Full HD is circa 100%.
- Voor het annuleren van een lopende time-lapse-video-opname drukt u op de videoopnameknop. De time-lapse-video-opname tot nu toe wordt op de kaart opgeslagen.
- Als de vereiste tijd voor de opname meer dan 24 uur is, maar niet meer dan 48 uur, wordt "2 dagen" weergegeven. Als drie of meer dagen vereist zijn, wordt het aantal dagen aangegeven in stappen van 24 uur.
- Zelfs wanneer de afspeeltijd van de time-lapse-video minder is dan 1 seconde, wordt nog steeds een videobestand gemaakt. In dit geval wordt "00'00"" aangegeven in [**Afspeeltijd**].
- Als de opnametijd lang is, wordt aanbevolen om accessoires voor aansluiting op een gewoon stopcontact te gebruiken (afzonderlijk verkrijgbaar).
- YCbCr 4:2:0 (8-bits)-kleurbemonstering en de BT.709-kleurruimte worden gebruikt voor 4K-/Full HD-time-lapse-video's.

#### <span id="page-322-0"></span> $\overline{\mathbb{R}}$ **Opmerking**

U kunt de draadloze afstandsbediening BR-E1 (afzonderlijk verkrijgbaar) gebruiken om de time-lapse-video-opname te starten en te stoppen. Bereid dit voor door

**[C]**: Afst.bediening] in te stellen op [Inschak.].

### **Met draadloze afstandsbediening BR-E1**

• Koppel eerst de BR-E1 met de camera  $\sqrt{2}$ [\)](#page-529-0).

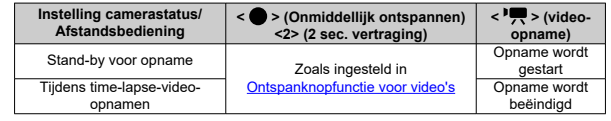

## **Tijd bij benadering beschikbaar voor het opnemen van time-lapse-video's**

Zie [Beschikbare bedieningstijd](#page-674-0) voor richtlijnen over hoe lang u time-lapse-video's kunt opnemen (totdat de accu leeg is).

<span id="page-323-0"></span>Als deze functie is ingeschakeld, stelt de camera voortdurend scherp op het onderwerp tijdens video-opname.

> 1. **Selecteer [0:** Servo AF v. mov.]. Opname-instellingen 1 2 3 4 5 6 7 8 SHOOTS Objectief elektronische MF  $\odot \rightarrow$ OFF Servo AF v. mov. Inschak. Scherpstel-/bedieningsring **FOCUS MENU 5**
## 2. **Selecteer [Inschak.].**

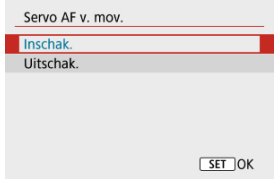

#### **Met [Inschak.] ingesteld**

- De camera stelt voortdurend op het onderwerp scherp, ook wanneer u de ontspanknop niet half indrukt.
- Om de scherpte op een specifieke positie te houden of als u liever geen mechanische geluiden van de lens vastlegt, kunt u Servo AF voor video's tijdelijk stopzetten door te drukken op de knop die is toegewezen aan [**Servo AF voor movies gepauzeerd**] in [ $\blacklozenge$ : Persoonlijke voorkeuze(C.Fn[\)](#page-601-0)] ( $\widehat{\bowtie}$ ).
- Wanneer Servo AF voor video's wordt onderbroken en u terugkeert naar video-opnamen nadat u op de knop <  $MENU > of$  <  $\blacktriangleright$  > hebt gedrukt of de AF-methode hebt gewijzigd, wordt Servo AF voor video's hervat.

#### **Met [Uitschak.] ingesteld**

• Druk de ontspanknop half in om scherp te stellen.

#### $\bf{0}$ **Waarschuwing**

#### Aandachtspunten bij instelling op [Servo AF v. mov.: Inschak.]

- **Opnameomstandigheden waarin moeilijk kan worden scherpgesteld**
	- Een snel bewegend onderwerp dat de camera nadert of van de camera af beweegt.
	- Een onderwerp dat zich op korte afstand van de camera beweegt.
	- Bij opnamen met een hogere diafragmawaarde.
	- Zie ook [Opnameomstandigheden waarin moeilijk kan worden scherpgesteld](#page-158-0).
- Aangezien de lens constant wordt aangestuurd en accustroom wordt verbruikt, wordt de mogelijke video-opnametijd  $(\sqrt{2})$  $(\sqrt{2})$  ingekort.
- De ingebouwde microfoon van de camera neemt mogelijk ook mechanische geluiden van de lens of geluiden van camera- en lensbediening op als AFwerkingen worden uitgevoerd of als de camera wordt bediend tijdens videoopnamen. In dit geval kan het gebruik van een externe microfoon deze geluiden verminderen. Als de geluiden nog steeds storend zijn met een externe microfoon, kan het effectiever zijn om de externe microfoon uit de camera te verwijderen en op een afstand van de camera en de lens te plaatsen.
- Servo AF voor video's wordt gepauzeerd tijdens zoomen of vergrote weergave.
- Als een onderwerp tijdens een video-opname de camera nadert of van de camera af beweegt, of als u de camera horizontaal of verticaal beweegt ("pannen"), kan dit het vastgelegde videobeeld kortstondig uitrekken of laten krimpen (de beeldvergroting verandert).

Als het opnameformaat is ingesteld op [FHD2977] / [FHD2993] (NTSC) of [FHD2500] (PAL), kunt u opnamen maken met circa 3–10× digitale zoom.

- 1. Selecteer [<sup>1</sup>: Digitale zoom]. Opname-instellingen 1 2 3 4 5 6 7 8 SHOOTZ IS (beeldstabilisatie)-modus  $\overline{a}$ Digitale zoom Uitschak. Functie sluiterknop v. movies Meettimer 8 sec. Opname-infoscherm MENU <br />
- 2. **Selecteer een optie.**

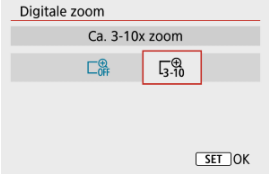

- Selecteer hoeveel u wilt inzoomen en druk vervolgens op de knop  $\langle \mathcal{Q}, \mathcal{Q} \rangle$
- Druk op de knop < MENU > om het menu te sluiten.

3. **Gebruik digitale zoom.**

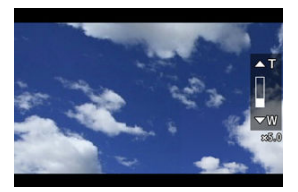

- $\bullet$  Druk op de knop <  $\overline{H}$  >.
- De digitalezoombalk verschijnt.
- $\bullet$  Druk op de toets <  $\blacktriangle$  > om in te zoomen of druk op de toets <  $\blacktriangledown$  > om uit te zoomen.
- Druk de ontspanknop half in om scherp te stellen met [**1-punt AF**] (vast in het midden).
- Als u digitale zoom wilt uitschakelen, selecteert u bij stap 2 [**Uitschak.**].

#### **Waarschuwing** Т

- Het gebruik van een statief wordt aanbevolen om cameratrilling te voorkomen.
- Time-lapse-video's, miniatuureffectvideo's en digitale beeldstabilisatie van video's zijn niet beschikbaar.
- De maximale ISO-snelheid is ISO 6400.
- Een vergrote weergave is niet beschikbaar.
- Aangezien bij video digital zoom het beeld digitaal wordt verwerkt, zal dit er bij sterkere vergrotingen korreliger uitzien. Ook kunnen dan ruis, lichtvlekken, enzovoort, zichtbaar worden.
- Het scènepictogram wordt niet weergegeven.
- Zie ook [Opnameomstandigheden waarin moeilijk kan worden scherpgesteld](#page-158-0).

U kunt de functies instellen die tijdens het opnemen van video's worden uitgevoerd wanneer u de ontspanknop half of volledig indrukt.

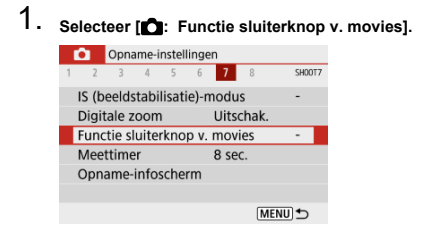

## 2. **Selecteer een optie.**

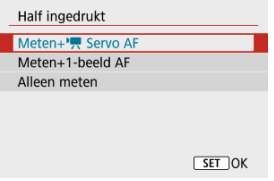

#### **Half ingedrukt**

Geef de functie op die moet worden uitgevoerd wanneer u de ontspanknop half indrukt.

#### **Voll. ingedrukt**

Weergegeven terwijl het programmakeuzewiel is ingesteld op  $\leq$ , Geef de functie op die moet worden uitgevoerd wanneer u de ontspanknop volledig indrukt.

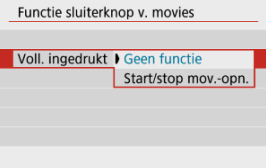

Wanneer [**Voll. ingedrukt**] is ingesteld op [**Start/stop mov.-opn.**], kunt u de video-opname starten en stoppen met de video-opnameknop, door de ontspanknop volledig in te drukken, of door gebruik van een draadloze afstandsbediening BR-E1 of afstandsbediening RS-60E3 (beide afzonderlijk verkrijgbaar).

#### *<u><b>D* Opmerking</u>

Als [**Half ingedrukt**] is ingesteld op [**Meten+1-beeld AF**], wordt dit gewijzigd in [Meten+<sup>P</sup>] Servo AF] als u [Movie-opn.form.] instelt op [ $\frac{1}{4}$ K].

Video-opnamen kunnen worden gestart door de zelfontspanner.

1. **Selecteer [ : Zelfontsp. movie].**

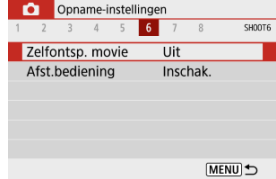

## 2. **Selecteer een optie.**

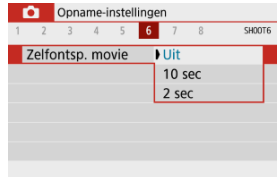

- 3. **Neem de video op.**
	- Nadat u op de video-opnameknop hebt gedrukt, produceert de camera een pieptoon en wordt het aantal resterende seconden tot opname weergegeven.

### **Opmerking**

 $\bullet$  Druk op de knop < $\langle \frac{\partial f}{\partial x} \rangle$  > om de zelfontspanner te annuleren.

De digitale beeldstabilisatie van video's op de camera vermindert cameratrilling tijdens de opname van video's. Digitale beeldstabilisatie van video's kan ook voor een effectieve stabilisatie zorgen als de lens geen Image Stabilizer (Beeldstabilisatie) heeft. Bij het gebruik van een lens met Image Stabilizer (Beeldstabilisatie) zet u de schakelaar voor Image Stabilizer (beeldstabilisatie) van de lens op <  $ON$  >.

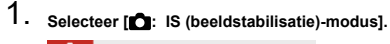

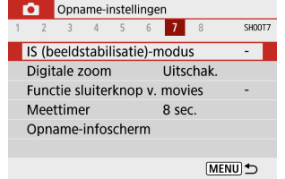

# 2. Selecteer [<sup>,</sup>, Digitale IS].

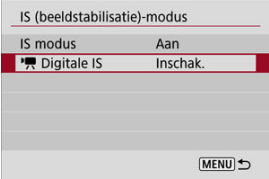

## 3. **Selecteer een optie.**

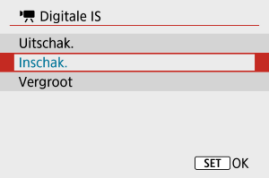

### **Uitschak.** ( $\frac{1}{2}$ )

Beeldstabilisatie met Digitale beeldstabilisatie van video's is uitgeschakeld.

### **Inschak.** ( $(\frac{1}{2}, 0)$

Cameratrillingen worden gecorrigeerd. Het beeld wordt iets vergroot.

### $\bullet$  Vergroot ( $\langle \langle \psi, \cdot \rangle$

In vergelijking met wanneer [**Inschak.**] is ingesteld, worden krachtigere cameratrillingen gecorrigeerd. Het beeld wordt sterker vergroot.

#### $\bf{0}$ **Waarschuwing**

- Digitale beeldstabilisatie van video's werkt niet wanneer de schakelaar voor Image Stabilizer (Beeldstabilisatie) van de lens is ingesteld op  $\leq$  OFF $\geq$ .
- Digitale beeldstabilisatie van video's is niet beschikbaar als de camera is ingesteld voor gebruik van video digital zoom of opnamen van time-lapse-video's.
- Hoe breder de beeldhoek (groothoek), hoe effectiever de stabilisatie. Hoe smaller de beeldhoek, hoe minder effectief de stabilisatie.
- Overweeg [**Uitschak.**] in te stellen wanneer u een TS-E-lens of fisheyelens gebruikt.
- Effecten van digitale beeldstabilisatie van video's worden niet toegepast op beelden tijdens vergrote weergave.
- Omdat digitale beeldstabilisatie van video's het beeld vergroot, ziet de opname er korreliger uit. Ook kunnen dan ruis, lichtvlekken, enzovoort, zichtbaar worden.
- Afhankelijk van het onderwerp en de opnameomstandigheden kan het onderwerp duidelijk vaag worden (het onderwerp ziet er tijdelijk onscherp uit) als gevolg van de effecten van Digitale beeldstabilisatie van video's.
- Als digitale beeldstabilisatie van video's is ingesteld, verandert ook de grootte van AF-punten.
- Bij gebruik van een statief wordt instellen van Digitale beeldstabilisatie van video's op [**Uitschak.**] aangeraden.
- Deze functie is niet compatibel met bepaalde lenzen. Raadpleeg de website van Canon voor meer informatie.

Door beeldgebieden buiten een geselecteerd gebied te vervagen kunt u video's opnemen met een miniatuurmodeleffect. U kunt ook vóór de opname een afspeelsnelheid kiezen om video's te maken die lijken op miniatuurscènes waarin mensen en objecten snel bewegen. Er wordt geen geluid opgenomen.

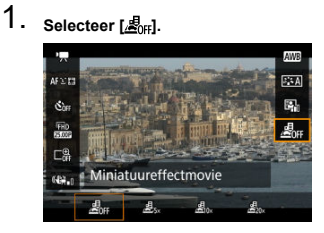

- **Druk op de knop < (A) > en selecteer [Ao cheff op het scherm Snel** instellen.
- Selecteer  $[\underline{\mathcal{B}}_{r_{N}}]$ ,  $[\underline{\mathcal{B}}_{0_{N}}]$  of  $[\underline{\mathcal{B}}_{0_{N}}]$  als afspeelsnelheid.

2. **Verplaats het scènekader.**

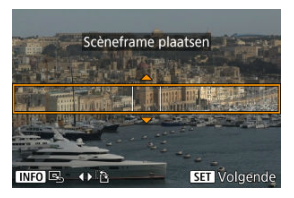

- Gebruik het scènekader om een gebied in te stellen dat er scherp uitziet.
- Druk op de knop <  $\Box$  > om beweging van het scènekader mogelijk te maken, dat oranje wordt.
- Als u de oriëntatie van het scènekader wilt wisselen, gebruikt u de toetsen <  $\blacktriangle$  ><  $\blacktriangleright$  > wanneer deze horizontaal staat, of <  $\blacktriangle$  ><  $\blacktriangleright$  < bij verticale stand.
- Druk voor het verplaatsen van een horizontaal scènekader op de toetsen <  $\blacktriangle$  ><  $\blacktriangledown$  > en voor het verplaatsen van een verticaal scènekader op <<<<<<<<<<
- $\bullet$  U kunt het scènekader weer centreren door op de knop <  $\textsf{NFO}$  > te drukken.
- $\bullet$  Druk op de knop < $\langle \overline{\mathcal{R}} \rangle$  > om de positie van het scènekader te bevestigen. Stel vervolgens het AF-punt in.

3. **Verplaats het AF-punt.**

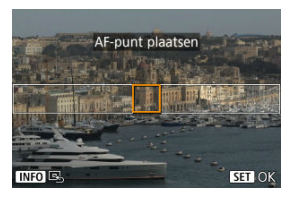

- Het AF-punt wordt oranje en kan worden verplaatst.
- $\bullet$  Druk op de toetsen <  $\blacktriangle$  ><  $\blacktriangledown$  ><  $\blacktriangle$  >  $\blacktriangledown$  > om het AF-punt te verplaatsen naar de positie waarop moet worden scherpgesteld.
- Het wordt aanbevolen om het AF-punt en het scènekader uit te lijnen.
- $\bullet$  Druk op de knop <  $\mathsf{INFO}$  > om het AF-punt weer naar het midden van het scherm te verplaatsen.
- $\bullet$  Druk op de knop <  $\binom{2}{3}$  > om de positie van het AF-punt te bevestigen.

## 4. **Neem de video op.**

Druk op de video-opnameknop.

#### **Snelheid en afspeeltijd (voor een video van 1 minuut)**

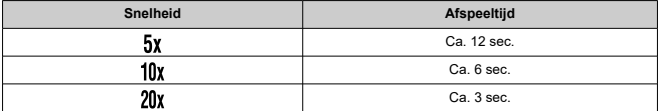

#### **Waarschuwing**  $\bf{0}$

- Als u personen en objecten in de scène tijdens het afspelen snel wilt laten bewegen, selecteert u  $[\mathbf{B}_{r_x}]$ ,  $[\mathbf{B}_{r_x}]$  of  $[\mathbf{B}_{r_x}]$  voordat u de video opneemt. Video's lijken op scènes in een miniatuurmodel.
- Er wordt geen geluid opgenomen.

## **Overige menufuncties**

- [ **[1](#page-338-0)**]
- [ **[2](#page-338-0)**]
- [ **[3](#page-340-0)**]
- [ **[4](#page-340-0)**]
- [ **[5](#page-341-0)**]
- [ **[6](#page-341-0)**]
- [ **[7](#page-341-0)**]
- [ **[8](#page-342-0)**]

#### <span id="page-338-0"></span>**Opnamemodus**

Beschikbare opties zijn automatische belichting en video-opnamen met handmatige belichting.

# **[ 2]**

#### **Bel.comp.**

Belichtingscompensatie kan worden aangepast binnen een bereik van ± 3 stops met tussenstappen van 1/3 stop. Zie [Belichtingscompensatie](#page-170-0) voor informatie over belichtingscompensatie.

### **ISO-snelheidsinst.**

### • **ISO-snelheid**

In de modus [  $\mathbb{R}^N$ ] kunt u de ISO-snelheid handmatig instellen. U kunt ook ISO auto selecteren.

### • **Max voor auto**

U kunt de maximumgrens voor ISO auto bij video-opnamen in de modus  $[\overline{P}$  of in modus [ $M$ ] met ISO auto instellen.

[**H(25600)**] is een toegevoegde optie in [**Max voor auto**] wanneer [**1: ISO vergroten**] in  $\left[$ **.** Persoonlijke voorkeuze(C.Fn)] wordt ingesteld op [1:Inschak.].

### **Auto Lighting Optimizer/Auto optimalisatie helderheid**

Helderheid en contrast kunnen automatisch worden gecorrigeerd. Raadpleeg [Auto](#page-220-0) [Lighting Optimizer \(Auto optimalisatie helderheid\)](#page-220-0) voor informatie over Auto Lighting Optimizer (Auto optimalisatie helderheid).

### **Lichte tonen prioriteit**

U kunt bij het opnemen van video's overbelichte, uitgeknipte hooglichten verminderen. Zie [Lichte tonen prioriteit](#page-222-0) voor informatie over Lichte tonen prioriteit.

#### т **Waarschuwing**

[**Vergroot**] is niet beschikbaar (wordt niet weergegeven) bij video-opnamen met de instelling [<sup>1</sup>]: Lichte tonen prioriteit].

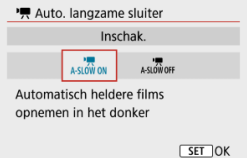

U kunt kiezen of u video's wilt opnemen die helderder zijn dan bij de instelling [**Uitschak.**] door de sluitertijd automatisch te verlengen bij weinig licht.

Beschikbaar in de opnamemodus ["I. Van toepassing wanneer de framerate van het video-opnameformaat **5904P** of **50.00P** is.

#### • **Uitschak.**

Hiermee kunt u video's opnemen met soepelere, meer natuurlijke bewegingen, minder last van trillingen van het onderwerp dan wanneer u deze instelt op [**Inschak.**]. Merk op dat video's bij zwak licht donkerder kunnen zijn dan wanneer ze zijn ingesteld op [**Inschak.**].

#### • **Inschak.**

Hiermee kunt u helderdere video's opnemen dan wanneer ingesteld op [**Uitschak.**] door de sluitertijd automatisch te beperken tot 1/30 sec. (NTSC) of 1/25 sec. (PAL) bij zwak licht.

#### 同 **Opmerking**

Aanbevolen wordt om dit in te stellen op [**Uitschak.**] bij het opnemen van bewegende onderwerpen bij zwak licht of als nabeelden zoals sporen optreden.

#### <span id="page-340-0"></span>**Witbalans**

Zie [Witbalansinstellingen](#page-223-0) voor informatie over witbalans.

#### **Handmatige witbalans**

Voor informatie over handmatige witbalans raadpleegt u [  $\Box$ [\] Handmatige witbalans](#page-227-0).

#### **WB-correctie**

Zie [Witbalanscorrectie](#page-231-0) voor informatie over witbalanscorrectie.

#### **Beeldstijl**

Zie [Beeldstijlselectie](#page-236-0) voor informatie over beeldstijlen.

#### **Lensafwijkingscorrectie**

Zie [Lensafwijkingscorrectie](#page-248-0) voor informatie over lensafwijkingscorrectie.

## **[ 4]**

### **AF-methode**

Zie [AF-methode](#page-146-0) voor informatie over AF-methoden.

#### **Oogdetectie**

Zie [Oogdetectie](#page-154-0) voor informatie over oogdetectie.

#### **Scherpstelmodus**

Zie [Scherpstelmodus](#page-264-0) voor informatie over scherpstelmodi.

#### **MF-peaking-instellingen**

Zie [MF-peaking-instellingen \(contouren benadrukken\)](#page-161-0) voor informatie over MF-peakinginstellingen.

#### <span id="page-341-0"></span>**Objectief elektronische MF**

Zie [Lens elektronische MF](#page-266-0) voor informatie over elektronische MF.

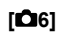

#### **Afst.bediening**

Als u [**Inschak.**] instelt, kunt u video-opnamen starten of stoppen met de draadloze afstandsbediening BR-E1 (afzonderlijk verkrijgbaar). Koppel eerst de BR-E1 met de camera  $(\sqrt{2})$  $(\sqrt{2})$ .

#### **Met draadloze afstandsbediening BR-E1**

Stel voor normale video-opnamen de schakelaar voor ontspantijd/video-opname in op < > en drukt u op de ontgrendelingsknop.

Zie [Time-lapse-video's](#page-312-0) voor informatie over het opnemen van time-lapse-video's.

# **[ 7]**

#### **IS (beeldstabilisatie)-modus**

Zie [Image Stabilizer \(Beeldstabilisatie\) \(IS-modus\)](#page-268-0) voor informatie over het configureren van de beeldstabilisatie.

#### **Meettimer**

Zie [Meettimer](#page-271-0) voor informatie over de meettimer.

#### **Opname-infoscherm**

Zie [Weergave met opname-informatie](#page-273-0) voor informatie over het configureren van de weergave met opname-informatie.

#### <span id="page-342-0"></span>**Formaat VF-weerg.**

Zie [Zoekerweergaveformaat](#page-282-0) voor informatie over het zoekerweergaveformaat.

#### **HDMI-info weergeven**

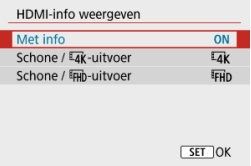

U kunt het informatiedisplay configureren voor de uitvoer van opnamen via een HDMIkabel.

#### • **Met info**

De opname, de opname-informatie, AF-punten en andere informatie worden via HDMI op het andere apparaat weergegeven. Merk op dat het camerascherm uitgeschakeld wordt. Opgenomen video's worden op de kaart opgeslagen.

#### • Schone /  $\sqrt{4K}$ -uitvoer

HDMI-uitgang bestaat alleen uit 4K-video's. Opname-informatie en AF-punten worden ook weergegeven op de camera, maar er wordt geen opname opgenomen op de kaart. Merk op dat Wi-Fi niet beschikbaar is.

#### • Schone / FHD uitvoer

HDMI-uitgang bestaat alleen uit Full HD-video's. Opname-informatie en AF-punten worden ook weergegeven op de camera, maar er wordt geen opname opgenomen op de kaart. Merk op dat Wi-Fi niet beschikbaar is.

#### **Waarschuwing**  $\mathbf \Omega$

#### **Aandachtspunten bij video-opname**

- Richt de camera niet op een intense lichtbron, zoals de zon of een intense kunstmatige lichtbron. Hierdoor kan schade ontstaan aan de beeldsensor of de interne onderdelen van de camera.
- Als u gedetailleerde opnamen maakt van iets, kunnen moiré en valse kleuren ontstaan.
- Witbalans kan veranderen als de ISO-snelheid of de diafragmawaarde verandert tijdens video-opnamen wanneer  $[$   $\sqrt{W}$ ] of  $[$   $\sqrt{W}$ ]  $W$ ] is ingesteld.
- Als u video's opneemt onder tl-licht of ledlicht, kan het scherm flikkeren.
- Automatische scherpstelling met een USM-lens tijdens video-opnamen bij weinig licht kan leiden tot horizontale strepen in video's. Een zelfde soort ruis kan zich voordoen als u handmatig scherpstelt (MF) bepaalde soorten lenzen met een elektronische scherpstelring.
- Het wordt aanbevolen een paar testvideo's op te nemen als u van plan bent om te zoomen tijdens het maken van video-opnamen. Zoomen tijdens het opnemen van video's kan veranderingen in de belichting of lensgeluiden veroorzaken die worden opgenomen, een ongelijkmatig geluidsniveau of scherpteverlies.
- Grote diafragmawaarden kunnen het scherpstellen vertragen of verhinderen dat er goed wordt scherpgesteld.
- Het uitvoeren van AF tijdens video-opname kan de volgende problemen veroorzaken: aanzienlijk tijdelijk verlies van scherpte, opname van veranderingen in de helderheid van de video, tijdelijke stopzetting van de video-opname of opname van mechanische lensgeluiden.
- $\bullet$  Voorkom dat u de ingebouwde microfoons  $\mathcal{B}$ ) met uw vingers of andere voorwerpen afdekt.
- Zie ook [Algemene aandachtspunten bij het maken van foto's,](#page-284-0) zo nodig.
- De camera kan warm worden tijdens video-opnamen wanneer deze verbonden is met Wi-Fi. Gebruik een statief of neem andere maatregelen om te voorkomen dat u opnamen uit de hand moet maken.

### **Rood [ ]-waarschuwingspictogram voor interne temperatuur**

- Als de interne temperatuur van de camera oploopt vanwege langdurige videoopnamen of bij een hoge omgevingstemperatuur, verschijnt een rood pictogram **[ D.R.]**
- $\bullet$  Het rode pictogram  $[$   $\mathbb{R}$  geeft aan dat de video-opname binnenkort automatisch wordt beëindigd. Als dit gebeurt, kunt u pas opnieuw opnamen maken als de interne temperatuur van de camera daalt, dus schakel de stroom uit en laat de camera een tijdje afkoelen. Merk op dat de tijd totdat de video-opname automatisch stopt als het rode pictogram [  $\blacksquare$  wordt weergegeven, varieert afhankelijk van de opnameomstandigheden.
- Als u gedurende lange tijd bij een hoge temperatuur video-opnamen maakt, wordt het rode pictogram [10] eerder weergegeven. Schakel de camera altijd uit als u geen opnamen maakt.

#### **Opname- en beeldkwaliteit**

- Als de bevestigde lens voorzien is van Image Stabilizer (Beeldstabilisatie) en u de schakelaar voor Image Stabilizer (Beeldstabilisatie) op  $\leq$  0N  $>$  zet, is de Image Stabilizer (Beeldstabilisatie) altijd actief, zelfs als u de ontspanknop niet half indrukt. Hiermee wordt accustroom gebruikt, waardoor de totale video-opnametijd onder bepaalde opnameomstandigheden kan afnemen. Wanneer de Image Stabilizer (Beeldstabilisatie) niet nodig is, bijvoorbeeld bij gebruik van een statief, wordt aanbevolen dat u de schakelaar voor Image Stabilizer (beeldstabilisatie) instelt op  $<$   $\cap$ FF $>$ .
- Als de helderheid verandert terwijl u een video opneemt met automatische belichting, dan kan het lijken of de video tijdelijk stopt. In dergelijke gevallen neemt u video's op met handmatige belichting.
- Als er een zeer felle lichtbron in het beeld is, wordt het lichte gebied mogelijk zwart weergegeven op het scherm. Video's worden bijna precies zo opgenomen als deze worden weergegeven op het scherm.
- De beeldkwaliteit kan lager zijn wanneer u video's opneemt onder een combinatie van omstandigheden zoals hoge ISO-snelheden, hoge temperaturen, lage sluitertijden of weinig licht.
- Door langdurig achter elkaar video's op te nemen kan de interne temperatuur van de camera toenemen en de beeldkwaliteit verslechteren. Schakel de camera indien mogelijk uit wanneer u geen video's opneemt.
- Video- en audiokwaliteit van opgenomen video's kan slechter zijn op andere apparaten en kan mogelijk niet afgespeeld worden, zelfs als de apparaten MP4 indelingen ondersteunen.
- Als u een kaart met een lage schrijfsnelheid gebruikt, wordt tijdens videoopnamen rechts in het scherm mogelijk een indicator weergegeven. De indicator geeft aan hoeveel gegevens nog niet op de kaart zijn opgeslagen (resterende capaciteit van het interne buffergeheugen) dit het neemt sneller toe naarmate de kaart langzamer is. Als de indicator (1) vol raakt, wordt de video-opname automatisch gestopt.

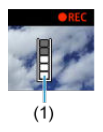

- Bij kaarten met een snelle schrijfsnelheid wordt de indicator niet weergegeven of zal het niveau (indien weergegeven) nauwelijks stijgen. Maak eerst een paar testvideo's om te zien of de schrijfsnelheid van de kaart hoog genoeg is.
- Als de indicator aangeeft dat de kaart vol is en de video-opname automatisch stopt, kan het gebeuren dat het geluid aan het einde van de video niet goed wordt opgenomen.
- Als de schrijfsnelheid van de kaart te laag is (als gevolg van fragmentatie) en de indicator wordt weergegeven, kunt u de schrijfsnelheid verhogen door de kaart te formatteren.

#### **Audiobeperkingen**

- Audio- en video-opnamen hebben de volgende beperkingen.
	- Voor ongeveer de laatste twee frames wordt geen geluid opgenomen.
	- Wanneer u video's afspeelt in Windows, lopen het beeld en geluid van de video mogelijk niet helemaal synchroon.

#### $\Box$ **Opmerking**

#### **Opmerkingen bij het maken van video-opnamen**

- Telkens wanneer u een video opneemt, wordt een nieuw videobestand gemaakt op de kaart.
- De dekking van de zichthoek van de video voor 4K-, Full HD- en HD-video's is circa 100%.
- U schakelt het starten/stopzetten van de video-opname door volledig indrukken van de ontspanknop in door [Voll. ingedrukt] voor [ $\blacklozenge$ : Functie sluiterknop v. **movies**] in te stellen op [**Start/stop mov.-opn.**].
- $\bullet$  De ingebouwde microfoon ( $\oslash$ [\)](#page-26-0) neemt geluid in mono op.
- Elke verbonden externe microfoon wordt gebruikt in plaats van de ingebouwde microfoon.
- U kunt de meeste externe microfoons gebruiken die compatibel zijn met een ministekker van 3,5 mm.
- Voorinstelling van de scherpte tijdens video-opnamen is beschikbaar bij het gebruik van (super)telelenzen die zijn voorzien van deze functie en die op de markt zijn gebracht in en na de tweede helft van 2011.
- Voor 4K-/Full HD-video's worden YCbCr 4:2:0-kleursampling (8-bits) en de BT.709 kleurruimte gebruikt.

In dit hoofdstuk worden onderwerpen behandeld met betrekking tot afspelen (het afspelen van foto's en video's), en worden de menu-instellingen op het tabblad Afspelen ([ $\blacktriangleright$ ]) geïntroduceerd.

#### Œ **Waarschuwing**

- Normale weergave of selectie op deze camera is misschien niet mogelijk voor opnamen die op andere camera's zijn vastgelegd, of voor beelden van deze camera die op een computer zijn bewerkt of hernoemd.
- Beelden die niet kunnen worden gebruikt met afspeelfuncties kunnen worden weergegeven.
- [Tabbladmenu's: Afspelen](#page-348-0)
- [Beelden afspelen](#page-351-0)
- [Indexweergave \(weergave van meerdere beelden\)](#page-354-0)
- [Vergrote beeldweergave](#page-357-0)
- [Video afspelen](#page-359-0)
- [De eerste en laatste scènes van een video bewerken](#page-363-0)
- [Frames exporteren uit 4K-video's of 4K-time-lapse-video's](#page-366-0)
- [Digest-video bewerken](#page-369-0)
- [Afspelen op een tv-toestel](#page-372-0)
- [Beelden beveiligen](#page-374-0)
- [Beelden wissen](#page-378-0)
- [Foto's draaien](#page-385-0)
- [Informatie over de oriëntatie van video's wijzigen](#page-387-0)
- [Classificatie van beelden](#page-389-0)
- [Printopties \(DPOF\)](#page-395-0)
- [Fotoboek instellen](#page-400-0)
- [Creatieve hulp](#page-405-0)
- [Creatieve filters](#page-408-0)
- [Rode-ogencorrectie](#page-412-0)
- [Formaat wijzigen](#page-414-0)
- [Bijsnijden](#page-416-0)
- [Diavoorstelling](#page-419-0)
- [Zoekcriteria voor beelden instellen](#page-424-0)
- [Hervatten vanaf vorige weergave](#page-428-0)
- [Bladeren door beelden met het wiel](#page-429-0)
- [Weergave-informatiescherm](#page-431-0)
- [AF-puntweergave](#page-434-0)
- **[HDMI HDR-uitgang](#page-435-0)**

## <span id="page-348-0"></span>**Afspelen 1**

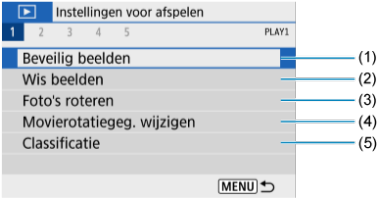

- (1) [Beveilig beelden](#page-374-0)
- (2) [Wis beelden](#page-378-0)
- (3) [Foto's roteren](#page-385-0)
- (4) [Movierotatiegeg. wijzigen](#page-387-0)
- (5) [Classificatie](#page-389-0)

## **Afspelen 2**

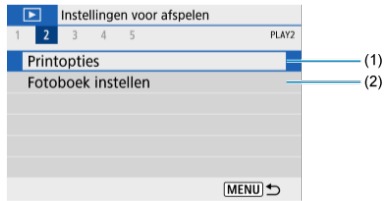

(1) [Printopties](#page-395-0)

(2) [Fotoboek instellen](#page-400-0)

## **Afspelen 3**

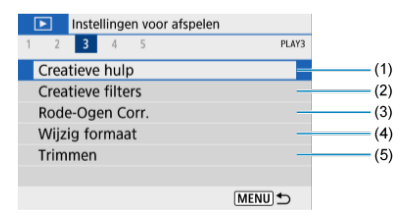

- (1) [Creatieve hulp](#page-405-0)
- (2) [Creatieve filters](#page-408-0)
- (3) [Rode-Ogen Corr.](#page-412-0)
- (4) [Wijzig formaat](#page-414-0)
- (5) [Trimmen](#page-416-0)

## **Afspelen 4**

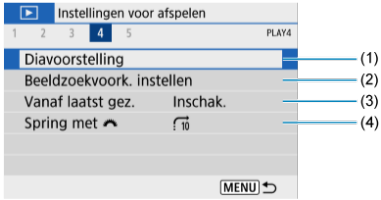

- (1) [Diavoorstelling](#page-419-0)
- (2) [Beeldzoekvoork. instellen](#page-424-0)
- (3) [Vanaf laatst gez.](#page-428-0)
- (4) [Spring met](#page-429-0)

## **Afspelen 5**

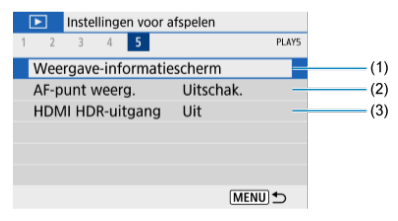

- (1) [Weergave-informatiescherm](#page-431-0)
- (2) [AF-punt weerg.](#page-434-0)
- (3) [HDMI HDR-uitgang](#page-435-0)

## <span id="page-351-0"></span>**Beelden afspelen**

- Weergave van één opname 図
- [Weergave met opname-informatie](#page-353-0)

## **Weergave van één opname**

1. **Schakel over naar afspelen.**

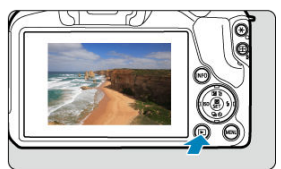

- $\bullet$  Druk op de knop <  $\boxed{\blacktriangleright}$  >.
- Het laatst vastgelegde of weergegeven beeld wordt getoond.

2. **Door beelden bladeren.**

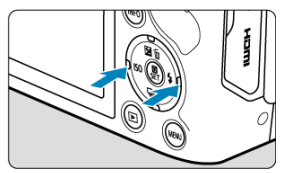

- Als u beelden wilt weergeven vanaf het meest recente, drukt u op de toets < < >. Als u beelden wilt afspelen vanaf het eerste vastgelegde beeld, drukt u op de toets  $\leq$   $\blacktriangleright$  >.
- $\bullet$  Telkens als u op de knop <  $NFO$  > drukt, verandert de weergave.

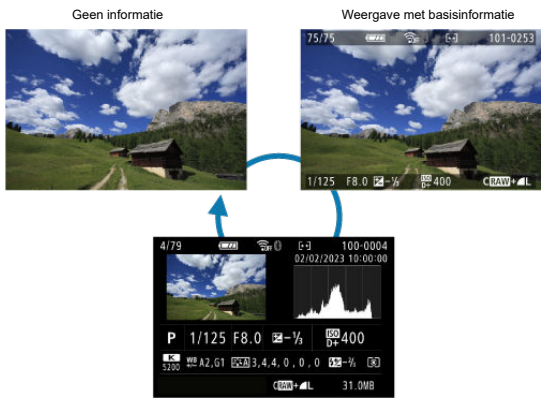

Weergave met opname-informatie

- 3. **Het afspelen van beelden afsluiten.**
	- Druk op de knop < ▶ > om het afspelen van beelden af te sluiten en terug te keren naar de stand-bymodus voor opnamen.

### <span id="page-353-0"></span>*C* Opmerking

- Lijnen die het beeldgebied aangeven, worden weergegeven op RAW-beelden die zijn vastgelegd met [ $\Box$ : Hoogte/breedte foto] ingesteld op een andere optie dan  $[3:2]$   $(6)$  $(6)$ .
- Als de zoekcriteria zijn ingesteld met [**E**]: **Beeldzoekvoork. instellen**] ( 2), worden alleen de gefilterde beelden weergegeven.

## **Weergave met opname-informatie**

Terwijl het opname-informatiescherm wordt weergegeven  $\sqrt{\omega}$ [\)](#page-655-0), kunt u drukken op de knop < INFO > om de weergegeven informatie onder aan het scherm te wijzigen. U kunt de weergegeven informatie ook aanpassen, in [▶]: Weergave-informatiescherm] ( 2[\)](#page-431-0).

<span id="page-354-0"></span>1. **Schakel over naar de indexweergave.**

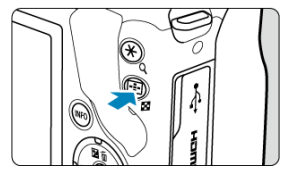

- $\bullet$  Druk tijdens het afspelen van het beeld op de knop <  $\bullet$  >.
- De 4-beeldindexweergave verschijnt. Het geselecteerde beeld wordt gemarkeerd met een oranje kader. Als u nogmaals op de knop <  $\square$  > drukt, gaat de weergave van 9 beelden naar 36, en daarna naar 100.
	- Als u op de knop  $Q >$  drukt, gaat de weergave van 100 beelden naar de weergave van 36, 9, 4, en dan één beeld.

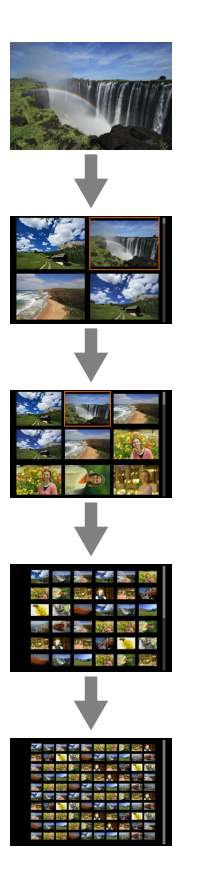

2. **Door beelden bladeren.**

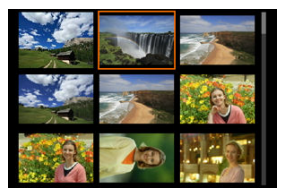

- Druk op de toetsen < ▲ >< ▼ >< ▲ >< >> om het oranje kader voor beeldselectie te verplaatsen.
- $\bullet$  Druk in de indexweergave op de knop <  $\binom{6}{5}$  > om het geselecteerde beeld in een weergave van één opname weer te geven.

<span id="page-357-0"></span>1. **Vergroot het beeld.**

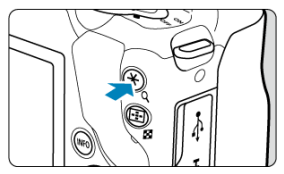

 $\bullet$  Druk tijdens het afspelen van het beeld op de knop < Q >.

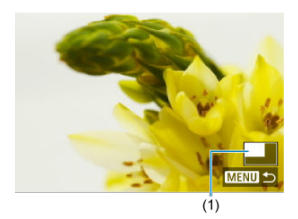

- De vergrote weergave wordt geactiveerd. De positie van het vergrote gebied (1) worden rechtsonder op het scherm weergegeven.
- $\bullet$  Met elke druk op de knop < Q > wordt de weergave vergroot.
- $\bullet$  Met elke druk op de knop <  $\square$  > wordt de weergave verkleind. Druk voor een indexweergave ( ) na de uiteindelijke verkleining nogmaals op de knop < $\blacksquare$  >.

# 2. **Verschuif het beeld.**

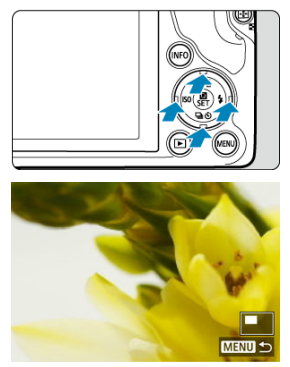

- Scrol in elke willekeurige richting over het vergrote beeld met de toetsen <  $\blacktriangle$  ><  $\blacktriangledown$  ><  $\blacktriangle$  ><  $\blacktriangleright$  >.
- Druk op de knop < > of < MENU > om de vergrote weergave af te sluiten.

<span id="page-359-0"></span>1. **Schakel over naar afspelen.**

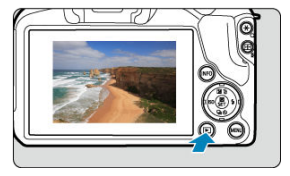

 $\bullet$  Druk op de knop <  $\boxed{\blacktriangleright}$  >.

2. **Selecteer een video.**

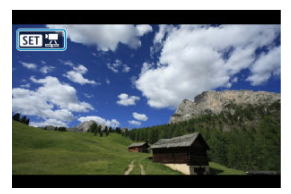

- Gebruik de toetsen <  $\blacktriangle$  >  $\blacktriangleright$  > om een video te selecteren voor afspelen.
- Bij de weergave van één opname geeft het pictogram  $[$ linksboven in het scherm aan dat het een video is.

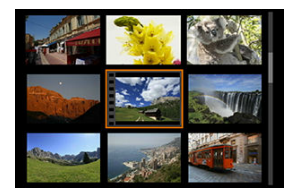

In de indexweergave geven perforaties links van een miniatuur aan dat het een video is. Video's kunnen niet worden weergegeven vanuit de indexweergave. Druk op de knop < (2) > om over te schakelen naar weergave van één opname.
- 3. **Druk in de weergave van één opname op de knop < >.**
- 4. **Selecteer [ ].**

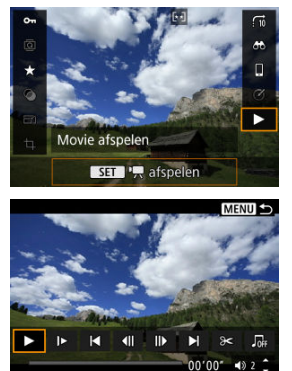

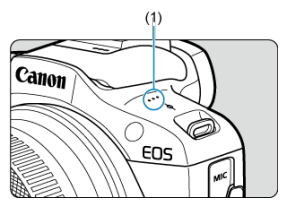

(1) Luidspreker

- De video wordt afgespeeld.
- U kunt de weergave onderbreken en het videoafspeelpaneel openen door op de knop  $\langle \frac{\mathbb{R}}{\mathbb{R}^2} \rangle$  te drukken. Druk opnieuw op de knop om het afspelen te hervatten.
- $\bullet$  Als u tijdens het afspelen op de toets <  $\bullet$  > drukt, wordt er ca. 4 sec. vooruitgespoeld. Als u op de toets < < > < > drukt, wordt er ca. 4 sec. teruggespoeld.
- Gebruik de toetsen <  $\blacktriangle$  ><  $\blacktriangledown$  > om het volume aan te passen (ook tijdens het afspelen).

#### <span id="page-361-0"></span>**Videoafspeelpaneel**

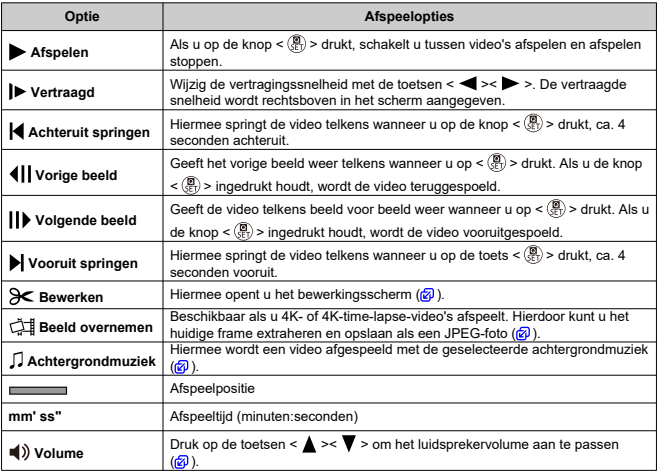

#### <span id="page-362-0"></span>**Digest-videoafspeelpaneel**

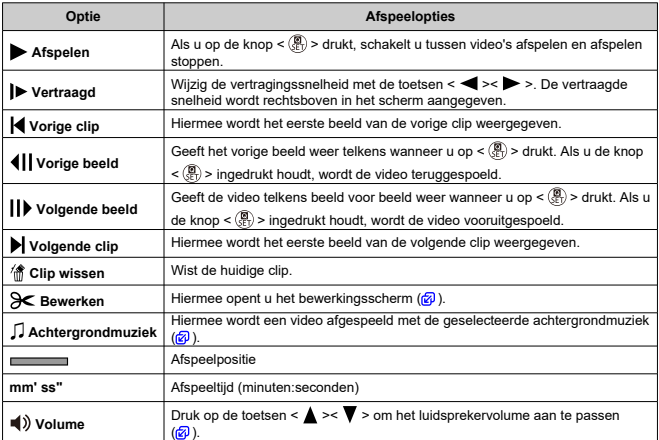

#### $\bf{a}$ **Waarschuwing**

- Pas het volume aan met de bedieningsknoppen van de televisie wanneer de camera is aangesloten op een televisie voor het afspelen van video's (
	- het volume niet kan worden aangepast met de toetsen <  $\blacktriangle$  ><  $\blacktriangledown$  >.
- Video afspelen kan stoppen als de leessnelheid van de kaart te laag is of als videobestanden beschadigde frames bevatten.

#### $\overline{R}$ **Opmerking**

Als u tijdens het afspelen van een digest-video naar achteren of naar voren wilt springen, naar het begin van de vorige of volgende clip, drukt u op de toetsen  $\langle \blacktriangleleft \rangle \langle \blacktriangleright \rangle$ 

### <span id="page-363-0"></span>**De eerste en laatste scènes van een video bewerken**

- 1. **Druk in de weergave van één opname op de knop < >.**
- 2. **Selecteer [ ].**
	- Video afspelen start.
- 
- 3. **Druk op de knop < > om de video te pauzeren.**

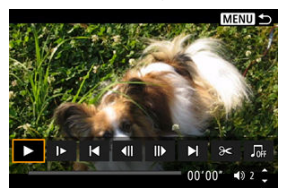

4. **Selecteer [ ] op het videoafspeelpaneel.**

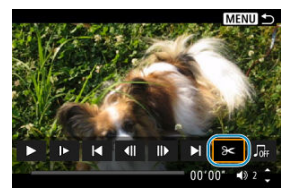

5. **Geef aan welk deel moet worden verwijderd.**

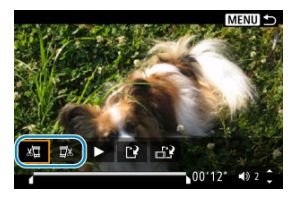

Selecteer  $\left[\sqrt{\frac{m}{m}}\right]$  (Snijden begin) of  $\left[\frac{m}{m}\right]$  (Snijden eind).

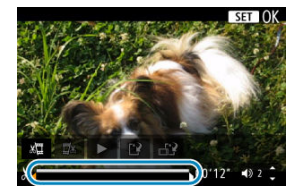

- Druk op de toetsen < <  $\blacktriangleright$  > > om één frame (of videosnapshot) terug of vooruit te gaan. Blijf de toets  $\leq$  > ingedrukt houden om door te spoelen.
- Nadat u hebt bepaald welk deel u wilt verwijderen, drukt u op de knop  $\langle \langle \hat{f}_k \rangle \rangle$ . Het deel dat door een lijn onder in het scherm is gemarkeerd, blijft over.
- 6. **Controleer de bewerkte video.**

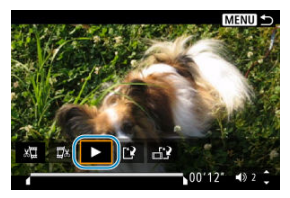

- $\bullet$  Selecteer  $[\blacktriangleright]$  om de bewerkte video af te spelen.
- Ga terug naar stap 5 om het bewerkte deel te wijzigen.
- Druk op de knop < MENU > om het bewerken te annuleren.

7. **Sla op.**

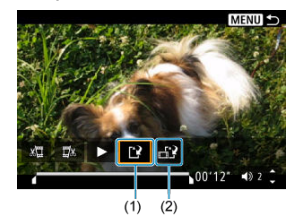

- $\bullet$  Selecteer [[1] (1).
- Het scherm Opslaan wordt weergegeven.
- Om het resultaat als nieuw bestand op te slaan kiest u [**Nieuw bestand**]. Om het op te slaan en het originele videobestand te overschrijven selecteert u [**Overschrijven**].
- Selecteer  $\left[\begin{array}{cc} 1 & 2 \end{array}\right]$  (2) om een gecomprimeerde versie van het bestand op te slaan. 4K-video's worden vóór de compressie geconverteerd naar Full HD-video's.
- Selecteer [**OK**] op het bevestigingsscherm om de bewerkte video op te slaan en terug te keren naar het videoafspeelscherm.

#### **Waarschuwing**  $\Omega$

- Aangezien bewerkingen in stappen van circa 1 sec. worden uitgevoerd (op de positie aangegeven met [X] onder aan het scherm) kan de exacte positie waar video's worden bijgesneden, afwijken van de positie die u hebt aangegeven.
- Video's die met een andere camera zijn opgenomen, kunnen niet met deze camera worden bewerkt.
- U kunt geen video's bewerken wanneer de camera is aangesloten op een computer.
- [ ] is niet beschikbaar voor video's die zijn gemaakt met [**Gecompr. versie opslaan**], omdat verdere compressie en opslag niet mogelijk zijn.

### **Frames exporteren uit 4K-video's of 4K-time-lapsevideo's**

Uit 4K- of 4K-time-lapse-video's kunt u individuele frames selecteren om op te slaan als JPEG-foto's. Dit wordt "beeld overnemen" genoemd.

- 1. **Schakel over naar afspelen.**
	- $\bullet$  Druk op de knop <  $\rightarrow$ .
- 2. **Selecteer een 4K-video of een 4K-time-lapse-video.**

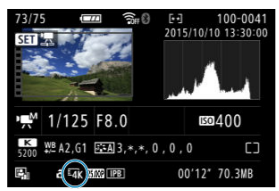

- Gebruik de toetsen <  $\blacktriangleleft$  ><  $\blacktriangleright$  > om te selecteren.
- Op het opname-informatiescherm  $\left( \frac{\sqrt{2}}{2} \right)$  worden 4K-video's en 4K-timelapse-video's aangegeven door het pictogram  $[4\vec{K}]$ .
- $\bullet$  Druk in de indexweergave op de knop <  $\mathcal{R}_1$  > om over te schakelen naar de weergave van één opname.
- 3. **Druk in de weergave van één opname op de knop < >.**

## 4. **Selecteer [ ].**

De video wordt afgespeeld.

- 5. **Druk op de knop < > om de video te pauzeren.**
	- Het videoafspeelpaneel verschijnt.
- 6. **Selecteer een frame dat u als foto wilt opslaan.**

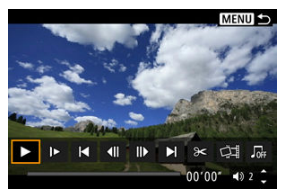

- Gebruik het videoafspeelpaneel om het frame te selecteren dat u als foto wilt opslaan.
- $\bullet$  Zie [Videoafspeelpaneel](#page-361-0) voor instructies over het videoafspeelpaneel.

# 7. **Selecteer [ ].**

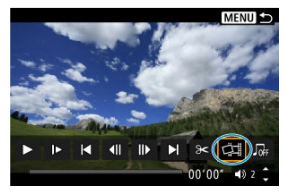

### 8. **Sla op.**

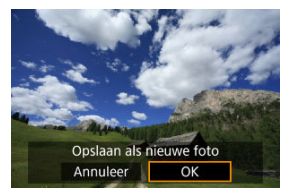

- Selecteer [**OK**] om het huidige frame op te slaan als een JPEG-foto.
- 9. **Selecteer het weer te geven beeld.**
	- Controleer de bestemmingsmap en het beeldbestandsnummer.
	- Selecteer [**Originele film bekijken**] of [**Overgenomen foto bekijken**].

#### **Waarschuwing**  $\bf{a}$

Beeld opslaan als foto werkt niet met Full HD-video's, Full HD-time-lapse-video's, HD-video's of met 4K-video's of 4K-time-lapse-video's die met een andere camera zijn gemaakt.

Afzonderlijke hoofdstukken (clips) die zijn opgenomen in de modus < >, kunnen worden gewist. Wees voorzichtig bij het wissen van clips, want ze kunnen niet worden hersteld.

- 1. **Schakel over naar afspelen.**
	- $\bullet$  Druk op de knop <  $\blacktriangleright$  >.
- 2. **Selecteer een digest-video.**

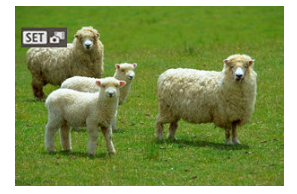

- Gebruik de toetsen <  $\blacktriangleleft$  ><  $\blacktriangleright$  > om een digest-video te selecteren.
- Bij weergave van één opname krijgen digest-video's het label [SE]  $\mathbf{d}$ linksboven.
- $\bullet$  Druk in de indexweergave op de knop <  $\binom{5}{5}$  > om over te schakelen naar de weergave van één opname.
- 3. **Druk in de weergave van één opname op de knop < >.**

## 4. **Selecteer [ ].**

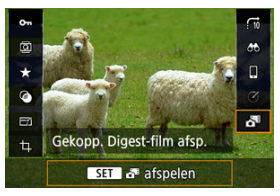

- Digest-video afspelen start.
- 5. **Druk op de knop < > om de digest-video te pauzeren.**
	- Het videoafspeelpaneel verschijnt.

### 6. **Selecteer een clip.**

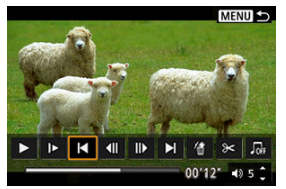

Gebruik [ $\blacktriangleleft$ ] of [ $\blacktriangleright$ ] om een clip te selecteren.

## 7. **Selecteer [ ].**

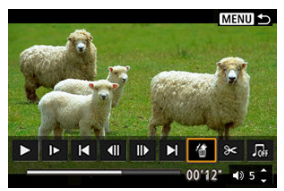

### 8. **Selecteer [OK].**

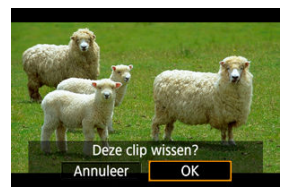

De clip is gewist en de digest-video is overschreven.

#### $\Box$ **Opmerking**

Voor andere instructies over het gebruiken van het videoafspeelpaneel voor digestvideo's raadpleegt u [Digest-videoafspeelpaneel.](#page-362-0)

<span id="page-372-0"></span>U kunt uw foto's en video's op de televisie weergeven door de camera aan te sluiten op een televisie met een commercieel verkrijgbare HDMI-kabel.

**Als het beeld niet op het tv-scherm wordt weergegeven, controleert u of**

**[ : Videosysteem] correct is ingesteld op [Voor NTSC] of [Voor PAL]** (afhankelijk van het videosysteem van uw televisie).

1. **Sluit de HDMI-kabel aan op de camera.**

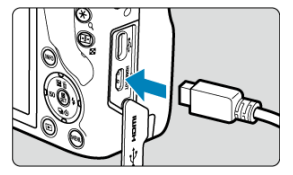

- $\bullet$  Steek de plug in de <  $HDMI$  >-aansluiting.
- 2. **Sluit de HDMI-kabel aan op de televisie.**

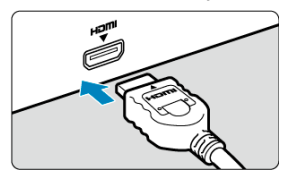

- Sluit de HDMI-kabel aan op de HDMI IN-poort van de televisie.
- 3. **Zet de televisie aan en verwissel de video-ingang van de televisie om de aangesloten poort te selecteren.**
- $4.$  **Zet de aan-/uitschakelaar van de camera op <**  $ON$ **>.**

5. **Druk op de knop < >.**

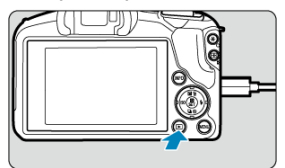

- De beelden worden nu weergegeven op de televisie, zonder dat er iets op het camerascherm wordt weergegeven.
- De beelden worden automatisch weergegeven met de optimale resolutie passend bij de aangesloten televisie.

#### **Waarschuwing**  $\mathbf 0$

- Pas het videogeluidsvolume van de televisie aan. Het geluidsvolume kan niet met de camera worden aangepast.
- Schakel, voordat u de kabel tussen de camera en de tv aansluit of verwijdert, de camera en de tv uit.
- Op bepaalde tv-toestellen worden de weergegeven beelden mogelijk afgesneden.
- $\bullet$  Sluit geen andere apparaten aan op de <  $HDM$  >-aansluiting van de camera. Als u dit toch doet, kan er een storing worden veroorzaakt.
- Sommige tv's geven de beelden mogelijk niet weer vanwege incompatibiliteit.
- Het kan even duren voordat de beelden worden weergegeven. Stel [ $\blacklozenge$ : **HDMI-**resolutie] in op [1080p] [\(](#page-599-0) $\circled{r}$ ) om vertraging te voorkomen.

### <span id="page-374-0"></span>**Beelden beveiligen**

- **E** Een afzonderlijke opname beveiligen
- **F** [Het bereik van te beveiligen beelden opgeven](#page-376-0)
- **K** [Alle beelden in een map of op een kaart beveiligen](#page-377-0)

U kunt belangrijke beelden beveiligen om te voorkomen dat ze gewist worden.

#### **Een afzonderlijke opname beveiligen**

## 1. **Selecteer [ : Beveilig beelden].**

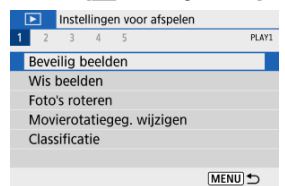

### 2. **Selecteer [Selecteer beelden].**

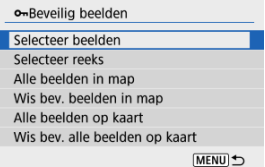

### 3. **Selecteer een beeld.**

 $\bullet$  Gebruik de toetsen <  $\blacktriangleleft$  ><  $\blacktriangleright$  > om een beeld te selecteren dat u wilt beveiligen.

### 4. **Beveilig het beeld.**

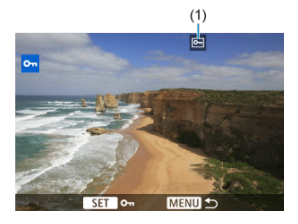

- $\bullet$  Druk op de knop < $\langle \overline{\S} \rangle$  > om het geselecteerde beeld te beveiligen, waarna het wordt gelabeld met een pictogram <  $\boxed{\sim}$  > (1) boven in het scherm.
- Als u de beveiliging wilt opheffen en het pictogram  $\leq$   $\sqrt{2m}$  > wilt wissen, drukt u nogmaals op de knop < $\langle \xi \rangle$  >.
- Als u nog een beeld wilt beveiligen, herhaalt u stap 3 en 4.

<span id="page-376-0"></span>Terwijl u de beelden in de indexweergave bekijkt, kunt u het eerste en het laatste beeld voor een bereik opgeven om alle opgegeven beelden tegelijk te beveiligen.

1. **Selecteer [Selecteer reeks].**

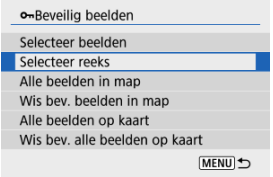

- Selecteer [Selecteer reeks] in [▶]: Beveilig beelden].
- 2. **Geef het bereik van de beelden op.**

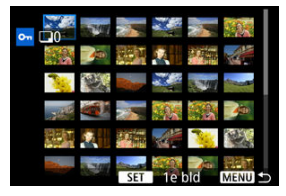

- Selecteer het eerste beeld (beginpunt).
- Selecteer vervolgens het laatste beeld (eindpunt). De beelden in het opgegeven bereik worden beveiligd en het pictogram <  $o_m$  > verschijnt.
- Als u nog een beeld wilt selecteren om te beveiligen, herhaalt u stap 2.

onBeveilig beelden Selecteer beelden Selecteer reeks Alle beelden in map Wis bev. beelden in map Alle beelden op kaart Wis bev. alle beelden op kaart **MENU** <br />

<span id="page-377-0"></span>U kunt alle beelden in een map of op een geheugenkaart tegelijk beveiligen.

Wanneer u [**Alle beelden in map**] of [**Alle beelden op kaart**] selecteert in

[**E**: Beveilig beelden], worden alle beelden in de map of op de kaart beveiligd.

- Als u de beveiliging wilt annuleren, selecteert u [**Wis bev. beelden in map**] of [**Wis bev. alle beelden op kaart**].
- Als de zoekcriteria zijn ingesteld met [**Ee]: Beeldzoekvoork. instellen**] ( **@**[\)](#page-424-0), verandert de weergave naar [**Alle gev. bldn**] end [**Wis alle bev.**].

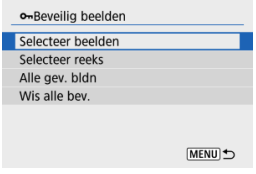

- Als u [**Alle gev. bldn**] selecteert, worden alle beelden die gefilterd zijn door de zoekcriteria beveiligd.
- Als u [**Wis alle bev.**] selecteert, wordt de beveiliging van alle gefilterde beelden geannuleerd.

#### **Waarschuwing** T

Als u de kaart formatteert [\(](#page-579-0) $\sqrt{2}$ ), worden beveiligde opnamen ook gewist.

#### $\Box$ **Opmerking**

- Als een beeld eenmaal is beveiligd, kan dit niet worden verwijderd met de wisfunctie van de camera. Als u een beveiligde opname wilt wissen, moet u eerst de beveiliging opheffen.
- Als u alle beelden wist  $(\sqrt{2})$  $(\sqrt{2})$ , blijven alleen de beveiligde opnamen over. Dit is handig als u in één keer alle overbodige beelden wilt wissen.

### **Beelden wissen**

- ΓZ Beelden een voor een wissen
- Selectie ([√[\]\) van Meerdere beelden tegelijk wissen](#page-380-0) 枢
- 囪 [Het bereik opgeven van de te wissen beelden](#page-382-0)
- [Alle beelden in een map of op een kaart wissen](#page-384-0) 図

U kunt overbodige beelden één voor één of in een batch selecteren en wissen. Beveiligde opnamen  $(Q)$  $(Q)$ ) worden niet gewist.

#### Œ **Waarschuwing**

**Als een beeld eenmaal is gewist, kan dit niet meer worden teruggehaald. Wis een beeld pas als u zeker weet dat u dit niet meer nodig hebt. Beveilig belangrijke beelden om te voorkomen dat deze per ongeluk worden gewist.**

#### **Beelden een voor een wissen**

- 1. **Selecteer het beeld dat u wilt wissen.**
	- $\bullet$  Druk op de knop <  $\blacktriangleright$  >.
	- $\bullet$  Gebruik de toetsen <  $\blacktriangleleft \gt\lt\blacktriangleright$  > om te selecteren.
- 2. **Druk op de toets < >.**

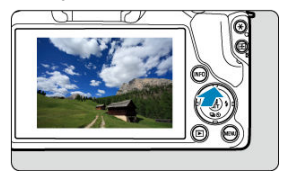

3. **Wis de beelden.**

**JPEG- of RAW-beelden of video's**

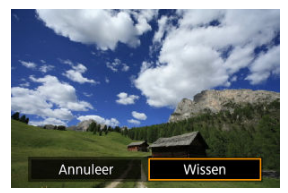

Selecteer [**Wissen**].

**RAW+JPEG-beelden**

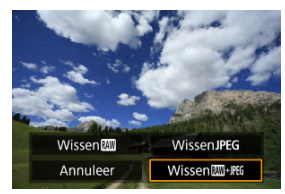

Selecteer een optie.

<span id="page-380-0"></span>Door vinkjes toe te voegen aan de te wissen beelden kunt u al die beelden in één keer wissen.

1. **Selecteer [ : Wis beelden].**

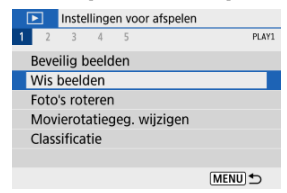

2. **Selecteer [Selecteer en wis beelden].**

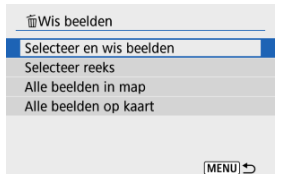

3. **Selecteer een beeld.**

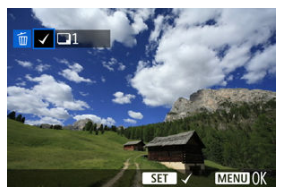

- Gebruik de toetsen <  $\blacktriangle$  >  $\blacktriangleright$  > om een beeld te selecteren voor wissen en druk vervolgens op de knop <  $\left(\frac{\mathbf{B}}{\mathbf{E}}\right)$  >.
- Als u nog een beeld wilt selecteren om te wissen, herhaalt u stap 3.
- $\bullet$  Druk op de knop < MENU > en druk vervolgens op [OK].

### 4. **Wis de beelden.**

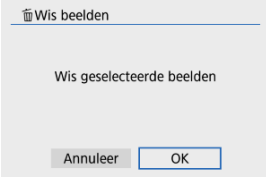

<span id="page-382-0"></span>Terwijl u de beelden in de indexweergave bekijkt, kunt u het eerste en het laatste beeld voor een bereik opgeven om alle opgegeven beelden tegelijk te wissen.

1. **Selecteer [Selecteer reeks].**

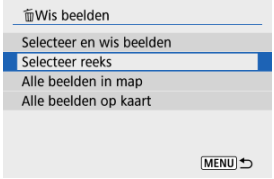

2. **Geef het bereik van de beelden op.**

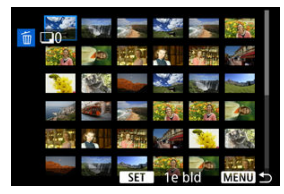

- Selecteer het eerste beeld (beginpunt).
- Selecteer vervolgens het laatste beeld (eindpunt).
- 3. **Druk op de knop < >.**

### 4. **Wis de beelden.**

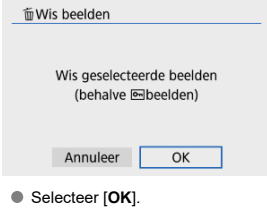

#### <span id="page-384-0"></span>**Alle beelden in een map of op een kaart wissen**

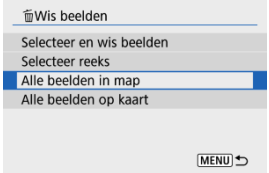

- Wanneer u [Alle beelden in map] of [Alle beelden op kaart] selecteert in [Fe]: Wis **beelden**], worden alle beelden in de map of op de kaart gewist.
- Als de zoekcriteria zijn ingesteld met [**E** : **Beeldzoekvoork. instellen**] ( 2[\)](#page-424-0), verandert de weergave naar [**Alle gev. bldn**].

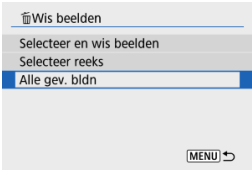

• Als u [**Alle gev. bldn**] selecteert, worden alle beelden die gefilterd zijn door de zoekcriteria gewist.

#### $\Box$ **Opmerking**

Als u alle beelden, met inbegrip van beveiligde opnamen, wilt wissen, dient u de kaart te formatteren  $(\sqrt{2})$  $(\sqrt{2})$ .

U kunt deze functie gebruiken om het getoonde beeld in de gewenste positie te draaien.

1. **Selecteer [ : Foto's roteren].**

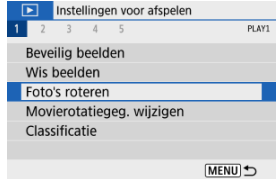

2. **Selecteer een beeld.**

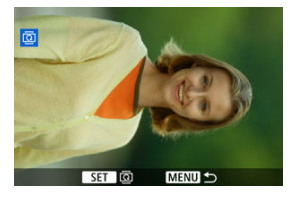

Gebruik de toetsen <  $\blacktriangle$  > > > om een beeld te selecteren dat u wilt roteren.

### 3. **Draai het beeld.**

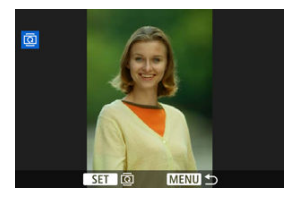

- $\bullet$  Elke keer dat u op de knop <  $\mathcal{R}_1$  >, wordt het beeld als volgt rechtsom qedraaid:  $90^\circ \rightarrow 270^\circ \rightarrow 0^\circ$ .
- Als u nog een beeld wilt draaien, herhaalt u stap 2 en 3.

#### $\Box$ **Opmerking**

- Als u voorafgaand aan het maken van foto's de optie [ $\blacklozenge$ : Auto. roteren] hebt ingesteld op  $\left[\text{Aan}\right] \Box$  [\(](#page-582-0) $\textcircled{a}$ ), hoeft u het beeld niet meer met deze functie te roteren.
- Als het geroteerde beeld tijdens het afspelen van beelden niet geroteerd wordt weergegeven, stelt u [ $\blacklozenge$ : Auto. roteren] in op [Aan**num**].

U kunt informatie over de oriëntatie van video's handmatig wijzigen (om te bepalen welke kant naar boven staat).

- 1. **Selecteer [ : Movierotatiegeg. wijzigen].** Instellingen voor afspelen  $1 \t2 \t3 \t4 \t5$ PLAY1 Beveilig beelden Wis beelden Foto's roteren Movierotatiegeg. wijzigen Classificatie MENU <br />
- 2. **Selecteer een video.**

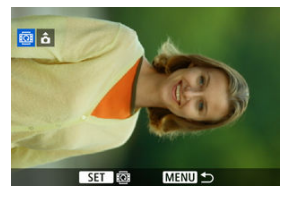

Gebruik de toetsen < < > > << >>>> > om een video te selecteren waarvan u de richtingsinformatie wilt wijzigen.

3. **Druk op de knop < >.**

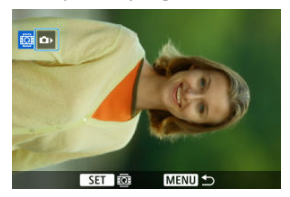

Wanneer u het pictogram voor camerarichting in de linkerbovenhoek van het scherm ziet, drukt u op de knop <  $\left(\frac{\overline{B}}{2E}\right)$  > om op te geven welke kant boven moet.

#### **Opmerking**

Video's worden horizontaal afgespeeld op de camera, ongeacht de instelling  $[\mathbf{\Psi}]$ : Rotatiegeg.  $\mathbf{\Psi}$  toev.] ( $\mathbf{\Omega}$ [\)](#page-584-0).

- Eén opname classificeren
- C<sup>2</sup> [Classificeren door het bereik op te geven](#page-391-0)
- **K** [Alle beelden in een map of op een kaart classificeren](#page-393-0)

U kunt beelden classificeren door ze te beoordelen op een schaal van 1 tot 5 ( $\lceil * \rceil / \lceil * \rceil / \lceil * \rceil$ ) [\* \*]/[\*\*]). Deze functie heet classificatie.

\* Wanneer u beelden classificeert, kunt u deze beter ordenen.

#### **Eén opname classificeren**

## 1. **Selecteer [ : Classificatie].**

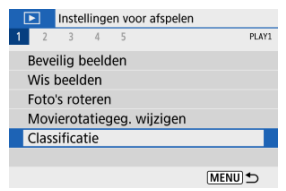

## 2. **Selecteer [Selecteer beelden].**

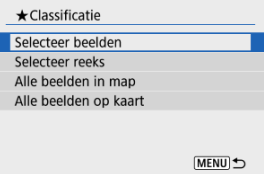

3. **Selecteer het beeld dat u wilt classificeren.**

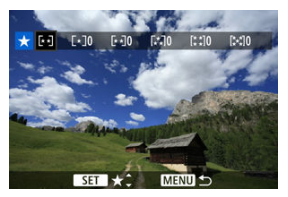

- Gebruik de toetsen <  $\blacktriangle$  > > om een beeld te selecteren dat u wilt classificeren.
- 4. **Classificeer het beeld.**

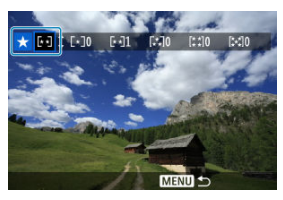

- $\bullet$  Druk op de knop < $\langle \overline{\mathcal{R}}_1 \rangle$ > zodat de huidige classificatie blauw wordt omlijnd, zoals weergegeven.
- Gebruik de toetsen < ▲ >< ▼ > om een classificatie te selecteren en druk vervolgens op de knop <  $\langle \overline{\mathbb{R}} \rangle$  >. Als u een classificatie aan het beeld toevoegt, wordt het nummer naast de ingestelde classificatie met één opgehoogd.
- Als u nog een beeld wilt classificeren, herhaalt u stap 3 en 4.

<span id="page-391-0"></span>Terwijl u de beelden in de indexweergave bekijkt, kunt u het eerste en het laatste beeld voor een bereik opgeven om alle opgegeven beelden tegelijk te beoordelen.

1. **Selecteer [Selecteer reeks].**

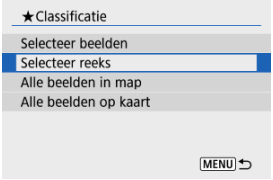

2. **Geef het bereik van de beelden op.**

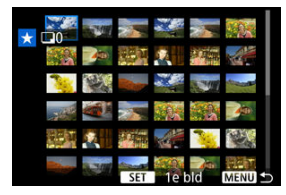

- Selecteer het eerste beeld (beginpunt).
- Selecteer vervolgens het laatste beeld (eindpunt).

Een vinkje [v] wordt toegevoegd aan alle beelden binnen het bereik tussen het eerste en het laatste beeld.

3. **Druk op de knop < >.**

### 4. **Classificeer het beeld.**

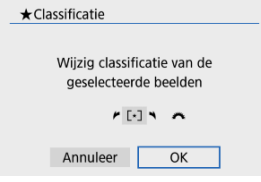

Draai aan het wiel < > om een classificatie te selecteren en selecteer vervolgens [**OK**].

Alle beelden in het opgegeven bereik worden tegelijk beoordeeld (dezelfde classificatie).

#### <span id="page-393-0"></span>**Alle beelden in een map of op een kaart classificeren**

U kunt alle beelden in een map of op een geheugenkaart tegelijk classificeren.

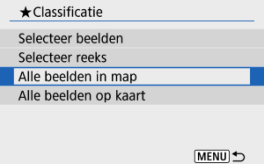

■ Wanneer u onder [ $\blacktriangleright$ ]: Classificatie] de optie [Alle beelden in map] of [Alle beelden **op kaart**] selecteert, worden alle beelden in de map of op de kaart beoordeeld.

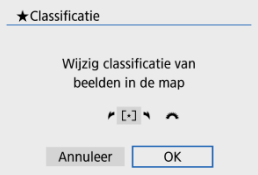

- Draai aan het wiel < verwolgens [**OK**].
- $\bullet$  Wanneer u geen beelden beoordeelt of de classificatie annuleert, selecteert u [ $\bullet$ FF].
- **Als de zoekcriteria zijn ingesteld met [**▶]: Beeldzoekvoork. instellen] ( 2[\)](#page-424-0), verandert de weergave naar [**Alle gev. bldn**].

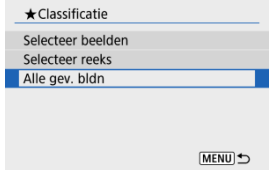

Als u [**Alle gev. bldn**] selecteert, worden alle beelden die door de zoekcriteria zijn gefilterd volgens opgave geclassificeerd.

#### *Opmerking*

- Waarden naast classificaties worden weergegeven als [**###**] als meer dan 1000 beelden die classificatie hebben.
- Met [ : **Beeldzoekvoork. instellen**] en [ : **Spring met** ], kunt u alleen beelden met een bepaalde classificatie weergeven.

#### ΓZ De printopties instellen

#### 枢 [Beelden selecteren voor printen](#page-398-0)

Met DPOF (Digital Print Order Format) kunt u beelden die op de kaart staan, printen volgens uw printinstructies, zoals de beeldselectie, het aantal exemplaren, enzovoort. U kunt meerdere beelden in één batch printen of printopties maken voor een foto-ontwikkelaar. U kunt het printtype instellen en instellen of de datum en het bestandsnummer moeten worden afgedrukt, enzovoort. De printinstellingen worden toegepast op alle beelden die zijn geselecteerd om te worden afgedrukt. (Ze kunnen niet voor elk beeld afzonderlijk worden ingesteld.)

#### **De printopties instellen**

### 1. **Selecteer [ : Printopties].**

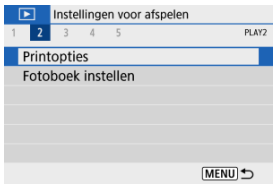

### 2. **Selecteer [Stel in].**

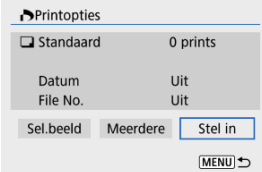
# 3. **Stel de gewenste opties in.**

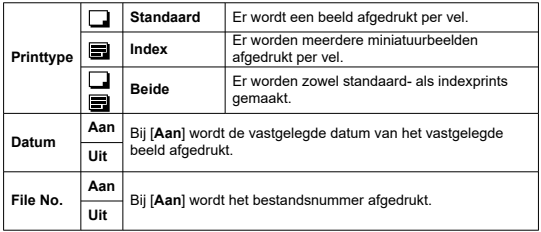

Stel de opties [**Afdruktype**], [**Datum**] en [**File No.**] in.

# 4. **Verlaat de instelling.**

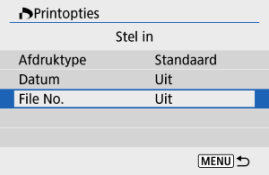

- Druk op de knop < MENU >.
- Selecteer vervolgens [**Sel.beeld**] of [**Meerdere**] om de af te drukken beelden te selecteren.

#### **Waarschuwing**  $\mathbf \Omega$

- Als u een beeld met een groot beeldformaat print met behulp van de instelling [Index] of [Beide] ( $\circ$ [\)](#page-395-0), wordt bij bepaalde printers de indexprint mogelijk niet afgedrukt. Verklein in dat geval het formaat van het beeld (2[\)](#page-414-0) en druk de indexprint vervolgens af.
- Zelfs als [**Datum**] en [**File No.**] zijn ingesteld op [**Aan**], kan het zijn dat de datum of het bestandsnummer niet wordt afgedrukt. Dit is afhankelijk van de printtypeinstelling en de printer.
- Als het printtype is ingesteld op [**Index**], kunnen [**Datum**] en [**File No.**] niet allebei tegelijk worden ingesteld op [**Aan**].
- Wanneer u printen maakt met DPOF, gebruikt u de kaart waarvoor specificaties voor printopties zijn ingesteld. Printen met de opgegeven printopties is niet mogelijk als u alleen de beelden van de kaart ophaalt om deze af te drukken.
- Mogelijk kunnen bepaalde met DPOF compatibele printers en photofinishers de beelden niet printen zoals u hebt aangegeven. Raadpleeg bij gebruik van een printer de instructiehandleiding van de printer. Wanneer u een beroep doet op een foto-ontwikkelaar, vraag de service dan op voorhand aan.
- Gebruik deze camera niet om printinstellingen te configureren voor beelden met DPOF-instellingen die met een andere camera zijn geconfigureerd. Alle printopties kunnen mogelijk onbedoeld worden overschreven. Ook kan het zijn dat printopties niet mogelijk zijn. Dit is afhankelijk van het opnametype.

### **Sel.beeld**

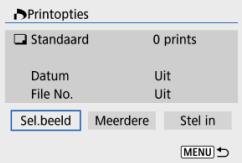

Selecteer en specifieer de beelden een voor een.

Druk op de knop < MFNU > om de printopties op de kaart op te slaan.

### • **Standaard/Beide**

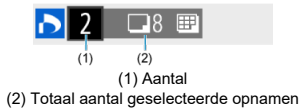

Druk op de knop <  $\binom{50}{5}$  > om het printaantal voor het huidige beeld op 1 in te stellen. Door op  $\leq \blacktriangle \geq \blacktriangledown$  > te drukken kunt u het aantal printen instellen op maximaal 99 exemplaren.

• **Index**

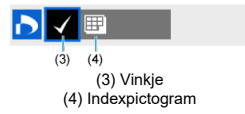

Beelden waaraan u een vinkje  $\lceil \sqrt{\cdot} \rceil$  toevoegt door op de knop <  $\binom{m}{k}$  > te drukken, worden aan de indexprint toegevoegd.

### **Meerdere**

### • **Selecteer reeks**

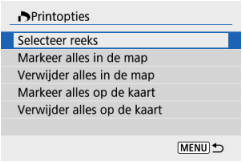

Selecteer [**Selecteer reeks**] in [**Meerdere**]. Door de eerste en de laatste beelden van de reeks te selecteren worden alle beelden in de reeks geselecteerd met een vinkie  $\lceil \sqrt{l} \rceil$  en wordt van elk beeld één exemplaar gespecificeerd voor printen.

#### • **Alle beelden in een map**

Selecteer [**Markeer alles in de map**] en selecteer de map. Er worden printopties voor één print van alle beelden in de map opgegeven.

Als u [**Verwijder alles in de map**] selecteert en de map selecteert, worden de printopties voor alle beelden in die map geannuleerd.

#### • **Alle beelden op een geheugenkaart**

Als u [**Markeer alles op de kaart**] selecteert, wordt één exemplaar van alle beelden op de kaart gespecificeerd voor printen.

Als u [**Verwijder alles op de kaart**] selecteert, worden de printopties voor alle beelden op de kaart gewist.

Als de zoekcriteria zijn ingesteld met [**►**]: **Beeldzoekvoork. instellen**] ( 2[\)](#page-424-0), en u [**Meerdere**] selecteert, verandert de weergave naar [**Markeer alle gevonden beelden**] en [**Wis mark. v. alle gev. beelden**].

#### **Alle gevonden beelden**

Als u [**Markeer alle gevonden beelden**] selecteert, wordt één exemplaar van alle beelden die door de zoekcriteria zijn gefilterd gespecificeerd voor printen. Als u [**Wis mark. v. alle gev. beelden**] selecteert, worden alle printopties van de gefilterde beelden gewist.

#### Œ **Waarschuwing**

RAW-beelden of video's kunnen niet voor printen worden geselecteerd. Houd er rekening mee dat RAW-beelden of video's niet worden gespecificeerd voor printen, ook als u alle beelden specificeert met [**Meerdere**].

# **Fotoboek instellen**

- Beelden een voor een specificeren 図
- [Het beeldbereik voor een fotoboek opgeven](#page-402-0) 枢
- 図 [Alle opnamen in een map of op een kaart selecteren](#page-404-0)

U kunt maximaal 998 opnamen opgeven om af te drukken in een fotoboek. Als u EOS Utility (EOS-software) gebruikt om opnamen te importeren op een computer, worden de geselecteerde opnamen voor een fotoboek naar een speciale map gekopieerd. Deze functie is handig als u online fotoboeken wilt bestellen.

## **Beelden een voor een specificeren**

1. **Selecteer [ : Fotoboek instellen].**

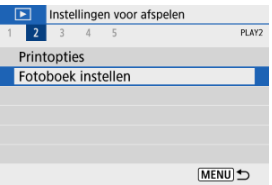

2. **Selecteer [Selecteer beelden].**

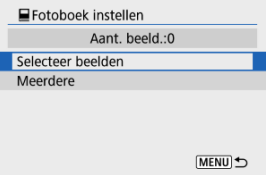

3. **Selecteer de gewenste opname voor het fotoboek.**

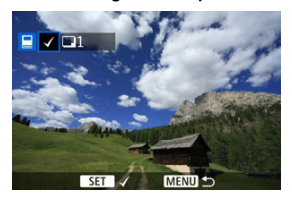

- Gebruik de toetsen <  $\blacktriangleleft$  ><  $\blacktriangleright$  > om een beeld te selecteren voor het fotoboek en druk vervolgens op de knop <  $\binom{n}{k}$  >.
- Herhaal stap 3 als u nog meer opnamen voor een fotoboek wilt selecteren.

<span id="page-402-0"></span>Terwijl u de opnamen in de indexweergave bekijkt, kunt u het bereik (beginpunt tot eindpunt) opgeven voor foto's voor een fotoboek.

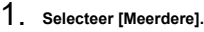

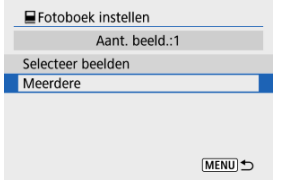

● Selecteer [Meerdere] in [D: Fotoboek instellen].

# 2. **Selecteer [Selecteer reeks].**

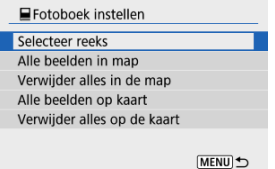

3. **Geef het bereik van de beelden op.**

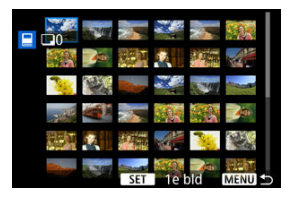

- Selecteer het eerste beeld (beginpunt).
- $\bullet$  Selecteer vervolgens het laatste beeld (eindpunt). Een vinkje  $\lceil \sqrt{\ } \rceil$  wordt toegevoegd aan alle beelden binnen het bereik tussen het eerste en het laatste beeld.

<span id="page-404-0"></span>U kunt alle opnamen in een map of op een geheugenkaart tegelijk opgeven voor een fotoboek.

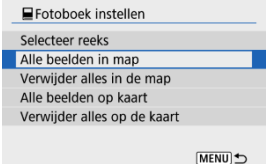

- Alle opnamen in de map of op de kaart worden opgegeven voor het fotoboek wanneer u [**Alle beelden in map**] of [**Alle beelden op kaart**] selecteert in de optie [**Meerdere**] voor [ : **Fotoboek instellen**].
- Om de selectie te wissen selecteert u [**Verwijder alles in de map**] of [**Verwijder alles op de kaart**].
- **Als de zoekcriteria zijn ingesteld met [** $\blacktriangleright$ ]: **Beeldzoekvoork. instellen**] ( 2[\)](#page-424-0), en u [**Meerdere**] selecteert, verandert de weergave naar [**Alle gev. bldn**] en [**Wis mark. v. alle gev. beelden**].

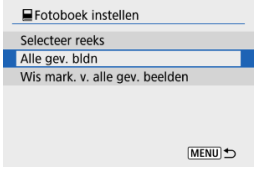

- [**Alle gev. bldn**]: Alle opnamen die door de zoekcriteria zijn gefilterd, worden opgegeven voor het fotoboek.
- [**Wis mark. v. alle gev. beelden**]: Wist de fotoboektoewijzing van alle gefilterde opnamen.

#### $\mathbf{T}$ **Waarschuwing**

- RAW-beelden of video's kunnen niet voor het fotoboek worden geselecteerd. Houd er rekening mee dat RAW-beelden of video's niet worden gespecificeerd voor het fotoboek ook als u alle beelden specificeert met [**Meerdere**].
- Gebruik deze camera niet om fotoboekinstellingen te configureren voor beelden met fotoboekinstellingen die op een andere camera zijn geconfigureerd. Alle fotoboekinstellingen kunnen mogelijk onbedoeld worden overschreven.

U kunt RAW-beelden verwerken door uw voorkeurseffecten toe te passen en deze op te slaan als JPEG-bestanden.

- 1. **Selecteer [ : Creatieve hulp]. D** Instellingen voor afspelen  $1 2 3 4 5$ PLAY3 Creatieve hulp Creatieve filters Rode-Ogen Corr. Wijzig formaat Trimmen MENU) →
- 2. **Selecteer een beeld.**

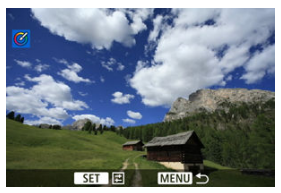

Gebruik de toetsen <  $\blacktriangle$  ><  $\blacktriangleright$  > om een beeld te selecteren voor verwerking en druk vervolgens op de knop <  $\binom{2}{x+y}$  >.

3. **Selecteer een effect.**

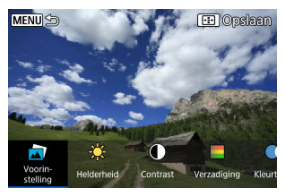

 $\bullet$  Gebruik de toetsen <  $\blacktriangleleft$  ><  $\blacktriangleright$  > om het effect te selecteren.

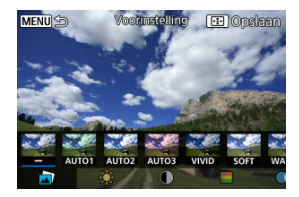

**Door [Voorinstelling**] te selecteren en op de knop <  $\left(\frac{B}{k}\right)$  > te drukken kunt u [**VIVID**], [**SOFT**] en andere vooraf ingestelde effecten kiezen. [**AUTO1**], [**AUTO2**] en [**AUTO3**] zijn effecten die door de camera worden aanbevolen op basis van de beeldomstandigheden.

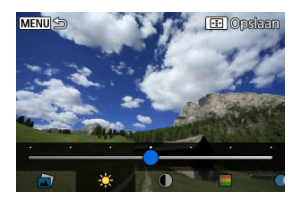

- U kunt effecten als [**Helderheid**] of [**Contrast**] selecteren door op de knop <  $\binom{n}{k}$  > te drukken en vervolgens de pijltjestoetsen <  $\blacktriangle$  > <  $\blacktriangleright$  > te gebruiken.
- $\bullet$  Druk op de knop <  $\left(\frac{\mathfrak{B}}{4}\right)$  > wanneer de aanpassing is voltooid.

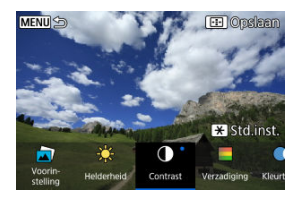

- $\bullet$  Druk op de knop <  $\bigstar$  > om het effect te resetten.
- Druk op de knop < -----> om het effect te bevestigen.

# 4. **Selecteer [OK] om het beeld op te slaan.**

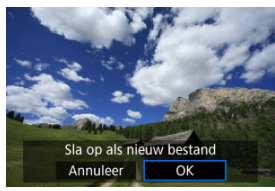

U kunt de volgende filters toepassen op een beeld en het resulterende beeld afzonderlijk opslaan: Korrelig Z/W, Softfocus, Fisheye-effect, Effect kunst opvallend, Aquareleffect, Speelgoedcamera-effect en Miniatuureffect.

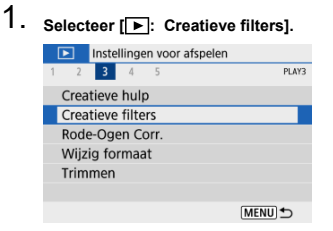

2. **Selecteer een beeld.**

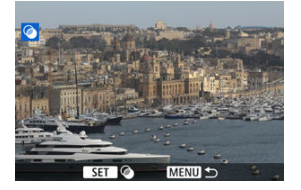

- Gebruik de toetsen <  $\blacktriangleleft$  ><  $\blacktriangleright$  > om een beeld te selecteren en druk vervolgens op de knop < $\left(\frac{\mathfrak{B}}{\mathfrak{B}}\right)$  >.
- Als u het beeld uit een indexweergave wilt selecteren, drukt u op de  $k$ nop < $\Box$  >.

3. **Selecteer een filtereffect [\(](#page-411-0) ).**

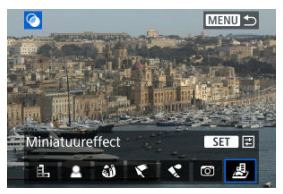

4. **Pas het filtereffect aan.**

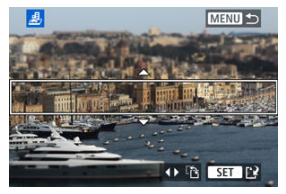

- **Pas het filtereffect aan en druk vervolgens op de knop <**  $\langle \overline{\mathbb{R}} \rangle$ **>**.
- Voor [Miniatuureffect] draait u aan het wiel < vertical van de toetsen <  $\blacktriangle$  ><  $\blacktriangledown$  > om het witte kader te verplaatsen waarmee het gebied wordt aangegeven dat scherp moet zijn. Druk vervolgens op de knop < $\mathbb{R}$  >.
- 5. **Sla op.**

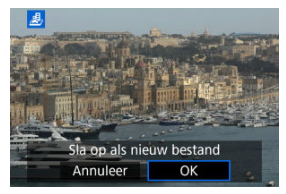

- Selecteer [**OK**].
- Controleer de bestemmingsmap en het beeldbestandsnummer en selecteer vervolgens [**OK**].
- Als u filters op meer opnamen wilt toepassen, herhaalt u stap 2 tot 5.

### *C* Opmerking

- Bij beelden die zijn gemaakt in RAW+JPEG-opnamen, wordt filterverwerking toegepast op het RAW-beeld en worden de resultaten opgeslagen als JPEG.
- Bij RAW-beelden die zijn gemaakt met een specifieke aspect ratio, wordt het resulterende beeld opgeslagen met deze aspect ratio na de filterverwerking.
- Beelden die worden verwerkt met het fisheye-effectfilter, worden niet voorzien van Stofwisdata (2[\)](#page-259-0).

## <span id="page-411-0"></span> **Korrelig Z/W**

Maakt het beeld korrelig en zwart-wit. Door het contrast aan te passen kunt u het zwartwiteffect veranderen.

## **Softfocus**

Geeft het beeld een zachte uitstraling. Door de scherpte aan te passen bepaalt u de zachtheid van het beeld.

### **Fisheye-effect**

Geeft het effect van een fisheye-lens. De opname krijgt een tonvormige vervorming. Afhankelijk van het niveau van dit filtereffect verandert het bijgesneden gedeelte langs de rand van de opname. Omdat dit filtereffect het midden van het beeld vergroot, kan de schijnbare resolutie in het midden van het beeld afnemen, afhankelijk van het aantal vastgelegde pixels. Dus stel het filtereffect bij stap 4 in terwijl u het resulterende beeld controleert.

## **• Effect kunst opvallend**

Hiermee laat u de foto op een olieverfschilderij lijken en ziet het onderwerp er driedimensionaler uit. Door het effect aan te passen kunt u het contrast en de verzadiging aanpassen. Het kan zijn dat onderwerpen zoals de lucht of witte muren niet met vloeiende gradatie, maar onregelmatig of met aanzienlijke ruis worden weergegeven.

## ● **<u>&</u>** Aquareleffect

Hiermee ziet de foto eruit als een aquarel met zachte kleuren. Door het effect aan te passen bepaalt u de kleurintensiteit. Het kan zijn dat nachtopnamen of donkere scènes niet met vloeiende gradatie, maar onregelmatig of met aanzienlijke ruis worden weergegeven.

## **Speelgoedcamera-effect**

Verandert de kleuren naar de typische kleuren van speelgoedcamera's en maakt de vier hoeken van het beeld donkerder. Kleurtoonopties kunnen worden gebruikt om de kleurzweem te veranderen.

## **Miniatuureffect**

Creëert een kijkdooseffect. U kunt aanpassen waar de opname scherp moet zijn. Om te wisselen tussen verticale en horizontale stand van het scherpe gebied (wit kader) drukt

u bij stap 4 op de toetsen < $\blacktriangleleft$  >< $\blacktriangleright$  >.

Corrigeert relevante delen van opnamen met rode ogen automatisch. Het beeld kan worden opgeslagen als een nieuw bestand.

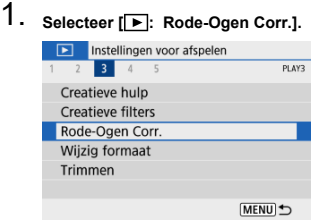

2. Selecteer een beeld met de toetsen < $\blacktriangleleft \gt \succ$ .

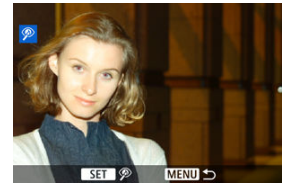

- $\bullet$  Druk na het selecteren van de beelden op de knop <  $\langle \overline{\xi_t} \rangle$  >.
- Rond de gecorrigeerde beeldgebieden wordt een wit kader weergegeven.

# 3. **Selecteer [OK].**

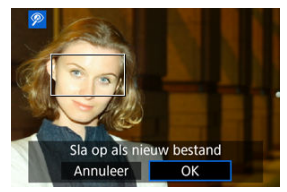

Het beeld wordt opgeslagen als een apart bestand.

#### $\bullet$ **Waarschuwing**

Sommige beelden worden mogelijk niet nauwkeurig gecorrigeerd.

<span id="page-414-0"></span>U kunt het formaat van een JPEG-beeld wijzigen om het aantal pixels te reduceren en u kunt de opname vervolgens als nieuw bestand opslaan. Het is alleen bij JPEG  $LM/S1$ beelden mogelijk om een beeld bij te snijden. Het formaat van JPEG- S2 en RAW-beelden kan niet worden gewijzigd.

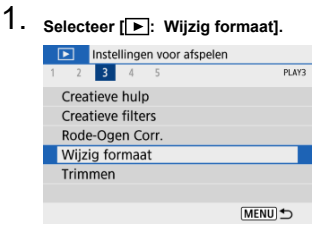

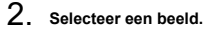

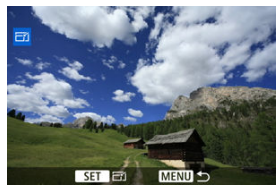

Gebruik de toetsen <  $\blacktriangleleft$  ><  $\blacktriangleright$  > om het beeld te selecteren waarvan u het formaat wilt wijzigen.

3. **Selecteer het gewenste beeldformaat.**

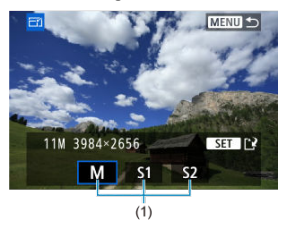

- $\bullet$  Druk op de knop < $\langle \overline{\S} \rangle$  > om het beeldformaat weer te geven.
- Selecteer het gewenste beeldformaat (1).
- 4. **Sla op.**

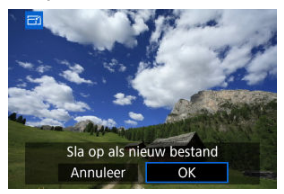

- Selecteer [**OK**] om het beeld met gewijzigd formaat op te slaan.
- Controleer de bestemmingsmap en het beeldbestandsnummer en selecteer vervolgens [**OK**].
- Als u het formaat van nog een beeld wilt wijzigen, herhaalt u stap 2 t/m 4.

U kunt een JPEG-beeld bijsnijden en deze opslaan als een andere opname. Het is alleen bij JPEG-beelden mogelijk om een opname bij te snijden. Beelden genomen in RAW kunnen niet worden bijgesneden.

- 1. **Selecteer [ : Trimmen]. D** Instellingen voor afspelen  $2$  3 4  $-5$ PLAY3 Creatieve hulp Creatieve filters Rode-Ogen Corr. Wijzig formaat Trimmen MENU<sup>t</sup>
- 2. **Selecteer een beeld.**

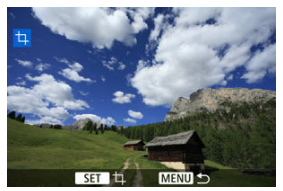

 $\bullet$  Gebruik de toetsen <  $\blacktriangleleft \gt \epsilon$   $\blacktriangleright$  > om een beeld te selecteren dat u wilt bijsnijden.

3. **Stel het bijsnijdkader in.**

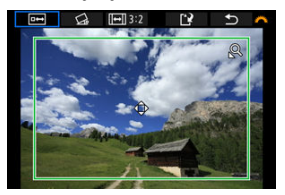

- $\bullet$  Druk op de knop <  $\mathcal{R}_1$  > om het bijsnijdkader weer te geven.
- Het beeldgebied dat binnen het bijsnijdkader valt, wordt bijgesneden.

#### **De grootte van het bijsnijdkader wijzigen**

Gebruik de knop <  $Q >$  of <  $\Box$  > om het formaat van het bijsnijdkader te wijzigen. Hoe kleiner het bijsnijdkader, hoe meer vergroot het bijgesneden beeld eruit zal zien.

#### **De aspect ratio en richting van het bijsnijdkader wijzigen**

Gebruik het wiel <  $\frac{1}{2}$  > om <  $\sqrt{|\cdot|}$  > te seleteren. Druk op de knop  $\langle \langle \hat{\xi}_i \rangle \rangle$  om de aspect ratio van het bijsnijdkader te wijzigen.

#### **Het bijsnijdkader verplaatsen**

Gebruik de toetsen <  $\blacktriangle$  ><  $\blacktriangledown$  ><  $\blacktriangle$  >  $\blacktriangledown$  > om het kader verticaal of horizontaal te verschuiven. Verplaats het bijsnijdkader tot het gewenste beeldgebied binnen het kader wordt weergegeven.

#### **Corrigerende kanteling**

U kunt de beeldkanteling corrigeren met ±10°. Draai aan het wiel < > om < < > te selecteren en druk vervolgens op de knop

< >. Draai het wiel < > om het beeld recht te zetten tijdens het controleren van de kanteling in relatie tot het raster. Nadat de correctie is voltooid, drukt u op de knop  $\lt \frac{(\overline{R})}{(\overline{R})}$ 

4. **Controleer het beeldgebied dat moet worden bijgesneden.**

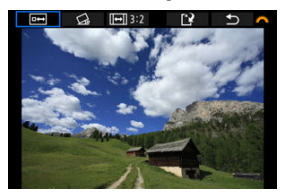

- $\bullet$  Draai aan het wiel <  $\frac{1}{2}$  > om <  $\overline{0}$  > te selecteren en druk vervolgens op de knop < ( $_{\text{er}}^{\textcircled{\text{R}}}$ ) >. Het bij te snijden beeldgebied wordt weergegeven.
- 5. **Sla op.**

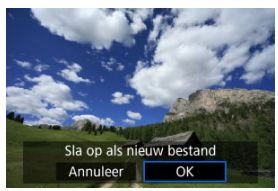

- Draai aan het wiel < مطلاح > om < [\*] > te selecteren en druk vervolgens op de knop < $\langle \overline{\mathbb{R}} \rangle$ >.
- Selecteer [**OK**] om het bijgesneden beeld op te slaan.
- Controleer de bestemmingsmap en het beeldbestandsnummer en selecteer vervolgens [**OK**].
- Als u nog een beeld wilt bijsnijden, herhaalt u stap 2 t/m 5.

#### **Waarschuwing** Q

- De positie en grootte van het bijsnijdkader kan veranderen, afhankelijk van de hoek ingesteld voor de kantelcorrectie.
- Wanneer een bijgesneden beeld wordt opgeslagen, kan dit niet opnieuw worden verkleind of bijgesneden.
- Gegevens over de AF-puntweergave ( [\)](#page-259-0) en stofwisdata ( ) worden niet toegevoegd aan de bijgesneden beelden.

#### [Achtergrondmuziek selecteren](#page-423-0) 層

U kunt de beelden op de kaart weergeven als een automatische diavoorstelling.

# 1. **Geef de beelden op die u wilt afspelen.**

- Als u alle beelden op de kaart wilt afspelen, gaat u naar stap 2.
- Als u wilt opgeven welke beelden in de diavoorstelling moeten worden weergeven, filtert u de beelden met [ $\blacktriangleright$ ]: Beeldzoekvoork. instellen]  $($  $($  $)$ .

# 2. **Selecteer [ : Diavoorstelling].**

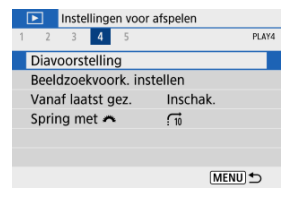

3. **Stel de gewenste afspeelopties in.**

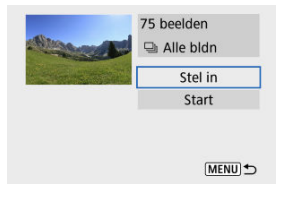

- Selecteer [**Stel in**].
- Stel [**Weergaveduur**], [**Herhalen**] (herhaald afspelen) en [**Overgangseffect**] (effect bij het wisselen van beeld) in voor de foto's.
- Om achtergrondmuziek af te spelen gebruikt u [**Achtergrondmuziek**] om de muziek te selecteren  $\overline{(\mathbf{p})}$ ).
- Druk wanneer u klaar bent met instellen op de knop < MENU >.

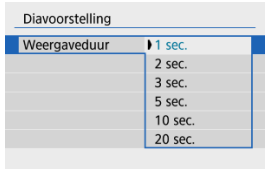

#### **Weergaveduur**

#### **Herhalen**

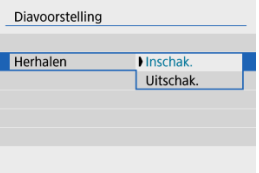

#### **Overgangseffect**

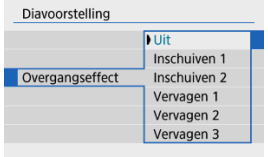

#### **Achtergrondmuziek**

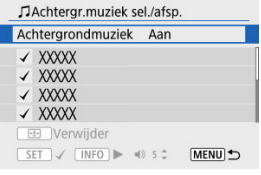

# 4. **Start de diavoorstelling.**

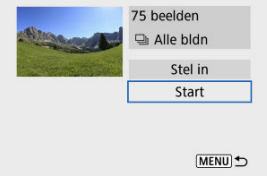

- Selecteer [**Start**].
- Nadat de tekst [**Laden van beeld...**] is weergegeven, begint de diavoorstelling.

# 5. **Sluit de diavoorstelling af.**

Als u de diavoorstelling wilt afsluiten en wilt terugkeren naar het instellingenscherm, drukt u op de knop < MENU >.

#### *C* Opmerking

- Als u de diavoorstelling wilt pauzeren, drukt u op de knop <  $\left(\frac{p}{\epsilon}\right)$  >. Tijdens het pauzeren wordt [ $\parallel$ ] in de linkerbovenhoek van het scherm weergegeven. Druk nogmaals op de knop <  $\binom{60}{50}$  > om verder te gaan met de diavoorstelling.
- $\bullet$  U kunt tijdens het automatisch afspelen van foto's op de knop <  $\sf{NFO}$  > drukken om het weergaveformaat te wijzigen  $\left(\frac{\sqrt{2}}{2}\right)$  $\left(\frac{\sqrt{2}}{2}\right)$ .
- U kunt het volume tijdens video afspelen aanpassen met de toetsen <  $\blacktriangle$  > <  $\blacktriangledown$  >.
- Tijdens automatisch afspelen of wanneer afspelen is gepauzeerd, kunt u drukken op de toetsen  $\leq$   $\blacktriangle$  >  $\geq$   $\blacktriangleright$  > om andere beelden te bekijken.
- Tijdens het automatische afspelen wordt de camera niet automatisch uitgeschakeld.
- De weergaveduur kan verschillen, afhankelijk van het beeld.

<span id="page-423-0"></span>Diavoorstellingen kunnen met achtergrondmuziek worden afgespeeld zodra u de muziek naar de kaart hebt gekopieerd met EOS Utility (EOS-software).

1. **Selecteer [Achtergrondmuziek].**

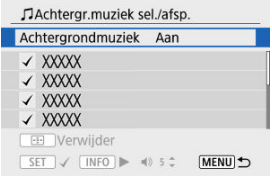

- Stel [**Achtergrondmuziek**] in op [**Aan**].
- 2. **Selecteer de achtergrondmuziek.**
	- Gebruik de toetsen <  $\blacktriangle$  ><  $\blacktriangledown$  > om de muziek te selecteren en druk op < >. Voor [**Diavoorstelling**] kunt u meerdere nummers selecteren.
- 3. **Luister naar een voorbeeld.**
	- $\bullet$  Druk op de knop <  $NFO$  > om naar een voorbeeld te luisteren.
	- Gebruik de toetsen <  $\blacktriangle$  ><  $\blacktriangledown$  > om het volume aan te passen. Druk op de knop <  $\textsf{INFO}$  > om het afspelen te stoppen.
	- $\bullet$  Als u de muziek wilt verwijderen, gebruikt u de toetsen <  $\blacktriangle$  ><  $\blacktriangledown$  > om deze te selecteren en drukt u op de knop <  $\boxed{\cdot\cdot\cdot}$  >.

#### П **Opmerking**

Raadpleeg de EOS Utility Instructiehandleiding voor instructies over het kopiëren van achtergrondmuziek naar kaarten.

#### <span id="page-424-0"></span>[De zoekvoorkeuren wissen](#page-426-0)

U kunt de beeld weergave aan de hand van zoekcriteria filteren. Nadat u de voorkeuren voor beelden zoeken hebt ingesteld, kunt u alleen de gevonden beelden afspelen en weergeven.

U kunt gefilterde beelden tevens beveiligen, classificeren, een diavoorstelling weergeven, wissen en andere handelingen toepassen.

> 1. **Selecteer [ : Beeldzoekvoork. instellen].** Instellingen voor afspelen  $1 \quad 2 \quad 3 \quad 4 \quad 5$ PLAVA Diavoorstelling Beeldzoekvoork. instellen Vanaf laatst gez. Inschak. Spring met  $\rightarrow$  $\vec{a}$ **MENU 5**

2. **Stel de zoekvoorkeuren in.**

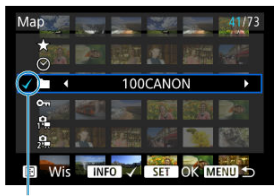

 $(1)$ 

- Gebruik de toetsen <  $\blacktriangle$  ><  $\blacktriangledown$  > om een optie te selecteren.
- Gebruik de toetsen <  $\blacktriangle$  > > om het effect te selecteren.
- $\bullet$  Een vinkje  $\lceil \sqrt{\frac{1}{1}} \rceil$  wordt links van de optie toegevoegd. (Opgegeven als het zoekcriterium.)
- $\bullet$  Als u de optie selecteert en op de knop <  $NFO$  > drukt, wordt het vinkje [ $\sqrt{ }$ ] verwijderd (wat de zoekvoorwaarde annuleert).

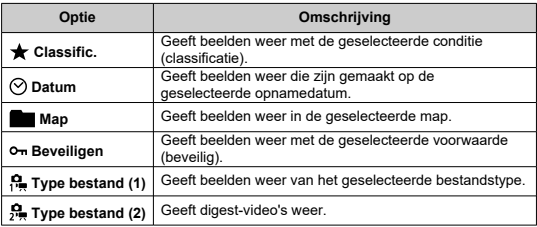

<span id="page-426-0"></span>3. **Pas de zoekvoorkeuren toe.**

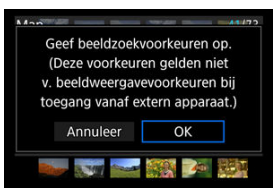

- $\bullet$  Druk op de knop <  $\mathcal{P}_2$  > en lees het getoonde bericht.
- Selecteer [**OK**]. Het zoekcriterium wordt opgegeven.
- 4. **Geef de gevonden beelden weer.**

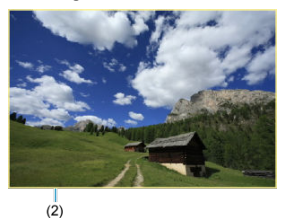

 $\bullet$  Druk op de knop  $\lt \mathbf{F}$  >. Alleen de beelden die overeenkomen met de ingestelde voorkeuren (gefilterd) worden afgespeeld.

Als de beelden voor weergave zijn gefilterd, heeft het scherm een gele buitenrand (2).

## **De zoekvoorkeuren wissen**

Open het scherm van stap 2 en druk vervolgens op de knop < :: > om alle zoekcriteria te wissen.

#### $\bullet$ **Waarschuwing**

Als geen beelden met de zoekvoorwaarden overeenkomen, heeft drukken op de knop <  $\left(\frac{5}{6}\right)$  > bij stap 3 geen effect.

### **Opmerking**

- Zoekcriteria kunnen worden gewist als u handelingen uitvoert met de stroomtoevoer, kaart of beeldbewerking.
- De tijd voor Auto uitschakelen kan worden verlengd terwijl het scherm
	- $\sqrt{|\bullet|}$ : Beeldzoekvoork. instellenl wordt weergegeven.

1. **Selecteer [ : Vanaf laatst gez.].**

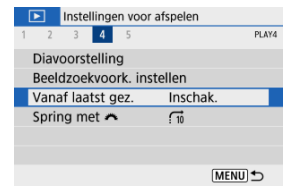

2. **Selecteer een optie.**

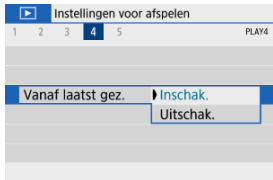

- [**Inschak.**]: Afspelen wordt hervat vanaf het laatst weergegeven beeld (behalve wanneer u zojuist bent gestopt met opnemen).
- [**Uitschak.**]: Afspelen wordt hervat vanaf de meest recente opname wanneer de camera opnieuw wordt opgestart.

In de weergave van één opname kunt u aan het wiel <  $\frac{1}{2}$  > draaien om snel vooruit of achteruit door de beelden te bladeren, afhankelijk van de ingestelde sprongmethode.

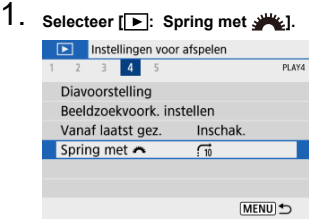

# 2. **Selecteer de sprongmethode.**

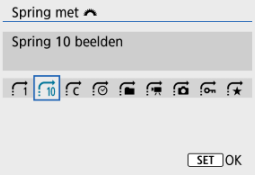

### **同** Opmerking

- Met [**Spring het opgegeven aantal beelden**] kunt u aan het wiel < > draaien om het aantal beelden te selecteren dat u wilt overslaan.
- Met **[Geef weer op classificatie**] draait u aan het wiel <  $\frac{1}{2}$  > om de classificatie te selecteren  $\left(\sqrt{\alpha}\right)$  $\left(\sqrt{\alpha}\right)$ . Door  $\bigstar$  te selecteren worden alle beoordeelde beelden weergegeven terwijl u bladert.

3. **Navigeer door te springen.**

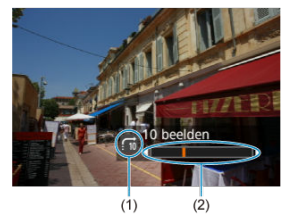

- (1) Sprongmethode
- (2) Afspeelpositie
	- $\bullet$  Druk op de knop <  $\bullet$  >.
	- Draai in de weergave van één opname aan het wiel <  $\frac{1}{2}$  >. U kunt met de ingestelde sprongmethode bladeren.

#### **K** [Histogram](#page-432-0)

U kunt schermen en de bijbehorende informatie opgeven die tijdens het afspelen van beelden worden getoond.

1. **Selecteer [ : Weergave-informatiescherm].**

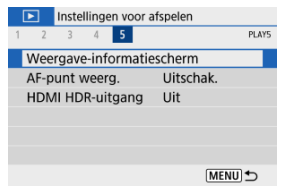

2. **Plaats een vinkje [ ] naast het aantal weer te geven schermen.**

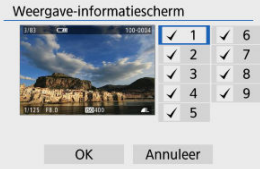

- Gebruik de toetsen <  $\blacktriangle$  ><  $\blacktriangledown$  > om getallen te selecteren en druk op de knop <  $\binom{20}{5}$  > om een selectiemarkering toe te voegen  $[\sqrt{]}$ .
- $\bullet$  Herhaal deze stappen om een vinkje  $\lceil \sqrt{\smash[b]{\cdot}} \rceil$  toe te voegen aan het nummer van elk weer te geven scherm en selecteer vervolgens [**OK**].
- $\bullet$  De geselecteerde informatie is toegankelijk door op de knop <  $NFO$  > te drukken tijdens afspelen.
Het helderheidshistogram toont de verdeling van het belichtingsniveau en de algemene helderheid. Het RGB-histogram is geschikt voor controle van de kleurverzadiging en gradatie.

### **[Helderheid]-weergave**

Dit histogram is een grafiek die de verdeling van het helderheidsniveau van het beeld weergeeft, waarbij de horizontale as het helderheidsniveau aangeeft (donkerder aan de linkerkant en helderder aan de rechterkant) en de verticale as het aantal pixels bij elk helderheidsniveau. Hoe meer pixels er aan de linkerkant zijn, hoe donkerder het beeld en hoe meer pixels er aan de rechterkant zijn, hoe helderder het beeld. Als er te veel pixels aan de linkerkant zijn, gaan details in schaduwen verloren en als er te veel pixels aan de rechterkant zijn, gaan details in de hoge lichten verloren. De tussengelegen gradaties worden gereproduceerd. Aan de hand van het beeld en het helderheidshistogram van het beeld kunt u het patroon van het belichtingsniveau en de algehele gradatie controleren.

#### **Voorbeeldhistogrammen**

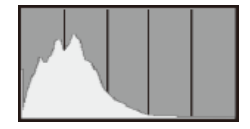

Donker beeld

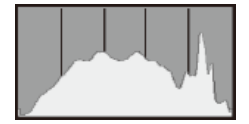

Normale helderheid

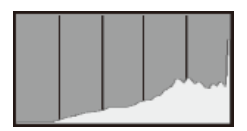

Helder beeld

## **[RGB]-weergave**

Dit histogram is een grafiek die de verdeling van het helderheidsniveau van elke primaire kleur in het beeld weergeeft (RGB of rood, groen en blauw), waarbij de horizontale as het helderheidsniveau van de kleur aangeeft (donkerder aan de linkerkant en helderder aan de rechterkant) en de verticale as het aantal pixels bij het helderheidsniveau van elke kleur. Hoe meer pixels er aan de linkerkant zijn, hoe donkerder en minder uitgesproken de kleur en hoe meer pixels er aan de rechterkant zijn, hoe helderder en verzadigder de kleur. Als er te veel pixels aan de linkerkant zijn, ontbreekt de bijbehorende kleurinformatie, en als er te veel pixels aan de rechterkant zijn, zal de kleur te verzadigd zijn, zonder gradatie. Aan de hand van het RGB-histogram van een beeld kunt u de kleurverzadiging, de kleurgradatie en ook de witbalansverschuiving controleren.

U kunt de AF-punten afspelen die u hebt gebruikt om scherp te stellen. Deze worden op het afspeelscherm met rode contouren aangeduid. Als automatische AF-puntselectie is ingesteld, worden er mogelijk meerdere AF-punten weergegeven.

1. **Selecteer [ : AF-punt weerg.].**

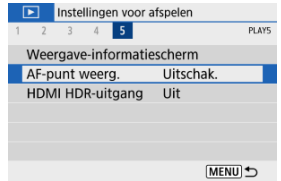

# 2. **Selecteer [Inschak.].**

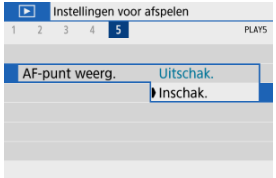

U kunt RAW-beelden in HDR bekijken door de camera aan te sluiten op een HDR-tv.

1. **Selecteer [ : HDMI HDR-uitgang].**

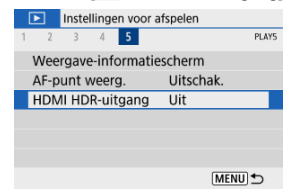

# 2. **Selecteer [Aan].**

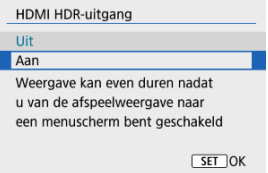

#### $\overline{\mathbb{R}}$ **Opmerking**

- Zorg ervoor dat de HDR-tv is ingesteld op HDR-invoer. Voor meer informatie over hoe u de invoer op uw tv wisselt, raadpleegt u de handleiding van de tv.
- Afhankelijk van de gebruikte tv zien beelden er mogelijk anders uit dan verwacht.
- Sommige beeldeffecten en -gegevens worden mogelijk niet weergegeven op een HDR-tv.

## **Draadloze functies**

In dit hoofdstuk wordt beschreven hoe u de camera draadloos met een smartphone verbindt via Bluetooth® of Wi-Fi®, hoe u beelden naar apparaten of webservices verzendt, hoe u de camera bedient met een computer of draadloze afstandsbediening en andere handelingen.

#### $\mathbf{0}$ **Waarschuwing**

#### **Belangrijk**

Let op: Canon is niet aansprakelijk voor eventueel verlies of schade veroorzaakt door onjuiste draadloze communicatie-instellingen bij gebruik van de camera. Daarnaast is Canon niet aansprakelijk voor eventueel ander verlies of schade als gevolg van het gebruik van de camera.

Zorg bij het gebruik van draadloze communicatiefuncties voor adequate beveiliging, naar uw eigen inzicht en op uw eigen risico. Canon is niet aansprakelijk voor eventueel verlies of schade als gevolg van onbevoegde toegang of andere schendingen.

- [Tabbladmenu's: Draadloze instellingen](#page-438-0)
- [Wi-Fi/Bluetooth-verbinding](#page-440-0)
- [Verbinding maken met een smartphone](#page-442-0)
- [Verbinden met een computer via Wi-Fi](#page-483-0)
- [Verbinding maken met een printer via Wi-Fi](#page-490-0)
- [Beelden naar een webservice verzenden](#page-505-0)
- [Wi-Fi-verbinding via access points](#page-521-0)
- [Verbinding maken met een draadloze afstandsbediening](#page-529-0)
- [Opnieuw verbinden via Wi-Fi](#page-533-0)
- [Meerdere verbindingsinstellingen vastleggen](#page-535-0)
- [Vliegtuigmodus](#page-537-0)
- [Wi-Fi-instellingen](#page-538-0)
- [Bluetooth-instellingen](#page-539-0)
- [Bijnaam](#page-540-0)
- [GPS-instellingen](#page-541-0)
- [Verbindingsinstellingen wijzigen of verwijderen](#page-545-0)
- [Resetten van de communicatie-instellingen](#page-548-0)
- [Scherm Info bekijken](#page-549-0)
- [Bediening van het virtuele toetsenbord](#page-550-0)
- [Reageren op foutmeldingen](#page-551-0)
- [Voorzorgsmaatregelen voor de draadloze communicatiefunctie](#page-561-0)
- [Beveiliging](#page-563-0)
- [Netwerkinstellingen controleren](#page-564-0)
- [Status draadloze verbinding](#page-565-0)

## <span id="page-438-0"></span>**Draadloze instellingen 1**

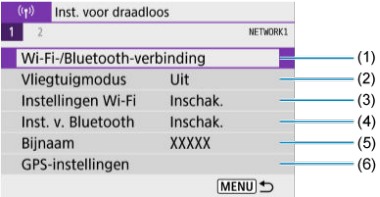

- (1) [Wi-Fi-/Bluetooth-verbinding](#page-440-0)
- (2) [Vliegtuigmodus](#page-537-0)
- (3) [Instellingen Wi-Fi](#page-538-0)
- (4) [Inst. v. Bluetooth](#page-539-0)
- (5) [Bijnaam](#page-540-0)
- (6) [GPS-instellingen](#page-541-0)

## **Draadloze instellingen 2**

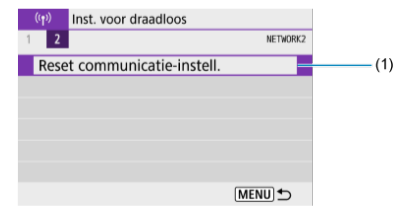

(1) [Reset communicatie-instell.](#page-548-0)

#### $\bullet$ **Waarschuwing**

- Draadloze communicatie is niet beschikbaar als de camera via een interfacekabel is aangesloten op een computer of een ander apparaat.
- Andere apparaten, zoals computers, kunnen niet worden gebruikt met de camera door ze met een interfacekabel aan te sluiten terwijl de camera via Wi-Fi met apparaten is verbonden.
- De Wi-Fi-verbinding wordt verbroken als u de aan-/uitschakelaar van de camera op < OFF > zet of als u het kaart-/accucompartimentklepje opent.
- Als een Wi-Fi-verbinding is ingesteld, werkt de camerafunctie voor automatisch uitschakelen niet.

<span id="page-440-0"></span>1. **Selecteer [ : Wi-Fi-/Bluetooth-verbinding].**

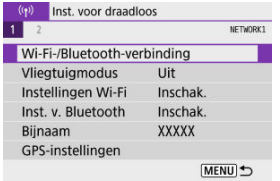

2. **Selecteer een optie waarmee de camera verbinding moet maken.**

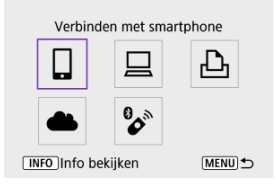

## **Verbinden met smartphone [\(](#page-442-0) )**

Bedien de camera op afstand en blader door beelden op de camera via een Wi-Fiverbinding met behulp van de speciale Camera Connect-app op smartphones en tablets (waarnaar gezamenlijk wordt verwezen als "smartphones" in deze handleiding). Na het koppelen van de camera met een smartphone die Bluetooth low energy-technologie (hierna "Bluetooth" genoemd) ondersteunt, hoeft u de smartphone alleen nog maar te gebruiken om verbinding te maken via Wi-Fi.

## **■ Afstandsbedien. (EOS Utility) (<mark>a</mark>)**

Breng een Wi-Fi-verbinding tussen de camera en de computer tot stand en bedien de camera op afstand met EOS Utility (EOS-software). Beelden op de camera kunnen ook automatisch naar de computer worden verzonden.

## **Afdrukken van Wi-Fi-printer ( )**

Verbind de camera via Wi-Fi met een printer om beelden te kunnen printen.

### *L* Uploaden naar webservice (2)

Beelden kunnen rechtstreeks vanaf de camera naar de cloudservice image.canon voor Canon-klanten worden verzonden nadat u zich gratis als lid hebt geregistreerd voor deze dienst. Originele bestanden van beelden die naar image.canon worden verzonden, worden gedurende 30 dagen bijgehouden zonder opslagbeperkingen en kunnen worden gedownload naar computers of overgedragen naar andere webservices.

## **<sup>8</sup>** Verb. m. draadl.afstandsb. ( $\widehat{P}$ )

Deze camera kan ook via Bluetooth worden verbonden met de draadloze afstandsbediening BR-E1 (afzonderlijk verkrijgbaar) voor opnamen maken met de afstandsbediening.

## <span id="page-442-0"></span>**Verbinding maken met een smartphone**

- Bluetooth en Wi-Fi [op een smartphone inschakelen](#page-443-0) ΓZ
- [Camera Connect installeren op een smartphone](#page-444-0) M
- [Verbinding maken met een Bluetooth-compatibele smartphone via Wi-Fi](#page-445-0) 雇
- [Hoofdfuncties van Camera Connect](#page-453-0) M
- [Een Wi-Fi-verbinding onderhouden als de camera is uitgeschakeld](#page-454-0) M
- 囜 [Het koppelen annuleren](#page-455-0)
- [Wi-Fi-verbinding zonder gebruik van Bluetooth](#page-457-0) M
- 雇 [Automatische beeldoverdracht tijdens opname](#page-462-0)
- 囜 [Beelden verzenden naar een smartphone vanaf de camera](#page-464-0)
- M [Wi-Fi-verbindingen verbreken](#page-477-0)
- [Instellingen waarmee beelden kunnen worden weergegeven vanaf een smartphone](#page-478-0) 囜

U kunt het volgende doen nadat u de camera hebt gekoppeld met een Bluetoothcompatibele smartphone.

- Een Wi-Fi-verbinding tot stand brengen via alleen de smartphone  $\sqrt{\omega}$ [\)](#page-443-0).
- Een Wi-Fi-verbinding tot stand brengen met de camera ook als deze is uitgeschakeld  $(5)$  $(5)$ .
- Beelden van geotags voorzien met GPS-informatie verkregen door de smartphone  $(\sqrt{\alpha})$  $(\sqrt{\alpha})$ .
- $\bullet$  De camera op afstand bedienen vanaf een smartphone [\(](#page-453-0) $\circ$ ).

U kunt ook de volgende handelingen uitvoeren nadat u de camera via Wi-Fi met een smartphone hebt verbonden.

- Beelden opzoeken en opslaan op de camera via een smartphone  $\sqrt{\omega}$ ).
- De camera op afstand bedienen vanaf een smartphone  $(\sqrt{2})$  $(\sqrt{2})$ .
- Beelden naar een smartphone verzenden vanaf de camera  $(\sqrt{2})$  $(\sqrt{2})$ ).

<span id="page-443-0"></span>Schakel Bluetooth en Wi-Fi in vanaf het instellingenscherm van de smartphone. Houd er rekening mee dat koppelen met de camera niet mogelijk is vanaf het Bluetoothinstellingenscherm van de smartphone.

### **D** Opmerking

Om een Wi-Fi-verbinding tot stand te brengen via een access point raadpleegt u [Wi-Fi-verbinding via access points](#page-521-0).

<span id="page-444-0"></span>De speciale Camera Connect-app (gratis) moet zijn geïnstalleerd op de smartphone waarop Android of iOS is geïnstalleerd.

- Gebruik de nieuwste versie van het besturingssysteem van de smartphone.
- Camera Connect kan worden geïnstalleerd via Google Play of de App Store. Google Play en de App Store zijn tevens bereikbaar met de QR-codes die verschijnen als de camera via Wi-Fi wordt gekoppeld of verbonden met een smartphone.

#### *<u><b>D* Opmerking</u>

- Raadpleeg de downloadsite van Camera Connect voor informatie over de besturingssysteemversies die door Camera Connect worden ondersteund.
- Voorbeeldschermen en andere informatie in deze handleiding komen mogelijk niet overeen met de daadwerkelijke gebruikersinterface-elementen nadat de camerafirmware of Camera Connect, Android of iOS is bijgewerkt.

### <span id="page-445-0"></span>**Stappen op de camera (1)**

1. **Selecteer [ : Wi-Fi-/Bluetooth-verbinding].**

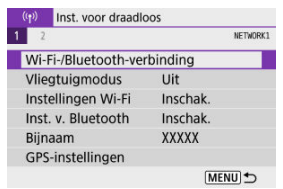

2. **Selecteer [ Verbinden met smartphone].**

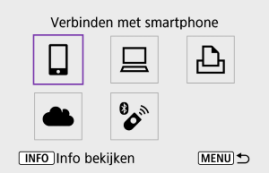

3. **Selecteer [Voeg apparaat v. verbinding toe].**

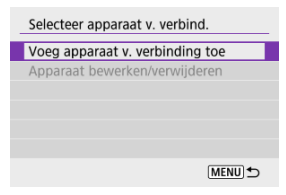

## 4. **Selecteer een optie.**

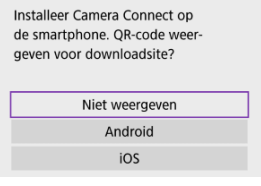

- Als Camera Connect al is geïnstalleerd, selecteert u [**Niet weergeven**].
- Als Camera Connect niet is geïnstalleerd, selecteert u [**Android**] of [**iOS**], scant u de QR-code met de smartphone en gaat u naar Google Play of App Store en installeert u Camera Connect.

# 5. **Selecteer [Koppelen via Bluetooth].**

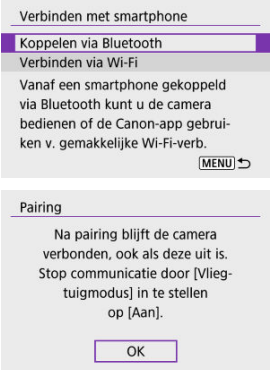

 $\bullet$  Druk op de knop < $\left(\frac{\mathbf{B}}{2}\right)$  > om de koppeling te starten.

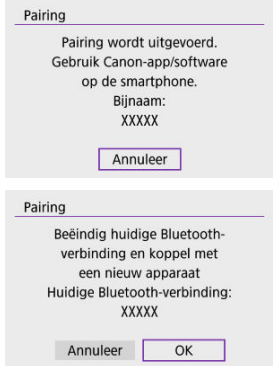

Als u de camera met een andere smartphone wilt verbinden nadat u al eerder een smartphone hebt verbonden, selecteert u [**OK**] in het bovenstaande scherm.

## **Stappen op de smartphone (1)**

# 6. **Start Camera Connect.**

Volg de instructies in de app om de camera voor koppeling te selecteren.

### **Stappen op de camera (2)**

## 7. **Selecteer [OK].**

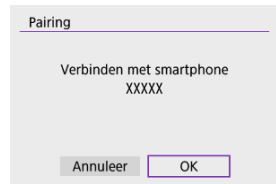

8. **Druk op de knop < >.**

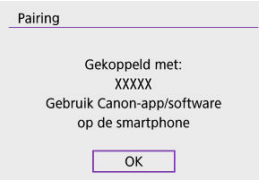

- Het koppelen is nu voltooid en de camera is via Bluetooth verbonden met de smartphone.
- Als er een bericht op de smartphone verschijnt, gebruikt u de smartphone zoals aangegeven.

#### Φ **Waarschuwing**

- De camera kan niet via Bluetooth met twee of meer apparaten tegelijkertijd worden verbonden. Zie [Verbindingsinstellingen wijzigen of verwijderen](#page-545-0) als u een andere smartphone wilt gebruiken voor de Bluetooth-verbinding.
- Een Bluetooth-verbinding gebruikt ook accustroom nadat automatisch uitschakelen op de camera is geactiveerd. Daardoor kan het gebeuren dat het accuniveau al vrij laag is als u de camera gebruikt.

#### **Problemen met koppelen oplossen**

Het behouden van koppelingsrecords voor eerder gekoppelde camera's op uw smartphone voorkomt dat deze met deze camera worden gekoppeld. Voordat u probeert opnieuw te koppelen, verwijdert u de koppelingsrecords voor eerder gekoppelde camera's vanaf het Bluetooth-instellingenscherm van uw smartphone.

## *Opmerking*

Als een Bluetooth-verbinding is opgezet, kunt u de camera bedienen om beelden naar de smartphone te verzenden  $\overline{(\mathcal{O})}$  $\overline{(\mathcal{O})}$  $\overline{(\mathcal{O})}$ .

### **Stappen op de smartphone (2)**

## 9. **Tik op een Camera Connect-functie.**

- Zie [Hoofdfuncties van Camera Connect](#page-453-0) voor de functies van Camera Connect.
- Tik op een Camera Connect-functie om een Wi-Fi-verbinding te starten.
- Als een Wi-Fi-verbinding tot stand is gekomen verschijnt het scherm voor de geselecteerde functie.

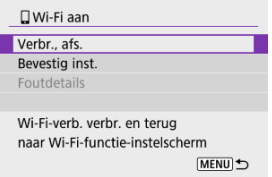

[ **Wi-Fi aan**] wordt weergegeven op het scherm van de camera.

#### **De Wi-Fi-verbinding met een Bluetooth-compatibele smartphone is nu tot stand gebracht.**

- Zie [Wi-Fi-verbindingen verbreken](#page-477-0) voor het beëindigen van de Wi-Fi-verbinding.
- Als u de Wi-Fi-verbinding afsluit, wisselt de camera naar de Bluetooth-verbinding.
- Om de Wi-Fi-verbinding te herstellen start u Camera Connect en tikt u op de gewenste functie.

## **[ Wi-Fi aan]-scherm**

#### **Verbr., afs.**

Verbreekt de Wi-Fi-verbinding.

### **Bevestig inst.**

U kunt de instellingen controleren.

#### **Foutdetails**

Als een Wi-Fi-verbindingsfout optreedt, kunt u de details van de fout controleren.

#### <span id="page-453-0"></span>**Images on camera/Beelden op camera**

- U kunt beelden bekijken, verwijderen en classificeren.
- Beelden kunnen op een smartphone worden opgeslagen.
- Effecten kunnen op RAW-beelden worden toegepast vanaf een smartphone ([Creatieve](#page-405-0) [hulp](#page-405-0)).

#### **Remote live view shooting/Op afstand Live View-opnames**

Biedt de mogelijk op afstand beelden te maken terwijl u live op de smartphone kijkt.

### **Auto transfer/Automatische overdracht**

Hiermee kunnen camera- en app-instellingen worden aangepast voor automatische overdracht van uw opnamen  $\left(\frac{\alpha}{2}\right)$  $\left(\frac{\alpha}{2}\right)$  $\left(\frac{\alpha}{2}\right)$ .

#### **Bluetooth remote controller/Afstandsbediening met Bluetooth**

- Biedt de mogelijkheid de camera op afstand te bedienen vanaf een smartphone die via Bluetooth is verbonden. (Niet beschikbaar bij verbinding via Wi-Fi.)
- Automatisch uitschakelen is uitgeschakeld terwijl u de afstandsbediening met Bluetooth gebruikt.

#### **Camera settings/Camera-instellingen**

Camera-instellingen kunnen worden gewijzigd.

U kunt andere functies controleren vanuit het Camera Connect-hoofdscherm.

<span id="page-454-0"></span>Ook als de aan-/uitschakelaar van de camera op  $\leq$  OFF > staat, kunt u met de smartphone verbinding maken via Wi-Fi en door beelden op de camera bladeren of andere handelingen uitvoeren zolang de camera via Bluetooth aan een smartphone is gekoppeld.

Als u geen verbinding met de camera via Wi-Fi wilt maken wanneer deze is uitgeschakeld, stelt u [**Vliegtuigmodus**] in op [**Aan**] of stelt u [**Inst. v. Bluetooth**] in op [**Uitschak.**].

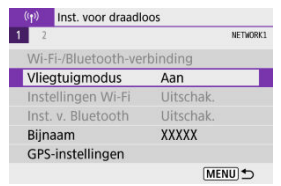

#### **Waarschuwing** Œ

Deze functie kan niet meer worden gebruikt als de draadloze instellingen zijn gereset of als de smartphone-verbindingsinformatie is gewist.

<span id="page-455-0"></span>U kunt als volgt annuleren dat de smartphone wordt gekoppeld.

1. **Selecteer [ : Wi-Fi-/Bluetooth-verbinding].**

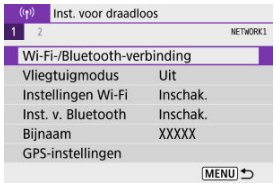

2. **Selecteer [ Verbinden met smartphone].**

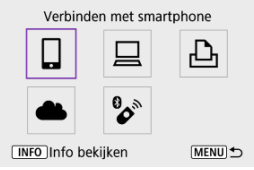

- Als de geschiedenis  $(Q)$  $(Q)$  wordt weergegeven, drukt u op de toetsen < >< > om van scherm te wisselen.
- 3. **Selecteer [Apparaat bewerken/verwijderen].**

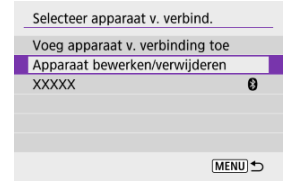

4. **Selecteer de smartphone waarvoor u het koppelen wilt annuleren.**

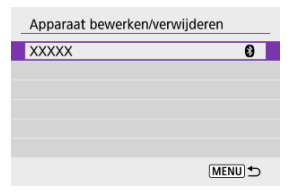

- Bij smartphones die aan de camera zijn gekoppeld, staat de aanduiding  $[$
- 5. **Selecteer [Verbindingsinformatie verwijd.].**

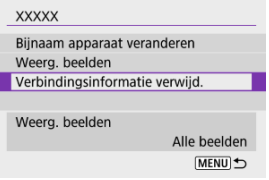

# 6. **Selecteer [OK].**

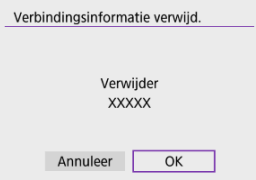

- 
- 7. **Wis de camera-informatie op de smartphone.**
	- In het menu met Bluetooth-instellingen van de smartphone wist u de camera-informatie die op de smartphone is geregistreerd.

### <span id="page-457-0"></span>**Stappen op de camera (1)**

1. **Selecteer [ : Wi-Fi-/Bluetooth-verbinding].**

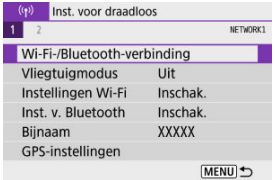

2. **Selecteer [ Verbinden met smartphone].**

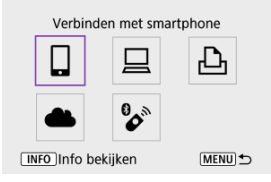

- Als de geschiedenis  $\left( \frac{\partial}{\partial q} \right)$  wordt weergegeven, drukt u op de toetsen < >< > om van scherm te wisselen.
- 3. **Selecteer [Voeg apparaat v. verbinding toe].**

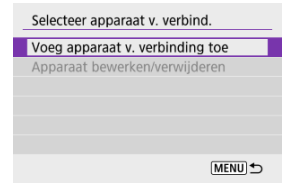

## 4. **Selecteer een optie.**

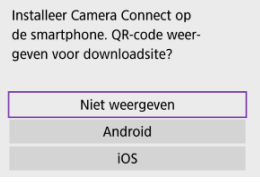

Als Camera Connect al is geïnstalleerd, selecteert u [**Niet weergeven**].

# 5. **Selecteer [Verbinden via Wi-Fi].**

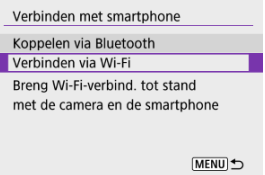

6. **Controleer de SSID (netwerknaam) en het wachtwoord.**

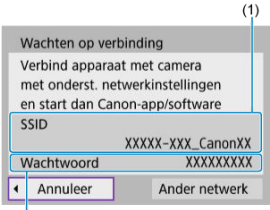

 $(2)$ 

- Controleer de SSID (1) en het Wachtwoord (2) die op het camerascherm worden weergegeven.
- **Als u [Wachtwoord] instelt op [Geen] in [Instellingen Wi-Fi] [\(](#page-538-0)**  $\circ$ **),** wordt er geen wachtwoord weergegeven of vereist.

## *Opmerking*

Door in stap 6 [**Ander netwerk**] te selecteren kunt u een Wi-Fi-verbinding instellen via een access point  $\left(\frac{\partial}{\partial x}\right)$  $\left(\frac{\partial}{\partial x}\right)$  $\left(\frac{\partial}{\partial x}\right)$ .

#### **Stappen op de smartphone**

7. **Werk met de smartphone om een Wi-Fi-verbinding tot stand te brengen.**

**Smartphonescherm (voorbeeld)**

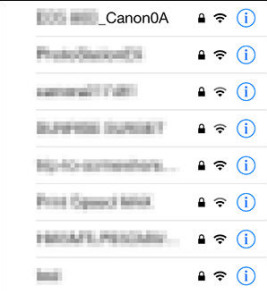

- Activeer de Wi-Fi-functie op de smartphone en tik vervolgens de SSID (netwerknaam) in die u hebt gecontroleerd in stap 6 van [Stappen op de](#page-457-0) [camera \(1\).](#page-457-0)
- Voer als wachtwoord het in stap 6 gecontroleerde wachtwoord in van [Stappen op de camera \(1\).](#page-457-0)
- 8. **Start Camera Connect en koppel dit met de camera.**

### **Stappen op de camera (2)**

## 9. **Selecteer [OK].**

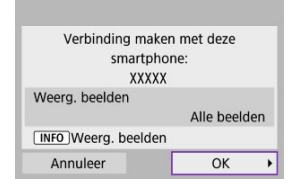

 $\bullet$  Druk op de knop <  $NFO$  > om beelden die kunnen worden bekeken te specificeren. Maak de configuratie zoals beschreven in [Instellingen](#page-478-0) [waarmee beelden kunnen worden weergegeven vanaf een](#page-478-0) [smartphone](#page-478-0), te beginnen in stap 5.

#### **De Wi-Fi-verbinding met een smartphone is nu voltooid.**

- Bedien de camera met Camera Connect (2).
- Zie [Wi-Fi-verbindingen verbreken](#page-477-0) voor het beëindigen van de Wi-Fi-verbinding.
- Zie [Opnieuw verbinden via Wi-Fi](#page-533-0) voor het herstellen van de verbinding via Wi-Fi.

#### $\Box$ **Opmerking**

Wanneer verbinding via Wi-Fi is gemaakt, kunt u beelden naar een smartphone verzenden vanaf het scherm Snel instellen tijdens afspelen [\(](#page-464-0)

<span id="page-462-0"></span>Uw opnamen kunnen automatisch worden verzonden naar een smartphone. Voordat u deze stappen doorloopt, dient u ervoor te zorgen dat de camera en de smartphone met elkaar verbonden zijn via Wi-Fi.

1. **Selecteer [ : Instellingen Wi-Fi].**

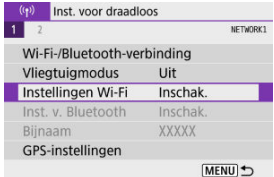

2. **Selecteer [Verzend n. smartphone na opn.].**

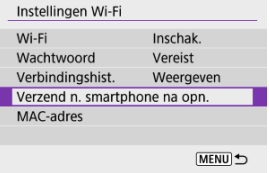

3. **Stel [Autom. verzenden] in op [Inschak.].**

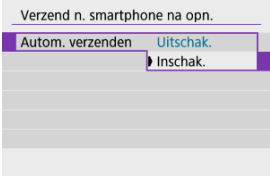

4. **Stel [Te verz. formaat] in.**

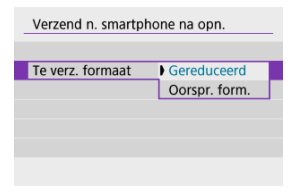

5. **Maak de opname.**

<span id="page-464-0"></span>U kunt de camera gebruiken om beelden naar een smartphone te versturen die is gekoppeld via Bluetooth (alleen Android-apparaten) of via Wi-Fi.

1. **Schakel over naar afspelen.**

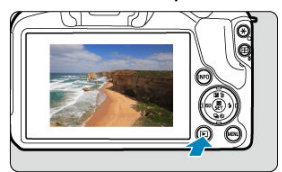

2. **Druk op de knop < >.**

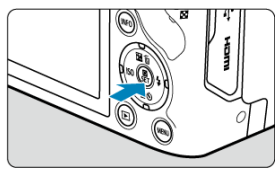

3. **Selecteer [ Bld. n. smartphone vrz.].**

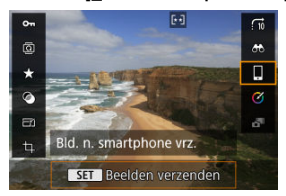

- Als u deze stap uitvoert terwijl u verbonden bent via Bluetooth, wordt een bericht weergegeven en schakelt de verbinding over naar een Wi-Fi-verbinding.
- 4. **Selecteer verzendopties en verzend de beelden.**

## **(1) Afzonderlijke beelden verzenden**

1. **Selecteer een beeld dat u wilt verzenden.**

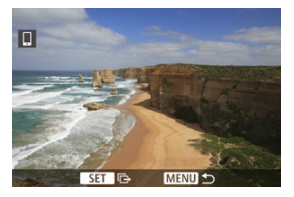

- Gebruik het wiel <  $\frac{1}{2}$  > of de toetsen <  $\blacktriangleleft$  ><  $\blacktriangleright$  > om een te verzenden beeld te selecteren en druk vervolgens op de knop <  $\langle \hat{x} \rangle$  >.
- Als u het beeld uit een indexweergave wilt selecteren, drukt u op de  $k$ nop < $\blacksquare$  >.
- 2. **Selecteer [Wrg. bld. vrz.].**

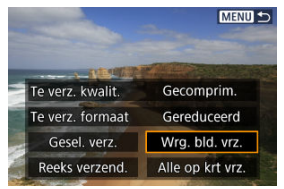

- In [**Te verz. formaat**] kunt u de grootte van het te verzenden beeld selecteren.
- Bij het verzenden van video's kunt u de beeldkwaliteit van te verzenden video's selecteren in [**Te verz. kwalit.**].

## **(2) Meerdere geselecteerde beelden verzenden**

1. **Druk op de knop < >.**

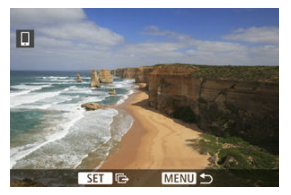

2. **Selecteer [Gesel. verz.].**

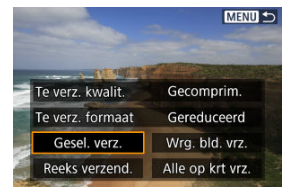
3. **Selecteer de beelden die u wilt verzenden.**

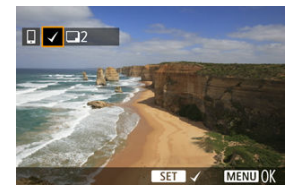

Gebruik het wiel <  $\frac{1}{2}$  > of de toetsen <  $\blacktriangleleft$  ><  $\blacktriangleright$  > om een te verzenden beeld te selecteren en druk vervolgens op de knop <  $\langle \overline{\mathbb{R}} \rangle$  >.

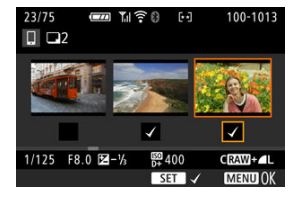

- U kunt op de knop <  $\blacktriangleright$  > drukken om de beelden te selecteren in een weergave met drie beelden. Als u wilt terugkeren naar weergave van één opname, drukt u op de knop <  $Q >$ .
- Nadat u de beelden die u wilt verzenden hebt geselecteerd, drukt u op de knop < MENU >.

Selecteer [**OK**] wanneer een bericht wordt weergegeven.

4. **Selecteer [Te verz. formaat].**

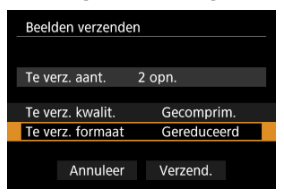

Selecteer op het getoonde scherm een beeldformaat.

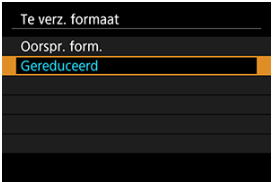

- Bij het verzenden van video's selecteert u de beeldkwaliteit in [**Te verz. kwalit.**].
- 5. **Selecteer [Verzend.].**

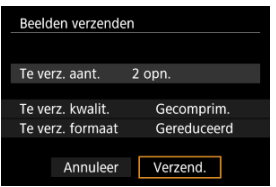

# **(3) Een opgegeven bereik aan beelden verzenden**

1. **Druk op de knop < >.**

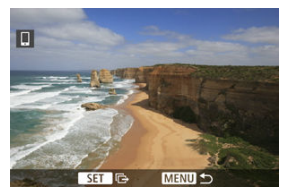

2. **Selecteer [Reeks verzend.].**

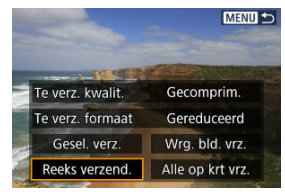

3. **Geef het bereik van de beelden op.**

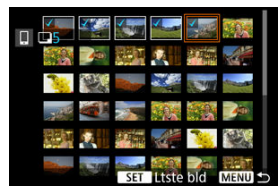

- Selecteer het eerste beeld (beginpunt).
- $\bullet$  Selecteer vervolgens het laatste beeld (eindpunt). Een vinkje  $\lceil \sqrt{\ }}$  wordt toegevoegd aan alle beelden binnen het bereik tussen het eerste en het laatste beeld.
- Herhaal deze stap om de selectie op te heffen.
- Als u het aantal weergegeven beelden in de indexweergave wilt wijzigen, drukt u op de knop <  $\Box$  > of <  $\mathrm{Q}$  >.

# 4. **Bevestig het bereik.**

 $\bullet$  Druk op de knop < MENU >. Selecteer [**OK**] wanneer een bericht wordt weergegeven.

# 5. **Selecteer [Te verz. formaat].**

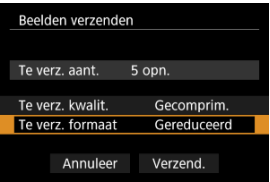

Selecteer op het getoonde scherm een beeldformaat.

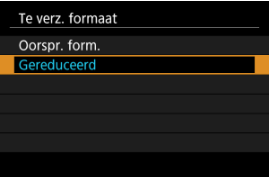

Bij het verzenden van video's selecteert u de beeldkwaliteit in [**Te verz. kwalit.**].

# 6. **Selecteer [Verzend.].**

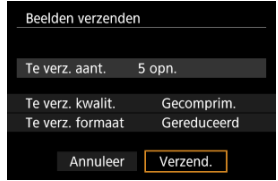

# **(4) Alle beelden op de kaart verzenden**

1. **Druk op de knop < >.**

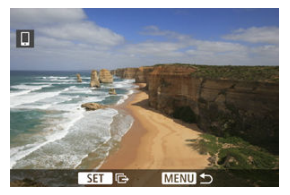

2. **Selecteer [Alle op krt vrz.].**

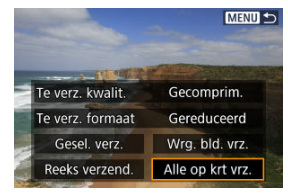

3. **Selecteer [Te verz. formaat].**

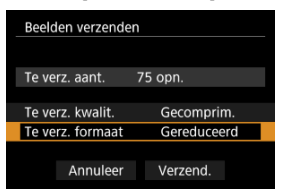

Selecteer op het getoonde scherm een beeldformaat.

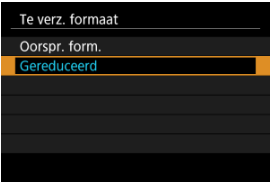

- Bij het verzenden van video's selecteert u de beeldkwaliteit in [**Te verz. kwalit.**].
- 4. **Selecteer [Verzend.].**

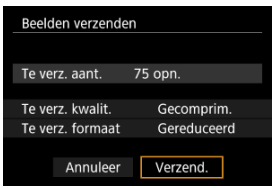

# **(5) Beelden verzenden die aan de zoekcriteria voldoen**

Alle beelden die aan de zoekcriteria voldoen zoals ingesteld in [**Beeldzoekvoork. instellen**] tegelijk verzenden. Zie [Zoekcriteria voor beelden instellen](#page-424-0) voor meer informatie over [**Beeldzoekvoork. instellen**].

1. **Druk op de knop < >.**

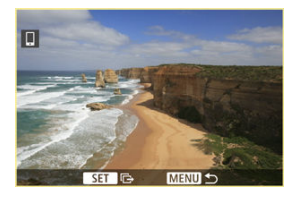

2. **Selecteer [Alle gev. vrz.].**

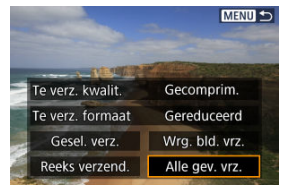

3. **Selecteer [Te verz. formaat].**

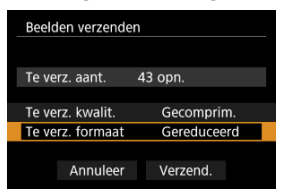

Selecteer op het getoonde scherm een beeldformaat.

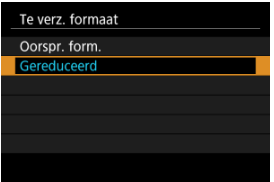

- Bij het verzenden van video's selecteert u de beeldkwaliteit in [**Te verz. kwalit.**].
- 4. **Selecteer [Verzend.].**

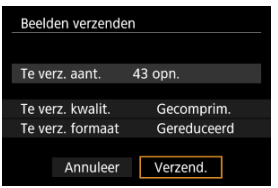

## **Beeldoverdracht beëindigen**

- Druk op de knop < MENU > op het scherm voor beeldoverdracht.
- Zie [Wi-Fi-verbindingen verbreken](#page-477-0) voor het beëindigen van de Wi-Fi-verbinding.

#### **Waarschuwing** π

Tijdens de beeldoverdracht kunnen geen opnamen worden gemaakt, ook al drukt u de ontspanknop van de camera helemaal in.

#### $\Box$ **Opmerking**

- Als u de beeldoverdracht wilt annuleren, selecteert u [**Annuleer**] tijdens de overdracht.
- U kunt maximaal 999 bestanden tegelijk selecteren.
- Het is raadzaam om gedurende een Wi-Fi-verbinding de energiebesparingsfunctie van de smartphone uit te schakelen.
- Het selecteren van het gereduceerde formaat voor foto's is van toepassing op alle foto's die op dat moment worden verzonden. Merk op dat foto's met formaat S2 niet verkleind worden.
- Het selecteren van compressie voor video's is van toepassing op alle video's die op dat moment worden verzonden.
- Wanneer u een accu als voeding voor de camera gebruikt, moet de accu volledig opgeladen zijn.

# <span id="page-477-0"></span>**Selecteer op het scherm [ Wi-Fi aan] de optie [Verbr., afs.].**

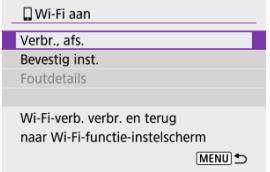

- Als het scherm [ **Wi-Fi aan**] niet wordt weergegeven, selecteert u [(vp): Wi-Fi-/ **Bluetooth-verbinding**].
- Selecteer [**Verbr., afs.**] en selecteer vervolgens [**OK**] in het bevestigingsscherm.

Na het verbreken van de Wi-Fi-verbinding kunt u beelden opgeven.

1. **Selecteer [ : Wi-Fi-/Bluetooth-verbinding].**

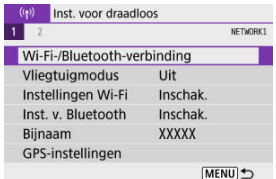

2. **Selecteer [ Verbinden met smartphone].**

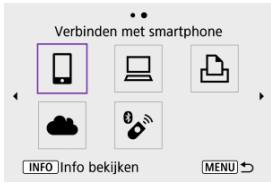

- Als de geschiedenis  $\sqrt{\alpha}$ ) wordt weergegeven, drukt u op de toetsen < >< > om van scherm te wisselen.
- 3. **Selecteer [Apparaat bewerken/verwijderen].**

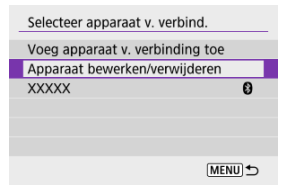

4. **Selecteer een smartphone.**

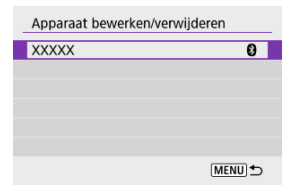

- Selecteer de naam van de smartphone waarop u de beelden zichtbaar wilt maken.
- 5. **Selecteer [Weerg. beelden].**

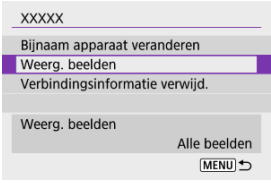

6. **Selecteer een optie.**

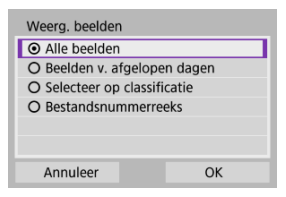

Selecteer [**OK**] om het instelscherm te openen.

### **[Alle beelden]**

Alle beelden op de geheugenkaart kunnen worden weergegeven.

**[Beelden v. afgelopen dagen]**

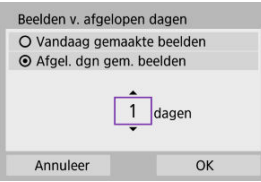

- Geef op basis van de datum aan welke beelden kunnen worden bekeken. Dit kan tot negen dagen terug.
- Wanneer [**Afgel. dgn gem. beelden**] wordt geselecteerd, kunnen beelden van uiterlijk het opgegeven aantal dagen vóór de huidige datum worden weergegeven. Druk op de toetsen <  $\blacktriangle$  ><  $\blacktriangledown$  > om het aantal dagen op te geven en druk vervolgens op de knop  $\lt \frac{1}{2}$  > om de selectie te bevestigen.
- Nadat u [**OK**] hebt geselecteerd, worden de beelden die kunnen worden bekeken ingesteld.

### **Waarschuwing**

Als [**Weerg. beelden**] is ingesteld op een andere instelling dan [**Alle beelden**], is opnamen maken op afstand niet mogelijk.

### **[Selecteer op classificatie]**

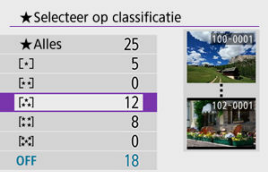

- Specificeer welke beelden kunnen worden bekeken op basis van de (al dan niet) toegekende classificatie of het type classificatie.
- Nadat u het type classificatie hebt geselecteerd, worden de beelden die kunnen worden bekeken ingesteld.

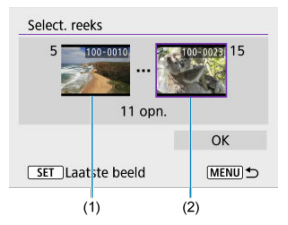

### **[Bestandsnummerreeks] (Selecteer reeks)**

- Selecteer het eerste en laatste beeld dat kan worden bekeken van de reeks opnamen die op bestandsnummer zijn gesorteerd.
	- 1. Druk op de knop <  $\binom{2}{3}$  > om het beeldselectiescherm weer te geven. Om beelden te selecteren gebruikt u het wiel < > of de toetsen < $\blacktriangleleft \gt\lt \blacktriangleright$  >. Als u het beeld uit een indexweergave wilt selecteren, drukt u op de knop < $\Box$  >.
	- 2. Selecteer een beeld als het beginpunt (1).
	- 3. Druk op de toets  $\langle \rangle$  > en selecteer een beeld als eindpunt (2).
	- 4. Selecteer [**OK**].

#### $\bullet$ **Waarschuwing**

- Als de Wi-Fi-verbinding wordt verbroken terwijl u op afstand een video opneemt, gebeurt het volgende.
	- Elke video-opname die actief is in de video-opnamemodus blijft doorgaan.
	- Elke video-opname die actief is bij het maken van foto's stopt.
- Als een Wi-Fi-verbinding met een smartphone is opgezet, zijn bepaalde functies niet beschikbaar.
- Bij opnamen op afstand wordt de AF-snelheid mogelijk minder.
- Afhankelijk van de communicatiestatus wordt de beeld weergave of de ontspanknop vertraagd.
- Tijdens het opslaan van beelden op een smartphone kunt u geen opnamen maken, ook al drukt u de ontspanknop van de camera helemaal in. Bovendien wordt het camerascherm mogelijk uitgeschakeld.

## **Opmerking**

Het is raadzaam om gedurende een Wi-Fi-verbinding de energiebesparingsfunctie van de smartphone uit te schakelen.

#### <span id="page-483-0"></span>De camera met EOS Utility bedienen ΓZ

In deze sectie wordt beschreven hoe u de camera via Wi-Fi met een computer verbindt en hoe u de camera bedient met EOS-software of andere speciale software. Installeer de laatste versie van software op de computer voordat u een Wi-Fi-verbinding instelt. Raadpleeg de handleiding van de computer voor de gebruikershandleiding voor de computer.

# **De camera met EOS Utility bedienen**

Met EOS Utility (EOS-software) kunt u beelden importeren vanaf de camera, de camera bedienen en andere handelingen uitvoeren.

### **Stappen op de camera (1)**

1. **Selecteer [ : Wi-Fi-/Bluetooth-verbinding].**

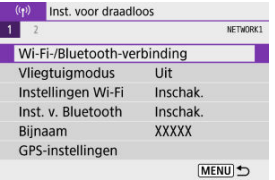

2. **Selecteer [ Afstandsbedien. (EOS Utility)].**

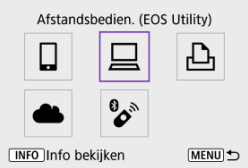

Als de geschiedenis  $(Q)$ ) wordt weergegeven, drukt u op de toetsen < >< > om van scherm te wisselen.

3. **Selecteer [Voeg apparaat v. verbinding toe].**

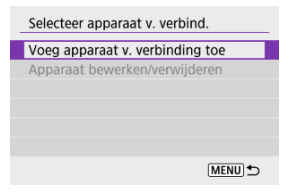

4. **Controleer de SSID (netwerknaam) en het wachtwoord.**

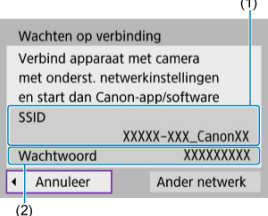

- Controleer de SSID (1) en het Wachtwoord (2) die op het camerascherm worden weergegeven.
- Als u [**Wachtwoord**] instelt op [**Geen**] in [**Instellingen Wi-Fi**], wordt er geen wachtwoord weergegeven of vereist. Zie [Instellingen Wi-Fi](#page-538-0) voor meer informatie.

## **Stappen op de computer (1)**

5. **Selecteer de SSID en voer het wachtwoord in.**

**Computerscherm (voorbeeld)**

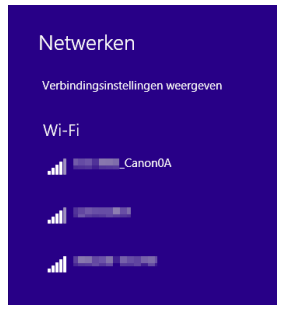

- Selecteer op het instelscherm van de computer de SSID die in stap 4 is gemarkeerd in [Stappen op de camera \(1\).](#page-483-0)
- Voer als wachtwoord het gecontroleerde wachtwoord in stap 4 in [Stappen op de camera \(1\)](#page-483-0) in.

## **Stappen op de camera (2)**

6. **Selecteer [OK].**

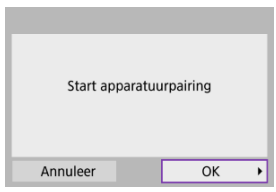

Het volgende bericht wordt weergegeven. "\*\*\*\*\*\*" staat voor de laatste zes cijfers van het MAC-adres van de camera waarmee u verbinding maakt.

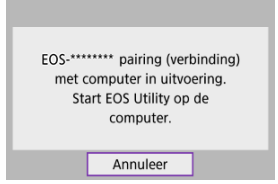

## **Stappen op de computer (2)**

- 7. **Start de EOS Utility.**
- 8. **Klik in EOS Utility op [Pairing over Wi-Fi/LAN/Koppelen via Wi-Fi/ LAN].**

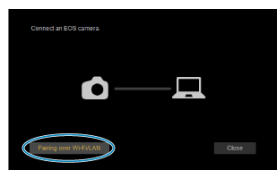

Als een bericht wordt weergegeven met betrekking tot de firewall, selecteert u [**Yes/Ja**].

# 9. **Klik op [Connect/Verbinden].**

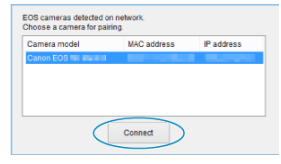

Selecteer de camera waarmee u verbinding wilt maken en klik op [**Connect/Verbinden**].

# **Stappen op de camera (3)**

10. **Breng een Wi-Fi-verbinding tot stand.**

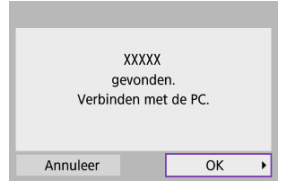

Selecteer [**OK**].

# **[ Wi-Fi aan]-scherm**

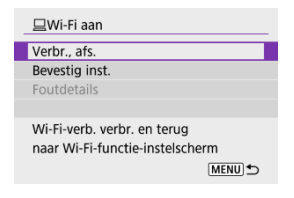

### **Verbr., afs.**

Verbreekt de Wi-Fi-verbinding.

### **Bevestig inst.**

U kunt de instellingen controleren.

### **Foutdetails**

Als een Wi-Fi-verbindingsfout optreedt, kunt u de details van de fout controleren. **De Wi-Fi-verbinding met een computer is nu voltooid.**

- Bedien de camera met de EOS Utility op de computer.
- $\bullet$  Zie [Opnieuw verbinden via Wi-Fi](#page-533-0) voor het herstellen van de verbinding via Wi-Fi.

#### **Waarschuwing** Œ

- Als de Wi-Fi-verbinding wordt verbroken terwijl u op afstand een video opneemt, gebeurt het volgende.
	- Elke video-opname die actief is in de video-opnamemodus blijft doorgaan.
	- Elke video-opname die actief is bij het maken van foto's stopt.
- U kunt de camera niet gebruiken om opnamen te maken in de modus foto's maken wanneer deze is ingesteld op de video-opnamemodus in EOS Utility.
- Als een Wi-Fi-verbinding met EOS Utility is ingesteld, zijn bepaalde functies niet beschikbaar.
- Bij opnamen op afstand wordt de AF-snelheid mogelijk minder.
- Afhankelijk van de communicatiestatus wordt de beeld weergave of de ontspanknop vertraagd.
- Als u Live View-opnamen op afstand maakt, is de beeldtransmissiesnelheid lager dan bij een interfacekabelverbinding. Daardoor kunnen bewegende onderwerpen niet vloeiend worden vastgelegd.
- [Beelden printen](#page-493-0) ΓZ
- **[Printinstellingen](#page-498-0)**

In dit gedeelte wordt beschreven hoe u beelden kunt printen door de camera rechtstreeks met een printer te verbinden via Wi-Fi. Raadpleeg de gebruikershandleiding van de printer voor de bedieningsinstructies voor de printer.

1. **Selecteer [ : Wi-Fi-/Bluetooth-verbinding].**

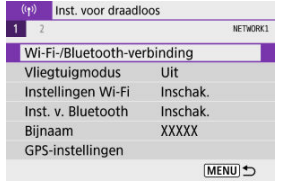

2. **Selecteer [ Afdrukken van Wi-Fi-printer].**

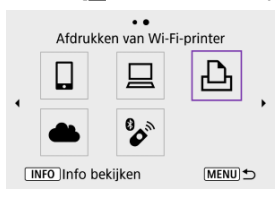

Als de geschiedenis  $(Q)$ ) wordt weergegeven, drukt u op de toetsen < >< > om van scherm te wisselen.

3. **Selecteer [Voeg apparaat v. verbinding toe].**

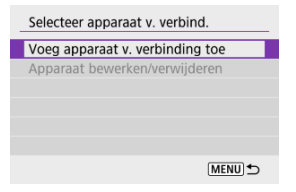

4. **Controleer de SSID (netwerknaam) en het wachtwoord.**

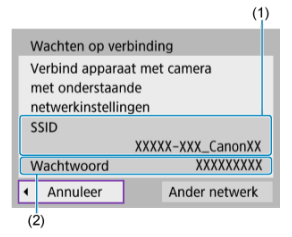

- Controleer de SSID (1) en het Wachtwoord (2) die op het camerascherm worden weergegeven.
- Als u [**Wachtwoord**] instelt op [**Geen**] in [**Instellingen Wi-Fi**] [\(](#page-538-0) ), wordt er geen wachtwoord weergegeven of vereist.

# 5. **Installeer de printer.**

- Selecteer in het Wi-Fi-instellingenmenu van de printer de SSID die u hebt gemarkeerd.
- Voer als wachtwoord het in stap 4 gecontroleerde wachtwoord in.

# 6. **Selecteer de printer.**

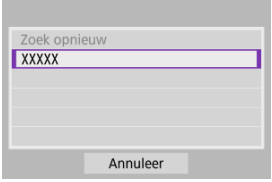

- Selecteer in de lijst met gedetecteerde printers de gewenste printer voor een Wi-Fi-verbinding.
- Als uw voorkeursprinter niet in de lijst wordt weergegeven, kunt u door [**Zoek opnieuw**] te selecteren de camera inschakelen om uw printer te zoeken.

## **Opmerking**

Om een Wi-Fi-verbinding tot stand te brengen via een access point raadpleegt u [Wi-Fi-verbinding via access points](#page-521-0).

# <span id="page-493-0"></span>**Beelden printen**

## **Afzonderlijke beelden printen**

1. **Selecteer de opname die u wilt printen.**

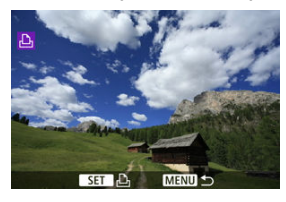

- Gebruik het wiel <  $\frac{1}{2}$  > of de toetsen <  $\blacktriangleleft$  ><  $\blacktriangleright$  > om een af te drukken beeld te selecteren en druk vervolgens op de knop <  $\binom{2}{k}$  >.
- Als u het beeld uit een indexweergave wilt selecteren, drukt u op de  $k$ nop <  $k$  >.
- 2. **Selecteer [Beeld printen].**

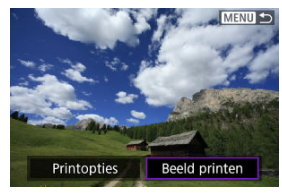

# 3. **Druk de opname af.**

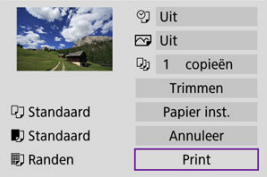

- $\bullet$  Zie [Printinstellingen](#page-498-0) voor de instelprocedure voor printinstellingen.
- Selecteer [**Print**] en vervolgens [**OK**] om het printen te starten.

## **Printen op basis van opgegeven opties voor beelden**

1. **Druk op de knop < >.**

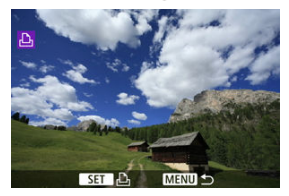

2. **Selecteer [Printopties].**

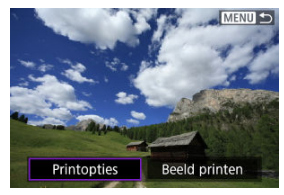

3. **Stel de gewenste printopties in.**

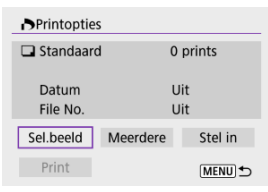

- Zie [Printopties \(DPOF\)](#page-395-0) voor de instelprocedure voor printinstellingen.
- Als de printopties zijn voltooid voordat een Wi-Fi-verbinding tot stand is gebracht, gaat u naar stap 4.

# 4. **Selecteer [Print].**

- [**Print**] kan alleen worden geselecteerd als een beeld is geselecteerd en de printer klaar is om af te drukken.
- 5. **Configureer [Papier inst.] ( [\)](#page-499-0).**
- 6. **Druk de opname af.**

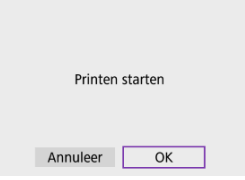

Als [**OK**] wordt geselecteerd, start het printen.

#### $\mathbf{0}$ **Waarschuwing**

- Het maken van opnamen is niet mogelijk wanneer via Wi-Fi verbinding is gemaakt met een printer.
- U kunt video's niet printen.
- Vergeet niet het papierformaat in te stellen voordat u gaat printen.
- Printen van bestandsnummer wordt niet ondersteund door sommige printers.
- Datums kunnen door sommige printers op de rand worden afgedrukt als [**Randen**] is ingesteld.
- Afhankelijk van de printer kan de datum er licht uitzien als deze op een heldere achtergrond of op de rand wordt afgedrukt.
- RAW-beelden kunnen niet worden afgedrukt door [**Printopties**] te selecteren. Druk af door [**Beeld printen**] te selecteren.

### *<u><b>D*</u> Opmerking

- Wanneer u een accu als voeding voor de camera gebruikt, moet de accu volledig opgeladen zijn.
- Afhankelijk van de bestandsgrootte en beeldkwaliteit kan het even duren voordat het printen start nadat u [**Print**] hebt geselecteerd.
- Als u het printen wilt beëindigen, drukt u op <  $\left(\frac{\delta}{\epsilon_1}\right)$  > terwijl [**Annuleer**] wordt weergegeven. Vervolgens selecteert u [**OK**].
- Wanneer u print met [**Printopties**] kunt u [**Hervat**] selecteren om verder te gaan met het printen van de resterende beelden als u het printen hebt onderbroken. Het printen wordt niet hervat als een van de volgende situaties zich voordoet.
	- U hebt de printopties gewijzigd of beelden verwijderd die waren geselecteerd om te worden geprint voordat u het printen hervatte.
	- Wanneer de index wordt ingesteld en u de papierinstelling wijzigt voordat u het printen hervat.
- Zie [Opmerking](#page-504-0) als zich tijdens het printen problemen voordoen.

<span id="page-498-0"></span>**De schermweergave en instellingsopties verschillen per printer.** Sommige instellingen zijn mogelijk niet beschikbaar. Raadpleeg de instructiehandleiding van de printer voor meer informatie.

## **Scherm met printinstellingen**

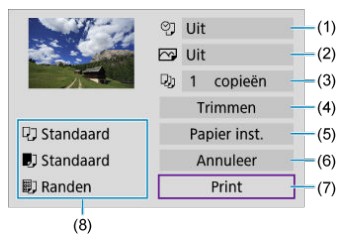

- [\(](#page-501-0)1) Hiermee stelt u het printen van datum of bestandsnummer in  $\left(\frac{1}{2}\right)$ .
- [\(](#page-501-0)2) Hiermee stelt u de printeffecten in  $\left(\frac{\sqrt{2}}{2}\right)$ .
- [\(](#page-502-0)3) Hiermee stelt u het aantal af te drukken exemplaren in  $\left(\frac{1}{2}\right)$ .
- (4[\)](#page-503-0) Hiermee stelt u het printgebied in  $\left(\frac{1}{\sqrt{2}}\right)$ .
- [\(](#page-499-0)5[\)](#page-500-0) Hiermee stelt u het papierformaat, de papiersoort en de indeling in  $\left(\sqrt{2}, \sqrt{2}, \sqrt{2}\right)$ .
- (6) Hiermee gaat u terug naar het beeldselectiescherm.
- (7) Hiermee start u het printen.
- (8) Het papierformaat, de papiersoort en de pagina-indeling die u hebt ingesteld, worden weergegeven.

\* **Afhankelijk van de printer kunnen bepaalde instellingen mogelijk niet worden geselecteerd.**

# <span id="page-499-0"></span>**Papierinstellingen**

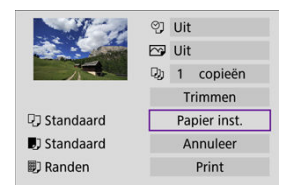

Selecteer [**Papier inst.**].

# **[ ] Het papierformaat instellen**

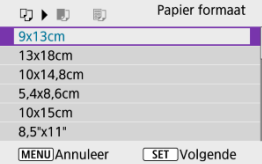

Selecteer het formaat van het papier in de printer.

# <span id="page-500-0"></span>**[ ] De papiersoort instellen**

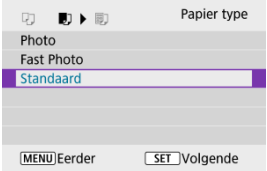

Selecteer het type papier in de printer.

# **[ ] De pagina-indeling instellen**

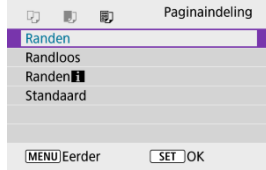

Selecteer de pagina-indeling.

### $\mathbf{C}$ **Waarschuwing**

Als de aspect ratio van de opname afwijkt van de hoogte/breedteverhouding van het printpapier, kunt u de opname aanzienlijk bijsnijden door de opname zonder randen af te drukken. Opnamen kunnen ook worden afgedrukt met een lagere resolutie.

## <span id="page-501-0"></span>**[ ] Het printen van de datum en het bestandsnummer instellen**

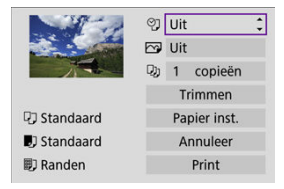

- $\bullet$  Selecteer [ $\heartsuit$ ].
- Selecteer wat u wilt printen.

# **[ ] Printeffecten instellen (beeldoptimalisatie)**

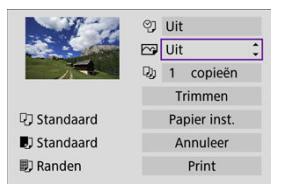

- $\bullet$  Selecteer  $\sqrt{2}$ ].
- Selecteer printeffecten.

#### đ **Waarschuwing**

- ISO-snelheden kunnen verkeerd worden geïdentificeerd in opname-informatie afgedrukt voor beelden gemaakt met een uitgebreide ISO-snelheid (**H**).
- [**Standaard**] in printeffecten en andere opties verwijst naar standaardinstellingen die door de printerfabrikant zijn bepaald. Raadpleeg de instructiehandleiding van de printer voor meer informatie over [**Standaard**].

# <span id="page-502-0"></span>**[ ] Het aantal exemplaren instellen**

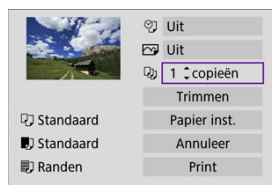

- $\bullet$  Selecteer  $[\overline{1}]$ .
- Stel het aantal af te drukken exemplaren in.

# <span id="page-503-0"></span>**Het beeld bijsnijden**

**Stel bijsnijden in vlak voordat u print.** Als u andere printinstellingen wijzigt nadat u beelden hebt bijgesneden, moet u de beelden mogelijk opnieuw bijsnijden.

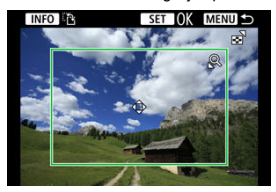

1. **Selecteer [Trimmen] in het scherm met printinstellingen.**

# 2. **Stel de grootte, positie en aspect ratio van het bijsnijdkader in.**

Het beeldgebied dat binnen het bijsnijdkader valt, wordt afgedrukt. U kunt de hoogte/breedteverhouding van het kader (de aspect ratio) van het bijsnijdkader wijzigen in [**Papier inst.**].

### **De grootte van het bijsnijdkader wijzigen**

Druk op de knop <  $Q >$  of <  $\Box$  > om het formaat van het bijsnijdkader te wijzigen.

### **Het bijsnijdkader verplaatsen**

Druk op de toetsen <  $\blacktriangle$  ><  $\blacktriangledown$  ><  $\blacktriangle$  >  $\blacktriangledown$  > om het kader verticaal of horizontaal te verschuiven.

### **De stand van het bijsnijdkader wijzigen**

Wanneer u op de knop < INFO > drukt, wisselt het bijsnijdkader van verticaal naar horizontaal en omgekeerd.

- 3. **Druk op de knop < > om bijsnijden te sluiten.**
	- U kunt het bijgesneden beeldgebied linksboven in het scherm met printinstellingen bekijken.
#### T **Waarschuwing**

- Afhankelijk van de printer is het mogelijk dat het bijgesneden beeldgebied niet wordt afgedrukt zoals u hebt opgegeven.
- De verlaging van de resolutie waarmee opnamen worden afedrukt neemt toe naarmate het bijsnijdkader kleiner wordt.

#### 同 **Opmerking**

#### **Printerproblemen oplossen**

Als het printen niet wordt hervat nadat u een printerfout hebt opgelost (geen inkt of papier) en [**Doorgaan**] hebt geselecteerd, gebruik dan de knoppen op de printer. Raadpleeg de instructiehandleiding van de printer voor meer informatie over het hervatten van het printen.

#### **Foutmeldingen**

Als tijdens het printen een fout optreedt, wordt een foutmelding op het scherm van de camera weergegeven. Nadat het probleem is opgelost, kunt u het printen hervatten. Raadpleeg de instructiehandleiding bij de printer voor informatie over het oplossen van een printprobleem.

#### **Papierfout**

Controleer of het papier correct is geplaatst.

#### **Inktfout**

Controleer het inktniveau van de printer en de afvaltank.

#### **Hardware fout**

Controleer of er andere problemen met de printer zijn dan papierstoringen en problemen met de inkt.

#### **Bestandsfout**

De geselecteerde opname kan niet worden geprint. Opnamen die met een andere camera zijn gemaakt of met een computer zijn bewerkt, kunnen mogelijk niet worden geprint.

- <span id="page-505-0"></span>ΓZΙ. Registreren bij image.canon
- [Beelden verzenden](#page-510-0) M.

In deze sectie wordt beschreven hoe u beelden verzendt naar image.canon.

# **Registreren bij image.canon**

Koppel de camera met image.canon om beelden rechtstreeks vanaf de camera te verzenden.

- Een computer of smartphone met een browser en internetverbinding is vereist.
- U moet een e-mailadres invoeren dat u op uw computer of smartphone gebruikt.
- Voor instructies over het gebruik van image.canon-diensten en gegevens over landen en regio's waar deze dienst beschikbaar is, gaat u naar de image.canon-site ([https://](https://image.canon) [image.canon/\)](https://image.canon).
- Afzonderlijke kosten voor een internetverbinding en access point zijn mogelijk van toepassing.

### **Stappen op de camera (1)**

1. **Selecteer [ : Wi-Fi-/Bluetooth-verbinding].**

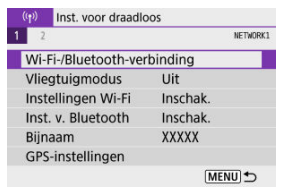

2. **Selecteer [ Uploaden naar webservice].**

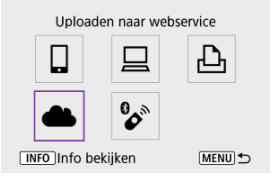

# 3. **Selecteer [Akkoord].**

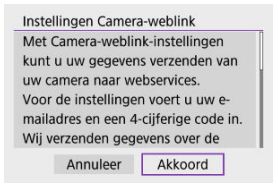

4. **Breng een Wi-Fi-verbinding tot stand.**

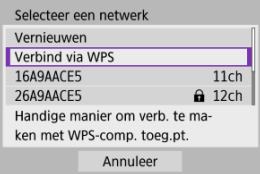

Maak verbinding met een access point via Wi-Fi. Ga naar stap 6 in [Wi-Fi-verbinding via access points.](#page-521-0)

5. **Voer uw e-mailadres in.**

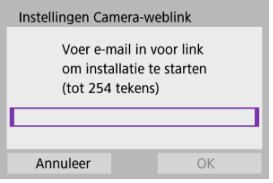

- Voer uw e-mailadres in en selecteer [**OK**].
- 6. **Voer een viercijferig nummer in.**

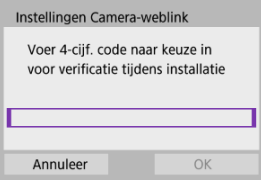

Voer een zelfgekozen viercijferig nummer in en selecteer [**OK**].

# 7. **Selecteer [OK].**

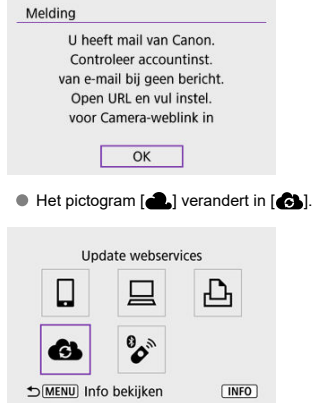

### **Stappen op de computer of smartphone**

- 8. **Stel de webkoppeling op de camera in.**
	- Open de pagina in het meldingsbericht.
	- Volg de instructies op de pagina met instellingen voor het koppelen van de camera om de instellingen te voltooien.

### **Stappen op de camera (2)**

9. **Voeg "image.canon" toe als bestemming.**

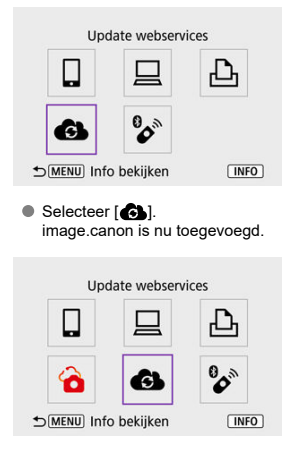

<span id="page-510-0"></span>Beelden kunnen worden verzonden naar image.canon. Originele bestanden van beelden die naar image.canon worden verzonden, worden gedurende 30 dagen bijgehouden zonder opslagbeperkingen en kunnen worden gedownload naar computers of overgedragen naar andere webservices.

### **Verbinden met image.canon via Wi-Fi**

- 1. **Selecteer [ : Wi-Fi-/Bluetooth-verbinding].** (p) Inst. voor draadloos **NCTWORK1** Wi-Fi-/Bluetooth-verbinding Vliegtuigmodus Uit Instellingen Wi-Fi Inschak. Inst. v. Bluetooth Inschak. Biinaam **XXXXX** GPS-instellingen MENU<sup>t</sup>
- 2. **Selecteer image.canon.**

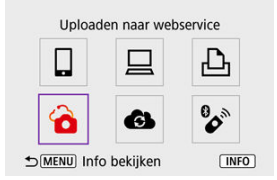

Als de geschiedenis  $\left( \frac{\partial}{\partial q} \right)$  wordt weergegeven, drukt u op de toetsen < >< > om van scherm te wisselen.

### **Afzonderlijke beelden verzenden**

1. **Selecteer een beeld dat u wilt verzenden.**

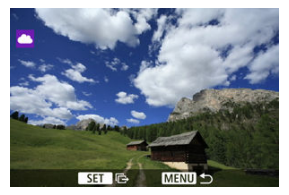

- Gebruik het wiel <  $\frac{1}{2}$  > of de toetsen <  $\blacktriangle$  >  $>$  om een te verzenden beeld te selecteren en druk vervolgens op de knop <  $\binom{5}{k}$  >.
- Als u het beeld uit een indexweergave wilt selecteren, drukt u op de  $k$ nop <  $\Box$  >.

# 2. **Selecteer [Wrg. bld. vrz.].**

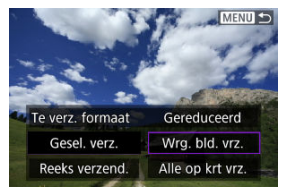

- In [**Te verz. formaat**] kunt u de grootte van het te verzenden beeld selecteren.
- Selecteer [**OK**] op het scherm nadat de beelden zijn verzonden om de Wi-Fi-verbinding af te sluiten.

### **Meerdere geselecteerde beelden verzenden**

1. **Druk op de knop < >.**

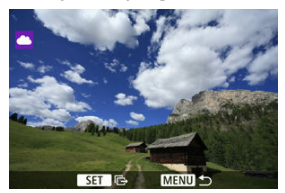

2. **Selecteer [Gesel. verz.].**

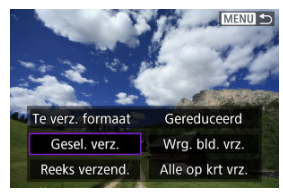

3. **Selecteer de beelden die u wilt verzenden.**

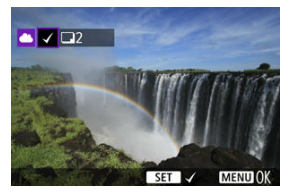

- Gebruik het wiel <  $\frac{1}{2}$  > of de toetsen <  $\blacktriangleleft$  ><  $\blacktriangleright$  > om een te verzenden beeld te selecteren en druk vervolgens op de knop <  $\binom{6}{5}$  >.
- U kunt op de knop < > drukken om de beelden te selecteren in een weergave met drie beelden. Als u wilt terugkeren naar weergave van één opname, drukt u op de knop <  $Q$  >.

4. **Selecteer [Te verz. formaat].**

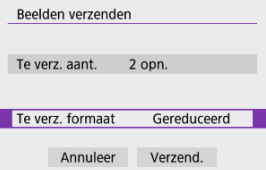

Selecteer op het getoonde scherm een beeldformaat.

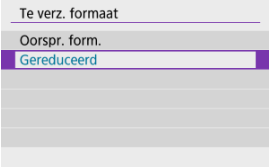

# 5. **Selecteer [Verzend.].**

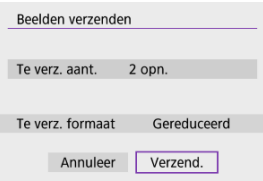

Selecteer [**OK**] op het scherm nadat de beelden zijn verzonden om de Wi-Fi-verbinding af te sluiten.

### **Een opgegeven bereik aan beelden verzenden**

Geef het bereik op van beelden om alle beelden binnen dit bereik in een keer te verzenden.

1. **Druk op de knop < >.**

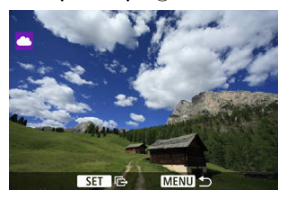

2. **Selecteer [Reeks verzend.].**

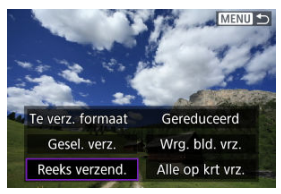

3. **Geef het bereik van de beelden op.**

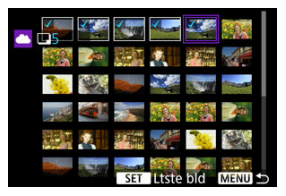

- Selecteer het eerste beeld (beginpunt).
- Selecteer het laatste beeld (eindpunt). De beelden worden geselecteerd en  $\lceil \sqrt{\cdot} \rceil$  wordt weergegeven.
- Herhaal deze stap om de selectie op te heffen.
- U kunt op de knop < > drukken om het aantal te wijzigen van de opnamen die worden weergegeven in de indexweergave.

# 4. **Bevestig het bereik.**

 $\bullet$  Druk op de knop < MENU >.

# 5. **Selecteer [Te verz. formaat].**

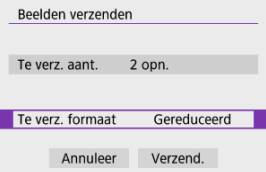

Selecteer op het getoonde scherm een beeldformaat.

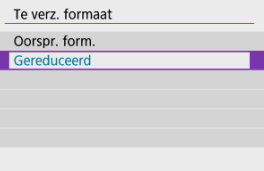

# 6. **Selecteer [Verzend.].**

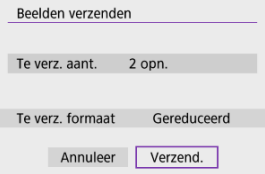

Selecteer [**OK**] op het scherm nadat de beelden zijn verzonden om de Wi-Fi-verbinding af te sluiten.

# **Alle beelden op de kaart verzenden**

1. **Druk op de knop < >.**

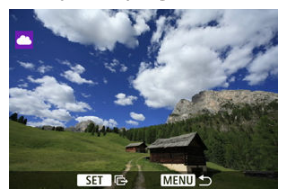

2. **Selecteer [Alle op krt vrz.].**

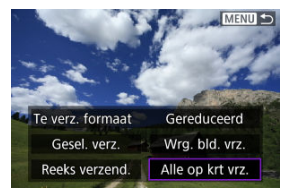

3. **Selecteer [Te verz. formaat].**

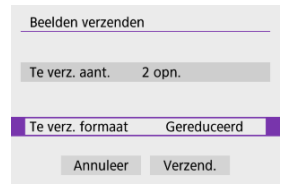

Selecteer op het getoonde scherm een beeldformaat.

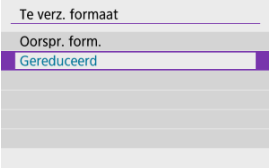

# 4. **Selecteer [Verzend.].**

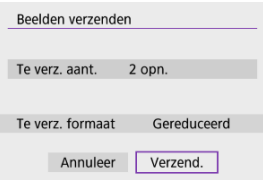

Selecteer [**OK**] op het scherm nadat de beelden zijn verzonden om de Wi-Fi-verbinding af te sluiten.

### **Beelden verzenden die aan de zoekcriteria voldoen**

Alle beelden die aan de zoekcriteria voldoen zoals ingesteld in [**Beeldzoekvoork. instellen**] tegelijk verzenden. Zie [Zoekcriteria voor beelden instellen](#page-424-0) voor meer informatie over [**Beeldzoekvoork. instellen**].

1. **Druk op de knop < >.**

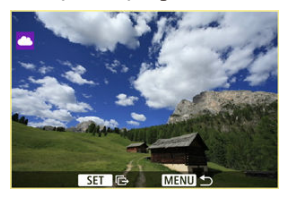

2. **Selecteer [Alle gev. vrz.].**

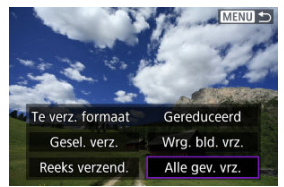

3. **Selecteer [Te verz. formaat].**

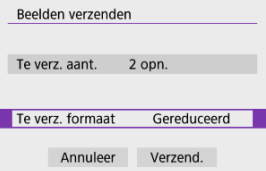

Selecteer op het getoonde scherm een beeldformaat.

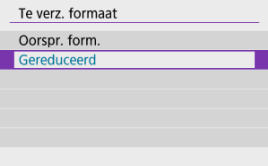

# 4. **Selecteer [Verzend.].**

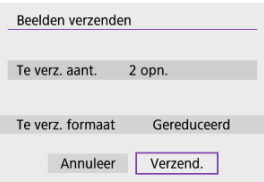

Selecteer [**OK**] op het scherm nadat de beelden zijn verzonden om de Wi-Fi-verbinding af te sluiten.

#### **Waarschuwing**  $\mathbf 0$

Opnemen is niet mogelijk wanneer u via Wi-Fi bent verbonden met image.canon, ook niet als u de ontspanknop van de camera indrukt.

### *C* Opmerking

- Het is misschien niet mogelijk om bepaalde beelden te verzenden met [**Reeks verzend.**], [**Alle op krt vrz.**] of [**Alle gev. vrz.**].
- Wanneer u het beeldformaat wijzigt, wordt het formaat gewijzigd van alle beelden die tegelijk moeten worden verzonden. Merk op dat video's of foto's van S2-formaat niet verkleind worden.
- [**Gereduceerd**] wordt alleen toegepast op foto's die zijn gemaakt met camera's van hetzelfde model als deze camera. Foto's van andere modellen worden zonder aanpassing van het formaat verzonden.
- Ga naar image.canon om een record van verzonden beelden te bekijken.
- Wanneer u een accu als voeding voor de camera gebruikt, moet de accu volledig opgeladen zijn.

#### <span id="page-521-0"></span>[Camera access point modus](#page-526-0) ΓZΙ.

#### [IP-adres handmatig instellen](#page-527-0)

In deze sectie wordt het aansluiten bij een Wi-Fi-netwerk via een access point dat compatibel is met WPS (PBC-modus), beschreven.

Controleer eerst de locatie van de WPS-knop en hoe lang u deze moet indrukken. Het kan circa een minuut duren om een Wi-Fi-verbinding tot stand te brengen.

1. **Selecteer [ : Wi-Fi-/Bluetooth-verbinding].**

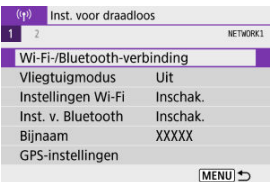

2. **Selecteer een optie.**

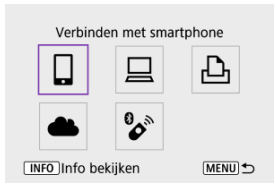

Als de geschiedenis  $\sqrt{\alpha}$ ) wordt weergegeven, drukt u op de toetsen < >< > om van scherm te wisselen.

3. **Selecteer [Voeg apparaat v. verbinding toe].**

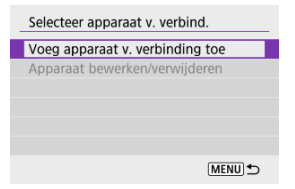

Het volgende bericht wordt weergegeven als u [ **Verbinden met smartphone**] hebt geselecteerd. Als Camera Connect al is geïnstalleerd, selecteert u [**Niet weergeven**].

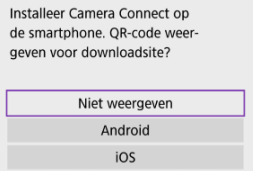

Op het scherm [**Verbinden met smartphone**] dat erna wordt weergegeven, selecteert u [**Verbinden via Wi-Fi**].

## 4. **Selecteer [Ander netwerk].**

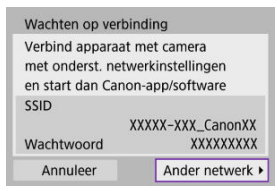

 $\bullet$  Wordt weergegeven wanneer  $[]$ ,  $[]$  of  $[]$  geselecteerd is.

5. **Selecteer [Verbind via WPS].**

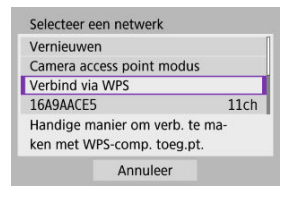

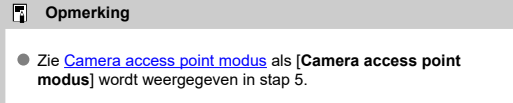

# 6. **Selecteer [WPS (PBC-modus)].**

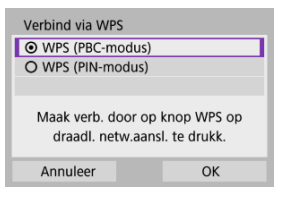

Selecteer [**OK**].

7. **Maak verbinding met een access point via Wi-Fi.**

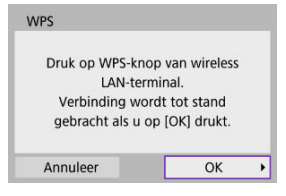

- Druk op de WPS-knop van het access point.
- Selecteer [**OK**].
- 8. **Selecteer [Autom. instellen].**

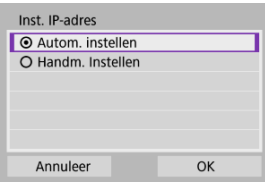

- Selecteer [**OK**] om het instelscherm voor de Wi-Fi-functie te openen.
- Als een fout optreedt met [**Autom. instellen**] raadpleegt u [IP-adres](#page-527-0) [handmatig instellen.](#page-527-0)

9. **Geef de instellingen voor de Wi-Fi-functie op.**

Wachten op verbinding Start Canon-app/software op de smartphone SSID XXXXX-XXX CanonXX Wachtwoord **XXXXXXXXX** Biinaam **XXXXX** Annuleer

**[ Verbinden met smartphone]**

Tik in het scherm Wi-Fi-instellingen van de smartphone op de SSID (netwerknaam) die wordt weergegeven op de camera en voer vervolgens het wachtwoord van het access point in voor de verbinding.

Ga naar stap 8 in [Wi-Fi-verbinding zonder gebruik van Bluetooth](#page-457-0).

#### **[ Afstandsbedien. (EOS Utility)]**

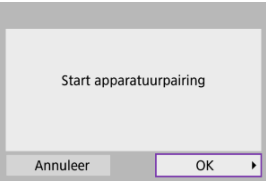

Ga naar stap 7 of 8 in [Stappen op de computer \(2\)](#page-487-0).

### **[ Afdrukken van Wi-Fi-printer]**

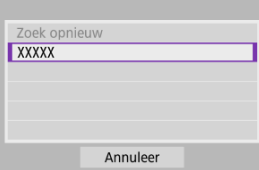

Ga naar stap 6 in [Verbinding maken met een printer via Wi-Fi](#page-490-0).

### **Registreer bij image.canon.**

Ga naar stap 5 in [Registreren bij image.canon](#page-505-0).

## <span id="page-526-0"></span>**Camera access point modus**

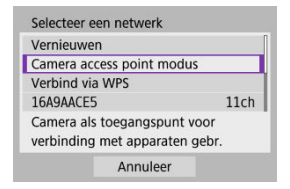

Camera access point modus is een verbindingsmodus om de camera rechtstreeks met elk apparaat via Wi-Fi te verbinden. Weergegeven wanneer [□, [□] of [凸] is geselecteerd na [ : **Wi-Fi-/Bluetooth-verbinding**].

<span id="page-527-0"></span>De weergegeven opties verschillen afhankelijk van de Wi-Fi-functie.

1. **Selecteer [Handm. Instellen].**

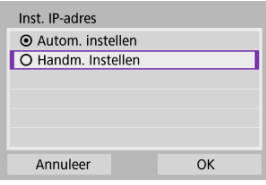

Selecteer [**OK**].

# 2. **Selecteer een optie.**

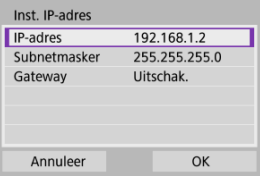

- Selecteer een optie om het scherm voor numerieke invoer te openen.
- Selecteer [**Inschak.**] en vervolgens [**Adres**] om een gateway te gebruiken.

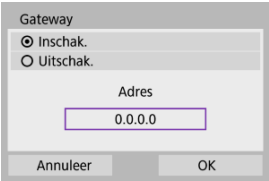

3. **Voer de gewenste waarden in.**

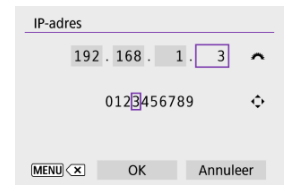

- Draai het wiel < مطلوب > om de invoerpositie in het bovenste gedeelte te verplaatsen en gebruik de toetsen < < > > < > > om cijfers te selecteren die u wilt invoeren. Druk op de knop < $\mathcal{Q}_1$  > om het geselecteerde cijfer in te voeren.
- Druk op de knop < MENU > om het cijfer te verwijderen dat u zojuist hebt ingevoerd.
- Selecteer [**OK**] nadat de cijfers zijn ingevoerd. De weergave keert terug naar het scherm in stap 2.

## 4. **Selecteer [OK].**

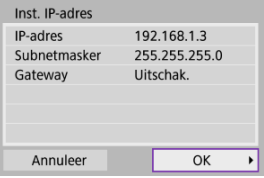

- Wanneer u alle nodige items hebt ingesteld, selecteert u [**OK**].
- Indien u niet zeker weet wat u moet invoeren, raadpleegt u [Netwerkinstellingen controleren](#page-564-0) of vraagt u de netwerkbeheerder of een andere persoon die kennis heeft van het netwerk om hulp.

# **Verbinding maken met een draadloze afstandsbediening**

### Ei [Het koppelen annuleren](#page-531-0)

Deze camera kan ook via Bluetooth worden verbonden met de draadloze afstandsbediening BR-E1(afzonderlijk verkrijgbaar,  $\sqrt{2}$ ) voor opnamen maken met de afstandsbediening.

1. **Selecteer [ : Wi-Fi-/Bluetooth-verbinding].**

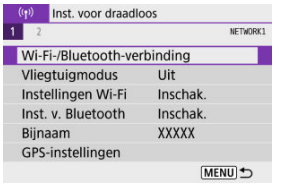

2. **Selecteer [ Verb. m. draadl.afstandsb.].**

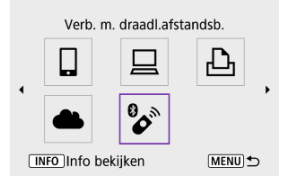

3. **Selecteer [Voeg apparaat v. verbinding toe].**

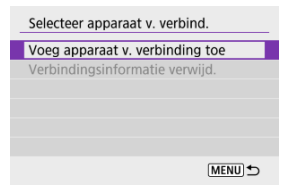

## 4. **Koppel de apparaten.**

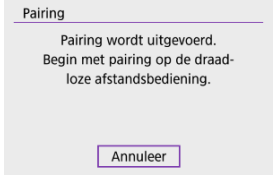

- Wanneer het scherm [**Pairing**] wordt weergegeven, houdt u de knoppen <**W**> en <**T**> op de BR-E1 ten minste 3 seconden tegelijkertijd ingedrukt.
- $\bullet$  Druk op de knop <  $\binom{50}{55}$  > zodra u een bevestiging ziet dat de camera is gekoppeld aan de BR-E1.

## 5. **Stel de camera in voor opnamen maken op afstand.**

- Selecteer bij het nemen van foto's [ ] of [ ] als transportmodus  $(5)$  $(5)$ .
- Voor video-opnamen stelt u [**1 : Afst.bediening**] in op [Inschak.].
- Raadpleeg de instructiehandleiding voor de BR-E1 voor instructies na het voltooien van de koppeling.

#### $\mathbf{0}$ **Waarschuwing**

Bluetooth-verbindingen gebruiken accustroom ook nadat automatisch uitschakelen op de camera is geactiveerd.

#### **Opmerking**

Als u geen gebruikmaakt van de Bluetooth-functie, adviseren we u deze functie in te stellen op [**Uitschak.**] in stap 1.

<span id="page-531-0"></span>Wis informatie over de verbonden afstandsbediening voordat u met een andere BR-E1 koppelt.

1. **Selecteer [ : Wi-Fi-/Bluetooth-verbinding].**

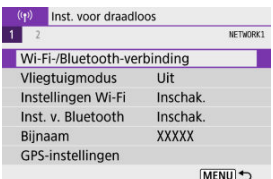

2. **Selecteer [ Verb. m. draadl.afstandsb.].**

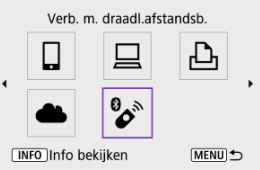

3. **Selecteer [Verbindingsinformatie verwijd.].**

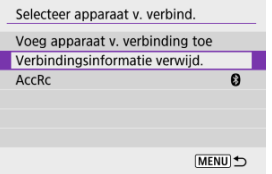

# 4. **Selecteer [OK].**

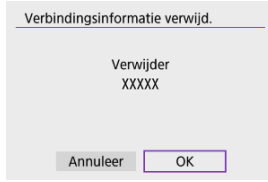

Ga als volgt te werk om opnieuw verbinding te maken met apparaten of webservices met geregistreerde verbindingsinstellingen.

1. **Selecteer [ : Wi-Fi-/Bluetooth-verbinding].**

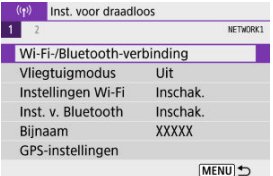

2. **Selecteer een optie.**

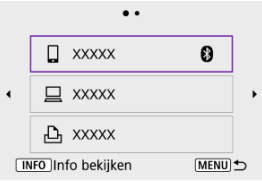

- Selecteer in de weergegeven historie een optie waarmee u via Wi-Fi verbinding wilt maken. Als de optie niet wordt weergegeven, drukt u op de toetsen < $\blacktriangleleft$  >< $\blacktriangleright$  > om van scherm te wisselen.
- De geschiedenis wordt niet weergegeven wanneer [**Verbindingshist.**] is ingesteld op [**Verbergen**] ( $\sqrt{2}$ [\)](#page-538-0).

### 3. **Bedien het verbonden apparaat.**

### **[ ] Smartphone**

- Start Camera Connect.
- Als het doel van de verbinding van de smartphone is gewijzigd, herstelt u deze om via Wi-Fi verbinding te kunnen maken met de camera of hetzelfde access point als de camera. Als de camera rechtstreeks via Wi-Fi wordt verbonden met een smartphone, wordt "**\_Canon0A**" weergegeven aan het einde van de

# SSID. **[ ] Computer**

- Start de EOS-software op de computer.
- Als het doel van de verbinding van de computer is gewijzigd, herstelt u deze om via Wi-Fi verbinding te kunnen maken met de camera of het access point van de camera.

Als de camera rechtstreeks via Wi-Fi wordt verbonden met een computer, wordt "**\_Canon0A**" weergegeven aan het einde van de SSID.

### **[ ] Printer**

Als het doel van de verbinding van de printer is gewijzigd, herstelt u deze om via Wi-Fi verbinding te kunnen maken met de camera of hetzelfde access point als de camera.

Als de camera rechtstreeks via Wi-Fi wordt verbonden met een printer, wordt "**\_Canon0A**" weergegeven aan het einde van de SSID.

U kunt maximaal 10 verbindingsinstellingen voor de draadloze communicatiefuncties vastleggen.

1. **Selecteer [ : Wi-Fi-/Bluetooth-verbinding].**

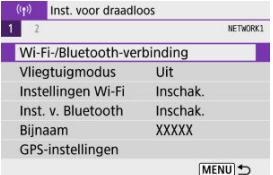

# 2. **Selecteer een optie.**

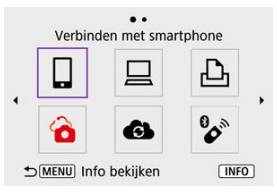

- Als de geschiedenis  $(Q)$ ) wordt weergegeven, wisselt u van scherm met de toetsen < $\blacktriangleleft$  >< $\blacktriangleright$  >.
- Zie [Verbinding maken met een smartphone](#page-442-0) voor meer informatie over [ **Verbinden met smartphone**].
- Zie [Verbinden met een computer via Wi-Fi](#page-483-0) voor meer informatie over [ **Afstandsbedien. (EOS Utility)**].
- Zie [Verbinding maken met een printer via Wi-Fi](#page-490-0) voor meer informatie over [ **Afdrukken van Wi-Fi-printer**].
- $\bullet$  Zie [Beelden naar een webservice verzenden](#page-505-0) voor het verzenden van beelden naar een webservice.

## **D** Opmerking

Als u verbindingsinstellingen wilt verwijderen, raadpleegt u [Verbindingsinstellingen](#page-545-0) [wijzigen of verwijderen](#page-545-0).

# **Vliegtuigmodus**

U kunt de Wi-Fi- en Bluetooth-functies tijdelijk uitschakelen.

1. **Selecteer [ : Vliegtuigmodus].**

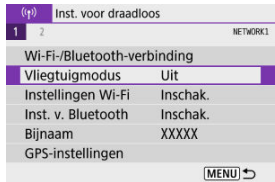

2. **Stel [Aan] in.**

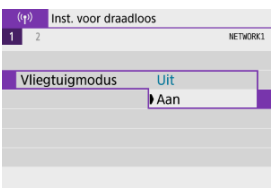

 $\bullet$  [ $\uparrow$ ] wordt weergegeven op het scherm.

#### $\Box$ **Opmerking**

[ ] wordt mogelijk niet weergegeven bij foto's maken, video-opnamen of afspelen afhankelijk van de weergave-instellingen. Als dit niet wordt weergegeven, drukt u herhaaldelijk op de knop < INFO > om gedetailleerde informatie weer te geven.

# <span id="page-538-0"></span>1. **Selecteer [ : Instellingen Wi-Fi].**

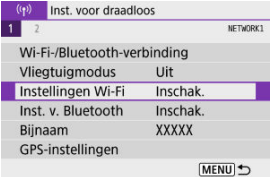

# 2. **Selecteer een optie.**

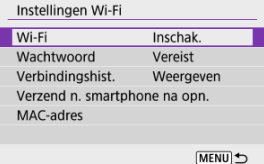

#### **Wi-Fi**

Als het gebruik van elektronische en draadloze apparaten is verboden, zoals in een vliegtuig of ziekenhuis, stelt u deze optie in op [**Uitschak.**].

### **Wachtwoord**

Stel in op [**Geen**] om een Wi-Fi-verbinding te kunnen instellen zonder wachtwoord (behalve bij verbinding via Wi-Fi met een access point).

#### **Verbindingshist.**

U kunt de verbindingshistorie voor apparaten die via Wi-Fi zijn aangesloten, instellen op [**Weergeven**] of [**Verbergen**].

#### **Verzend n. smartphone na opn.**

Opnamen kunnen automatisch naar een smartphone worden overgedragen  $(\sqrt{2})$  $(\sqrt{2})$ ).

### **MAC-adres**

U kunt het MAC-adres van de camera weergeven.

1. **Selecteer [ : Inst. v. Bluetooth].**

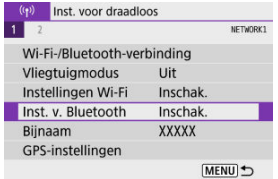

2. **Selecteer een optie.**

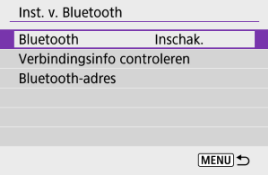

#### **Bluetooth**

Selecteer [**Uitschak.**] als u de Bluetooth-functie niet gebruikt.

#### **Verbindingsinfo controleren**

U kunt de naam en de communicatiestatus van het gekoppelde apparaat controleren.

#### **Bluetooth-adres**

U kunt het Bluetooth-adres van de camera controleren.
U kunt de bijnaam van de camera (die wordt weergegeven op smartphones en andere camera's) zo nodig wijzigen.

1. **Selecteer [ : Bijnaam].**

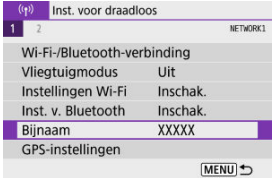

2. **Voer tekst in met behulp van de [Bediening van het virtuele](#page-550-0) [toetsenbord.](#page-550-0)**

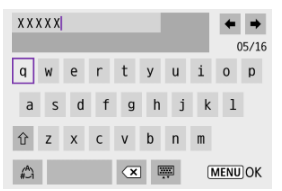

Wanneer u klaar bent met het invoeren van tekens, drukt u op de knop < MENU >.

- GPS via mobiele verbinding
- **K** [Weergave GPS-verbinding](#page-543-0)

## **GPS via mobiele verbinding**

U kunt beelden van een geotag voorzien met een smartphone waarop Bluetooth is ingeschakeld.

Voltooi deze instellingen nadat u de speciale Camera Connect-app [\(](#page-444-0) 2) hebt geïnstalleerd op de smartphone.

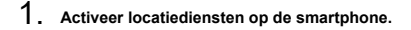

- 2. **Zet een Bluetooth-verbinding op.**
	- Start Camera Connect en koppel de camera en de smartphone via Bluetooth.
- 3. **Selecteer [ : GPS-instellingen].**

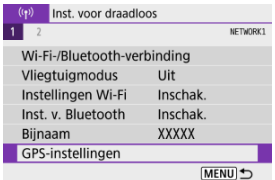

4. **Selecteer [GPS via mobiel].**

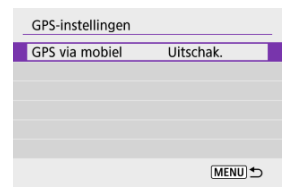

# 5. **Selecteer [Inschak.].**

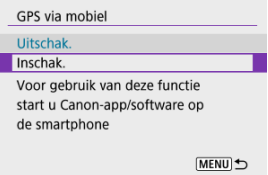

# 6. **Maak de opname.**

Beelden worden van geotags voorzien met de informatie van de smartphone.

<span id="page-543-0"></span>U kunt de status van de verkregen locatie-informatie op de smartphone bekijken op het GPS-verbindingspictogram op de schermen voor foto's maken of video-opnamen (respectievelijk  $\alpha$ en  $\alpha$ ).

- Grijs: Locatiediensten zijn uitgeschakeld
- Knippert: Locatie-informatie kan niet worden opgehaald
- Aan: Locatie-informatie opgehaald

### **Beelden voorzien van geotags tijdens het maken van opnamen**

Beelden die u vastlegt terwijl het GPS-pictogram oplicht, worden van geotags voorzien.

## **Geotaginformatie**

U kunt de locatie-informatie controleren die aan de beelden wordt toegevoegd op het opname-informatiescherm (

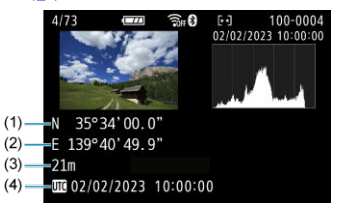

- (1) Breedtegraad
- (2) Lengtegraad
- (3) Hoogte
- (4) UTC-tijd (Coordinated Universal Time)

#### $\bullet$ **Waarschuwing**

- De smartphone kan locatie-informatie alleen ophalen als hij met de camera is verbonden via Bluetooth.
- Route-informatie wordt niet opgehaald.
- De opgehaalde locatie-informatie is mogelijk niet nauwkeurig afhankelijk van de reisomstandigheden en de status van de smartphone.
- Het kan even duren voordat locatie-informatie is opgehaald van de smartphone nadat de camera is ingeschakeld.
- Locatie-informatie wordt niet langer opgehaald na een van de volgende handelingen.
	- Een draadloze afstandsbediening koppelen via Bluetooth.
	- De camera uitschakelen
	- Camera Connect verlaten
	- Locatiediensten op de smartphone uitschakelen
- Locatie-informatie wordt niet langer opgehaald in een van de volgende omstandigheden.
	- De camera wordt uitgeschakeld
	- De Bluetooth-verbinding wordt verbroken
	- De accu van de smartphone is bijna leeg

#### 围 **Opmerking**

- UTC-tijd, is hetzelfde als Greenwich Mean Time.
- Voor video's wordt de aanvankelijk opgehaalde GPS-informatie toegevoegd.

Als u de verbindingsinstellingen wilt wijzigen of verwijderen, verbreekt u eerst de Wi-Fiverbinding.

1. **Selecteer [ : Wi-Fi-/Bluetooth-verbinding].**

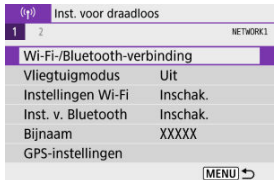

2. **Selecteer een optie.**

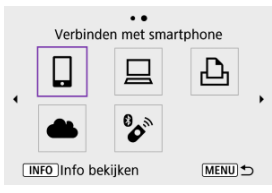

Als de geschiedenis  $\sqrt{\omega}$ ) wordt weergegeven, drukt u op de toetsen < >< > om van scherm te wisselen.

3. **Selecteer [Apparaat bewerken/verwijderen].**

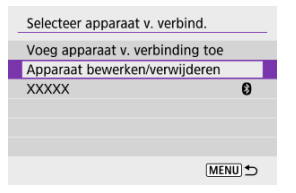

- U kunt de Bluetooth-verbinding wijzigen door een smartphone met de aanduiding [8] in het grijs te selecteren. Nadat het [Verbinden met **smartphone**]-scherm wordt weergegeven, selecteert u [**Koppelen via Bluetooth**] en vervolgens drukt u op <  $\mathcal{R}_1$  > op het volgende scherm.
- 4. **Selecteer het apparaat waarvoor de verbindingsinstellingen gewijzigd of verwijderd moeten worden.**

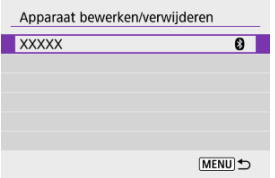

## 5. **Selecteer een optie.**

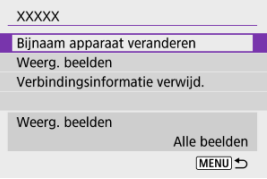

Wijzig of verwijder de verbindingsinstellingen op het getoonde scherm.

#### **Bijnaam apparaat veranderen**

Met het virtuele toetsenbord kunt u de bijnaam van het apparaat veranderen  $(\sqrt{2})$ .

#### **Weerg. beelden (2)**

Weergegeven wanneer [ **Verbinden met smartphone**] is geselecteerd. De instellingen worden onder op het scherm weergegeven.

#### **Verbindingsinformatie verwijd.**

Bij het verwijderen van verbindingsinformatie voor een gekoppelde smartphone verwijdert u ook de camera-informatie die op de smartphone is geregistreerd  $\overline{2}$ ).

## **同** Opmerking

Ga naar de website van image.canon om de verbindingsinstellingen van image.canon te wissen.

Alle draadloze communicatie-instellingen kunnen worden gewist. Door de draadloze communicatie-instellingen te wissen kunt u voorkomen dat de informatie wordt weergegeven wanneer u de camera uitleent of weggeeft.

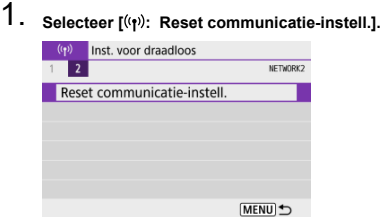

## 2. **Selecteer [OK].**

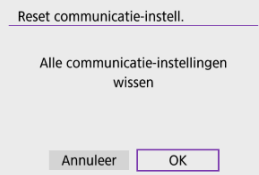

#### $\Omega$ **Waarschuwing**

Als u de camera hebt gekoppeld aan een smartphone, verwijdert u via het Bluetooth-instellingenscherm van de smartphone de verbindingsinformatie van de camera waarvoor u de draadloze communicatie-instellingen hebt hersteld.

#### **D** Opmerking

Alle draadloze communicatie-instellingen kunnen worden gewist door de optie **[Communicatie-instellingen]** te selecteren voor **[Overige instell.]** in [ $\blacklozenge$ : Camera **resetten**].

<span id="page-549-0"></span>U kunt de details van foutmeldingen en het MAC-adres van de camera controleren.

1. **Selecteer [ : Wi-Fi-/Bluetooth-verbinding].**

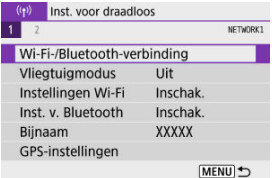

2. **Druk op de knop < >.**

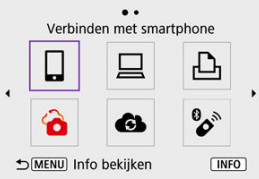

Het scherm [**Info bekijken**] wordt weergegeven.

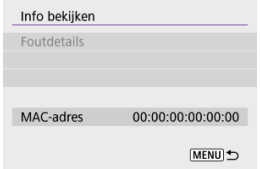

Als een fout is opgetreden, druk dan op de knop < $\binom{2}{k}$  > om meer informatie over de fout weer te geven.

## <span id="page-550-0"></span>**Bediening van het virtuele toetsenbord**

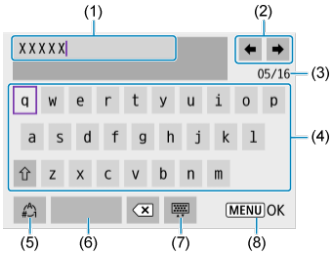

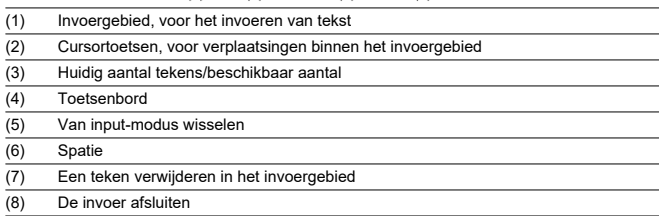

- Als u de cursor wilt verplaatsen binnen (1), kunt u ook aan het <  $\frac{1}{2}$  >-wiel draaien.
- Gebruik de toetsen <  $\blacktriangle$  ><  $\blacktriangledown$  ><  $\blacktriangle$  >  $\blacktriangledown$  > om te verplaatsen tussen (2) en (4)–(7).

Druk op de knop  $\leq \sqrt{\frac{D}{2}}$  > om de input te bevestigen of om van input-modus te wisselen.

Wanneer een fout optreedt, kunt u op een van de volgende manieren meer informatie over de fout weergeven. Verhelp vervolgens de oorzaak van de fout aan de hand van de voorbeelden in dit hoofdstuk.

- **Druk op het [Info bekijken]-scherm op de knop <**  $\binom{m}{k}$ **>.**
- Selecteer [**Foutdetails**] op het [**Wi-Fi aan**]-scherm.

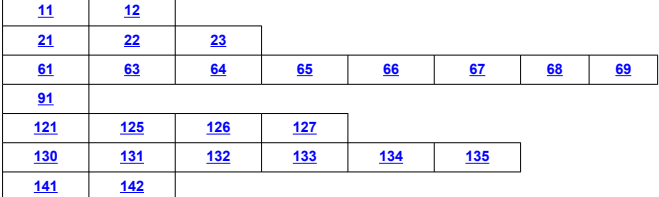

## **Opmerking**

Wanneer zich een fout voordoet, wordt rechtsboven op het scherm [**Wi-Fi-/ Bluetooth-verbinding**] de melding [**Err\*\***] weergegeven. De melding verdwijnt wanneer de aan-/uitschakelaar van de camera op  $\leq$  OFF > wordt gezet.

## <span id="page-552-0"></span>**11: Verb.doel niet gevonden**

- **In het geval van [ ], wordt Camera Connect uitgevoerd?**
	- Maak verbinding met behulp van Camera Connect ( $\sqrt{2}$ ).
- **In het geval van [ ]: wordt de EOS-software uitgevoerd?**
	- Start de EOS-software en breng de verbinding opnieuw tot stand  $\left(\frac{1}{2}\right)$  $\left(\frac{1}{2}\right)$  $\left(\frac{1}{2}\right)$ .
- **In het geval van [ ]: is de printer ingeschakeld?**
	- Schakel de printer in.
- **Zijn de camera en het access point zo ingesteld dat ze hetzelfde wachtwoord voor de verificatie gebruiken?**
	- Deze fout doet zich voor als verschillende wachtwoorden worden gebruikt en de verificatiemethode voor de encryptie is ingesteld op [**Open systeem**]. Controleer de hoofd- en kleine letters en zorg ervoor dat het juiste wachtwoord voor de authenticatie op de camera is ingesteld  $\left(\frac{\sqrt{2}}{2}\right)$  $\left(\frac{\sqrt{2}}{2}\right)$ .

## **12: Verb.doel niet gevonden**

- **Zijn het doelapparaat en access point ingeschakeld?**
	- Schakel het doelapparaat en het access point in, en wacht even. Als er nog altijd geen verbinding tot stand wordt gebracht, voert u de procedure om verbinding te maken opnieuw uit.

### <span id="page-553-0"></span>**Controleren op de camera**

- **Het IP-adres op de camera is ingesteld op [Autom. instellen]. Is dit de juiste instelling?**
	- Als u geen DHCP-server gebruikt, geeft u de instellingen op nadat u het IP-adres op de camera op [**Handm. Instellen**] hebt ingesteld ( $\sqrt{2}$ ).

### **Controleren op de DHCP-server**

#### **Is de DHCP-server ingeschakeld?**

- Schakel de DHCP-server in.
- **Zijn er genoeg adressen om te worden toegekend door de DHCP-server?**
	- Verhoog het aantal adressen dat door de DHCP-server wordt toegekend.
	- Verwijder apparatuur met door de DHCP-server toekende adressen van het netwerk om het aantal gebruikte adressen te verminderen.

#### **Werkt de DHCP-server correct?**

- Controleer de instellingen van de DHCP-server om na te gaan of deze goed werkt als DHCP-server.
- Vraag zo nodig uw netwerkbeheerder of de DHCP-server beschikbaar is.

## <span id="page-554-0"></span>**22: Geen respons van DNS server**

#### **Controleren op de camera**

- **Komt de IP-adresinstelling van de DNS-server op de camera overeen met het werkelijke IP-adres van de DNS-server?**
	- Stel het IP-adres in op [**Handm. Instellen**] en geef op de camera hetzelfde IP-adres op als de gebruikte DNS-server  $\sqrt{\omega}$ ).

#### **Controleren op de DNS-server**

#### **Is de DNS-server ingeschakeld?**

- Schakel de DNS-server in.
- **Zijn de DNS-serverinstellingen voor IP-adressen en bijbehorende namen correct?**
	- Controleer op de DNS-server of de instellingen voor IP-adressen en bijbehorende namen correct zijn.

#### **Werkt de DNS-server correct?**

- Controleer de DNS-serverinstellingen om na te gaan of deze goed werkt als DNSserver.
- Vraag zo nodig uw netwerkbeheerder of de DNS-server beschikbaar is.

### **Controleren in het hele netwerk**

- **Heeft uw netwerk een router of vergelijkbaar apparaat dat dienst doet als gateway?**
	- Vraag uw netwerkbeheerder zo nodig naar het adres van de netwerkgateway en voerdit in op de camera  $\left(\frac{\partial}{\partial y}, \frac{\partial}{\partial y}\right)$  $\left(\frac{\partial}{\partial y}, \frac{\partial}{\partial y}\right)$  $\left(\frac{\partial}{\partial y}, \frac{\partial}{\partial y}\right)$ .
	- Controleer of het gateway-adres correct is ingevoerd op alle netwerkapparaten, inclusief de camera.

## <span id="page-555-0"></span>**23: Device met zelfde IP-adres bestaat op gesel. netwerk**

#### **Gebruikt een ander apparaat in het cameranetwerk hetzelfde IP-adres als de camera?**

- Wijzig het IP-adres van de camera om te voorkomen dat twee apparaten op het netwerk hetzelfde adres gebruiken. U kunt ook het IP-adres van het andere apparaat met het dubbele adres wijzigen.
- Als het IP-adres van de camera in een netwerkomgeving met een DHCP-server is ingesteld op [**Handm. Instellen**], wijzigt u de instelling in [**Autom. instellen**] ( $\mathbb{Z}$ [\)](#page-521-0).

### **Opmerking**

#### **Reageren op foutmeldingen 21-23**

Let ook op de volgende punten wanneer u problemen met foutnummer 21–23 verhelpt.

**Zijn de camera en het access point zo ingesteld dat ze hetzelfde wachtwoord voor de verificatie gebruiken?**

• Deze fout doet zich voor als verschillende wachtwoorden worden gebruikt en de verificatiemethode voor de encryptie is ingesteld op [**Open systeem**]. Controleer de hoofd- en kleine letters en zorg ervoor dat het juiste wachtwoord voor de authenticatie op de camera is ingesteld  $( \mathcal{D} )$  $( \mathcal{D} )$ .

## <span id="page-556-0"></span>**61: Geselect. SSID wireless LAN network niet gevonden**

- **Zijn er obstakels tussen de camera en de antenne van het access point?**
	- Verplaats de antenne van het access point zo dat deze duidelijk te zien is vanaf het punt waar u de camera gebruikt  $(\sqrt{\alpha})$  $(\sqrt{\alpha})$ .

### **Controleren op de camera**

- **Zijn de SSID-instelling van de camera en die van het access point hetzelfde?**
	- Controleer de SSID van het access point en stel de SSID op de camera overeenkomstig in.

## **Controleren bij het access point**

- **Is het access point ingeschakeld?**
	- Schakel het access point in.
- **Wordt op MAC-adres gefilterd en is het MAC-adres van de gebruikte camera bij het access point geregistreerd?**
	- Registreer het MAC-adres van de camera bij het access point. U kunt het MACadres controleren op het scherm [**Info bekijken**] (**2**[\)](#page-549-0).

## **63: Wireless LAN-verificatie- fout**

- **Zijn de camera en het access point zo ingesteld dat ze dezelfde verificatiemethode gebruiken?**
	- De camera ondersteunt de volgende verificatiemethoden: [**Open systeem**], [**Shared Key**] en [**WPA/WPA2-PSK**].
- **Zijn de camera en het access point zo ingesteld dat ze hetzelfde wachtwoord voor de verificatie gebruiken?**
	- Controleer de hoofd- en kleine letters en zorg ervoor dat het juiste wachtwoord voor de authenticatie op de camera is ingesteld.
- **Wordt op MAC-adres gefilterd en is het MAC-adres van de gebruikte camera bij het access point geregistreerd?**
	- Registreer het MAC-adres van de camera bij het access point. U kunt het MAC-adres controleren op het scherm [Info bekijken] (2[\)](#page-549-0).

## <span id="page-557-0"></span>**64: Kan niet verbinden met wireless LAN-terminal**

- **Zijn de camera en het access point zo ingesteld dat ze dezelfde encryptiemethode gebruiken?**
	- De camera ondersteunt de volgende encryptiemethoden: WEP, TKIP en AES.
- **Wordt op MAC-adres gefilterd en is het MAC-adres van de gebruikte camera bij het access point geregistreerd?**
	- Registreer het MAC-adres van de camera bij het access point. U kunt het MACadres controleren op het scherm [**Info bekijken**] ( [\)](#page-549-0).

## **65: Wireless LAN-verbinding verbroken**

- **Zijn er obstakels tussen de camera en de antenne van het access point?**
	- Verplaats de antenne van het access point zo dat deze duidelijk te zien is vanaf het punt waar u de camera gebruikt.
- **De Wi-Fi-verbinding is om een of andere reden verbroken en kan niet worden hersteld.**
	- Deze reden kan onder andere zijn: te intensief gebruik van het access point door een ander apparaat, een magnetron of soortgelijk apparaat dat in de buurt van het access point wordt gebruikt (verstoring van IEEE 802.11b/g/n (2,4 GHz-band)), of invloed van regen of hoge luchtvochtigheid  $\sqrt{\omega}$ ).

### **66: Onjuist wachtwoord voor wireless LAN**

- **Zijn de camera en het access point zo ingesteld dat ze hetzelfde wachtwoord voor de verificatie gebruiken?**
	- Controleer de hoofd- en kleine letters en zorg ervoor dat het juiste wachtwoord voor de authenticatie op de camera is ingesteld.

## **67: Onjuiste wireless LAN encryptie methode**

- **Zijn de camera en het access point zo ingesteld dat ze dezelfde encryptiemethode gebruiken?**
	- De camera ondersteunt de volgende encryptiemethoden: WEP, TKIP en AES.
- **Wordt op MAC-adres gefilterd en is het MAC-adres van de gebruikte camera bij het access point geregistreerd?**
	- Registreer het MAC-adres van de camera bij het access point. U kunt het MACadres controleren op het scherm [Info bekijken] (**2**[\)](#page-549-0).

### <span id="page-558-0"></span>**68: Kan niet verbinden met wireless LAN-terminal. Start opnieuw.**

- **Hebt u de WPS-knop (Wi-Fi Protected Setup) op het access point lang genoeg ingedrukt?**
	- Houd de WPS-knop zo lang ingedrukt als in de instructiehandleiding van het access point is opgegeven.
- **Probeert u verbinding te maken in de buurt van het access point?**
	- Probeer verbinding te maken wanneer beide apparaten zich binnen elkaars bereik bevinden.

**69: Meerdere wireless LAN-terminals gevonden. Kan geen verbinding maken. Start opnieuw.**

- **Er wordt verbinding gemaakt door andere access points in Pushbutton Connection-modus (PBC-modus) van WPS (Wi-Fi Protected Setup).**
	- Wacht even voordat u verbinding probeert te maken.

### **91: Andere fout**

- **Er heeft zich een probleem voorgedaan met een andere foutnummercode dan 11– 69.**
	- Schakel de aan-/uitschakelaar van de camera uit en weer in.

#### **121: Onvoldoende vrije ruimte op server**

- **De doelwebserver beschikt over onvoldoende vrije ruimte.**
	- Verwijder overbodige beelden van de webserver, controleer de vrije ruimte op de webserver en probeer vervolgens de gegevens opnieuw te verzenden.

#### **125: Controleer de netwerkinstellingen**

- **Is er verbinding met het netwerk?**
	- Controleer de verbindingsstatus van het netwerk.

#### **126: Kon geen verbinding maken met server**

- **Kan geen verbinding maken met de webservice.**
	- Probeer later opnieuw toegang te krijgen tot de dienst.

#### **Is er verbinding met het netwerk?**

• Controleer de verbindingsstatus van het netwerk.

## <span id="page-559-0"></span>**127: Er is een fout opgetreden**

- **Tijdens het verbinden van de camera met de webservice heeft zich een ander probleem voorgedaan dan foutnummercode 121 t/m 126.**
	- Probeer opnieuw om de Wi-Fi-verbinding met image.canon tot stand te brengen.

## **130: De server is bezet Wacht even en probeer het opnieuw**

- **De website image.canon is momenteel niet beschikbaar.**
	- Probeer later opnieuw toegang te krijgen tot image.canon via Wi-Fi.

## **131: Probeer het nogmaals**

- **Er is een fout opgetreden bij het verbinden met image.canon via Wi-Fi.**
	- Probeer opnieuw om de Wi-Fi-verbinding met image.canon tot stand te brengen.

### **132: Fout gevonden op server Probeer het later nogmaals**

- **De website image.canon is momenteel offline voor onderhoud.**
	- Probeer later opnieuw toegang te krijgen tot image.canon via Wi-Fi.

### **133: Aanmeld. bij webservice mislukt**

- **Er is een fout opgetreden bij het inloggen op image.canon.**
	- Controleer de instellingen van image.canon.
	- Probeer later opnieuw toegang te krijgen tot image.canon via Wi-Fi.

## **134: Stel de juiste datum en tijd in**

- **De instellingen voor datum, tijd en tijdzone en onjuist.**
	- Controleer de instellingen [ $\blacklozenge$ : Datum/tijd/zone].

## **135: Instellingen webservice zijn gewijzigd**

- **De instellingen voor image.canon zijn gewijzigd.**
	- Controleer de instellingen van image.canon.

## <span id="page-560-0"></span>**141: Printer is bezig. Probeer opnieuw te verbinden.**

#### **Is de printer bezig met printen?**

• Probeer nogmaals de Wi-Fi-verbinding met de printer op te zetten nadat het printproces is voltooid.

#### **Heeft een andere camera verbinding gemaakt met de printer via Wi-Fi?**

• Probeer nogmaals de Wi-Fi-verbinding met de printer op te zetten nadat de Wi-Fiverbinding met de andere camera is verbroken.

### **142: Kon printergegevens niet inlezen. Maak nieuwe verbinding om het opnieuw te proberen.**

#### **Is de printer ingeschakeld?**

• Probeer nogmaals de Wi-Fi-verbinding op te zetten nadat de printer is ingeschakeld.

## <span id="page-561-0"></span>**Voorzorgsmaatregelen voor de draadloze communicatiefunctie**

- [Afstand tussen camera en smartphone](#page-562-0) 囵
- 図 [Installatielocatie van de antenne voor het access point](#page-562-0)
- [Elektronische apparaten in de buurt van het access point](#page-562-0) 囜
- [Voorzorgsmaatregelen voor het gebruik van meerdere camera's](#page-562-0)

Als de transmissiesnelheid afneemt, de verbinding wordt verbroken of andere problemen optreden bij het gebruik van draadloze communicatiefuncties, kunt u de volgende suggesties voor oplossingen proberen.

<span id="page-562-0"></span>Als de camera te ver uit de buurt is van de smartphone, wordt mogelijk geen Wi-Fiverbinding ingesteld, zelfs als een Bluetooth-verbinding mogelijk is. Breng in dat geval de camera en de smartphone dichter bij elkaar en zet een Wi-Fi-verbinding op.

## **Installatielocatie van de antenne voor het access point**

- Bij gebruik binnenshuis installeert u het apparaat in de ruimte waar u de camera gebruikt.
- Plaats het apparaat op een plek waar geen mensen of voorwerpen tussen het apparaat en de camera kunnen komen.

## **Elektronische apparaten in de buurt van het access point**

Als de Wi-Fi-transmissiesnelheid afneemt door een van de volgende elektronische apparaten, schakel deze dan uit of vergroot de afstand tot de apparaten om de communicatie te verzenden.

De camera communiceert over Wi-Fi via IEEE 802.11b/g/n met radiogolven op de 2,4 GHz-band. Hierdoor zal de Wi-Fi-transmissiesnelheid afnemen als er Bluetoothapparaten, magnetronovens, draadloze telefoons, microfoons, smartphones, andere camera's of soortgelijke apparaten in de buurt gebruikmaken van dezelfde frequentieband.

## **Voorzorgsmaatregelen voor het gebruik van meerdere camera's**

- Zorg ervoor dat de IP-adressen van de camera's verschillend zijn wanneer u via Wi-Fi met meerdere camera's verbinding maakt met één access point.
- Wanneer meerdere camera's verbonden zijn met één access point via Wi-Fi, neemt de transmissiesnelheid af.
- Wanneer er meerdere access points met IEEE 802.11b/g/n (2,4 GHz-band) zijn, laat dan een ruimte van vijf kanalen tussen elk Wi-Fi-kanaal om verstoring van de radiogolven te beperken. Gebruik bijvoorbeeld kanaal 1, 6 en 11, kanaal 2 en 7 of kanaal 3 en 8.

Als de beveiligingsinstellingen niet correct zijn ingesteld, kunnen de volgende problemen optreden.

- Bekijken van de overdracht Derden met slechte bedoelingen kunnen wireless LAN-overdrachten opsporen en proberen om de gegevens op te halen die u verzendt.
- Ongeoorloofde netwerktoegang Derden met slechte bedoelingen kunnen ongeoorloofde toegang krijgen tot het netwerk dat u gebruikt en informatie stelen, wijzigen of vernietigen. U kunt daarnaast ook het slachtoffer worden van andere ongeoorloofde toegang zoals imitatie (waarbij iemand een andere identiteit aanneemt om ongeoorloofde toegang te krijgen tot informatie) en springplankaanvallen (waarbij iemand ongeoorloofde toegang krijgt tot uw netwerk als een springplank om hun sporen uit te wissen terwijl ze in andere systemen inbreken).

Het wordt aanbevolen om uw netwerk voldoende te beveiligen om dit soort problemen te vermijden.

#### <span id="page-564-0"></span>**Windows**

Open [**Opdrachtprompt**] van Windows, typ ipconfig/all en druk op de <**Enter**>-toets. Behalve het aan de computer toegewezen IP-adres, worden ook het subnetmasker, de gateway en de DNS-server getoond.

#### **macOS**

Open in macOS de toepassing [**Terminal**], typ ifconfig -a en druk op <**Return**>. Het IPadres dat aan de computer is toegewezen, staat onder het item [**enX**] (X: nummer) naast [inet], in de indeling "\*\*\*.\*\*\*.\*\*\*.\*\*\*". Raadpleeg de Help van macOS X voor meer informatie over de toepassing [**Terminal**].

Om te voorkomen dat hetzelfde IP-adres wordt gebruikt voor de computer en andere netwerkapparatuur, wijzigt u het laatste getal in het IP-adres bij het configureren van het IPadres dat aan de camera wordt toegewezen tijdens de bewerkingen die in [IP-adres](#page-527-0) [handmatig instellen](#page-527-0) worden beschreven. Voorbeeld: 192.168.1.**10**

De status van de draadloze verbinding wordt weergegeven op het scherm.

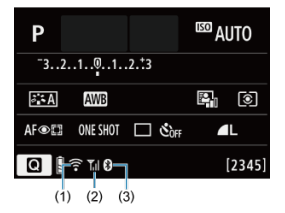

## **Scherm opnamefuncties**

**Scherm informatiedisplay tijdens afspelen**<br>(2) (1) (3)

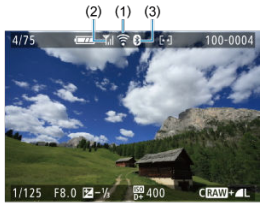

- (1) Wi-Fi-functie
- (2) Sterkte van draadloos signaal
- (3) Bluetooth-functie

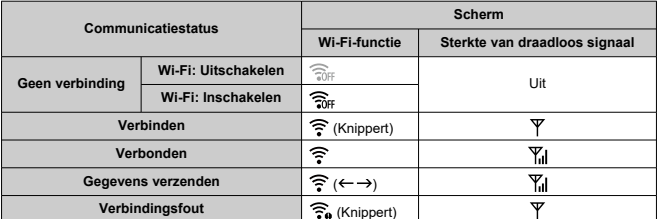

## **Indicator Bluetooth-functie**

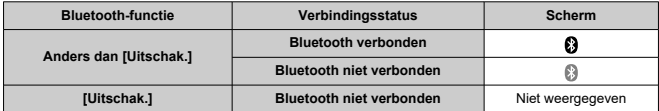

## **Instellen**

In dit hoofdstuk worden menu-instellingen op het insteltabblad ([ $\blacklozenge$ ]) beschreven.

- rechts van paginatitels geeft functies aan die alleen in Creatieve modi (<**P**>, <**Tv**>, <**Av**> of <**M**>) beschikbaar zijn.
- [Tabbladmenu's: Instellen](#page-568-0)
- [Mapinstellingen](#page-571-0)
- [Bestandsnummering](#page-574-0)
- [Formatteren van de kaart](#page-579-0)
- [Automatisch roteren](#page-582-0)
- [Richtingsinformatie toevoegen aan video's](#page-584-0)
- [Datum/tijd/zone](#page-585-0)
- [Taal](#page-590-0)
- [Videosysteem](#page-591-0)
- [Pieptonen](#page-592-0)
- [Energiebesparing](#page-593-0)
- [Eco-modus](#page-594-0)
- [Weergave-instellingen](#page-595-0)
- [Schermhelderheid](#page-597-0)
- [Zoekerhelderheid](#page-598-0)
- [HDMI-resolutie](#page-599-0)
- [De camera resetten](#page-600-0) $\star$
- [Persoonlijke voorkeuze \(C.Fn\)](#page-601-0) $\star$
- [Copyrightinformatie](#page-610-0) $\overleftrightarrow{x}$
- [Overige informatie](#page-613-0)

## <span id="page-568-0"></span>**Instellen 1**

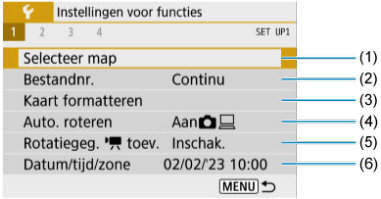

- (1) [Selecteer map](#page-571-0)
- (2) [Bestandnr.](#page-574-0)
- (3) [Kaart formatteren](#page-579-0)
- (4) [Auto. roteren](#page-582-0)
- (5) Rotatiegeg. Freev.
- (6) [Datum/tijd/zone](#page-585-0)

## **Instellen 2**

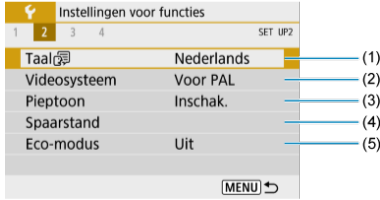

- $(1)$  [Taal](#page-590-0) $\circledR$
- (2) [Videosysteem](#page-591-0)
- (3) [Pieptoon](#page-592-0)
- (4) [Spaarstand](#page-593-0)
- (5) [Eco-modus](#page-594-0)

## **Instellen 3**

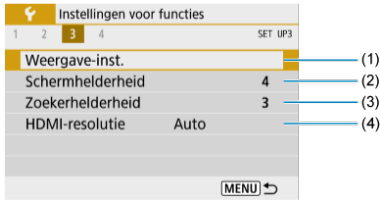

- (1) [Weergave-inst.](#page-595-0)
- (2) [Schermhelderheid](#page-597-0)
- (3) [Zoekerhelderheid](#page-598-0)
- (4) [HDMI-resolutie](#page-599-0)

## **Instellen 4**

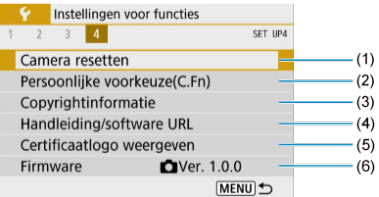

- (1) [Camera resetten](#page-600-0)
- (2) [Persoonlijke voorkeuze\(C.Fn\)](#page-601-0)
- (3) [Copyrightinformatie](#page-610-0)
- (4) [Handleiding/software URL](#page-613-0)
- (5) [Certificaatlogo weergeven](#page-613-0)
- (6) [Firmware](#page-613-0)  $\overleftrightarrow{x}$

**In de basismodi verschijnt het volgende scherm voor [ 4].**

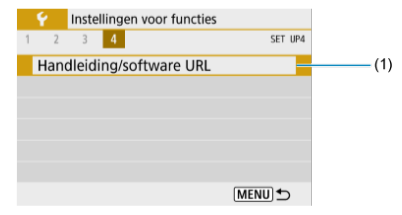

(1) [Handleiding/software URL](#page-613-0)

## <span id="page-571-0"></span>**Mapinstellingen**

- $F$  Een map maken
- Eg [Een map selecteren](#page-573-0)

U kunt naar wens mappen maken en selecteren waarin de vastgelegde beelden worden opgeslagen.

## **Een map maken**

# 1. Selecteer [ $\blacklozenge$ : Selecteer map].

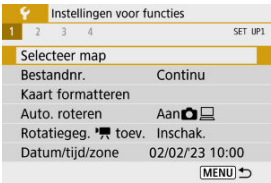

# 2. **Selecteer [Maak map].**

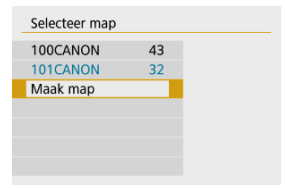

# 3. **Selecteer [OK].**

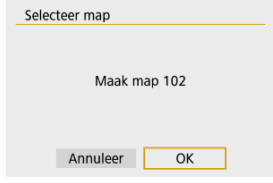

<span id="page-573-0"></span>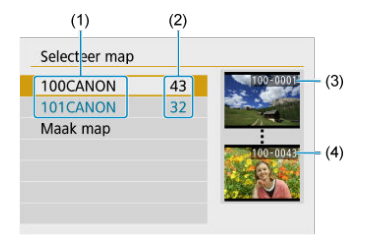

- (1) Mapnaam
- (2) Aantal beelden in de map
- (3) Laagste bestandsnummer
- (4) Hoogste bestandsnummer
	- Selecteer een map op het mapselectiescherm.
	- Vastgelegde beelden worden opgeslagen in de geselecteerde map.

#### П **Opmerking**

#### **Mappen**

Een map kan maximaal 9999 beelden bevatten (bestandsnummers 0001-9999). Wanneer een map vol raakt, wordt er automatisch een nieuwe map gemaakt met een mapnummer dat één cijfer hoger is. Ook wanneer de bestandsnummering handmatig opnieuw is ingesteld  $\sqrt{\alpha}$ [\)](#page-578-0), wordt er automatisch een nieuwe map gemaakt. Er kunnen mappen worden gemaakt met de nummers 100 t/m 999.

#### **Mappen maken met een computer**

Maak, met de kaart open op het scherm, een nieuwe map met de naam "**DCIM**". Open de DCIM-map en maak hierin net zoveel mappen als u wilt om de beelden overzichtelijk te kunnen opslaan. "**100ABC\_D**" is het vereiste formaat voor mapnamen en de eerste drie cijfers moeten een mapnummer in het bereik 100-999 zijn. De laatste vijf tekens kunnen bestaan uit een combinatie van hoofdletters en kleine letters van A t/m Z, cijfers en een onderstrepingsteken " ". De spatie kan niet worden gebruikt. Er kunnen niet meerdere mappen zijn die hetzelfde mapnummer met drie cijfers bevatten (bijvoorbeeld "100ABC\_D" en "100W\_XYZ"), ook niet als de overige vijf tekens van de naam verschillen.

- <span id="page-574-0"></span>**[Continu](#page-576-0)** 図
- [Automatisch resetten](#page-577-0) M.
- [Handmatig resetten](#page-578-0) 図

Aan de vastgelegde beelden die in een map zijn opgeslagen, wordt een bestandsnummer toegekend van 0001 tot 9999. U kunt de nummering van de beeldbestanden wijzigen.

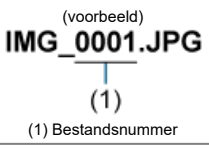

1. Selecteer [ $\blacklozenge$ : Bestandnr.].

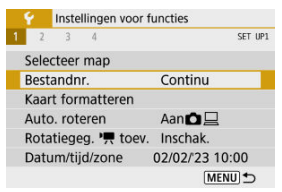

2. **Stel het item in.**

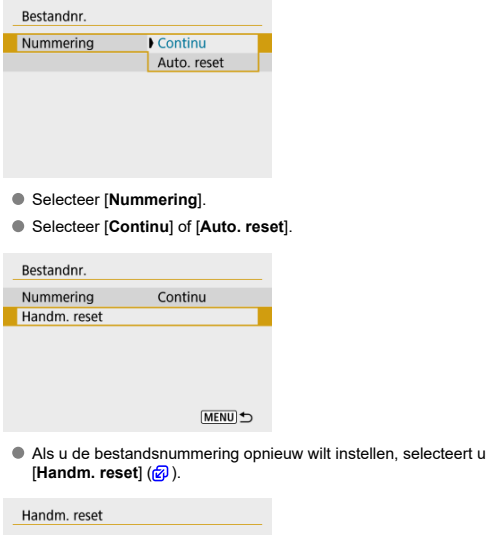

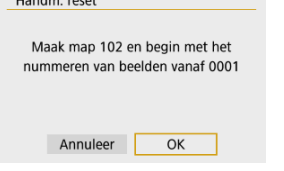

Selecteer [**OK**] om een nieuwe map te maken waarna het bestandsnummer begint met 0001.

#### $\bullet$ **Waarschuwing**

Als het bestandsnummer in map 999 het nummer 9999 bereikt, kunt u geen opnamen meer maken, zelfs niet als de kaart nog vrije ruimte heeft. Nadat er een melding verschijnt waarin u wordt gevraagd om de kaart te vervangen, schakelt u over naar een nieuwe kaart.
## **Voor een continue bestandsnummering, ongeacht of u van kaart wisselt of mappen maakt**

Zelfs nadat u de kaart hebt vervangen of een nieuwe map hebt gemaakt, loopt de opeenvolgende bestandsnummering door tot 9999. Dit is handig wanneer u beelden met nummers tussen 0001 en 9999 op meerdere kaarten of uit meerdere mappen in één map op de computer wilt opslaan.

Als de vervangende kaart of de bestaande map beelden bevat die eerder zijn gemaakt, kan de bestandsnummering van de nieuwe beelden worden voortgezet vanaf de nummers van de bestaande beelden op de kaart of in de map. Als u een doorlopende bestandsnummering wilt gebruiken, raden we u aan elke keer een opnieuw geformatteerde kaart te gebruiken.

### **Bestandsnummering na het vervangen van de kaart**

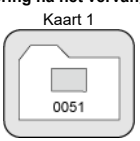

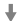

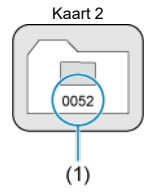

(1) Volgende opeenvolgende bestandsnummer

### **Bestandsnummering na het maken van een map**

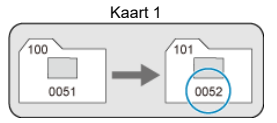

## **Voor het herstarten van de bestandsnummering vanaf 0001 na het verwisselen van kaarten of het aanmaken van mappen**

Als u de kaart vervangt of een map maakt, begint de bestandsnummering weer bij 0001 voor de nieuwe beelden. Dit is handig als u de beelden per kaart of map wilt archiveren. Als de vervangende kaart of de bestaande map beelden bevat die eerder zijn gemaakt, kan de bestandsnummering van de nieuwe beelden worden voortgezet vanaf de nummers van de bestaande beelden op de kaart of in de map. Als u beelden wilt opslaan met een bestandsnummering die begint bij 0001, gebruik dan elke keer een nieuwe, geformatteerde kaart.

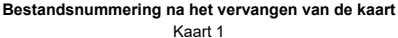

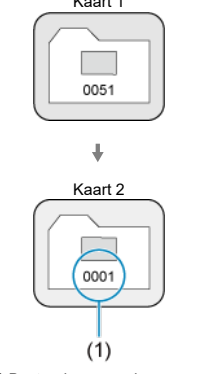

(1) Bestandsnummering gereset

**Bestandsnummering na het maken van een map**

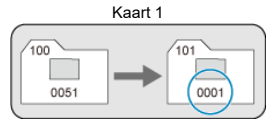

## **Voor het terugzetten van de bestandsnummering op 0001 of het beginnen met het bestandsnummer 0001 in een nieuwe map**

Wanneer u de bestandsnummering handmatig opnieuw instelt, wordt er automatisch een nieuwe map gemaakt en begint de nummering van de beelden die in die map worden opgeslagen bij 0001.

Dit is bijvoorbeeld handig wanneer u verschillende mappen wilt gebruiken voor opnamen van gisteren en opnamen van vandaag.

Als de kaart nieuw is of eerder is geformatteerd (geïnitialiseerd) met een andere camera of computer, moet u de kaart met deze camera formatteren.

#### Œ **Waarschuwing**

**Wanneer de geheugenkaart wordt geformatteerd, worden alle beelden en gegevens van de kaart gewist. Zelfs beveiligde opnamen worden gewist; controleer dus of er geen beelden op de kaart staan die u wilt bewaren. Breng de beelden en gegevens zo nodig over naar een computer of een ander opslagmedium voordat u de kaart formatteert.**

## 1. **Selecteer [ : Kaart formatteren].**

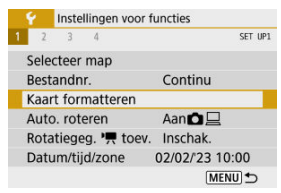

## 2. **Formatteer de kaart.**

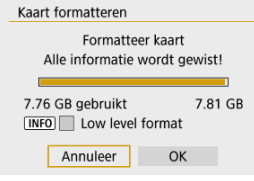

Selecteer [**OK**].

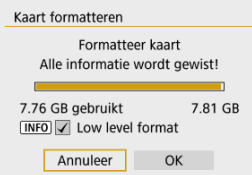

 $\bullet$  Druk voor low-levelformattering op de knop < INFO > om een vinkie [ $\sqrt{}$ ] toe te voegen bij [**Low level format**] en selecteer vervolgens [**OK**].

### *C* Opmerking

- De capaciteit van de geheugenkaart die in het formatteringsscherm wordt weergegeven, kan lager zijn dan de capaciteit die op de kaart staat.
- Dit apparaat maakt gebruik van exFAT-technologie, waarvoor een licentie is verleend door Microsoft.

## **Omstandigheden waarbij de kaart moet worden geformatteerd**

- **De kaart is nieuw.**
- **De kaart is geformatteerd met een andere camera of een computer.**
- **De kaart is volledig gevuld met beelden of gegevens.**
- **Er wordt een aan de kaart gerelateerde fout weergegeven.**

## **Low-levelformattering**

- Voer een low-levelformattering uit als de schrijf- of leessnelheid van de kaart laag is of als u alle gegevens op de kaart volledig wilt wissen.
- Aangezien bij low-levelformattering alle sectoren op de kaart die opname-informatie kunnen bevatten worden geformatteerd, duurt het formatteren langer dan een normale formattering.
- Tijdens low-levelformattering kunt u het formatteren annuleren door [**Annuleer**] te selecteren. Ook in dat geval is de normale formatteerprocedure al voltooid en kunt u de kaart gewoon gebruiken.

## **Bestandsindelingen van kaarten**

- **SD-/SDHC-kaarten worden geformatteerd met FAT32. SDXC-kaarten worden geformatteerd met exFAT.**
- Individuele video's die worden opgenomen op exFAT kaarten, worden opgenomen als één bestand (zonder opsplitsing in meerdere bestanden), zelfs als ze groter zijn dan 4 GB, zodat het resulterende videobestand groter zal zijn dan 4 GB.

#### n **Waarschuwing**

- Het kan zijn dat het niet mogelijk is om SDXC-kaarten die zijn geformatteerd met deze camera, in andere camera's te gebruiken. Houd er ook rekening mee dat met exFAT geformatteerde kaarten niet door alle computerbesturingssystemen of kaartlezers worden herkend.
- Door kaarten te formatteren of gegevens van de kaart te wissen verwijdert u de gegevens niet volledig. Houd hier rekening mee wanneer u de kaart verkoopt of weggooit. Neem voorzorgsmaatregelen om persoonlijke informatie te beschermen als u een geheugenkaart weggooit of het eigendom ervan overdraagt. U kunt bijvoorbeeld een kaart fysiek vernietigen.

## **Automatisch roteren**

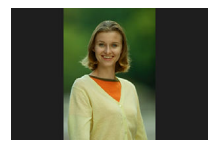

U kunt de instelling voor automatische rotatie wijzigen die beelden bij de weergave rechtop zet welke in verticale stand zijn opgenomen.

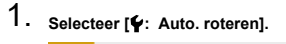

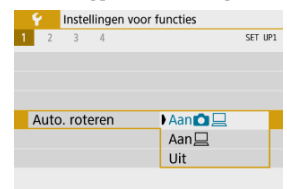

- 2. **Selecteer een optie.**
	- $\bullet$  Aan $\bullet$

Roteert beelden automatisch tijdens het afspelen op zowel de camera als computers.

### $\bullet$  Aan $\Box$

Roteert beelden automatisch alleen tijdens het afspelen op computers.

**Uit**

#### **Waarschuwing**  $\bullet$

Beelden die zijn vastgelegd met automatische rotatie ingesteld op [**Uit**], worden niet geroteerd tijdens afspelen, zelfs als u automatisch roteren later op [**Aan**] inschakelt.

#### $\Box$ **Opmerking**

- Als een foto wordt gemaakt terwijl de camera omhoog of omlaag is gericht, wordt de automatische rotatie naar de juiste weergavestand mogelijk niet correct uitgevoerd.
- Gebruik EOS-software als de beelden op een computer niet automatisch worden gedraaid.

Voor video's die zijn opgenomen met de camera in de verticale stand, kan richtingsinformatie die aangeeft welke kant omhoog moet, automatisch worden toegevoegd om afspelen in dezelfde richting op smartphones of andere apparaten mogelijk te maken.

> 1. Selecteer [ $\cdot$ : rotatiegegevens Rotatiegeg. <sup>•</sup> | toev.]. Instellingen voor functies  $1234$ CET 101 Selecteer map Bestandnr. Continu Kaart formatteren Auto, roteren Aan $\Omega$ Rotatiegeg. "I toev. Inschak. Datum/tijd/zone 02/02/23 10:00 MENU<sup>t</sup>

## 2. **Selecteer een optie.**

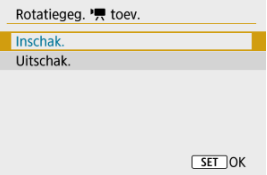

### **Inschak.**

Speel video's af op smartphones of andere apparaten in de richting waarin ze zijn opgenomen.

### **Uitschak.**

Speel video's horizontaal af op smartphones of andere apparaten, ongeacht de richting tijdens het opnemen.

#### П **Opmerking**

Video's worden horizontaal weergegeven op de camera, ongeacht de instelling [ $\blacklozenge$ : Rotatiegeg. <sup>•</sup> !! toev.].

Als u de camera voor het eerst inschakelt of als de datum/tijd/zone opnieuw zijn ingesteld, gaat u als volgt te werk om eerst de tijdzone in te stellen.

Door eerst de tijdzone in te stellen kunt u deze instelling gemakkelijk in de toekomst aanpassen als dat nodig is waarna datum/tijd aan de hand daarvan worden bijgewerkt. Omdat de vastgelegde beelden worden aangevuld met de opnamedatum en -tijd, moet u de datum en tijd goed instellen.

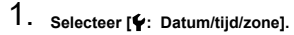

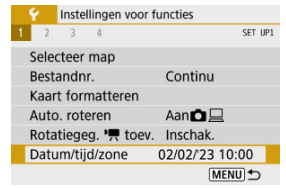

2. **Stel de tijdzone in.**

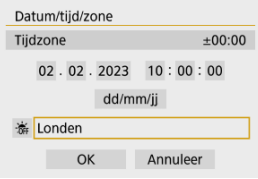

- Gebruik de toetsen <  $\blacktriangleleft$  ><  $\blacktriangleright$  > om [Tijdzone] te selecteren.
- $\bullet$  Druk op de knop < $\left(\frac{1}{2}x\right)$  >.

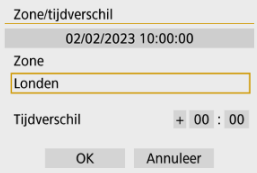

 $\bullet$  Druk op de knop < $\langle \overline{\mathbb{R}} \rangle$  >.

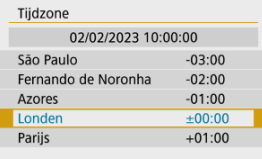

- Gebruik de toetsen < ▲ >< ▼ > om de tijdzone te selecteren en druk vervolgens op de knop <  $\left(\frac{\mathfrak{D}}{\mathfrak{D}}\right)$  >.
- Als uw tijdzone niet in de lijst voorkomt, druk dan op de knop < MENU > en stel het verschil met UTC in [Tijdverschil] in.

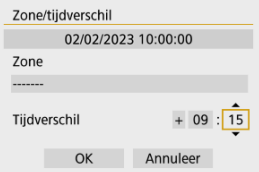

- Gebruik de toetsen < < > > << >>>>>>> om een [Tijdverschil]-optie te selecteren (+/-/uur/minuut) en druk vervolgens op de knop <  $\left(\frac{\mathbf{a}}{32}\right)$ >.
- Stel in met de toetsen <  $\blacktriangle$  ><  $\blacktriangledown$  > en druk op de knop <  $\binom{6}{2}$  >.
- Nadat u de tijdzone of het tijdverschil hebt ingesteld, gebruikt u de toetsen <  $\blacktriangleleft$  ><  $\blacktriangleright$  > om [OK te selecteren].
- 3. **Stel de datum en de tijd in.**

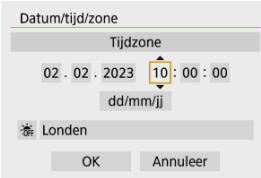

- Gebruik de toetsen <  $\blacktriangle$  >  $\blacktriangleright$  > om een item te selecteren en druk vervolgens op de knop < $\left(\frac{\mathbb{R}}{2}\right)$  >.
- Stel in met de toetsen <  $\blacktriangle$  ><  $\blacktriangledown$  > en druk op de knop <  $\langle \frac{\mathbb{R}}{\mathbb{R}} \rangle$  >.

4. **Stel de zomertijd in.**

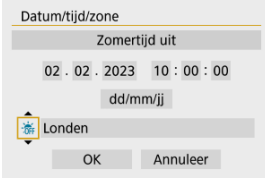

- Stel dit naar wens in.
- Gebruik de toetsen < < > << >>>>>>> om [</a> [</a> te selecteren en druk vervolgens op de knop < $\left(\frac{\mathbf{a}}{\mathbf{b}}\right)$  >.
- Gebruik de toetsen < ▲ >< ▼ > om [  $\cdot$  ] te selecteren en druk vervolgens op de knop < $\left(\frac{\mathbf{p}}{\epsilon}\right)$  >.
- Wanneer de zomertijd wordt ingesteld op [ $\frac{1}{2}$ ], wordt de tijd die u bij stap 3 hebt ingesteld één uur vooruit gezet. Als [-eil wordt ingesteld, wordt de zomertijd uitgeschakeld en wordt de tijd één uur teruggezet.

## 5. **Verlaat de instelling.**

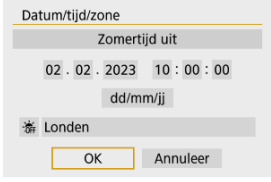

Gebruik de toetsen <  $\blacktriangleleft$  ><  $\blacktriangleright$  > om [OK] te selecteren.

#### $\mathbf{0}$ **Waarschuwing**

- De instelling voor [**Datum/tijd/zone**] worden mogelijk teruggezet als de camera zonder accu wordt opgeslagen, als de accu leeg raakt of als deze gedurende langere tijd wordt blootgesteld aan temperaturen onder het vriespunt. Als dit gebeurt, stelt u de datum en tijd opnieuw in.
- Controleer nadat u [**Zone/tijdverschil**] hebt veranderd of de juiste datum/tijd worden aangegeven.

## *Opmerking*

<sup>●</sup> De tijd voor Auto uitschakelen kan worden verlengd terwijl het scherm [: Datum/ **tijd/zone**] wordt weergegeven.

# 1. **Selecteer [** $\cdot$ **: Taal** <sub></sub>

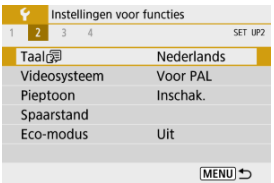

# 2. **Stel de gewenste taal in.**

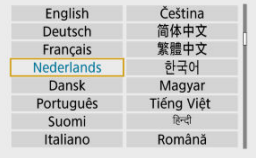

Stel het videosysteem in voor elke televisie die wordt gebruikt voor weergave. Deze instelling bepaalt de beschikbare framerates bij het opnemen van video's.

1. Selecteer [ $\blacklozenge$ : Videosysteem].

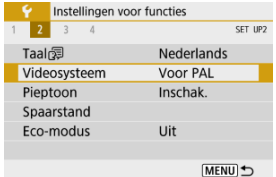

## 2. **Selecteer een optie.**

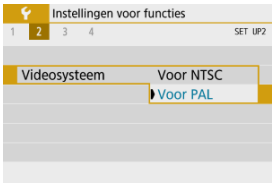

### **Voor NTSC**

Voor regio's waar gebruik wordt gemaakt van NTSC (Noord-Amerika, Japan, Korea, Mexico, enzovoort).

### **Voor PAL**

Voor regio's waar gebruik wordt gemaakt van PAL (Europa, Rusland, China, Australië, enzovoort).

1. Selecteer [ $\cdot$ : Pieptoon].

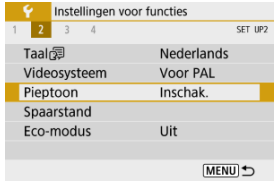

2. **Selecteer een optie.**

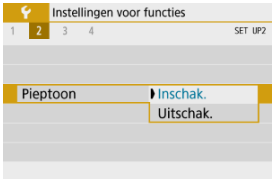

**Inschak.**

De camera laat een pieptoon horen na het scherpstellen en in andere situaties.

**Uitschak.**

Schakelt het piepen uit voor bevestiging van scherpstelling, zelfontspanneropname en andere situaties.

U kunt de timing aanpassen wanneer scherm, camera en zoeker automatisch uitschakelen als de camera niet wordt gebruikt (Scherm uit, Automatisch uitschakelen en Zoeker uit).

1. Selecteer [ $\blacklozenge$ : Spaarstand].

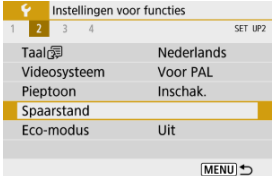

## 2. **Selecteer een optie.**

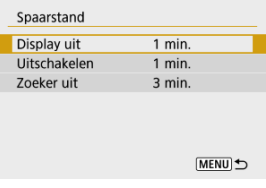

## **D** Opmerking

- Ook als [**Uitschakelen**] is ingesteld op [**Uitschak.**], schakelt het scherm uit na de tijd die is ingesteld in [**Display uit**].
- De instellingen [**Display uit**] en [**Uitschakelen**] hebben geen effect wanneer

[ $\blacklozenge$ : Eco-modus] is ingesteld op [Aan].

Met deze functie kunt u ervoor zorgen dat de accu minder snel leeg is in de opnamemodus. Als de camera niet in gebruik is, wordt het scherm donker om het accugebruik te beperken.

1. **Selecteer [ : Eco-modus].**

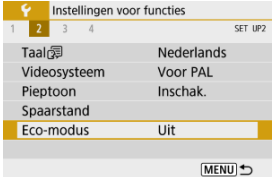

## 2. **Selecteer [Aan].**

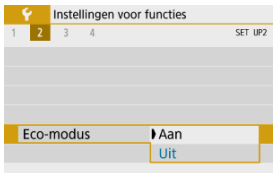

- Het scherm wordt donker als de camera ca. 2 seconden niet is gebruikt. Ongeveer tien seconden later wordt het scherm uitgeschakeld.
- U kunt het scherm weer inschakelen en gereedmaken voor het maken van opnamen door de ontspanknop half in te drukken.

U kunt het gebruik van het scherm of de zoeker voor weergave opgeven om te voorkomen dat de zoekersensor onbedoeld wordt geactiveerd.

1. **Selecteer [ : Weergave-inst.].**

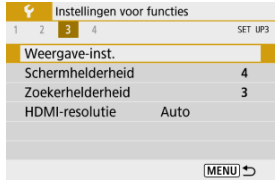

2. **Stel [Displayinstelling] in op [Handmatig].**

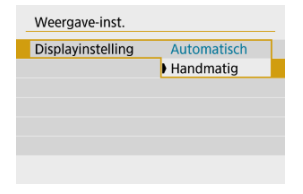

3. **Selecteer [Handm. weerg.].**

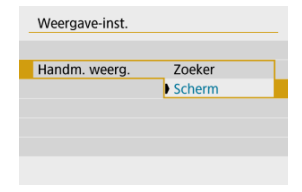

### **Zoeker**

Gebruik de zoeker altijd voor weergave.

### **Scherm**

Gebruik altijd het scherm voor weergave.

## **Opmerking**

Met [**Displayinstelling**] ingesteld op [**Automatisch**] wordt het scherm altijd gebruikt voor weergave tenzij u de zoeker bij uw oog houdt, waardoor de zoekerweergave actief wordt.

1. **Selecteer [ : Schermhelderheid].**

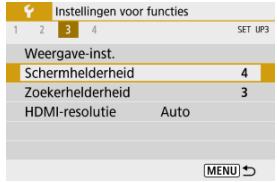

2. **Maak de afstelling.**

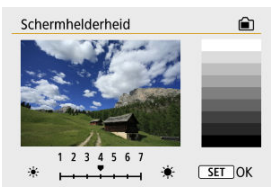

 $\bullet$  Met het grijsbeeld als referentie gebruikt u de toetsen <  $\blacktriangleleft$  ><  $\blacktriangleright$  > om de helderheid aan te passen en drukt u vervolgens op de knop <  $\left(\frac{\mathfrak{B}}{\mathfrak{B}}\right)$ >.

#### $\Box$ **Opmerking**

Als u de belichting van het beeld wilt controleren, raden we u aan het histogram te raadplegen  $\left(\frac{\sqrt{2}}{2}\right)$  $\left(\frac{\sqrt{2}}{2}\right)$ .

1. **Selecteer [ : Zoekerhelderheid].**

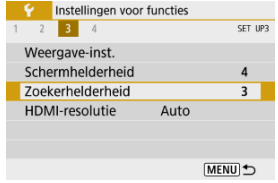

## 2. **Maak de afstelling.**

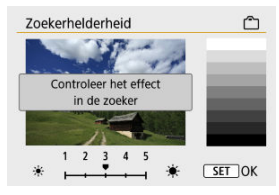

Houd de zoeker bij uw oog en pas de instelling aan met de toetsen  $\lt \blacktriangleleft \gt \lt \blacktriangleright$  >, en druk op  $\lt \frac{\binom{n}{k}}{k}$  >.

Stel de uitgangsresolutie voor beelden in die gebruikt wordt als de camera met een HDMIkabel wordt aangesloten op een televisie of extern opnameapparaat.

1. **Selecteer [ : HDMI-resolutie].**

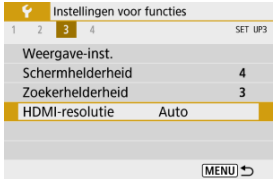

## 2. **Selecteer een optie.**

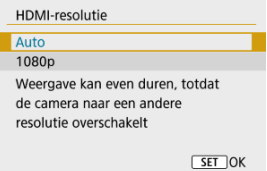

### **Auto**

De beelden worden automatisch weergegeven met de optimale resolutie passend bij de aangesloten televisie.

### **1080p**

Uitvoer bij 1080 p resolutie. Selecteer of u weergave- of vertragingsproblemen wilt voorkomen als de camera van resolutie wisselt.

De standaardwaarden voor de instellingen van de camera voor opname- en menufuncties kunnen worden hersteld.

1. Selecteer [ $\blacklozenge$ : Camera resetten].

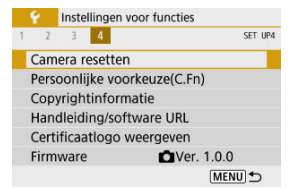

## 2. **Selecteer een optie.**

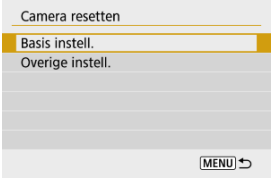

### **Basis instell.**

Herstelt standaardinstellingen voor camera-opnamefuncties en menuinstellingen.

### **Overige instell.**

Instellingen voor individueel geselecteerde items kunnen worden hersteld.

## 3. **De instellingen wissen.**

Selecteer [**OK**] in het bevestigingsscherm.

☆

- Persoonlijke voorkeuzen instellen ΓZΙ.
- [Persoonlijke voorkeuze](#page-603-0)
- **K** [Aangepaste functie-instellingen](#page-604-0)

**Persoonlijke voorkeuzen instellen**

1. **Selecteer [ : Persoonlijke voorkeuze(C.Fn)].**

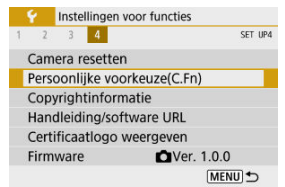

2. **Selecteer het nummer van een persoonljike voorkeuze.**

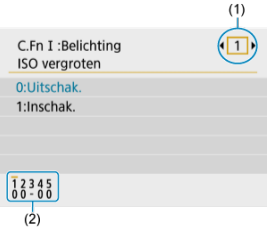

Gebruik de toetsen <  $\blacktriangle$  >  $\blacktriangleright$  > om het nummer van een aangepaste functie te selecteren en (1) te configureren, en druk vervolgens op de knop  $\leq$   $\binom{n}{k}$  >.

☆

De huidige instellingen van persoonlijke voorkeuzen worden aangegeven onder het nummer van de betreffende functie onder aan het scherm (2).

## 3. **Wijzig desgewenst de instelling.**

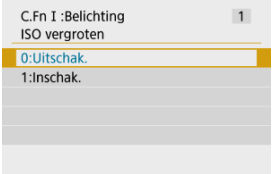

- Selecteer een instelling.
- Herhaal stappen 2–3 als u een andere aangepaste functie wilt instellen.

#### $\overline{\mathbb{E}}$ **Opmerking**

Als u alle geconfigureerde instellingen van aangepaste voorkeuzen wilt wissen (behalve [Aangepaste bediening]), gaat u naar [ $\blacklozenge$ : Camera resetten] en selecteert u [**Persoonlijke voorkeuze(C.Fn)**] in [**Overige instell.**].

<span id="page-603-0"></span> De schaduw geeft aan dat de aangepaste functie niet geldt voor deze fotoopnamen of video-opnamen. (De instellingen hebben geen effect.)

## **C.Fn I: Belichting**

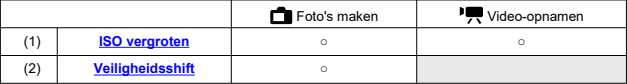

## **C.Fn II: Overige**

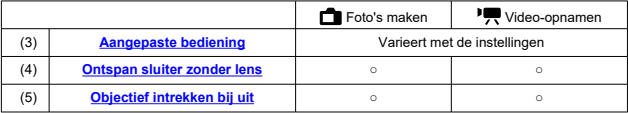

<span id="page-604-0"></span>Persoonlijke voorkeuzen zijn in twee groepen verdeeld volgens functie: C.Fn I: Belichting en C.Fn II: Overige.

## **C.Fn I: Belichting**

## **C.Fn 1: ISO vergroten**

Hierdoor wordt **H** (gelijk aan ISO 25600) beschikbaar als een ISO-snelheid die u kunt instellen. Uitgebreide ISO-snelheden (H) zijn niet beschikbaar wanneer [**□**: Lichte tonen **prioriteit**] is ingesteld op [**Inschak.**] of [**Vergroot**].

- **0:Uitschak.**
- **1:Inschak.**

## **C.Fn 2: Veiligheidsshift**

U kunt opnamen maken met een automatisch aangepaste sluitertijd en diafragmawaarde om standaardbelichting mogelijk te maken als standaardbelichting niet beschikbaar zou zijn met uw opgegeven sluitertijd of diafragmawaarde in de modi <**Tv**> of <**Av**>.

- **0:Uitschak.**
- **1:Inschak.**

## <span id="page-605-0"></span>**C.Fn II: Overige**

## **C.Fn 3: Aangepaste bediening**

U kunt veelgebruikte functies toewijzen aan cameraknoppen die gemakkelijk te gebruiken zijn.

1. **Selecteer een camerabediening.**

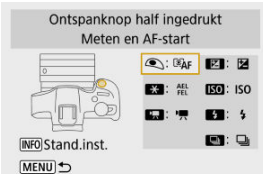

## 2. **Selecteer een functie om toe te wijzen.**

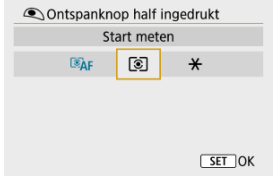

 $\bullet$  Druk op de knop < $\langle \frac{\mathbb{R}}{2} \rangle$  > om hem in te stellen.

## **同** Opmerking

Terwijl het scherm in stap 1 wordt weergegeven, kunt u drukken op de knop < INFO > om de instellingen van de aangepaste bediening terug te zetten naar de standaardinstellingen. [**Aangepaste bediening**] worden ook niet gewist als u naar [**Camera resetten**] gaat en [**Persoonlijke voorkeuze(C.Fn)**] selecteert in [**Overige instell.**].

## **Beschikbare functies voor de camerabediening**

### **AF**

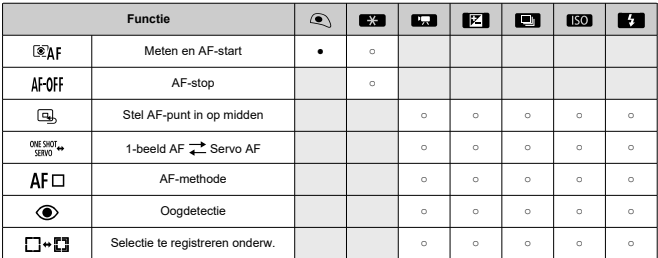

●: Standaard ○: Beschikbaar voor aanpassing

### $\bullet$  MF

●: Standaard ○: Beschikbaar voor aanpassing

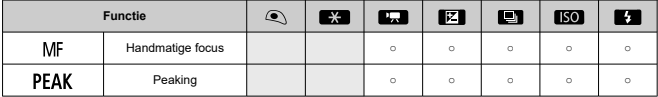

**Belichting**

●: Standaard ○: Beschikbaar voor aanpassing

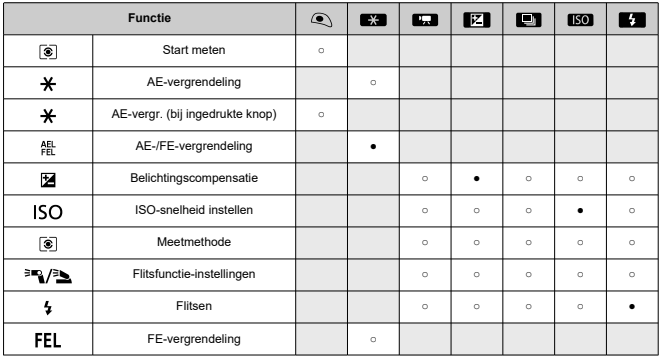

●: Standaard ○: Beschikbaar voor aanpassing

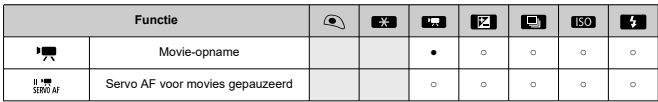

**Beeld**

●: Standaard ○: Beschikbaar voor aanpassing

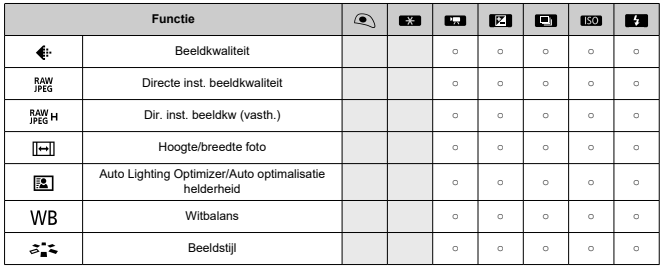

●: Standaard ○: Beschikbaar voor aanpassing

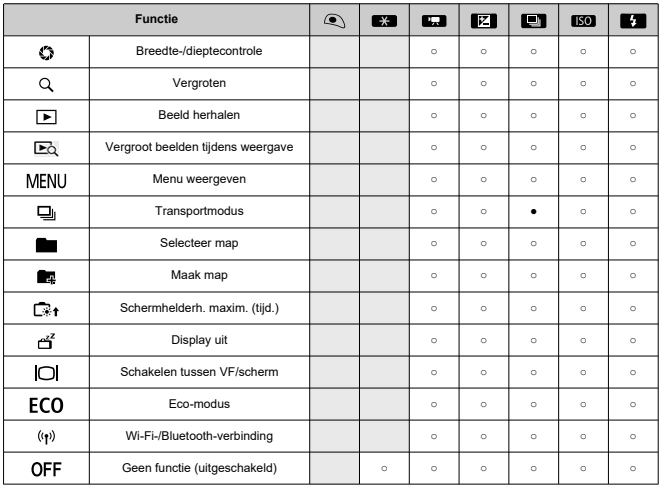

## <span id="page-609-0"></span>**C.Fn 4: Ontspan sluiter zonder lens**

U kunt opgeven of het maken van foto's of video's mogelijk is zonder een lens op de camera.

- **0:Uitschak.**
- **1:Inschak.**

## **C.Fn 5: Objectief intrekken bij uit**

U kunt instellen of gemotoriseerde STM-lenzen (zoals RF35mm F1.8 Macro IS STM) automatisch worden ingetrokken als de aan-/uitschakelaar van de camera wordt ingesteld  $op <$   $OFF >$ .

- **0:Inschak.**
- **1:Uitschak.**

#### T **Waarschuwing**

- Bij automatisch uitschakelen wordt de lens niet ingetrokken, ongeacht de instelling.
- Controleer of de lens is ingetrokken voordat u deze verwijdert.

#### $\overline{B}$ **Opmerking**

Wanneer [**0:Inschak.**] is ingesteld, wordt deze functie geactiveerd, ongeacht de instelling van de scherpstelmodusknop van de lens (op AF of MF).

- [De copyrightinformatie controleren](#page-611-0) 層
- [De copyrightinformatie verwijderen](#page-612-0)

Wanneer u de copyrightinformatie instelt, wordt deze als Exif-informatie aan het beeld toegevoegd.

1. Selecteer [ $\blacklozenge$ : Copyrightinformatie].

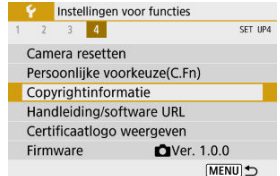

2. **Selecteer een optie.**

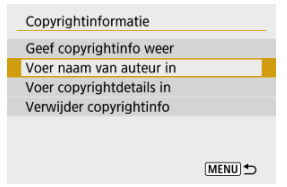

<span id="page-611-0"></span>3. **Voer tekst in.**

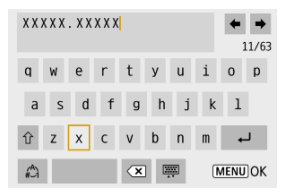

- Gebruik de toetsen <  $\blacktriangle$  ><  $\blacktriangledown$  ><  $\blacktriangle$  ><  $\blacktriangleright$  > om een teken te selecteren en druk vervolgens op de knop <  $\left(\frac{\overline{B}}{50}\right)$  > om het in te voeren.
- $\bullet$  Door  $\left[\frac{A}{4}\right]$  te selecteren kunt u de input-modus wijzigen.
- $\bullet$  Selecteer [ $\bullet$ ] om een teken te verwijderen.

## 4. **Verlaat de instelling.**

 $\bullet$  Druk op de knop < MENU > en druk vervolgens op [OK].

## **De copyrightinformatie controleren**

Wanneer u bij stap 2 [**Geef copyrightinfo weer**] selecteert, kunt u de ingevoerde gegevens voor [**Auteur**] en [**Copyright**] controleren.

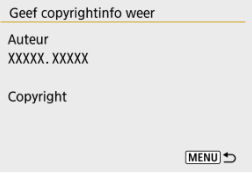
Wanneer u [**Verwijder copyrightinfo**] selecteert in stap 2, kunt u de ingevoerde gegevens voor [**Auteur**] en [**Copyright**] verwijderen.

#### $\mathbf{0}$ **Waarschuwing**

Als de vermelding voor "Auteur" of "Copyright" lang is, wordt deze mogelijk niet helemaal weergegeven wanneer u [**Geef copyrightinfo weer**] selecteert.

#### $\overline{R}$ **Opmerking**

U kunt de copyrightinformatie ook instellen of controleren met EOS Utility (EOSsoftware).

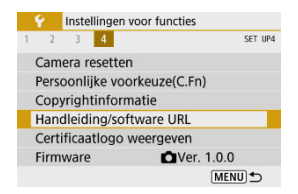

## **Handleiding/software URL**

Selecteer [ $\blacklozenge$ : Handleiding/software URL] en scan de weergegeven QR-code met een smartphone om instructiehandleidingen te downloaden. U kunt ook een computer gebruiken om de website te openen via de weergegeven URL en software downloaden.

# ● Certificaatlogo weergeven $\overleftrightarrow{x}$

Selecteer [ $\blacklozenge$ : Certificaatlogo weergeven] voor weergave van een aantal van de logo's van de cameracertificaten. Andere certificaatlogo's zijn te vinden op de camerabehuizing en op de verpakking van de camera.

# ● Firmware☆

Selecteer [ $\blacklozenge$ : Firmware] om de firmware van de camera, lens of andere compatibele accessoires die in gebruik zijn, bij te werken.

# **My Menu**

Op het tabblad My Menu kunt u menu-items en persoonlijke voorkeuzen vastleggen waarvan u de instellingen regelmatig wijzigt.

#### $\bullet$ **Waarschuwing**

- Het tabblad [★] wordt niet weergegeven wanneer [**□**e: Menuweergave] is ingesteld op [Met uitleg]. Wijzig [ $\Omega$ <sub>2</sub>]: Menuweergave] in [Standaard] ( $\Omega$ [\)](#page-69-0).
- [Tabbladmenu's: My Menu](#page-615-0)
- [My Menu vastleggen](#page-616-0)

# <span id="page-615-0"></span>**Tabbladmenu's: My Menu**

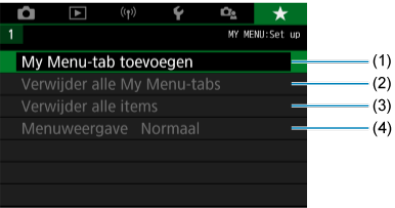

- (1) [My Menu-tab toevoegen](#page-616-0)
- (2) [Verwijder alle My Menu-tabs](#page-620-0)
- (3) [Verwijder alle items](#page-620-0)
- (4) [Menuweergave](#page-621-0)
- <span id="page-616-0"></span>My Menu-tabbladen toevoegen 図
- **[Menu-items op de My Menu-tabbladen vastleggen](#page-617-0)**
- [Instellingen van het tabblad My Menu](#page-618-0) 図
- [Verwijder alle My Menu-tabbladen/Verwijder alle items](#page-620-0) 図
- **[Menuweergave](#page-621-0)**

# **My Menu-tabbladen toevoegen**

1. **Selecteer [My Menu-tab toevoegen].**

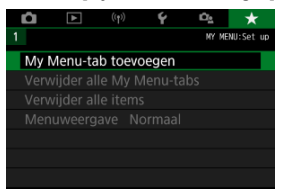

2. **Selecteer [OK].**

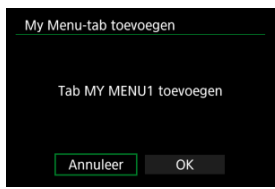

U kunt maximaal vijf My Menu-tabbladen maken door stap 1 en 2 opnieuw uit te voeren.

<span id="page-617-0"></span>1. **Selecteer [MY MENU\*: Configureer].**

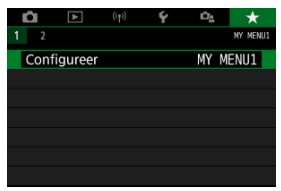

2. **Selecteer [Selecteer te registr. items].**

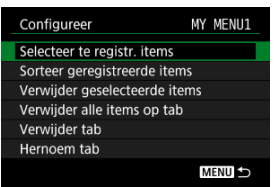

3. **Leg de gewenste items vast.**

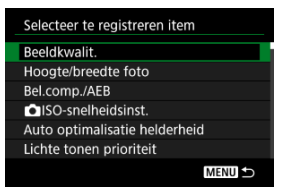

- Selecteer een item en druk vervolgens op de knop < $\langle P_{\epsilon} \rangle$ >.
- Selecteer [**OK**] in het bevestigingsscherm.
- U kunt maximaal zes items vastleggen.
- Druk op de knop < MENU > om terug te keren naar het scherm van stap 2.

<span id="page-618-0"></span>U kunt items op het menutabblad sorteren en verwijderen en het menutabblad een andere naam geven of verwijderen.

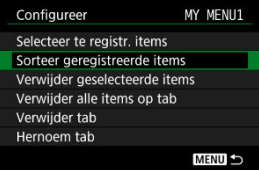

# **Sorteer geregistreerde items**

U kunt de volgorde van de in My Menu vastgelegde items wijzigen. Selecteer [**Sorteer geregistreerde items**], selecteer een item dat u wilt verplaatsen en druk vervolgens op de knop < (2) >. Met [◆] weergegeven drukt u op de toetsen < ▲ >< ▼ > om het item te verplaatsen en drukt u vervolgens op de knop <  $\binom{2}{2}$  >.

# **Verwijder geselecteerde items/Verwijder alle items op tab**

U kunt alle vastgelegde items verwijderen. [**Verwijder geselecteerde items**] verwijdert de items een voor een en [**Verwijder alle items op tab**] verwijdert alle geregistreerde items op het tabblad.

# **Verwijder tab**

U kunt het huidige My Menu-tabblad verwijderen. Selecteer [**Verwijder tab**] om het tabblad [**MY MENU\***] te verwijderen.

#### T **Waarschuwing**

Door het uitvoeren van [**Verwijder tab**] worden ook tabbladnamen verwijderd die gewijzigd zijn met [**Hernoem tab**].

# **Hernoem tab**

U kunt de naam van het My Menu-tabblad wijzigen vanuit [**MY MENU\***].

- 1. **Selecteer [Hernoem tab].**
- 2. **Voer tekst in.**

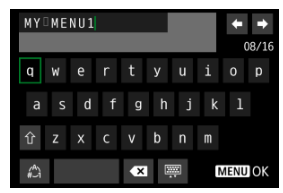

- Als u overbodige tekens wilt verwijderen, selecteert u  $\left\{\bullet\right\}$ .
- Gebruik de toetsen <  $\blacktriangle$  ><  $\blacktriangledown$  ><  $\blacktriangle$  ><  $\blacktriangleright$  > om een teken te selecteren en druk vervolgens op de knop <  $\binom{m}{k}$  > om het in te voeren.
- $\bullet$  Door  $\left[\begin{smallmatrix} A \\ I\end{smallmatrix}\right]$  te selecteren kunt u de input-modus wijzigen.

# 3. **Bevestig de invoer.**

 $\bullet$  Druk op de knop < MFNII > en selecteer vervolgens [OK].

<span id="page-620-0"></span>U kunt alle gemaakte tabbladen in My Menu of de My Menu-items die daarop geregistreerd zijn, verwijderen.

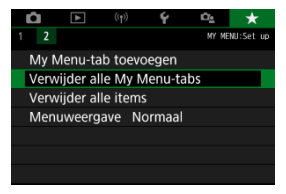

# **Verwijder alle My Menu-tabs**

U kunt alle My Menu-tabbladen die u hebt gemaakt, verwijderen. Wanneer u [**Verwijder alle My Menu-tabs**] selecteert, worden alle tabbladen van [**MY MENU1**] tot en met [**MY MENU5**] verwijderd en wordt het tabblad [ $\bigstar$ ] teruggesteld op de standaardinstelling.

#### T **Waarschuwing**

Door het uitvoeren van [**Verwijder alle My Menu-tabs**] worden ook tabbladnamen verwijderd die gewijzigd zijn met [**Hernoem tab**].

## **Verwijder alle items**

U kunt alle items verwijderen die zijn vastgelegd onder de tabbladen [**MY MENU1**] tot en met [**MY MENU5**]. De tabbladen zelf blijven bestaan. Wanneer [**Verwijder alle items**] wordt geselecteerd, worden alle items die op alle gemaakte tabbladen zijn vastgelegd, verwijderd.

<span id="page-621-0"></span>U kunt [**Menuweergave**] selecteren om het menuscherm in te stellen dat als eerste wordt weergegeven wanneer u op de knop < MENU > drukt.

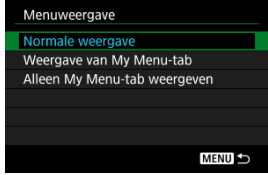

#### **Normale weergave**

Hiermee wordt het laatst weergegeven menuscherm weergegeven.

#### **Weergave van My Menu-tab**

Hiermee wordt My Menu weergegeven met het tabblad [ $\bigstar$ ] geselecteerd.

#### **Alleen My Menu-tab weergeven**

Beperkt de weergave tot het tabblad [ $\bigstar$ ] (de tabbladen [ $\bigcirc$ ]/[ $\bigcirc$ ]/[ $\bigcirc$ ]/[ $\bigcirc$ ]/[ $\bigcirc$ <sub>2</sub>] worden niet weergegeven).

# **Referentie**

Dit hoofdstuk biedt referentie-informatie voor camerafuncties.

- [Beelden importeren naar een computer](#page-623-0)
- [Problemen oplossen](#page-626-0)
- [Foutcodes](#page-641-0)
- [ISO-snelheid tijdens video-opname](#page-642-0)
- [Informatiedisplay](#page-643-0)
- [Specificaties](#page-657-0)
- <span id="page-623-0"></span>Verbinding met een computer met een interfacekabel ΓZΙ.
- **E**j [Een kaartlezer gebruiken](#page-624-0)
- [Verbinden met een computer via Wi-Fi](#page-625-0) 雇

U kunt EOS-software gebruiken om beelden van de camera naar een computer te downloaden.

# **Verbinding met een computer met een interfacekabel**

- 1. Installatie van de EOS Utility  $(\circled{2})$  $(\circled{2})$ .
- 2. **Sluit de camera aan op de computer.**

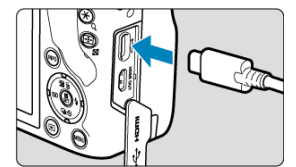

- Gebruik een interfacekabel.
- Verbind het andere uiteinde aan een USB-poort op de computer.
- 3. **Gebruik EOS Utility om de beelden te importeren.**
	- Raadpleeg de EOS Utility-instructiehandleiding.

#### **Waarschuwing**  $\mathbf \Omega$

Als een Wi-Fi-verbinding tot stand is gebracht, kan de camera niet communiceren met de computer, zelfs niet wanneer deze op elkaar zijn aangesloten met een interfacekabel.

<span id="page-624-0"></span>U kunt een kaartlezer gebruiken om beelden naar een computer te importeren.

- 1. Installeer Digital Photo Professional ( $@$ [\)](#page-34-0).
- 2. **Plaats de kaart in de kaartlezer.**
- 3. **Gebruik Digital Photo Professional om de beelden te importeren.**
	- Raadpleeg de Digital Photo Professional instructiehandleiding.

#### **T** Opmerking

Als u beelden van de camera via een kaartlezer naar een computer wilt downloaden zonder gebruik van de EOS-software, kopieert u de DCIM-map op de kaart naar de computer.

<span id="page-625-0"></span>U kunt de camera via Wi-Fi verbinden met de computer en beelden in de computer importeren  $\sqrt{\omega}$ [\)](#page-483-0).

- <span id="page-626-0"></span>M Stroomgerelateerde problemen
- [Opnamegerelateerde problemen](#page-628-0) M
- M [Problemen met draadloze functies](#page-634-0)
- M [Problemen met de bediening](#page-635-0)
- [Problemen met schermweergave](#page-636-0) 佋
- M [Problemen met afspelen van opnamen](#page-638-0)
- M [Problemen bij aansluiten op een computer](#page-640-0)

Raadpleeg bij problemen met de camera eerst dit gedeelte Problemen oplossen. Als u het probleem hiermee niet kunt oplossen, breng de camera dan naar het dichtstbijzijnde Canon Service Center.

#### **Stroomgerelateerde problemen**

#### **Accu's kunnen niet worden geladen met de acculader.**

- Laad alleen echte Canon-accu's op van het type LP-E17.
- In het geval van problemen met het opladen of de lader, raadpleegt u [De accu opladen](#page-39-0).

#### **Het lampje van de acculader knippert.**

Als het lampje oranje knippert, geeft dit aan dat het beschermingscircuit het laden heeft verhinderd omdat (1) er een probleem is met de acculader of accu, of (2) de communicatie met een accu die niet van Canon is, mislukt is. Maak in het geval van (1) het netsnoer los, herplaats de accu en wacht een paar minuten voordat u de stekker van de lader weer in het stopcontact steekt. Breng de camera naar het dichtstbijzijnde Canon Service Center als het probleem zich blijft voordoen.

### **De camera wordt niet geactiveerd, zelfs niet als de aan-/uitschakelaar op < > staat.**

- Controleer of de accu correct in de camera is geplaatst  $\left(\frac{1}{2}\right)$  $\left(\frac{1}{2}\right)$  $\left(\frac{1}{2}\right)$ .
- Controleer of het kaart-/accucompartimentklepje is gesloten  $\sqrt{\omega}$ ).
- $\bullet$  Laad de accu op  $\left(\sqrt{2}\right)$ .

## **De lees-/schrijfindicator blijft branden of knipperen, zelfs wanneer de aan-/uitschakelaar op < > staat.**

Als het apparaat wordt uitgeschakeld wanneer er een beeld op de kaart wordt opgeslagen, blijft de lees-/schrijfindicator aan of blijft deze een paar seconden knipperen. Wanneer de beeldopname is voltooid, wordt de camera automatisch uitgeschakeld.

#### **[Communicatiefout met accu. Heeft deze accu/hebben deze accu's het logo van Canon?] wordt weergegeven.**

- Laad alleen echte Canon-accu's op van het type LP-E17.
- $\bullet$  Verwijder de accu en plaats deze weer terug ( $\circ$ ).
- Als de elektrische contacten van de accu vuil zijn, maakt u deze schoon met een zachte doek.

### **De accu raakt snel leeg.**

- Gebruik een volledig opgeladen accu  $\left(\frac{\sqrt{2}}{2}\right)$  $\left(\frac{\sqrt{2}}{2}\right)$  $\left(\frac{\sqrt{2}}{2}\right)$ .
- Mogelijk presteert de accu niet meer helemaal naar behoren. Als de accuprestaties slecht zijn, vervangt u de accu door een nieuwe.
- Het aantal mogelijke opnamen neemt af bij een van de volgende bewerkingen:
	- Wanneer de ontspanknop voor langere tijd half wordt ingedrukt
	- Wanneer de AF vaak wordt geactiveerd zonder dat er een opname wordt gemaakt
	- Wanneer Image Stabilizer (Beeldstabilisatie) van de lens wordt gebruikt
	- Wanneer de draadloze communicatiefuncties worden gebruikt

### **De camera schakelt zichzelf uit.**

De functie voor automatisch uitschakelen is geactiveerd. Stel [**Uitschakelen**] in

[ $\blacklozenge$ : Spaarstand] in op [Uitschak.] om automatisch uitschakelen te deactiveren ( $\varnothing$ ).

- Zelfs als [**Uitschakelen**] is ingesteld op [**Uitschak.**], worden het scherm en de zoeker nog steeds uitgeschakeld als de camera niet wordt gebruikt gedurende de tijd die is ingesteld in [**Display uit**] of [**Zoeker uit**] (hoewel de camera zelf ingeschakeld blijft).
- Stel [ $\blacklozenge$ : Eco-modus] in op [Uit].

#### <span id="page-628-0"></span>**Opnamegerelateerde problemen**

#### **De lens kan niet worden bevestigd.**

Om EF- of EF-S-lenzen aan te sluiten hebt u een vattingadapter nodig. De camera kan niet worden gebruikt in combinatie met EF-M-lenzen  $\sqrt{\omega}$ ).

#### **Er kunnen geen beelden worden gemaakt of opgeslagen.**

- Controleer of de kaart correct is geplaatst  $\sqrt{\omega}$ [\)](#page-42-0).
- Schuif het schrijfbeveiligingsschuifje van de kaart naar de stand voor schrijven/wissen  $($  $($  $\overline{c}$  $)$  $)$ .
- Vervang de kaart als deze vol is of wis overbodige beelden om ruimte vrij te maken  $(R_0, R_1)$ .
- Opnemen is niet mogelijk als het AF-punt oranje wordt terwijl u probeert om scherp te stellen. Druk de ontspanknop nogmaals half in om opnieuw scherp te stellen of stel handmatig scherp  $(\sqrt{\alpha})$  $(\sqrt{\alpha})$  $(\sqrt{\alpha})$ ,  $\sqrt{\alpha}$ ).

#### **De kaart kan niet worden gebruikt.**

● Zie [De accu en kaart invoeren/verwijderen](#page-42-0) en [Foutcodes](#page-641-0) als er een kaartgerelateerde foutmelding wordt weergegeven.

### **Wanneer de kaart in een andere camera wordt geplaatst, verschijnt er een foutmelding.**

● Omdat SDXC-kaarten zijn geformatteerd in exFAT, kan er, als u een kaart met deze camera formatteert en de kaart vervolgens in een andere camera plaatst, er een foutbericht worden weergegeven en kan de kaart mogelijk niet worden gebruikt.

#### **Het beeld is onscherp of wazig.**

- Stel de scherpstelmodus in op  $[AF]$   $(\sqrt{\alpha})$ .
- IDruk voorzichtig op de ontspanknop om cameratrilling te voorkomen  $\sqrt{\alpha}$ [\)](#page-63-0).
- Met een lens die is voorzien van een schakelaar voor Image Stabilizer (beeldstabilisatie)

stelt u de schakelaar voor Image Stabilizer (Beeldstabilisatie) in op <  $\bigcap N$  >.

- Bij weinig licht kan de sluitertijd toenemen. Gebruik een kortere sluitertijd  $\overline{(\alpha)}$  $\overline{(\alpha)}$  $\overline{(\alpha)}$ ), stel een hogere ISO-snelheid in  $\left(\frac{\mathcal{O}}{\mathcal{O}}\right)$  $\left(\frac{\mathcal{O}}{\mathcal{O}}\right)$ , gebruik een flitser  $\left(\frac{\mathcal{O}}{\mathcal{O}}\right)$  of gebruik een statief.
- Zie [Wazige foto's voorkomen.](#page-89-0)

### **Ik kan de scherpstelling niet vergrendelen en de compositie van de opname niet opnieuw bepalen.**

Stel de AF-werking in op 1-beeld AF ( $\varphi$ ). Opnemen met scherpstelling vergrendeld is niet mogelijk met Servo AF [\(](#page-142-0)

#### **De continue opnamesnelheid is laag.**

Continue opnamen kunnen langzamer zijn, afhankelijk van het accuniveau, de omgevingstemperatuur, de flikkerreductie, de sluitertijd, de diafragmawaarde, de onderwerpomstandigheden, de helderheid, AF-werking, het type lens, het gebruik van de flitser, de opname-instellingen en andere omstandigheden. Zie [Transportmodus](#page-163-0) of [Maximale opnamereeks \(circa opnamen\)](#page-660-0) voor meer informatie.

#### **De maximale opnamereeks is lager bij continue opnamen.**

Het maken van opnamen van complexe onderwerpen zoals grasvelden kunnen leiden tot grotere bestandsgroottes, en de feitelijke maximale opnamereeks kan lager zijn dan de richtlijnen in [Maximale opnamereeks \(circa opnamen\)](#page-660-0).

### **Zelfs nadat ik de kaart heb verwisseld, is de maximale opnamereeks voor continue opname niet veranderd.**

De maximale opnamereeks die wordt weergegeven in de zoeker verandert niet wanneer u de kaart verwisselt, zelfs als het een hogesnelheidskaart betreft. De maximale opnamereeks weergegeven in [Maximale opnamereeks \(circa opnamen\),](#page-660-0) is gebaseerd op de standaard Canon-testkaart en de feitelijke maximale opnamereeks is hoger voor kaarten met snelle schrijfsnelheden. Daarom kan de geschatte maximale opnamereeks verschillen van de feitelijke maximale opnamereeks.

#### **ISO 100 kan niet worden ingesteld voor het maken van foto's.**

● De minimale snelheid in het ISO-snelheidsbereik is ISO 200 wanneer [<sup>●</sup> : Lichte **tonen prioriteit**] is ingesteld op [**Inschak.**] of [**Vergroot**].

#### **Uitgebreide ISO-snelheden kunnen niet worden geselecteerd voor het maken van foto's.**

- Controleer de [**ISO-snelheid**]-instelling in [ $\Box$ :  $\Box$ ISO-snelheidsinst.].
- Uitgebreide ISO-snelheden zijn niet beschikbaar wanneer [<sup>●</sup> : Lichte tonen prioriteit] is ingesteld op [**Inschak.**] of [**Vergroot**], ook niet als [**ISO vergroten**] is ingesteld op [1:Aan] in [ $\blacklozenge$ : Persoonlijke voorkeuze(C.Fn)].

### **Ik heb een verkleinde belichtingscompensatie ingesteld, maar het beeld valt nog steeds te licht uit.**

Stel [<sup>2</sup>]: Auto Lighting Optimizer/<sup>2</sup>: Auto optimalisatie helderheid] in op [**Uitschak.**] [\(](#page-220-0) ). Wanneer [**Zwak**], [**Standaard**], of [**Hoog**] is ingesteld, kan het beeld nog steeds licht uitvallen, zelfs wanneer u een verkleinde belichtingscompensatie of flitsbelichtingscompensatie hebt ingesteld.

**Ik kan de belichtingscompensatie niet instellen wanneer zowel handmatige belichting als ISO auto zijn ingesteld.**

● Zie [M: Handmatige belichting](#page-133-0) om de belichtingscompensatie in te stellen.

#### **Niet alle opties voor lensafwijkingscorrectie worden weergegeven.**

- Hoewel [**Corr. chromat. afw.**] en [**Diffractiecorrectie**] niet worden weergegeven wanneer [**Digit. lensoptimalisatie**] is ingesteld op [**Inschak.**], worden beide functies toegepast bij het maken van opnamen, net zoals wanneer deze zijn ingesteld op [**Inschak.**].
- Tijdens het maken van video-opnamen wordt [**Digit. lensoptimalisatie**] of [**Diffractiecorrectie**] niet weergegeven.

### **Het gebruik van de flitser in de modus <Av> of <P> verlaagt de sluitertijd.**

● Stel **[Slow sync]** in **[● : Flitsbesturing**] in op **[1/250-1/60 sec. auto**] of **[1/250 sec. [\(](#page-185-0)vast)**] (  $\boxed{0}$  ).

#### **De ingebouwde flitser werkt niet.**

Fotograferen met de flitser kan tijdelijk worden uitgeschakeld om de flitskop te beschermen als de ingebouwde flitser gedurende een korte periode herhaaldelijk wordt gebruikt.

#### **De externe Speedlite flitst niet.**

Controleer of de externe flitser goed is bevestigd op de camera.

**De Speedlite werkt altijd op vol vermogen.**

- Als u een andere flitseenheid gebruikt dan Speedlite uit de EL/EX-serie, werkt de flitser altijd op vol vermogen  $(\sqrt{\alpha})$ ).
- De flitser flitst altijd op volledig vermogen wanneer [**Flits meetmethode**] onder Persoonlijke voorkeuze-instellingen voor de externe flitser ingesteld is op [**1:TTL**] [\(](#page-195-0)automatisch flitsen)  $\sqrt{\omega}$ ).

#### **De flitsbelichtingscompensatie voor de externe flitser kan niet worden ingesteld.**

Als flitsbelichtingscompensatie is ingesteld op de externe Speedlite, kan de correctie niet meer worden ingesteld op de camera. Wanneer de flitsbelichtingscompensatie van de Speedlite wordt geannuleerd (ingesteld op 0), kan de flitsbelichtingscompensatie van de camera wel worden ingesteld.

#### **Synchronisatie op hoge snelheid is niet beschikbaar in de modus <Av>.**

● Stel [Slow sync] in [**①**: Flitsbesturing] in op een andere optie dan [1/250 sec. (vast)]  $(5)$  $(5)$ 

### **Opnamen maken met de afstandsbediening is niet mogelijk.**

- Wanneer u foto's maakt, stelt u de transportmodus in op < > of < > [\(](#page-164-0) ). Voor video-opnamen stelt u [**for**]: Afst.bediening] in op [Inschak.] (2[\)](#page-341-0).
- Controleer de positie van de ontspantijdschakelaar van de afstandsbediening.
- Als u de draadloze afstandsbediening BR-E1, gebruikt, raadpleegt u [Draadloze](#page-166-0) [afstandsbediening BR-E1.](#page-166-0)
- Als u een afstandsbediening wilt gebruiken voor time-lapse-video-opnamen, raadpleegt u [Time-lapse-video's.](#page-312-0)

## **Er wordt een wit pictogram [ ] of rood pictogram [ ] weergegeven tijdens het maken van foto's.**

Dit geeft aan dat de interne temperatuur van de camera te hoog is. De beeldkwaliteit van foto's kan nog slechter zijn als een wit pictogram [[8]] verschijnt. Als een rood pictogram [ $\blacksquare$ ] wordt weergegeven, geeft dit aan dat het opnemen binnenkort automatisch stopt  $\left(\frac{\sqrt{2}}{2}\right)$  $\left(\frac{\sqrt{2}}{2}\right)$  $\left(\frac{\sqrt{2}}{2}\right)$ .

# **Er wordt een rood pictogram [ ]-weergegeven tijdens video-opnamen.**

Dit geeft aan dat de interne temperatuur van de camera te hoog is. Als het rode pictogram [ $\blacksquare$ ] wordt weergegeven, geeft dit aan dat de video-opname binnen afzienbare tijd automatisch wordt stopgezet  $(\sqrt{\alpha})$ ).

# **Er wordt een rood pictogram [ ] weergegeven.**

Als de camera tijdelijk oververhit raakt tijdens langdurige 4K-opnamen, wordt [ $\frac{1}{2}$ ] weergegeven en stopt de opname. Op dat moment is de functie voor video-opnamen niet beschikbaar, ook niet als u op de video-opnameknop drukt. Stel aan de hand van de weergegeven instructies het video-opnameformaat in op een andere optie dan  $[1/k]$   $[2k]$   $[1/k]$   $[1/k]$   $[1/k]$   $[1/k]$  of schakel de camera uit om hem te laten afkoelen voordat u doorgaat met opnemen.

#### **De video-opname wordt automatisch beëindigd.**

- Als de schrijfsnelheid van de kaart laag is, wordt de video-opname mogelijk automatisch beëindigd. Zie [Minimumvereisten voor de kaart \(video-opnamen\) \[schrijf-/leessnelheid\]](#page-662-0) voor informatie over kaarten waarop video's kunnen worden opgeslagen. Ga naar de website van de fabrikant van de kaart als u wilt weten wat de schrijfsnelheid van de kaart is.
- Voer een low-level-formattering uit om de kaart te initialiseren als de opname- of leessnelheid van de kaart laag  $\sqrt{\omega}$ [\)](#page-579-0).
- Als u bent gestart met het opnemen van een video, stopt de opname automatisch gestopt na 29 min. 59 sec.

#### **De ISO-snelheid kan niet worden ingesteld voor video-opname.**

- ISO-snelheid wordt automatisch ingesteld in de  $[{}^{\bullet}\bullet]$ -opnamemodus. In de modus  $[{}^{\bullet}\bullet]$ <sup>M</sup>] kunt u de ISO-snelheid handmatig instellen  $\sqrt{\omega}$ ).
- **■** De minimale snelheid in het ISO-snelheidsbereik is ISO 200 wanneer [ $\bullet$ ]: Lichte **tonen prioriteit**] is ingesteld op [**Inschak.**] of [**Vergroot**].

#### **De handmatige instelling voor ISO-snelheid verandert wanneer u overstapt op video-opnamen.**

● Voor het maken van foto's wordt ISO ingesteld volgens de [**ISO-snelheid**] in [**0: 0 ISO-snelheidsinst.**] [\(](#page-217-0)2), en voor het maken van video-opnamen volgens [**ISOsnelheid**] in  $\left[\bigcirc$  : **ISO**-snelheidsinst.] ( $\circ$ ).

#### **Uitgebreide ISO-snelheden kunnen niet worden geselecteerd voor video-opnamen.**

- Controleer de [**ISO-snelheid**]-instelling in [ $\bigcirc$ ]: <sup>1</sup>, ISO-snelheidsinst.].
- Uitgebreide ISO-snelheden zijn niet beschikbaar wanneer [<sup>2</sup>]: Lichte tonen prioriteit] is ingesteld op [**Inschak.**] of [**Vergroot**].
- H (uitgebreide ISO-snelheid) is niet beschikbaar (wordt niet weergegeven) in 4K-videoopnamen.

#### **De belichting verandert tijdens de video-opname.**

- Als u tijdens de video-opname de sluitertijd of de diafragmawaarde aanpast, worden de wijzigingen mogelijk in de belichting opgenomen.
- Het wordt aanbevolen een paar testvideo's op te nemen als u van plan bent om te zoomen tijdens het maken van video-opnamen. Zoomen tijdens het opnemen van video's kan veranderingen in de belichting, de opname van lensgeluiden of scherpteverlies veroorzaken.

## **Het beeld flikkert of er zijn horizontale strepen te zien tijdens de videoopname.**

Flikkerend beeld, horizontale strepen (ruis) of onregelmatige belichting kunnen worden veroorzaakt door tl-verlichting, ledlampen of andere lichtbronnen tijdens video-opname. Bovendien kunnen veranderingen in de belichting (helderheid) of de kleurtoon worden opgenomen. In de modus [  $M$ ] kan een langere sluitertijd het probleem verminderen. Het probleem kan meer zichtbaar zijn bij time-lapse-video-opnamen.

#### **Het onderwerp ziet er vervormd uit tijdens video-opnamen.**

Als u de camera naar links of rechts beweegt ("pannen") of een bewegend voorwerp opneemt, kan het beeld er vervormd uitzien.

#### **Ik kan geen foto's maken tijdens video-opnamen.**

Er kunnen geen foto's worden gemaakt tijdens video-opnamen. Als u foto's wilt maken, moet u stoppen met het opnemen van een video en vervolgens een opnamemodus selecteren voor foto's.

#### <span id="page-634-0"></span>**Problemen met draadloze functies**

#### **Kan niet koppelen met een smartphone.**

- Gebruik een smartphone die compatibel is met Bluetooth Specification Version 4.1 of later.
- Schakel Bluetooth in vanaf het instellingenscherm van de smartphone.
- Koppelen met de camera is niet mogelijk vanaf het Bluetooth-instellingenscherm van de smartphone. Installeer de speciale app Camera Connect (gratis) op de smartphone  $(5)$ .
- Koppelen met een eerder gekoppelde smartphone is niet mogelijk als de voor een andere camera geregistreerde koppelingsinformatie op de smartphone blijft staan. Verwijder in dat geval de registratie van de camera die is behouden in de Bluetoothinstellingen op de smartphone en probeer opnieuw te koppelen  $\left(\frac{\sqrt{2}}{2}\right)$ .

#### **Wi-Fi-functies kunnen niet worden ingesteld.**

Als de camera via een interfacekabel met een computer of ander apparaat is verbonden, kunnen de Wi-Fi-functies niet worden ingesteld. Koppel de interfacekabel los voordat u functies instelt  $\left(\frac{\sqrt{2}}{2}\right)$  $\left(\frac{\sqrt{2}}{2}\right)$ .

### **Kan geen gebruik maken van een apparaat dat via een interfacekabel is aangesloten.**

Andere apparaten, zoals computers, kunnen niet worden gebruikt met de camera door ze met een interfacekabel aan te sluiten terwijl de camera via Wi-Fi met apparaten is verbonden. Verbreek de Wi-Fi-verbinding voordat u de interfacekabel aansluit.

#### **Bewerkingen zoals opnamen maken en afspelen zijn niet mogelijk.**

Met een actieve Wi-Fi-verbinding zijn handelingen zoals opnemen en afspelen misschien niet mogelijk. Verbreek de Wi-Fi-verbinding en voer de bewerking vervolgens uit.

#### **Kan niet opnieuw verbinding maken met een smartphone.**

- Als u de instellingen hebt gewijzigd of een andere instelling hebt geselecteerd, is het niet mogelijk om opnieuw verbinding te maken, zelfs wanneer u dezelfde camera en dezelfde smartphone gebruikt en ook dezelfde SSID selecteert. Verwijder in dit geval de verbindingsinstellingen voor de camera uit de Wi-Fi-instellingen op de smartphone en stel de verbinding opnieuw in.
- U kunt mogelijk geen verbinding tot stand brengen als Camera Connect wordt uitgevoerd wanneer u verbindingsinstellingen opnieuw configureert. Sluit in dit geval Camera Connect even af en start het vervolgens opnieuw op.

#### <span id="page-635-0"></span>**Problemen met de bediening**

#### **Instellingen veranderen wanneer ik van foto's maken overschakel naar video's opnemen of omgekeerd.**

Afzonderlijke instellingen blijven behouden voor gebruik bij het maken van foto's en het opnemen van video's.

#### **Een knop of wiel op de camera werkt niet zoals verwacht.**

- Controleer bij video-opname de instelling voor [**↑**: Functie sluiterknop v. movies]  $\left(\frac{\sqrt{2}}{2}\right)$ .
- Controleer de instellingsdetails van [Aangepaste bediening] in [: Persoonlijke **voorkeuze[\(](#page-605-0)C.Fn)**] ( $\frac{1}{2}$ ).

#### <span id="page-636-0"></span>**Problemen met schermweergave**

#### **Het menuscherm geeft minder tabbladen en items weer.**

Bepaalde tabbladen en opties worden niet weergegeven in Basismodi of videoopnamen.

### **De weergave begint met [ ] My Menu, of alleen het tabblad [ ] wordt weergegeven.**

**I** [Menuweergave] op het tabblad  $\left[\frac{1}{2}\right]$  is ingesteld op [Weergave van My Menu-tab] of **[Alleen My Menu-tab weergeven]. Stel [Normale weergave] (2[\)](#page-621-0) in.** 

#### **Het eerste teken van de bestandsnaam is een onderstrepingsteken ("\_").**

■ Stel [ $□$ : Kleurruimte] in op [**sRGB**]. Als [Adobe RGB] is ingesteld, is het eerste teken een onderstrepingsteken (

#### **De bestandsnaam begint met "MVI\_".**

 $\bullet$  Dit is een videobestand ( $\circled{p}$ ).

#### **De bestandsnummering begint niet bij 0001.**

Als op de kaart al opgenomen beelden zijn opgeslagen, kan het zijn dat het beeldnummer niet begint bij 0001 [\(](#page-574-0) $\alpha$ ).

#### **De opnamedatum en -tijd zijn onjuist.**

- Controleer of de juiste datum en tijd zijn ingesteld  $(Q)$  $(Q)$ ).
- Controleer de tijdzone en zomertijd  $\binom{1}{1}$ .

#### **De datum en tijd staan niet op het beeld.**

De opnamedatum en -tijd worden niet op het beeld weergegeven. De datum en tijd worden opgeslagen in de beeldgegevens als opname-informatie. Bij het printen van foto's kunt u deze informatie gebruiken om de datum en tijd op te nemen  $\left(\frac{1}{2}\right)$  $\left(\frac{1}{2}\right)$ .

#### **[###] wordt weergegeven.**

Als het aantal beelden op de kaart hoger is dan het maximum aantal beelden dat door de camera kan worden weergegeven, wordt [**###**] weergegeven.

## **Het scherm toont een onduidelijk beeld.**

- Als het scherm vuil is, dient u een zachte doek te gebruiken om het schoon te maken.
- Bij lage temperaturen kan de schermweergave langzamer reageren en bij hoge temperaturen kan het er zwart uitzien, maar het zal weer normaal worden bij kamertemperatuur.

#### <span id="page-638-0"></span>**Problemen met afspelen van opnamen**

#### **Er wordt een rood vakje weergegeven op het beeld.**

 $\blacksquare$  **F:** AF-punt weerg.] is ingesteld op [Inschak.] [\(](#page-434-0) $\blacksquare$ ).

#### **Tijdens het afspelen van beelden worden de AF-punten niet weergegeven.**

- AF-punten worden niet weergegeven wanneer de volgende beeldtypen worden weergegeven:
	- Beelden in de modus <  $SCN : \mathbb{F}$  :  $\mathbb{F}$  :  $\mathbb{F}$  > .
	- Beelden in de modus <  $\bigcirc$  :  $\bigcirc$ <sub>inne</sub>  $\bigcirc$ <sub>inne</sub>  $\bigcirc$ <sub>inne</sub> >.
	- Beelden die zijn gemaakt met ruisonderdrukking bij meerdere opnamen toegepast.
	- Bijgesneden beelden.

#### **Het beeld kan niet worden gewist.**

Als het beeld is beveiligd, kan dit niet worden verwijderd  $\left(\frac{\sqrt{2}}{2}\right)$  $\left(\frac{\sqrt{2}}{2}\right)$  $\left(\frac{\sqrt{2}}{2}\right)$ .

#### **Foto's en video's kunnen niet worden weergegeven.**

- De camera kan mogelijk geen beelden weergeven die met een andere camera zijn gemaakt.
- Video's die op een computer zijn bewerkt, kunnen niet worden afgespeeld op de camera.

#### **Alleen bepaalde beelden kunnen worden weergegeven.**

**■** De beelden zijn gefilterd voor afspelen met [ $\blacktriangleright$ ]: **Beeldzoekvoork. instellen**] [\(](#page-424-0) 2). Wis de voorkeuren voor beelden zoeken.

#### **Mechanische geluiden of geluiden van de werking van de camera zijn hoorbaar tijdens het afspelen van video's.**

De ingebouwde microfoon van de camera neemt mogelijk ook mechanische geluiden van de lens of geluiden van camera- en lensbediening op als AF-werkingen worden uitgevoerd of als de camera of lens wordt bediend tijdens video-opnamen. In dit geval kan het gebruik van een externe microfoon deze geluiden verminderen. Als de geluiden nog steeds storend zijn met een externe microfoon, kan het effectiever zijn om de externe microfoon uit de camera te verwijderen en op een afstand van de camera en de lens te plaatsen.

#### **Het lijkt alsof de video tijdelijk blijft stilstaan.**

Een drastische verandering in het belichtingsniveau tijdens video-opname met automatische belichting, kan ertoe leiden dat de opname tijdelijk stopt tot de helderheid zich stabiliseert. Gebruik in dat geval modus [ $\frac{1}{2}$ ] ( $\frac{1}{2}$ ).

#### **Er verschijnt geen beeld op de televisie.**

- Controleer of [• **Videosysteem**] is ingesteld op [**Voor NTSC**] of [Voor PAL] voor het videosysteem van uw televisie.
- Controleer of de connector van de HDMI-kabel volledig in de aansluiting is gestoken  $($   $\circled{R}$ [\)](#page-372-0).

#### **Er zijn verschillende videobestanden voor één video-opname.**

Wanneer de bestandsgrootte van de video 4 GB bereikt, wordt er automatisch een ander videobestand gemaakt  $\sqrt{\omega}$ ). Als u echter een SDXC-kaart gebruikt die is geformatteerd met de camera, kunt u video's als één bestand opslaan zelfs als deze groter zijn dan 4 GB.

#### **De kaartlezer herkent de kaart niet.**

Afhankelijk van de kaartlezer en het besturingssysteem van de computer worden SDXCkaarten mogelijk niet correct herkend. Sluit in dat geval de camera op de computer aan met de interfacekabel en importeer de beelden op de computer met EOS Utility (EOS-software) $\sqrt{\omega}$ .

#### **Beelden kunnen niet worden aangepast of bijgesneden.**

- $\bullet$  Met deze camera kunt u geen JPEG  $S2$ -beelden, RAW-beelden of opnamen met beeldovername van 4K-video's die zijn opgeslagen als foto's, groter of kleiner maken  $(5)$  $(5)$ .
- Met deze camera kunt u geen RAW-beelden of opnamen met beeldovername van 4Kvideo's die zijn opgeslagen als foto's bijsnijden  $(\sqrt{2})$ .

#### <span id="page-640-0"></span>**Problemen bij aansluiten op een computer**

#### **Ik kan geen beelden naar een computer importeren.**

- Installeer EOS Utility (EOS-software) op de computer  $\left( \mathcal{D} \right)$ .
- Zorg ervoor dat het hoofdvenster van EOS Utility wordt weergegeven.
- Als de camera al verbonden is via Wi-Fi, kan deze niet communiceren met een computer die is aangesloten met een interfacekabel.
- Controleer de versie van de app.

### **De communicatie tussen de aangesloten camera en de computer werkt niet.**

● Als u EOS Utility (EOS-software) gebruikt, stelt u [**○: Time-lapse-movie**] in op [Uitschak.] [\(](#page-312-0)2).

<span id="page-641-0"></span>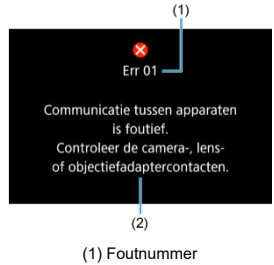

(2) Oorzaak en tegenmaatregelen

Als er zich een probleem met de camera voordoet, wordt er een foutmelding weergegeven. Volg de instructies op het scherm.

Als het probleem aanhoudt, noteer dan de foutcode (Err xx) en dien een serviceverzoek in.

# <span id="page-642-0"></span>**In de modus [ ]/[ ], indien ingesteld op ISO Auto**

- U kunt de ISO-snelheid handmatig instellen in een bereik van ISO 100–12800 voor Full HD-/HD-video's en ISO 100–6400 voor 4K-video's.
- De maximale waarde in het automatische instelbereik is uitgebreid naar H (gelijk aan ISO 25600) bij Full HD-/HD-video-opnamen wanneer [**ISO vergroten**] in

**[** $\blacklozenge$ **:** Persoonlijke voorkeuze[\(](#page-604-0)C.Fn)] is ingesteld op [1:Inschak.] ( $\bowtie$ ) en vervolgens **[Max voor auto] in [** $\bullet$ **: ITISO-snelheidsinst.] is ingesteld op [H(25600)] (** $\circ$ **]). Bij 4K**video-opnamen is de uitbreiding van de maximale ISO-snelheid niet beschikbaar, ook niet als [**ISO vergroten**] is ingesteld op [**1:Inschak.**].

Als  $\mathbf{F}$ : Lichte tonen prioriteitl is ingesteld op [**Inschak.**] [\(](#page-222-0) $\mathcal{D}$ ), is de minimale waarde in het automatische instelbereik ISO 200. De maximale ISO-snelheid wordt niet uitgebreid, ook niet als [**Max voor auto**] is ingesteld op [**H (25600)**].

# **In [ ]-modus met ISO-snelheid handmatig ingesteld**

- U kunt de ISO-snelheid handmatig instellen in een bereik van ISO 100–12800 voor Full HD-/HD-video's en ISO 100–6400 voor 4K-video's.
- De maximale waarde in het handmatig instelbereik is uitgebreid naar H (gelijk aan ISO 25600) bij Full HD-/HD-video-opnamen wanneer [**ISO vergroten**] in [ $\blacklozenge$ : **Persoonlijke voorkeuze(C.Fn)**] is ingesteld op [**1:Inschak.**]. Bij 4K-video-opnamen is uitbreiding van de maximale ISO-snelheid niet beschikbaar ([**H**] wordt niet weergegeven), ook niet als [**ISO vergroten**] is ingesteld op [**1:Inschak.**].
- Als  $\Box$ : Lichte tonen prioriteit, is ingesteld op [Inschak.] [\(](#page-222-0)  $\Box$  ), is de minimale waarde in het handmatige instelbereik ISO 200. De maximale ISO-snelheid wordt niet uitgebreid, ook niet als [**ISO vergroten**] is ingesteld op [**1:Inschak.**].

# <span id="page-643-0"></span>**Informatiedisplay**

- [Scherm Snel instellen](#page-644-0)
- [Scherm voor foto's maken](#page-647-0)
- **[Video-opnamescherm](#page-649-0)**
- [Scènepictogrammen](#page-652-0)
- [Afspeelscherm](#page-653-0)

# <span id="page-644-0"></span>**In creatieve modi (anders dan het scherm met opnamefuncties)**

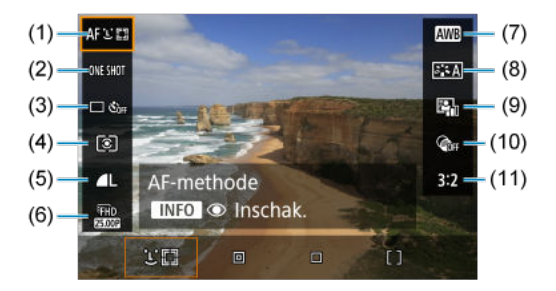

- (1) AF-methode
- (2) AF-werking
- (3) Transportmodus
- (4) Meetmethode
- (5) Beeldkwaliteit
- (6) Video-opnameformaat
- (7) Witbalans
- (8) Beeldstijl
- (9) Auto Lighting Optimizer (Auto optimalisatie helderheid)
- (10) Creatieve filters
- (11) Aspect ratio van foto's

# **Scherm met opnamefuncties in creatieve modi**

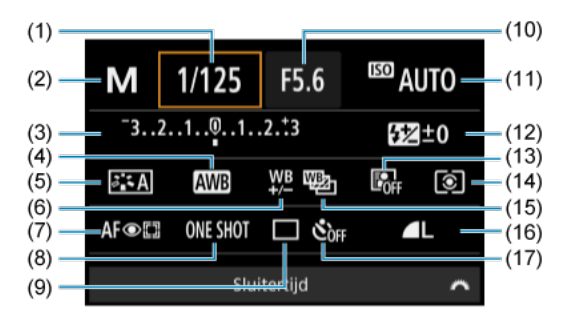

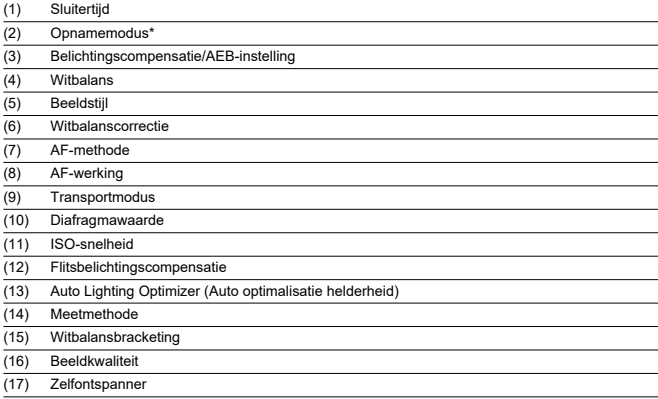

\* Deze functies kunnen niet worden ingesteld met Snel instellen.

# **Tijdens video-opnamen**

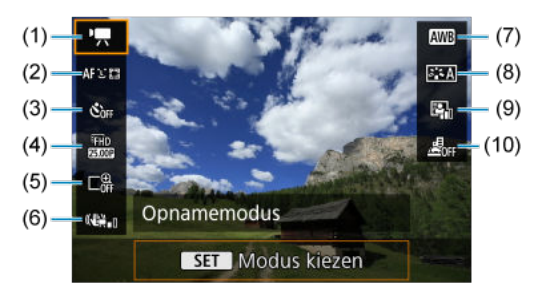

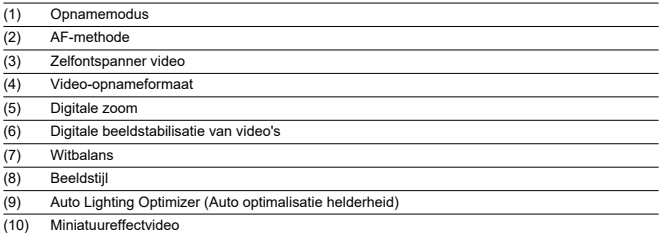

<span id="page-647-0"></span>Telkens als u op de knop <  $NFO$  > drukt, wordt het informatiedisplay vernieuwd.

Alleen de instellingen die momenteel zijn toegepast worden weergegeven.

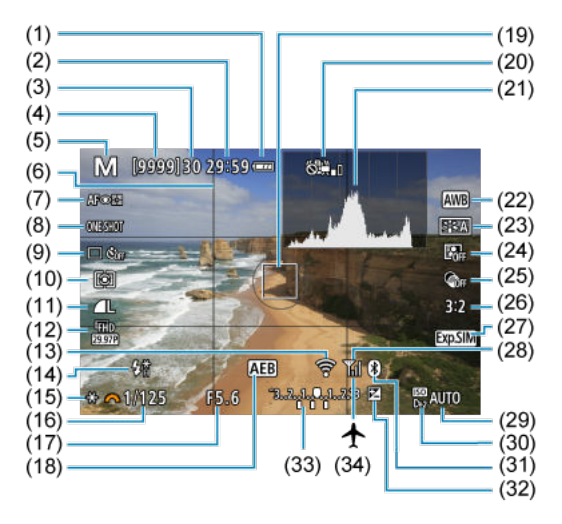
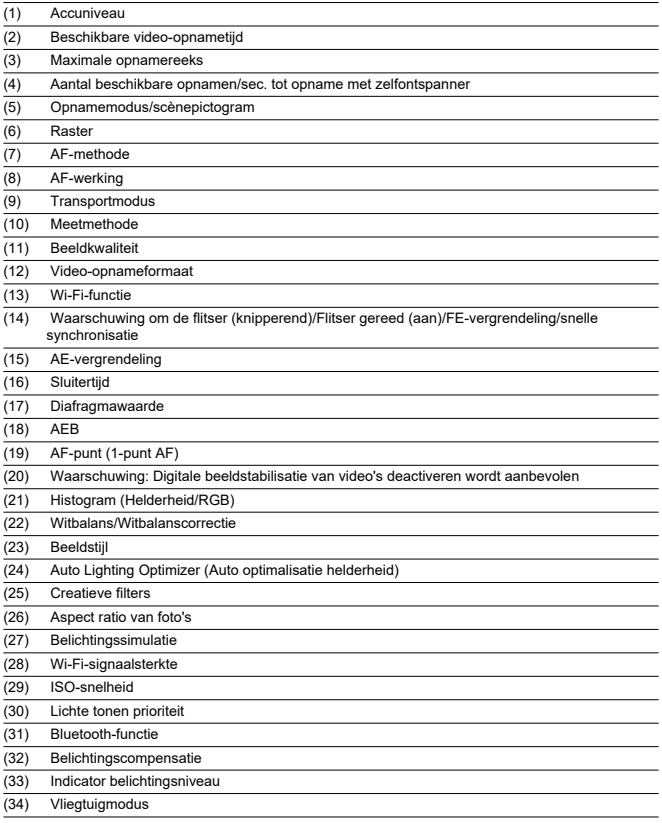

# **D** Opmerking

- U kunt de informatie opgeven die wordt weergegeven als reactie op het indrukken van de knop <  $\textsf{NFO}$  >  $(\textsf{O} \textsf{D})$  $(\textsf{O} \textsf{D})$ .
- Na het instellen van aanpassingen kunnen tijdelijk andere pictogrammen worden weergegeven.

Telkens als u op de knop <  $NFO$  > drukt, wordt het informatiedisplay vernieuwd.

Alleen de instellingen die momenteel zijn toegepast worden weergegeven.

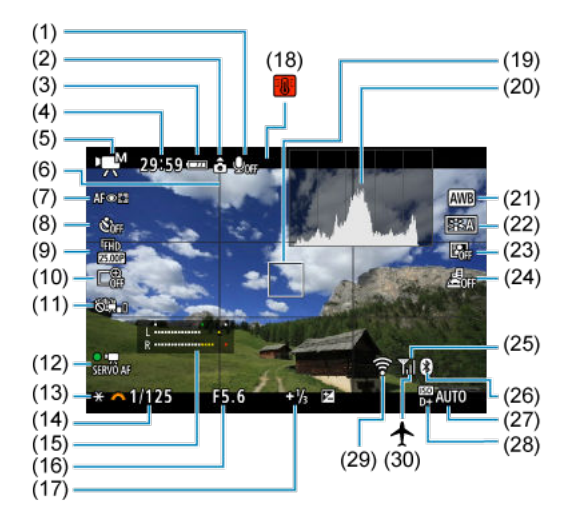

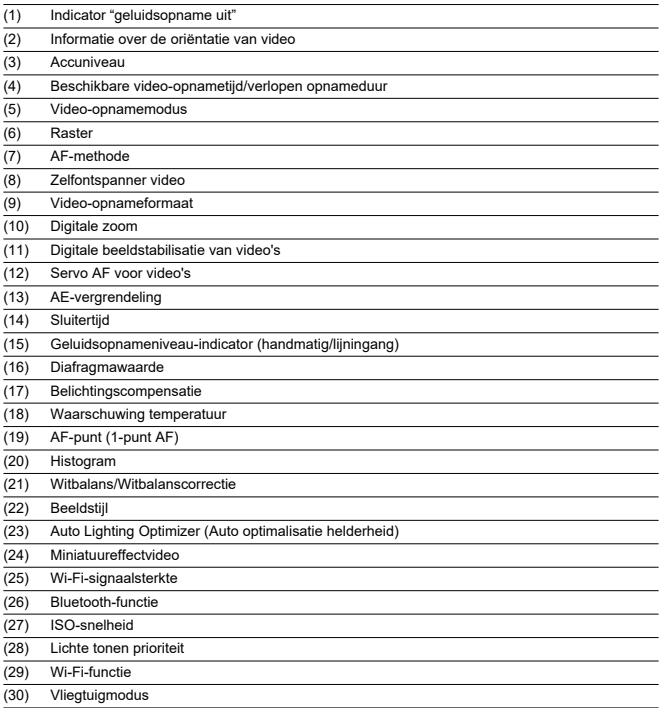

#### $\bullet$ **Waarschuwing**

- U kunt de informatie opgeven die wordt weergegeven als reactie op het indrukken van de knop <  $\textsf{INFO}$  >  $\textsf{(} \mathcal{D} \textsf{)}.$  $\textsf{(} \mathcal{D} \textsf{)}.$  $\textsf{(} \mathcal{D} \textsf{)}.$
- Het raster en het histogram kunnen niet worden weergegeven tijdens de videoopnamen (en als ze momenteel worden weergegeven, wist video-opnamen het scherm).
- Wanneer de video-opname wordt gestart, wordt de resterende opnameduur gewijzigd in de verstreken tijd.

# **D** Opmerking

Na het instellen van aanpassingen kunnen tijdelijk andere pictogrammen worden weergegeven.

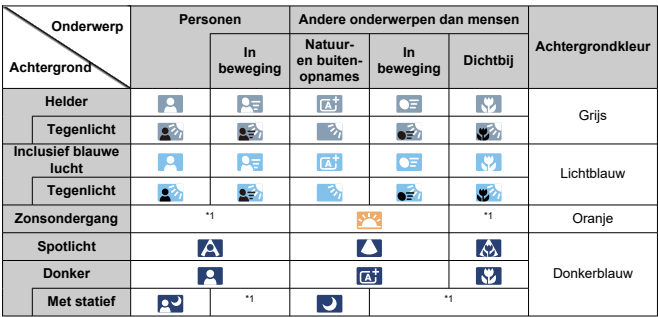

In de opnamemodus <  $\overline{A}^+$  > detecteert de camera het type scène en past alle instellingen daarop aan. Het gedetecteerde scènetype wordt linksboven op het scherm weergegeven.

\* 1: Pictogrammen van scènes die zijn geselecteerd uit de scènes die gedetecteerd kunnen worden, worden weergegeven.

#### Œ **Waarschuwing**

De weergegeven pictogrammen komen mogelijk niet overeen met de daadwerkelijke scène; dit hangt af van de scène, de opnameomstandigheden, de gebruikte lens en andere factoren.

# **Weergave basisinformatie voor foto's**

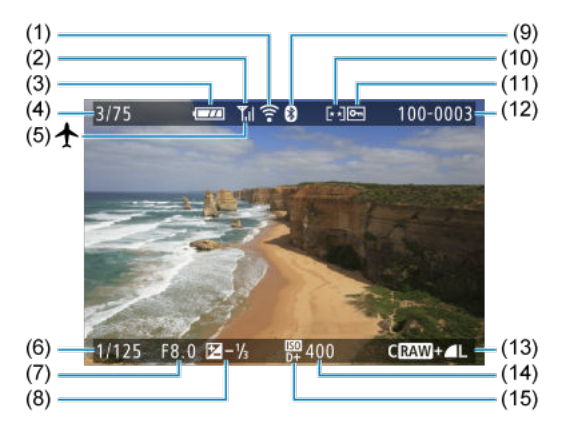

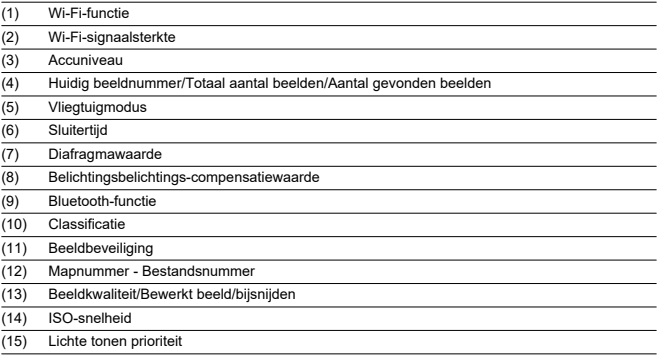

#### $\bullet$ **Waarschuwing**

- U kunt de informatie opgeven die wordt weergegeven als reactie op het indrukken van de knop <  $\textsf{INFO}$  >  $\textsf{(} \mathcal{D} \textsf{)}.$  $\textsf{(} \mathcal{D} \textsf{)}.$  $\textsf{(} \mathcal{D} \textsf{)}.$
- Als het beeld is gemaakt met een andere camera, wordt bepaalde opnameinformatie mogelijk niet weergegeven.
- Het kan zijn dat het niet mogelijk is om beelden die zijn gemaakt met deze camera op andere camera's weer te geven.

## **Weergave gedetailleerde informatie voor foto's**

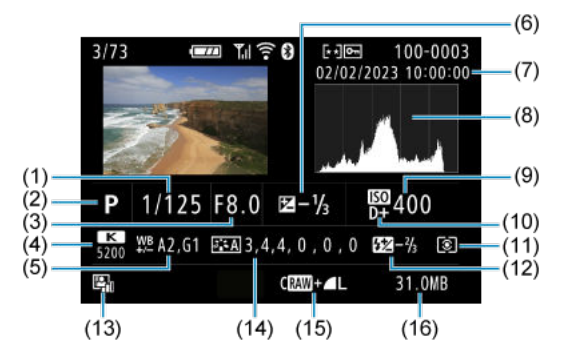

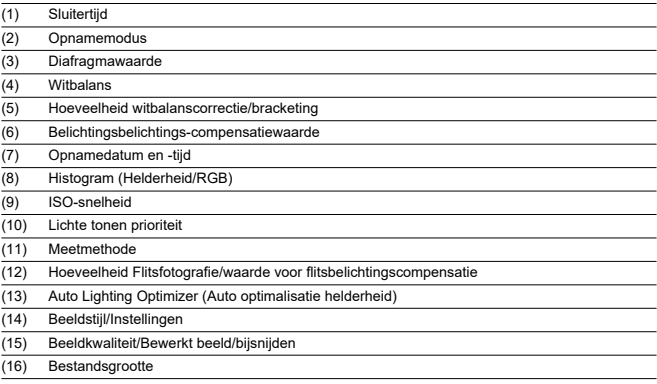

\* Als u opnamen maakt met beeldkwaliteit RAW+JPEG, wordt het formaat van het RAW-beeldbestand weergegeven.

\* Lijnen die het beeldgebied aangeven, worden weergegeven voor opnamen die zijn gemaakt met aspect ratio ingesteld [\(](#page-212-0)@) en met RAW- of RAW+JPEG ingesteld als beeldkwaliteit.

\* Tijdens het maken van opnamen met flitser zonder flitsbelichtingscompensatie wordt [ ] weergegeven.

\* [ ] geeft creatieve-filteronamen aan, of beelden die zijn opgeslagen na vergroten/verkleinen, bijsnijden of beeld overnemen.

## **Weergave gedetailleerde informatie voor video's**

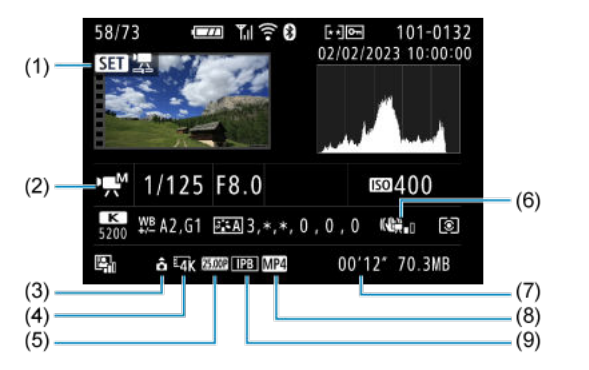

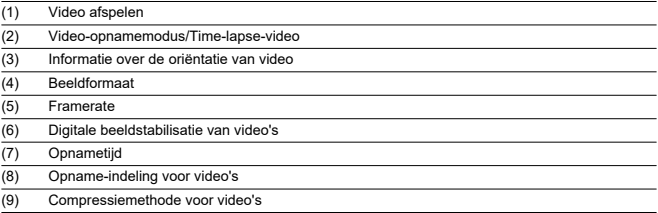

\* Voor de eenvoud wordt geen uitleg gegeven voor items die ook zijn opgenomen in de basis/gedetailleerde informatieweergave voor foto's, die hier niet worden weergegeven.

#### $\overline{E}$ **Opmerking**

Tijdens video afspelen wordt "\*, \*" aangegeven voor de parameters [**Details**] en [**Drempel**] van [**Scherpte**] in [**Beeldstijl**].

# **Specificaties**

# **Type**

**Type:** Digitale niet-reflex AF/AE-camera met enkele lens **Lensvatting:** RF-vatting van Canon **Compatibele lenzen:** Canon RF-lensgroep (inclusief RF-S-lenzen) \* Canon EF- of EF-S-lenzen (behalve EF-M-lenzen) zijn ook compatibel, met gebruik van vattingadapter EF-EOS R

**Brandpuntsafstand van de lens:** circa 1,6 keer de brandpuntsafstand die op de lens staat aangegeven

## **Beeldsensor**

**Type:** APS-C CMOS-sensor

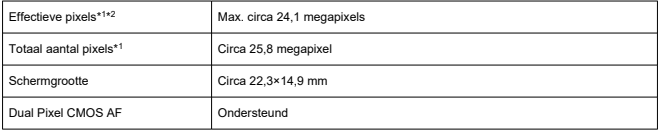

\* 1: Afgerond naar de dichtstbijzijnde 100.000 pixels.

\* 2: Met gebruik van RF- of EF-lenzen.

Het aantal effectieve pixels is mogelijk lager bij sommige lenzen en beeldverwerking.

### **Opnamesysteem**

**Beeldopname-indeling:** Voldoet aan Design rule for Camera File System 2.0 en Exif 2.31\*<sup>1</sup> \* 1: Ondersteunt tijdoffsetinformatie

#### **Opnametype en extensie**

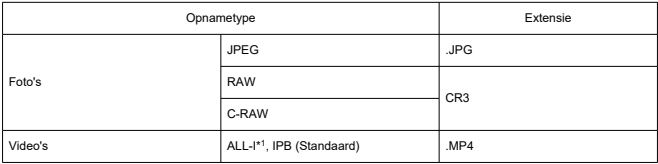

\* 1: Alleen time-lapse-video-opnamen

\* Foto's: HEIF niet ondersteund

\* Video's: IPB (Licht) niet ondersteund

### **Opnamemedia**

#### **Opnamemedia**

SD-/SDHC-/SDXC-geheugenkaarten

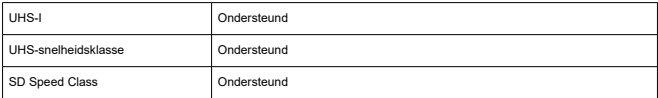

**Kaartsleuf:** Uitgerust met een enkele sleuf

\* Ondersteunt UHS-I

### **Foto-opnamen**

#### **Aantal pixels voor foto's**

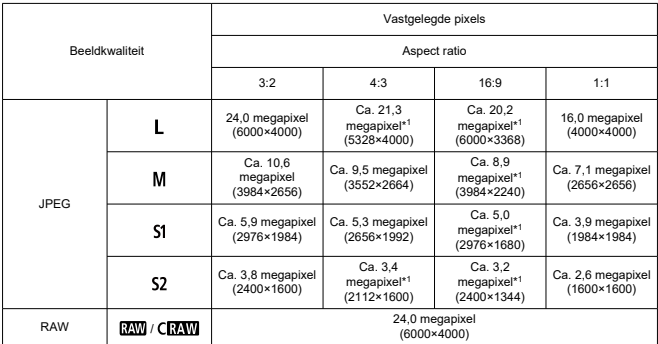

\* Waarden voor vastgelegde pixels worden afgerond op 100.000.

\* RAW/C-RAW-beelden worden gegenereerd in 3:2 en de gemarkeerd met de opgegeven aspect ratio.

\* JPEG-beelden worden gegenereerd met de opgegeven aspect ratio.

\* Deze waarden voor aspect ratio (M/S1/S2) en het aantal pixels zijn ook van toepassing wanneer het formaat wordt gewijzigd.

\* 1: Aspect ratios verschillen licht voor deze beeldformaten.

### **Bestandsgrootte/aantal beschikbare opnamen**

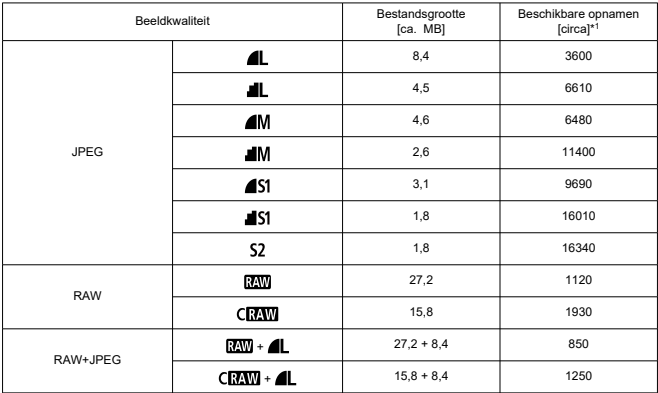

\* 1: Het aantal opnamen met een kaart van 32 GB die voldoet aan Canon-teststandaarden.

\* Bestandsgroottes worden bepaald op basis van Canon-teststandaarden.

\* Bestandsgroottes verschillen afhankelijk van opnameomstandigheden (zoals aspect ratio, onderwerp, ISO-snelheid, beeldstijl en persoonlijke voorkeuzen).

#### **Maximale opnamereeks (circa opnamen)**

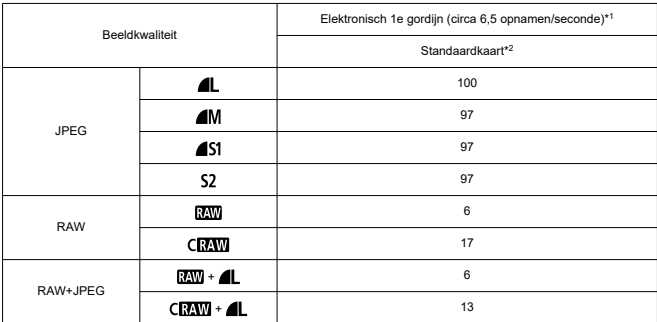

Aantal beschikbare opnamen indien ingesteld op [ $\Box$ ] zonder tragere continue opname

\* 1: Zie [Transportmodus en continue opnamesnelheid](#page-670-0) voor informatie over opnameomstandigheden.

\* 2: Het aantal opnamen met een UHS-I-compatibele kaart van 32 GB die voldoet aan Canonteststandaarden.

\* Maximale opnamereeks zoals gemeten onder voorwaarden volgens Canon-teststandaarden (continue opname in 1-beeld AF-modus, ISO 100 en Beeldstijl standaard).

\* De maximale opnamereeks is afhankelijk van opnameomstandigheden (zoals aspect ratio, onderwerp, het merk van de geheugenkaart, de ISO-snelheid, beeldstijl en aangepaste functie, enz.).

\* Als u Auto Lighting Optimizer (Auto optimalisatie helderheid) instelt op [**Hoog**], verkleint dat de maximale opnamereeks.

### **Video-opname**

#### **Opname-indeling voor video's:** MP4

#### **Geschatte opnametijd en bitsnelheid/bestandsgrootte voor video's**

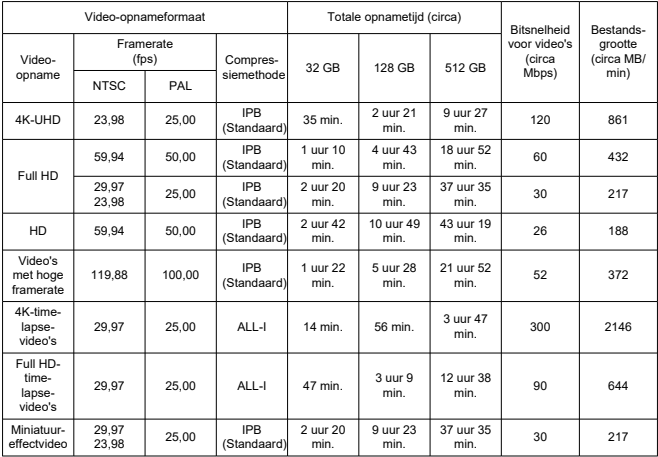

\* Bitsnelheid: is alleen van toepassing op video-output, niet op audio of metadata.

\* Video-opname stopt als de maximale opnametijd per video wordt bereikt.

\* Geluid wordt niet opgenomen voor ongeveer de laatste twee frames wanneer de compressiemethode voor video-opnamekwaliteit IPB (Standaard) is. Bovendien kunnen de video en het geluid enigszins afwijken qua synchronisatie wanneer video's in Windows worden weergegeven.

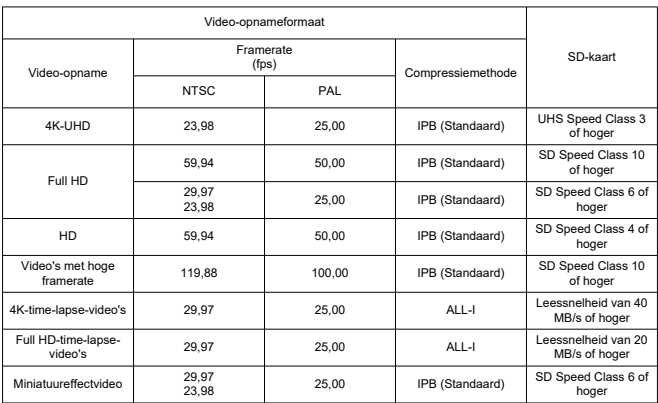

### **Minimumvereisten voor de kaart (video-opnamen) [schrijf-/leessnelheid]**

\* Als dit is ingesteld op [ **Digitale IS**: **Uitschak.**].

### **Ingebouwde microfoon:** Monomicrofoon

**Externe microfoon (IN-aansluiting externe microfoon):** ΦStereo mini-aansluiting van 3,5 mm diameter

### **Automatische scherpstelling**

#### **Scherpstelmethode**

Foto's maken, Full HD- of HD-video's opnemen: Dual Pixel CMOS AF

4K-video-opname: Contrast AF

\* Met Contrast AF zoals gebruikt bij het opnemen van 4K-video's kan de scherpstelling langer duren dan bij het opnemen van Full HD- of HD-video's, en met bepaalde lenzen kan scherpstellen lastig zijn.

#### **Bereik helderheid scherpstelling**

Foto's maken: BW –4,0 tot 20 (met een f/1.2-lens,\* middelste AF-punt, 1-beeld AF bij kamertemperatuur en ISO 100) \* Behalve RF-lenzen met een DS-coating (Defocus Smoothing)

Video-opname: BW –2,0 tot 20

(met een f/1.2-lens,\* middelste AF-punt, 1-beeld AF bij kamertemperatuur en ISO 100)

\* Behalve RF-lenzen met een DS-coating (Defocus Smoothing)

\* Tijdens Full HD-opnamen (29,97/25,00 fps)

#### **Scherpstelling**

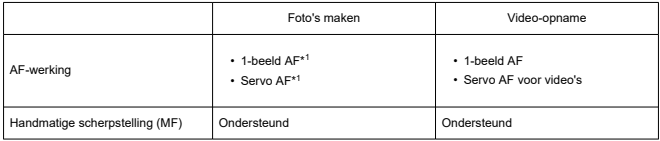

\* 1: Beschibaar in Creatieve modi. Automatisch ingesteld in Basic Zone-modi overeenkomstig de opnamemodus.

\* In de modus <  $\overline{A}^+$  > gaat de camera automatisch van 1-beeld AF naar servo AF als reactie op beweging van het onderwerp.

#### **Scherpstelmodus:** AF / MF

\* Van toepassing wanneer een RF- of RF-S-lens met scherpstelmodusknop wordt gebruikt.

\* Wanneer lenzen met een scherpstelmodusknop worden gebruikt, krijgt de instelling op de lens voorrang.

#### **Lenscompatibiliteit gebaseerd op scherpstelgebied:** Raadpleeg de Canon-website

### **Aantal beschikbare AF-gebieden voor automatische selectie**

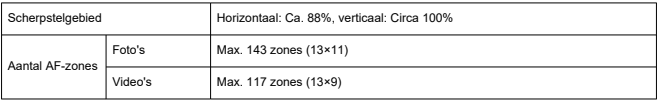

\* Kan verschillen afhankelijk van de instellingen.

### **Selecteerbare posities voor AF-punt**

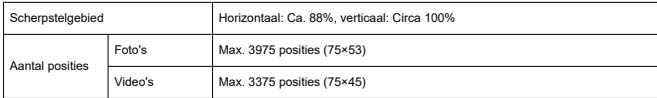

\* Wanneer ingesteld op [**1-punt AF**] en geselecteerd met de pijltjestoetsen.

\* Waarden voor de selecteerbare posities voor AF-punten vertegenwoordigen geen AF-prestatie.

### **Zoeker**

**Type:** OLED-kleuren elektronische zoeker **Schermgrootte:** Circa 1,0 cm (0,39 inch) **Aantal dots:** Ca. 2.360.000 dots **Vergroting/beeldhoek:** Circa 0,95×/28,0° (aspect ratio 3:2, met een 50 mm-lens bij oneindig, −1 m–1) **Dekking:** Ongeveer 100% (bij JPEG grote beeldkwaliteit, aspect ratio 3:2 en ongeveer 22 mm oogafstand) **Oogafstand:** Circa 22 mm (bij -1 m –1 vanaf het einde van de oculairlens) **Dioptrische aanpassing:** Ca. –3,0 tot +1,0 m–1 (dpt)

### **Scherm**

**Type:** TFT LCD-kleurenscherm **Schermgrootte:** Circa 7,5 cm (3,0 inch) (aspect ratio scherm van 3:2) **Aantal dots:** Circa 1.040.000 dots **Beeldhoek:** Circa 150° verticaal en horizontaal **Dekking:** Circa 100% verticaal en horizontaal (bij L-beeldformaat en een aspect ratio van  $3:2)$ **Schermhelderheid:** Handmatig aan te passen binnen een bereik van 1–7

## **HDMI-uitgang**

**HDMI-video-/audio-uitgang:** HDMI micro OUT-aansluiting (Type D) \* HDMI CEC niet ondersteund **HDMI-resolutie:** Auto/1080p

## **Belichting**

#### **Meetfuncties onder verschillende opnameomstandigheden**

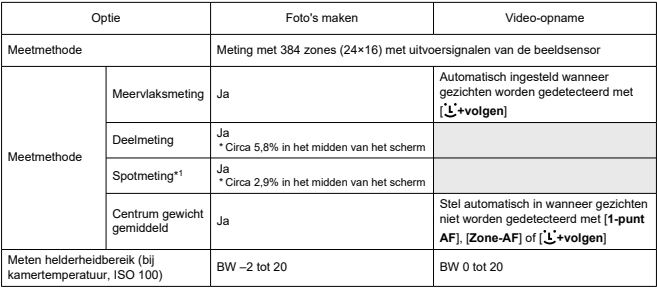

\* 1: Multispotmeting niet beschikbaar (niet ondersteund).

#### **ISO-snelheid (aanbevolen belichtingsindex) bij het maken van foto's**

#### **Handmatige instelling ISO-snelheid voor foto's**

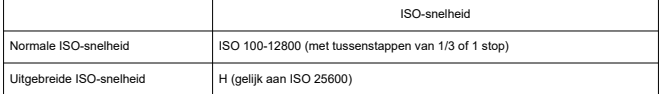

\* Wanneer dit is ingesteld op [**Lichte tonen prioriteit**], is het bereik van handmatige instelling ISO 200– 12800.

### **Bereik van de handmatige ISO-snelheid instelling voor foto's:** Niet ondersteund

#### **Instelling voor maximale ISO Auto-grens voor foto's**

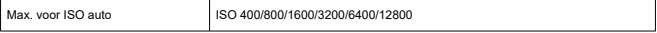

#### **Bereik van de automatische ISO-snelheidsinstelling voor foto's:** Niet ondersteund

### **Details voor ISO Auto voor foto's**

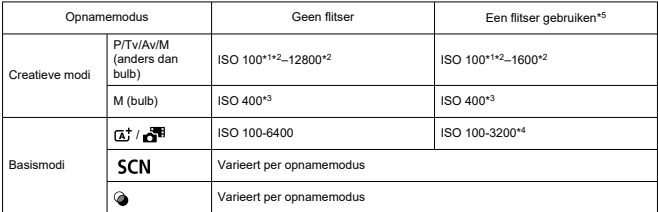

\* 1: ISO 200 wanneer ingesteld op [**Lichte tonen prioriteit**: **Inschak.**/**Vergroot**].

\* 2: Varieert met de [**Max voor auto**]-instellingen.

- \* 3: Indien dit buiten het instellingsbereik valt, wordt dit gewijzigd in de waarde die het dichtst bij ISO 400 ligt.
- \* 4: Bij gebruik van de ingebouwde flitser. ISO 1600 bij gebruik van een externe flitser.
- \* 5: Kan worden gebruikt met lenzen die wel of geen variabele instelling van maximale ISO Auto-limiet voor E-TTL ondersteunen.

#### **Variabele instelling van maximale ISO Auto-limiet voor E-TTL:** Ondersteund

### **ISO-snelheid (aanbevolen belichtingsindex) in foto video-opname**

#### **Handmatige instelling ISO-snelheid voor video's**

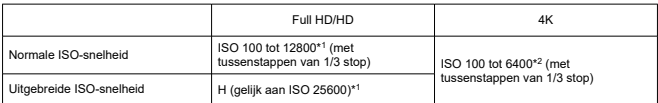

\* 1: Wanneer dit is ingesteld op [**Lichte tonen prioriteit**], is het bereik van de instelling ISO 200–12800.

\* 2: Wanneer dit is ingesteld op [**Lichte tonen prioriteit**], is het bereik van de instelling ISO 200–6400.

#### **Automatische instelling ISO-snelheid voor video's (in modus ISO Auto)**

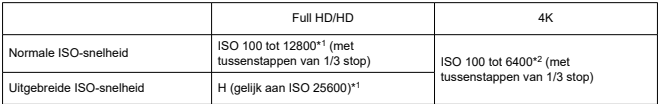

\* Als de maximale ISO-snelheid automatisch wordt ingesteld, komt die overeen met de instelling [**Max voor auto**].

\* 1: Wanneer dit is ingesteld op [**Lichte tonen prioriteit**], is het bereik van de instelling ISO 200–12800.

\* 2: Wanneer dit is ingesteld op [**Lichte tonen prioriteit**], is het bereik van de instelling ISO 200–6400.

#### **Limiet van bereik van de handmatige ISO-snelheid instelling voor video's:** Niet ondersteund

#### **Maximale automatische ISO-instelling voor video's**

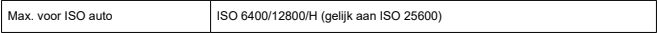

#### **Maximale ISO auto-instelling voor time-lapse-video's:** Niet ondersteund

### **Sluiter**

### **Foto's maken**

### **Type:**

Elektronisch gestuurde focal-planesluiter

- \* Elektronisch 1e-gordijn/Mechanisch 2e gordijn
- \* Behalve in Stille sluitermodus

Rollende sluiter, met gebruik van de beeldsensor

- \* Elektronische sluiter
- \* In stille sluitermodus

### **Sluitermodus**

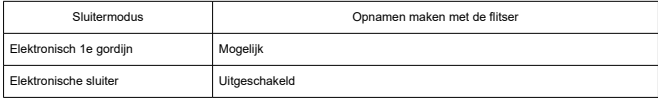

### **Sluitertijd / X-synchronisatiesnelheid**

Creatieve modi: 1/4000–30 sec.,\*<sup>1</sup> Bulb\*<sup>2</sup>

Basismodi: 1/4000–1 sec.\*<sup>3</sup>

Maximale flitssynchronisatiesnelheid: 1/250 sec.

- \* 1: In tussenstappen van 1/3 stop
- \* 2: Alleen in handmatige opnamemodus
- \* 3: Varieert per modus.

### **Video-opname**

**Type:** Rollende sluiter, met gebruik van de beeldsensor

### **Sluitertijd:**

Automatische belichting video: 1/4000-1/25\*<sup>1</sup> sec.

Handmatige videobelichting: 1/4000–1/8 sec.

\* 1: Varieert afhankelijk van de framerate.

# <span id="page-670-0"></span>**Transport**

## **Transportmodus en continue opnamesnelheid**

(Max. ca.)

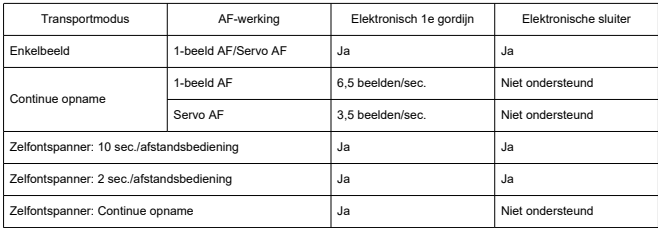

### **Ingebouwde flitser**

**Type:** Inklapbare flitser **Inklapmethode:** Handmatig **Richtgetal:** Richtgetal van ca. 6 (ISO 100/m) **Flitsbelichtingscompensatie:** ±2 tussenstappen (in tussenstappen van 1/3 stop) **Effectief flitsbereik (voorbeeld)**

(Circa)

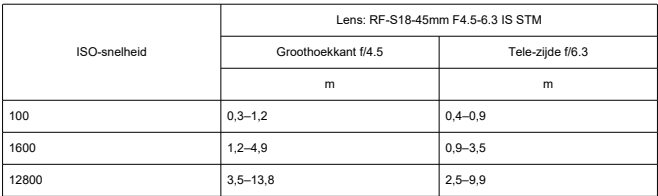

\* Afgerond op het eerste decimaal.

\* Mogelijk wordt geen geschikte belichting verkregen bij het opnemen van verre onderwerpen bij hoge ISOsnelheden, omdat bij een voorflits mogelijk de meetbeperkingen worden overschreden.

### **Externe flitser**

**Contacten van de accessoireschoen:** 5-pinscontact

**Flitsbelichtingscompensatie:** ±2 tussenstappen (in tussenstappen van 1/3 stop)

\* Indien ingesteld via het cameramenu

### **Afspelen**

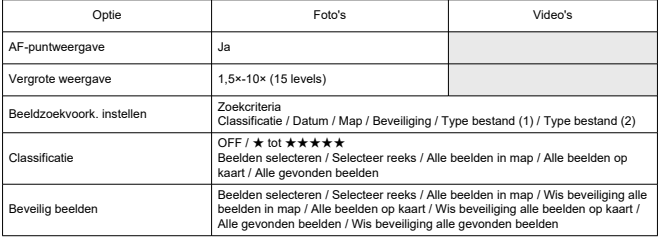

### **Beeld overnemen van 4K-video's**

Individuele frames van 4K-video's die met de camera zijn opgenomen, kunnen worden opgeslagen als foto's van circa 8,3 megapixel (3840×2160) (JPEG).

\* Formaat wijzigen of bijsnijden in de camera wordt niet ondersteund voor geëxtraheerde foto's, en deze beelden kunnen niet worden bewerkt met Creatieve filters of Creative Assist.

# **Printopties (DPOF)**

Voldoet aan DPOF-versie 1.1

### **Externe interface**

**Digital-aansluiting Type terminal:** USB Type-C **Transmissie:** Gelijk aan Hi-Speed-USB (USB 2.0) **Applicaties:** Voor pc-communicatie \* Kan niet op een printer worden aangesloten \* Niet voor communicatie met smartphones

\* Camera opladen of voeden via USB wordt niet ondersteund

**HDMI-uitgangterminal:** HDMI micro OUT-aansluiting (Type D) **IN-aansluiting externe microfoon:** Stereo mini-aansluiting van 3,5 mm diameter **Aansluiting afstandsbediening:** Aansluiting compatibel met afstandsbediening RS-60E3

## **Voedingsbron**

### **Accu**

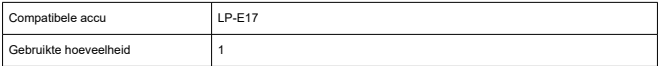

**Accuniveau:** Automatische accuniveaucontrole met weergave van 4 niveaus wanneer de aan-/uitschakelaar wordt ON gezet.

#### **Accugegevens:** Niet ondersteund

#### **Acculaden/cameravoeding via USB:** Niet ondersteund

#### **AC-voedingsbron**

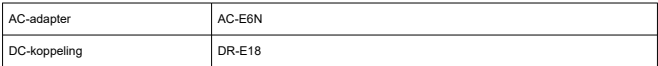

### **Aantal beschikbare opnamen**

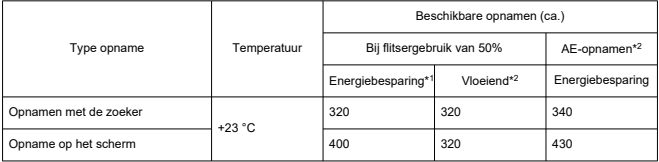

\* 1: Op basis van CIPA-standaarden.

\* 2: Volgens Canon-meetcondities, die zijn gebaseerd op CIPA standaarden.

\* Met gebruik van een nieuwe, volledig opgeladen LP-E17

\* Het aantal beschikbare opnamen kan sterk variëren afhankelijk van de opnameomgeving.

### **Beschikbare bedieningstijd**

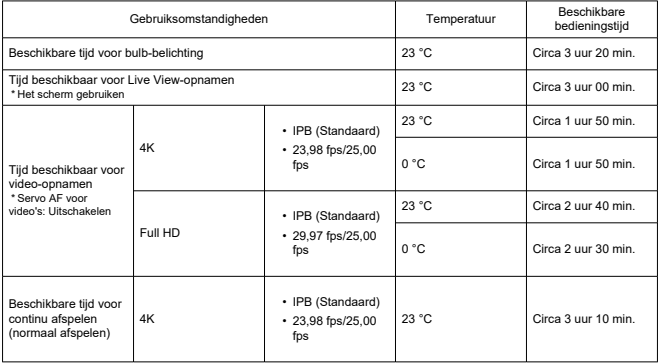

\* Met een nieuwe, volledig opgeladen LP-E17

# **Afmetingen en gewicht**

### **Afmetingen**

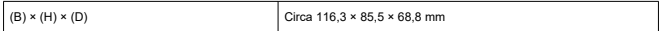

\* Op basis van CIPA-richtlijnen.

### **Gewicht**

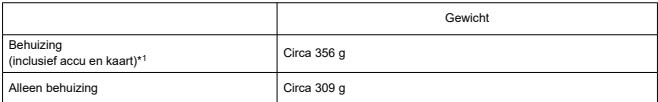

\* Exclusief cameradop.

\* 1: Op basis van CIPA-richtlijnen.

# **Gebruiksomgeving**

**Gebruikstemperatuur:** 0–40 °C **Operationele luchtvochtigheid:** 85% of lager

## **Wi-Fi (wireless LAN)**

#### **Ondersteunde standaarden (gelijk aan standaarden IEEE 802.11b/g/n)**

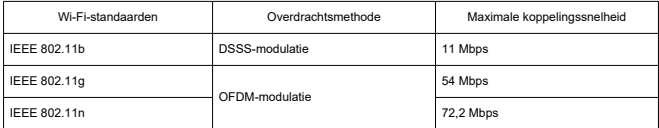

\* Niet compatibel met MIMO (Multiple-Input en Multiple-Output).

#### **Overdrachtsfrequentie (centrale frequentie)**

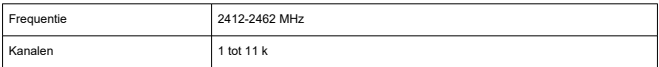

#### **Methoden voor verificatie en gegevensversleuteling**

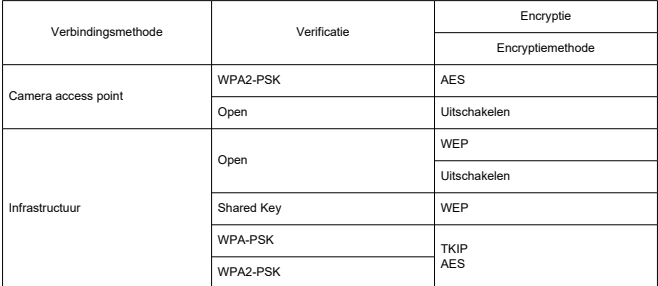

### **Bluetooth**

**Compatibiliteit met standaarden:** Conform Bluetooth-specificatie versie 4.2 (Bluetooth Low Energy-technologie)

**Overdrachtsmethode:** GFSK-modulatie

- Alle bovenstaande gegevens zijn gebaseerd op de testnormen van Canon en de testcriteria en richtlijnen van CIPA (Camera & Imaging Products Association).
- De bovenstaande afmetingen en het gewicht zijn gebaseerd op CIPA-richtlijnen (met uitzondering van gewicht voor alleen camerabehuizing).
- De specificaties en de vormgeving van het product kunnen zonder voorafgaande kennisgeving worden gewijzigd.
- Als er zich een probleem voordoet met een niet-Canon-lens die is bevestigd op de camera, dient u contact op te nemen met de fabrikant van de betreffende lens.
- M Handelsmerken
- [About MPEG-4](#page-678-0) Licensing
- **M** [Accessoires](#page-679-0)

# **Handelsmerken**

- Adobe is een handelsmerk van Adobe Systems Incorporated.
- Microsoft en Windows zijn handelsmerken of gedeponeerde handelsmerken van Microsoft Corporation in de Verenigde Staten en/of andere landen.
- App Store en macOS zijn handelsmerken van Apple Inc., gedeponeerd in de Verenigde Staten en andere landen.
- Google Play en Android zijn handelsmerken van Google LLC.
- iOS is een handelsmerk of gedeponeerd handelsmerk van Cisco in de VS en andere landen en wordt onder licentie gebruikt.
- QR Code is een handelsmerk van Denso Wave Inc.
- Het SDXC-logo is een handelsmerk van SD-3C, LLC.
- HDMI, het HDMI-logo en High-Definition Multimedia Interface zijn handelsmerken of gedeponeerde handelsmerken van HDMI Licensing LLC.
- Het Wi-Fi CERTIFIED-logo en het Wi-Fi Protected Setup-symbool zijn handelsmerken van de Wi-Fi Alliance.
- Het Bluetooth<sup>®</sup>-woordmerk en de Bluetooth-logo's zijn gedeponeerde handelsmerken van Bluetooth SIG, Inc. en elk gebruik van deze merken door Canon Inc. is onder licentie. Andere handelsmerken en handelsnamen zijn die van hun respectievelijke eigenaars.
- USB Type-C™ en USB-C™ zijn handelsmerken van USB Implementers Forum.
- Alle overige handelsmerken zijn het eigendom van de respectieve eigenaren.

<span id="page-678-0"></span>"This product is licensed under AT&T patents for the MPEG-4 standard and may be used for encoding MPEG-4 compliant video and/or decoding MPEG-4 compliant video that was encoded only (1) for a personal and non-commercial purpose or (2) by a video provider licensed under the AT&T patents to provide MPEG-4 compliant video. No license is granted or implied for any other use for MPEG-4 standard."

THIS PRODUCT IS LICENSED UNDER THE AVC PATENT PORTFOLIO LICENSE FOR THE PERSONAL USE OF A CONSUMER OR OTHER USES IN WHICH IT DOES NOT RECEIVE REMUNERATION TO (i) ENCODE VIDEO IN COMPLIANCE WITH THE AVC STANDARD (''AVC VIDEO'') AND/OR (ii) DECODE AVC VIDEO THAT WAS ENCODED BY A CONSUMER ENGAGED IN A PERSONAL ACTIVITY AND/OR WAS OBTAINED FROM A VIDEO PROVIDER LICENSED TO PROVIDE AVC VIDEO. NO LICENSE IS GRANTED OR SHALL BE IMPLIED FOR ANY OTHER USE. ADDITIONAL INFORMATION MAY BE OBTAINED FROM MPEG LA, L.L.C. SEE<HTTP://WWW.MPEGLA.COM>

\* Kennisgeving wordt in het Engels weergegeven, zoals vereist.

### <span id="page-679-0"></span>**Het gebruik van originele Canon-accessoires wordt aanbevolen**

Dit product is zodanig ontworpen dat het optimale prestaties levert wanneer het wordt gebruikt in combinatie met originele Canon-accessoires. Het is zeer raadzaam dit product te gebruiken met originele Canon-accessoires.

Canon is niet verantwoordelijk voor enige schade aan dit product en/of ongelukken zoals defecten, brand, enzovoort, die worden veroorzaakt door storingen van niet-originele Canon-accessoires (bijvoorbeeld lekkage en/of explosie van een accu). Houd er rekening mee dat deze garantie niet van toepassing is op reparaties die voortvloeien uit een slechte werking van niet-Canon-accessoires, hoewel u deze reparaties wel tegen betaling kunt laten uitvoeren.

#### Œ **Waarschuwing**

Accu LP-E17 is uitsluitend geschikt voor producten van Canon. Wanneer u deze oplaadt met een incompatibele acculader of een ander product dat niet compatibel is, kunnen zich defecten of ongelukken voordoen waarvoor Canon geen aansprakelijkheid aanvaardt.

Controleer de volgende website voor details over compatibele accessoires.

**<https://cam.start.canon/H002/>**

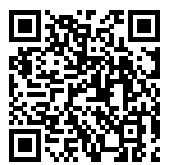